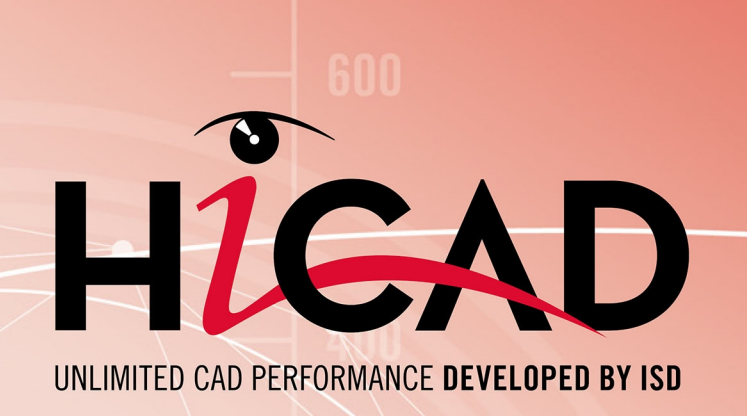

# **Manuel d'installation**

Version 2024 HiCAD & HELiOS

Publié le: 21/05/2024

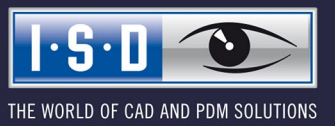

isdgroup.com

# **Sommaire**

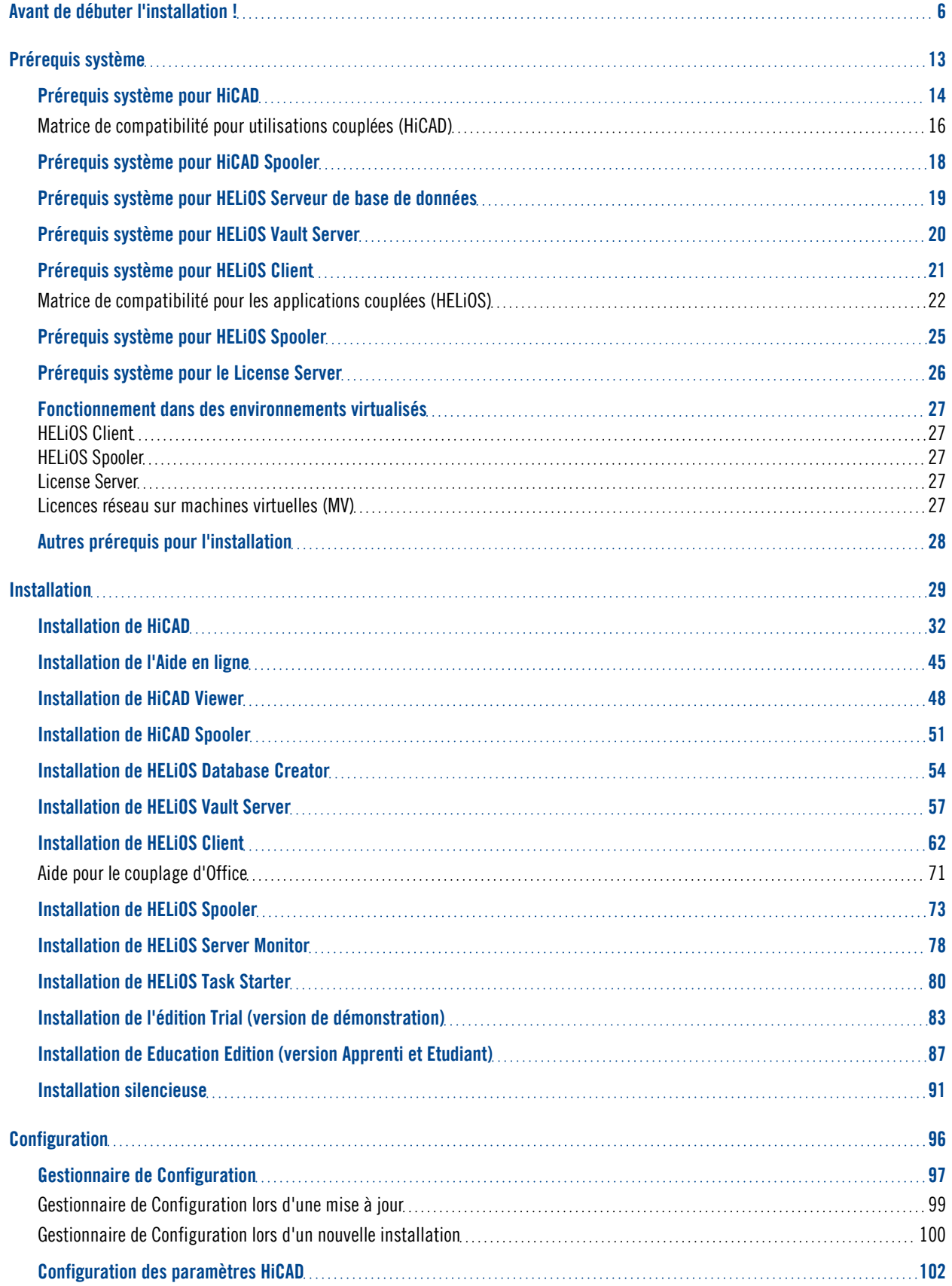

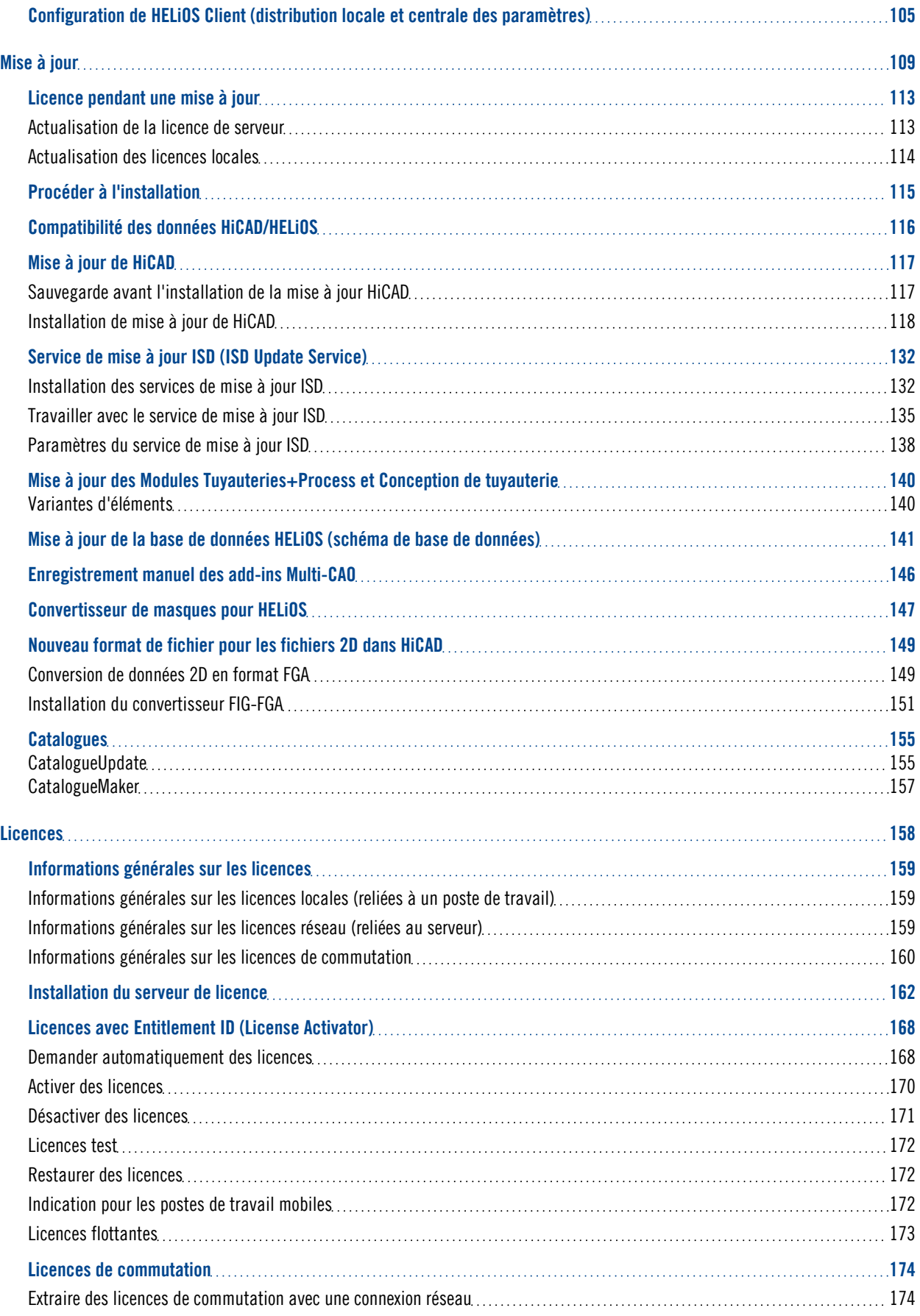

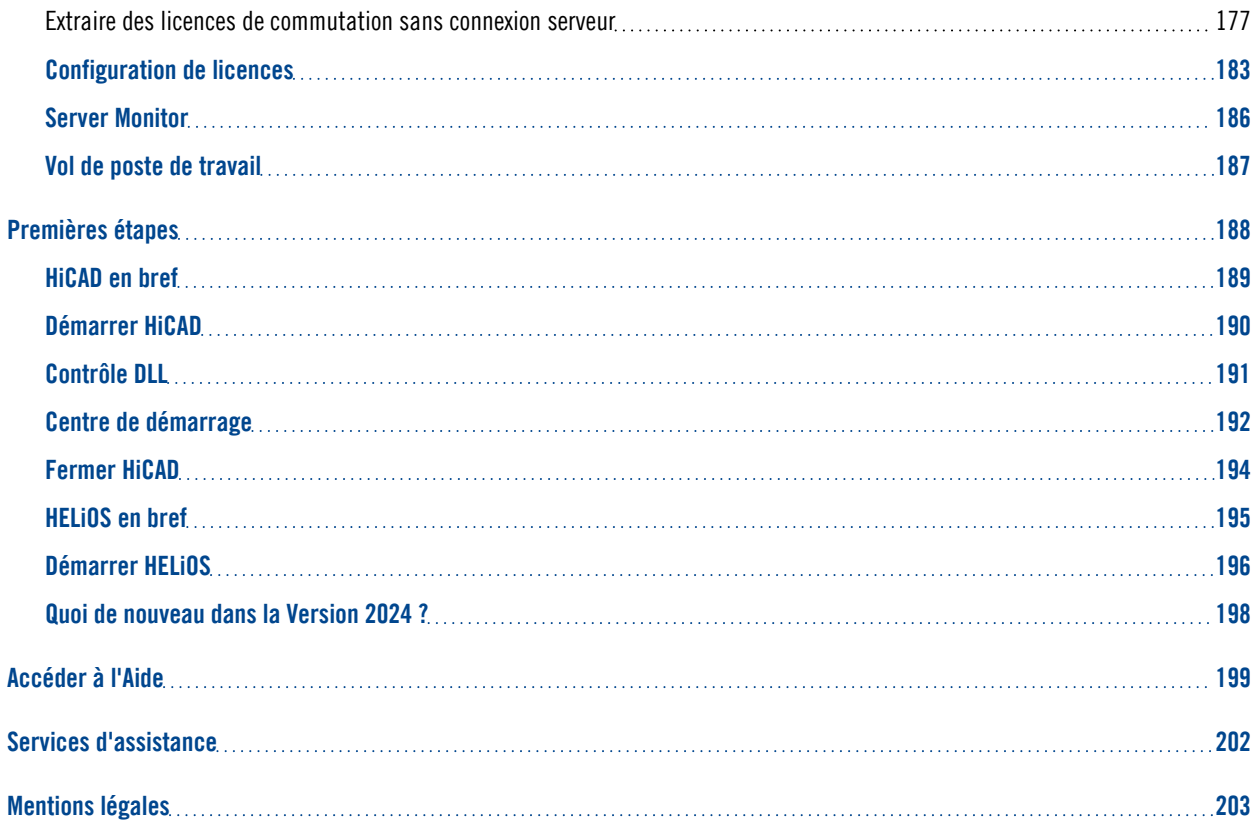

## <span id="page-5-0"></span>**Avant de débuter l'installation !**

### **Remarques importantes !**

**Indication importante relative au remplacement de matériel !**

Pendant l'utilisation de licences HiCAD/HELiOS, les licences existantes doivent être désactivées avant un échange de composants informatiques, une modification de la partition surtout si cela implique la réinstallation du système d'exploitation sur le poste de travail HiCAD/HELiOS. Avec du nouveau matériel informatique, plus particulièrement une configuration changée, une nouvelle clef de licence sera demandée (vous trouverez des informations supplémentaires sur la procédure dans la documentation du logiciel).

Si un blocage est possible pour des raisons techniques, celui-ci ne sera pas exécuté. ISD se réserve le droit de facturer le coût engendré de la nouvelle délivrance de la licence à une hauteur appropriée. Si aucun blocage de la licence n'est effectué justement parce que celui-ci n'est pas possible pour des raisons techniques, ISD peut exiger la preuve que la licence non-bloquée ne peut plus être utilisée. Si cette preuve ne peut être fournie, ISD se réserve le droit de ne pas transférer la licence sur un nouveau matériel.

**Fin de prise en charge de HELiOS 32 bits, HiCAD Viewer 32 bits et intégration d'Office 32 bits**

Depuis HELiOS 2022 (version 2700.0), plus aucune version 32 bits n'est disponible pour HELiOS et le HiCAD Viewer. L'intégration de HELiOS pour un Office 32 bits était l'un des rares composants qui était encore à 32 bits sur ces versions. Comme Microsoft propose également une installation 64 bits d'Office depuis Office 2010 et que de nombreux addins pour Office sont entre-temps également disponibles en version 64 bits, HELiOS 2024 ne prend plus en charge une intégration d'Office que dans sa version 64 bits. Si vous utilisez encore l'intégration d'Office en combinaison avec un Office 32 bits, vous devez, dès que vous effectuez la mise à jour vers HELiOS 2024, désinstaller votre version d'Office et la réinstaller en version 64 bits.

**Fin de prise en charge du couplage Zuken E3**

À partir de HELiOS 2024 (version 2900.0), nous ne prendrons plus en charge le couplage Zuken E3.

### **Annonce Oracle**

À partir de HELiOS 2022 (Version 2700.0), Oracle n'est plus officiellement supporté en tant que système de base de données. Veuillez migrer vers un serveur SQL dans les plus brefs délais.

### **Abandon du couplage Office 2010**

À partir de HELiOS 2021 (version 2600.0), nous ne supporterons plus, dans les couplages Office, Office 2010.

### **Abandon des anciens couplages multi-CAO pour HELiOS 2024**

À partir de HELiOS 2024 (version 2900.0), les versions suivantes des couplages multi-CAO ne seront plus supportées :

- AutoCAD 2020
- <sup>n</sup> AutoCAD Mechanical 2020
- Inventor 2020
- Navisworks 2020

### **Fin de prise en charge de l'"ancien" Report Manager**

À partir de HELiOS 2024, l'"ancien" Report Manager, c'est-à-dire le Report Manager utilisé jusqu'en 2022, ne sera plus livré avec une installation autonome de HELiOS Desktop. Dans une installation HiCAD/HELiOS ou une mise à jour HELiOS de HiCAD, l'"ancien" Report Manager sera cependant encore inclus. À partir de HiCAD 2025, seul le "nouveau" Report Manager à partir de 2023 sera pris en charge.

### **Abandon de ISD.PDM.API**

Avant d'effectuer une mise à jour HELiOS pour une ancienne version de HiCAD, veuillez noter qu'à partir de HELiOS 2022, l'ancienne ISD.PDM.API sera abandonnée et remplacée par la nouvelle API de Helios.Interface. Si vous utilisez des adaptations qui utilisent des fonctionnalités de l'ancienne ISD.PDM.API, vous devez actualiser les adaptations vers la nouvelle API avant d'effectuer la mise à jour d'HELiOS. Si vous utilisez des adaptations qui utilisent des fonctionnalités de HiCAD-API, vous devez vous assurer que la version HiCAD utilisée est au moins la version 2502.5 ou 2601.1 ou plus récente. Si vous n'êtes pas certain d'utiliser les adaptations correspondantes, veuillez contacter votre Administrateur ou, en cas de doute, tournez-vous vers ISD.

### **Annonce Windows® 7 et Windows® 8**

Microsoft® a cessé de prendre en charge le système d'exploitation Windows® 7 en janvier 2020. Pour des raisons de compatibilité, HiCAD 2020 SP2 et HELiOS 2020 SP2 ont été les dernières versions de notre système CAO ou PDM à supporter Windows© 7. HiCAD 2021 et HELiOS 2021 ne fonctionnent plus sur Windows© 7 et Windows© 8, et les systèmes d'exploitation de serveur correspondants (Windows Server 2008 R2, Windows Server 2012 et plus anciens) ne sont également plus supportés. Si l'on tente d'installer HiCAD 2021 ou HELiOS 2021 sur un ordinateur équipé de Windows© 7 et Windows© 8, un message d'information apparaît.

### **Abandon des cotes de longueur différentes du mm**

HiCAD 2022 ne prend en charge que les dessins dont l'unité de mesure est le mm. L'unité de mesure est enregistrée dans le fichier SZA, FGA ou KRA correspondant lors de l'enregistrement d'une scène ou d'un élément. Vous ne pourrez plus ouvrir des scènes avec une unité de mesure différente ou d'insérer des éléments avec une unité de mesure autre que le mm.

### **Abandon des "anciennes" versions OpenGL**

À partir de HiCAD 2021, seule la Version 4.3 de OpenGL sera utilisée pour tous les modules de HiCAD. Cela ne valait jusqu'à lors que pour le module HiCAD Nuage de points. Cela signifie que HiCAD 2022 ne pourra plus fonctionner sur les ordinateurs sans carte graphique séparée. Pour éviter tout problème éventuel avec les cartes graphiques onboard, nous recommandons l'utilisation d'une carte graphique indépendante.

### **Obsolescence de « l'ancien » repérage HiCAD**

À partir de HiCAD 2019, « l'ancien » repérage, c.-à-d. le repérage opérant jusqu'à HiCAD 2017, ne sera plus disponible que pour les scènes qui auront été repérées par ce procédé. À partir de HiCAD 2021, seul le « nouveau » repérage sera supporté. Veuillez prendre connaissance des remarques sur la [Conversion](https://help.isdgroup.com/help/1036/2024/hicad/hicad.html#../Subsystems/hicadbasics/Content/Positionierung/pos_convert.htm) des anciens [repérages](https://help.isdgroup.com/help/1036/2024/hicad/hicad.html#../Subsystems/hicadbasics/Content/Positionierung/pos_convert.htm).

### **Abandon de CADENAS PARTdataManager**

À partir de HiCAD 2022 SP2, le PARTdataManager de CADENAS n'est plus pris en charge. C'est pourquoi les fonctions Insérer un élément principal, PARTsolutions (programme CADENAS) et Importer un élément PARTsolutions ne sont plus disponibles à partir du SP2.

**Transférer la structure des feuilles HiCAD vers HELiOS**

À partir de HELiOS 2023, l'impression des scènes via HELiOS utilise des informations sur la structure des feuilles HiCAD qui sont transmises lors de l'enregistrement d'une scène avec HELiOS.

Pour les données existantes qui n'ont pas encore été réenregistrées, ces informations manquent encore et l'impression via HELiOS n'est pas possible.

Lorsque HiCAD est démarré avec HELiOS après l'installation d'une mise à jour, un message est émis et vous pouvez ajouter la structure des feuilles HiCAD aux données existantes. Cf. [également](https://help.isdgroup.com/help/1036/2024/helios/helios.html#../Subsystems/helioscah/Content/blattstruktur/blattstrukturupdate.htm) l'Aide en ligne de [HELiOS.](https://help.isdgroup.com/help/1036/2024/helios/helios.html#../Subsystems/helioscah/Content/blattstruktur/blattstrukturupdate.htm)

### **Markup et Redlining**

L'outil HiRedLine vous permet d'ajouter des notes de correction ou des propositions de modification à un dessin de scène HiCAD sans modifier le fichier original sur lequel il repose.

À partir de HiCAD 2023, cet outil ne sera plus disponible que dans le cadre d'une installation HiCAD/HELiOS. Il ne sera plus possible de l'exécuter lors d'une installation autonome du Bureau HELIOS Desktop.

### **Compatibilité des données**

HiCAD 2024 travaille avec un autre format de données, cela signifie que les fichiers SZA sauvegardés avec HiCAD 2024 ne pourront plus être chargés avec une version antérieure de HiCAD.

Au cours d'une mise à jour HELiOS, la mise à jour de la version de HELiOS vous sera présentée sur le menu de démarrage. Cette dernière doit concorder avec le schéma existant de base de données. Si cela n'est pas le cas, seul un message d'erreur apparaîtra au démarrage de HELiOS. À l'aide du programme HeliosDbUpdate.exe, actualisez le schéma de base de données. Si le schéma de base de données doit être actualisé, alors il n'y aura plus d'accès possible avec d'anciennes versions HELiOS. C'est pourquoi tous les postes de travail accédants la base de données doivent être modifiés en même temps.

### **Mise à jour HiCAD et HELiOS**

Dans le cadre des installations de mise à jour de HiCAD/HELiOS, les 5 derniers cycles de Release seront pris en charge. Avec HiCAD/HELiOS 2024 (Version 290\*.\*), vous ne pouvez plus que mettre à jour les installations à partir de 2019 (Version >= 2400.0). (Cf. également Mener [l'installation](#page-114-0)).

### **Aperçu PDF dans HELiOS Desktop**

Veuillez noter que l'aperçu PDF dans HELiOS Desktop ne fonctionne plus avec Acrobat Reader DC à partir de la Version 2021.011.20039.

Comme alternative, nous recommandons pour HELiOS, à partir de la Version 2702.3, 2800.3 et 2801.0, le programme [Sumatra](https://www.sumatrapdfreader.org/download-free-pdf-viewer) PDF (64 bits et la version non portable). Avant de l'installer, vous devez désinstaller tous les PDF-Reader. Lors de l'installation du nouveau programme, activez les Options (en bas à gauche) et sélectionnez ensuite Installer pour tous les utilisateurs et Permettre à Windows de montrer des aperçus des documents PDF. Il est possible que vous deviez également adapter le fichier de configuration hel\_preview.ini, si Acrobat Reader y a été explicitement défini pour l'aperçu PDF.

Si une mise à jour vers une nouvelle version de HELiOS doit être évitée, Foxit Reader (jusqu'à la version 11 au maximum) peut être utilisé.

### **Nouvel éditeur de masque dans HELiOS 2020**

Grâce à la révision complète de l'éditeur de masque dans HELiOS 2020, le format de masque, jusqu'ici en .MSK est passé en .XML. En outre, les fichiers de masque sont désormais gérés en dehors du répertoire d'installation, ce qui implique que les administrateurs doivent impérativement veiller à certaines modifications dans la structure du système :

- <sup>n</sup> Les masques qui étaient avant déposés dans le répertoire SYS pour les anciennes versions (antérieures à 2500.0) seront automatiquement convertis dans le nouveau format XML avec l'installation de la mise à jour puis déposés dans %Programdata%.
- Les nouveaux masques présents dans %Programdata% ne doivent être en aucun cas écrasés, car ils représentent "l'état de livraison" qui devra être par la suite actualisé avec les installations de mise a jour à venir. Si les masques venaient à être modifiés dans l'éditeur de masque, il vous faudra les déposés et les lancer dans %Appdata%.

### **L'intégration HELiOS pour Inventor lors d'une mise à jour**

Afin de pouvoir mettre à jour une connexion Inventor d'une version antérieure de HELiOS vers HELiOS 2020 (Version 2500) ou bien vers une version ultérieure (et donc la mise à jour correspondante du schéma de la base de données), les modifications suivantes sont à prendre en compte :

Étant donné que la mise à jour nécessite que :

- 1. Les identifiants CAO pour les éléments Inventor soit actualisés.
- 2. L'identifiant d'élément standardisé doit s'orienter vers une démarche basée sur document (et non plus sur article).

Une installation automatique de mise à jour ne peut être effectuée qu'à partir du moment où une préparation adéquate pour la migration a été menée. Si vous souhaitez effectuer une mise à jour, veuillez vous adresser à l'équipe de conseillers ISD. Les réinstallations de HELiOS 2020 et de la base de donnée associée ne seront pas concernées.

### **Affectations des attributs : passage au mapping standard**

Avec HELiOS Major Release 2022 (V. 2700), un mapping des attributs standard sera adapté. Avec le passage du mapping des noms de composants vers les attributs spécifiques à la configuration, une augmentation significative des performances a été obtenue.

Les mappings existants, qui ne sont généralement pas modifiés par l'installation d'une mise à jour, doivent être adaptés manuellement au nouveau standard. Veuillez tenir compte des informations contenues dans l'Aide en ligne de HELiOS.

### **Remarque importante relative à la classification des attributs du cartouche**

Jusqu'à HELiOS 2019 l'attribut pour le cartouche dans AutoCAD s'effectuait grâce aux fichiers suivants :

- heliosac\_titleblock.dat,
- $\blacksquare$  helachlock xml.

Avec HELiOS 2020 (Version 2500.0) la classification doit être ici aussi installée manuellement.

Si vous souhaitez mener une mise à jour, veuillez vous adresser à l'équipe de conseillers ISD.

**Indications importantes aux administrateurs pour l'installation d'une mise à jour HELiOS travaillant avec l'intégration HELiOS pour Inventor et AutoCAD !**

Au cours d'une mise à jour de la base de données de HELiOS 2019 au Service Pack 2 ou ultérieur, une vérification de l'ancien espace de travail est effectuée avant chaque opération de mise à jour sur les documents en cours de traitement. Il s'agit des documents marqués avec un crayon dans chacun des (anciens) dialogues de l'espace de travail, et plus particulièrement les entrées des documents verrouillés dans le gestionnaire de l'espace de travail depuis le Bureau HELiOS (côté droit).

Si la vérification trouve des documents correspondants, le message correspondant s'affichera :

La mise à jour n'est pas possible car des documents verrouillés se trouvent encore dans les anciens espaces de travail locaux qui ne seront plus supportés à l'avenir. Une fois la mise à jour terminée, seuls les espaces de travail avec la nouvelle gestion seront supportés et aucune migration automatique ne sera possible. [Plus](https://help.isdgroup.com/helpdirect/1036/migrate_workspace.pdf) [d'information](https://help.isdgroup.com/helpdirect/1036/migrate_workspace.pdf) ici.

**Remarque importante relative aux mises à jour pour un schéma de base de données**

Du fait que des lots de données existants, dont les conditions sont non conformes, peuvent mener à des conflits au cours du processus de mise à jour, il vous faut veiller aux points suivants :

- 1. Faites une sauvegarde de la base de données : Il faut que vous soyez certain qu'une sauvegarde de votre base de données HELiOS eut été menée avant la mise à jour. Vous pouvez y procéder grâce au HELiOS Database Creator ou bien avec une application serveur SQL. Pour tout renseignement ou un éventuel besoin d'aide dans l'architecture individuelle de votre assistance, veuillez contacter notre service d'assistance ISD.
- 2. Le fichier journal de la mise à jour : Si des conflits surviennent pendant une mise à jour, ils seront répertoriés dans le fichier journal HeliosDbUpdate.txt (suivant le chemin système %appdata%\ISD Software und Systeme\HeliosDbUpdate\). Conservez-le à portée de main, en cas de prise de contact avec le service d'assistance ISD pour un dépannage ou pour l'exécution réussie d'une mise à jour.

### **Unités pour les attributs dans le cadre d'un couplage HiCAD-HELiOS**

Si vous travaillez avec le couplage HiCAD-HELiOS, et que vous souhaitez utiliser des unités pertinentes pour le couplage en vue des attributs, il vous faut impérativement travailler avec HiCAD 2022 (version 2700) ou une version supérieure.

**Abandon des fichiers système KSTEXT\_STDKOP.DLL et TEILHOST\_NEXT.EXE**

À partir de HELiOS 2022 (V. 2700) le fichier système KSTEXT\_STDKOP.DLL et le fichier exécutable TEILHOST\_ NEXT.EXE sont supprimés. Les modifications personnalisées dans votre système, dans lequel ces fichiers ont été utilisés, doivent donc être corrigées à nouveau.

Veuillez prendre contact avec un consultant de ISD.

### **Système d'exploitation**

Nous recommandons de désactiver dans un premier temps les licences locales et licences réseaux avant la mise à jour ou mise à niveau d'un système d'exploitation par exemple de Windows 10 à Windows 11, puis de les réactiver une fois la mise à jour du système d'exploitation réussie.

**Fin de prise en charge de l'insertion d'éléments v26 (T+P)**

L'ancienne méthode d'insertion des éléments de tuyau est désormais entièrement couverte dans Tuyauteries+Process par la nouvelle méthode. C'est pourquoi la fonction Insertion d'éléments v26 n'est plus disponible, à partir de HiCAD 2024 SP1, dans le module Tuyauteries+Process.

### **Abandon de la Grille de projection 3D**

À partir de HiCAD 2023, la fonction Grille de projection 3D ne sera plus disponible.

**Abandon de l'ancien format des figures (FIG)**

### La remarque suivante concernant la conversion FIG-FGA est inutile si HELiOS est utilisé en connexion avec le HELiOS Vault-Server.

Dès HiCAD 2017, nous avons pris en charge le format FGA comme format de figure (anciennement FIG). À partir de HiCAD/HELiOS 2021 ou HELiOS 2021 en tant que mise à jour pour HiCAD 2019/2020, nous exigeons que toutes les figures sauvegardées à l'aide de HELiOS aient été préalablement converties au nouveau format FGA. Pour convertir des fichiers FIG 2D existants, vous disposez de l'outil Converter\_FIG\_To\_FGA.exe dans le répertoire exe du dossier d'installation HiCAD.

S'il y a encore des fichiers FIG non convertis dans la base de données de documents HELiOS au moment de la mise à jour de la base de données, vous serez informé, avant la mise à jour de la base de données, de la conversion en cours de ces fichiers. Dans ce cas, la conversion doit être effectuée avant ou au plus tard directement après la mise à jour en utilisant Converter\_FIG\_To\_FGA.exe.

**Abandon de l'"ancienne" fonction Créer un dessin d'élément individuel**

Avec HiCAD 2012, la fonctionnalité précédemment valable du dessin d'exécution de la Structure métallique a été étendue à une fonction générale de dérivation de dessin. Les anciennes fonctions pour les dessins d'élément individuel de la Structure métallique étaient auparavant toujours disponibles dans le sous-menu [Des](https://help.isdgroup.com/help/1036/2024/hicad/hicad.de.html#../Subsystems/hicadbasics/Content/Werkstattzeichnung/Werkstattzeichnung_fkt.htm)[sin](https://help.isdgroup.com/help/1036/2024/hicad/hicad.de.html#../Subsystems/hicadbasics/Content/Werkstattzeichnung/Werkstattzeichnung_fkt.htm) sous Dessin [d'éléments](https://help.isdgroup.com/help/1036/2024/hicad/hicad.de.html#../Subsystems/hicadbasics/Content/Werkstattzeichnung/Einzelteilzeichnung1500.htm) indiv. À partir de HiCAD 2022 (version 2700.0), ces fonctions ne seront plus prises en charge.

# <span id="page-12-0"></span>**Prérequis système**

- [HiCAD](#page-13-0)
	- Matrice de [compatibilités](#page-15-0) pour les applications connectées (HiCAD)
- [HiCAD Spooler](#page-17-0)
- HELiOS [Database](#page-18-0) Server
- HELiOS [Vault Server](#page-19-0)
- **[HELiOS](#page-20-0) Client** 
	- Matrice de [compatibilités](#page-21-0) pour applications connectées (HELiOS)
- [HELiOS](#page-24-0) Spooler
- [Serveur](#page-25-0) de licence
- <sup>n</sup> [Fonctionnement](#page-26-0) dans des environnements virtualisés
- <sup>n</sup> Autres prérequis pour [l'installation](#page-27-0)

## <span id="page-13-0"></span>Prérequis système pour HiCAD

Vous trouverez ici la configuration requise pour l'utilisation de HiCAD.

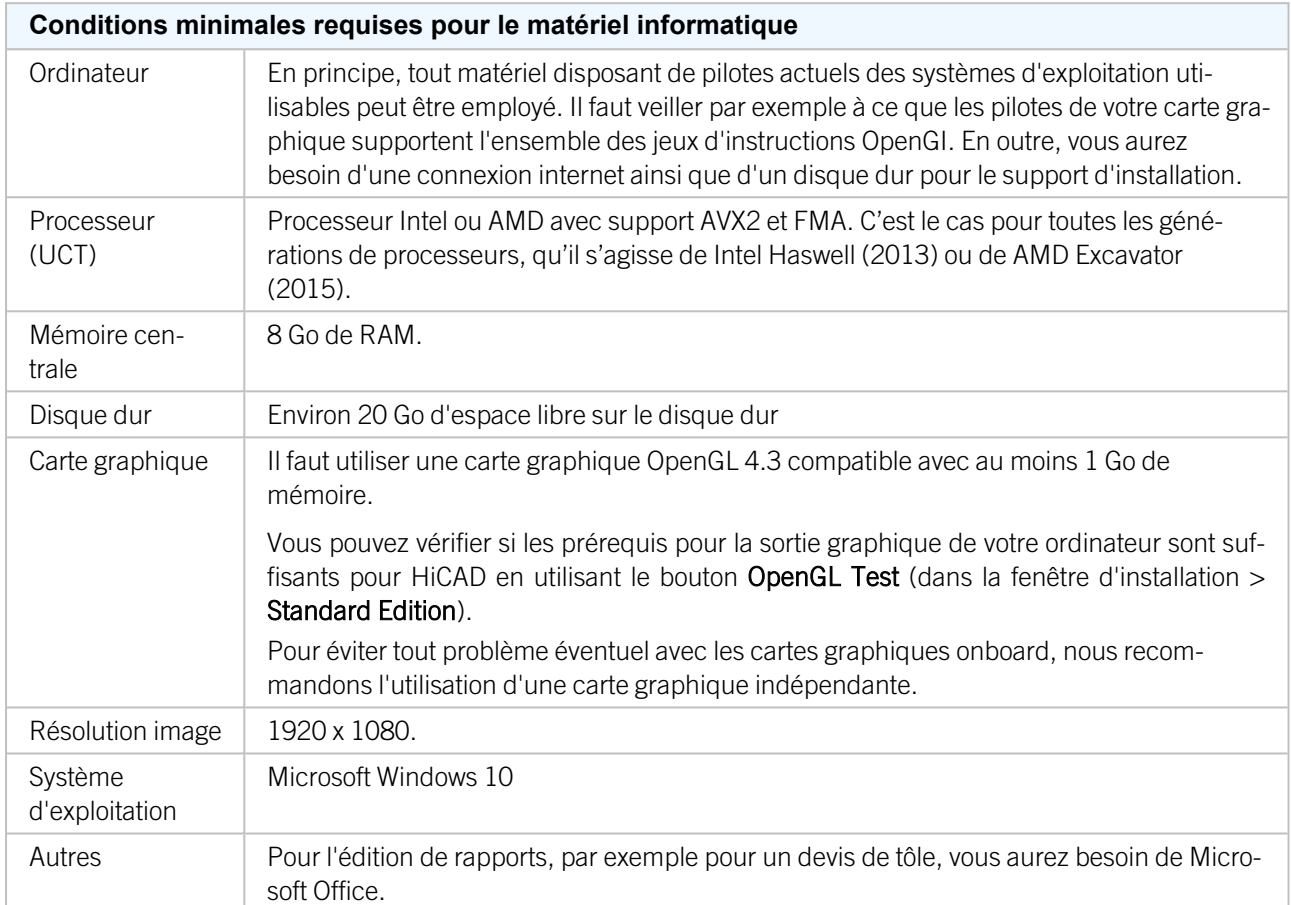

L'installation de la Version HiCAD avec gestion de licence ne requiert pas d'autres configurations nécessaires ; le contrôle des droits de licence s'effectue pendant l'exécution.

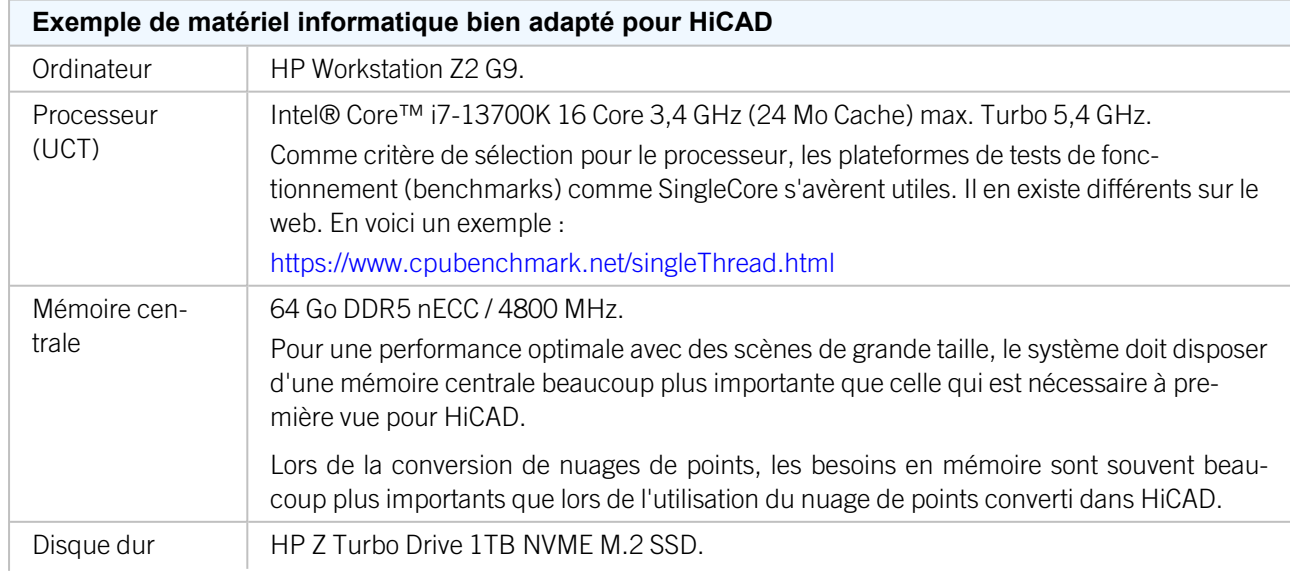

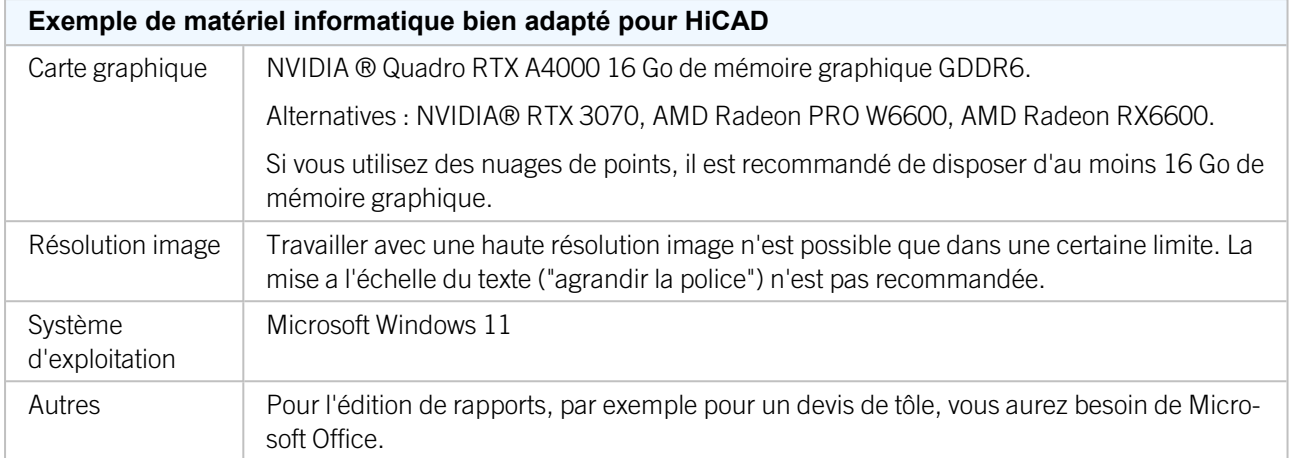

Vous trouverez les couplages disponibles pour HiCAD dans la matrice de compatibilité.

## $\n **D**$   $\lambda$  savoir :

- <sup>n</sup> Pour la connexion au serveur de licences Sentinel, le port UDP 5093 doit être déverrouillé dans le pare-feu du serveur de licences pour les connexions entrantes et sortantes; pour le pare-feu Windows, le déverrouillage du port UDP est automatique en activant l'option correspondante dans le programme d'installation du serveur de licences.
- <sup>n</sup> En cas d'utilisation de licences réseau, les systèmes d'exploitation indiqués sous Configuration matérielle requise pour le serveur de licences peuvent être utilisés.
- Un accès internet est nécessaire sur l'ordinateur / le serveur sur lequel seront gérées les licences !
- <sup>n</sup> Si vous utilisez HELiOS, vous avez également besoin d'un des systèmes de base de données indiqués dans la configuration matérielle requise pour le serveur de base de données HELiOS.
- <sup>n</sup> En cas de problème d'affichage, vérifiez d'abord si le pilote de votre carte graphique est à jour. Si ce n'est pas le cas, effectuez une mise à jour pour disposer du pilote le plus récent.

### <span id="page-15-0"></span>Matrice de compatibilité pour utilisations couplées (HiCAD)

Vous trouverez ci-dessous un aperçu des couplages disponibles pour HiCAD :

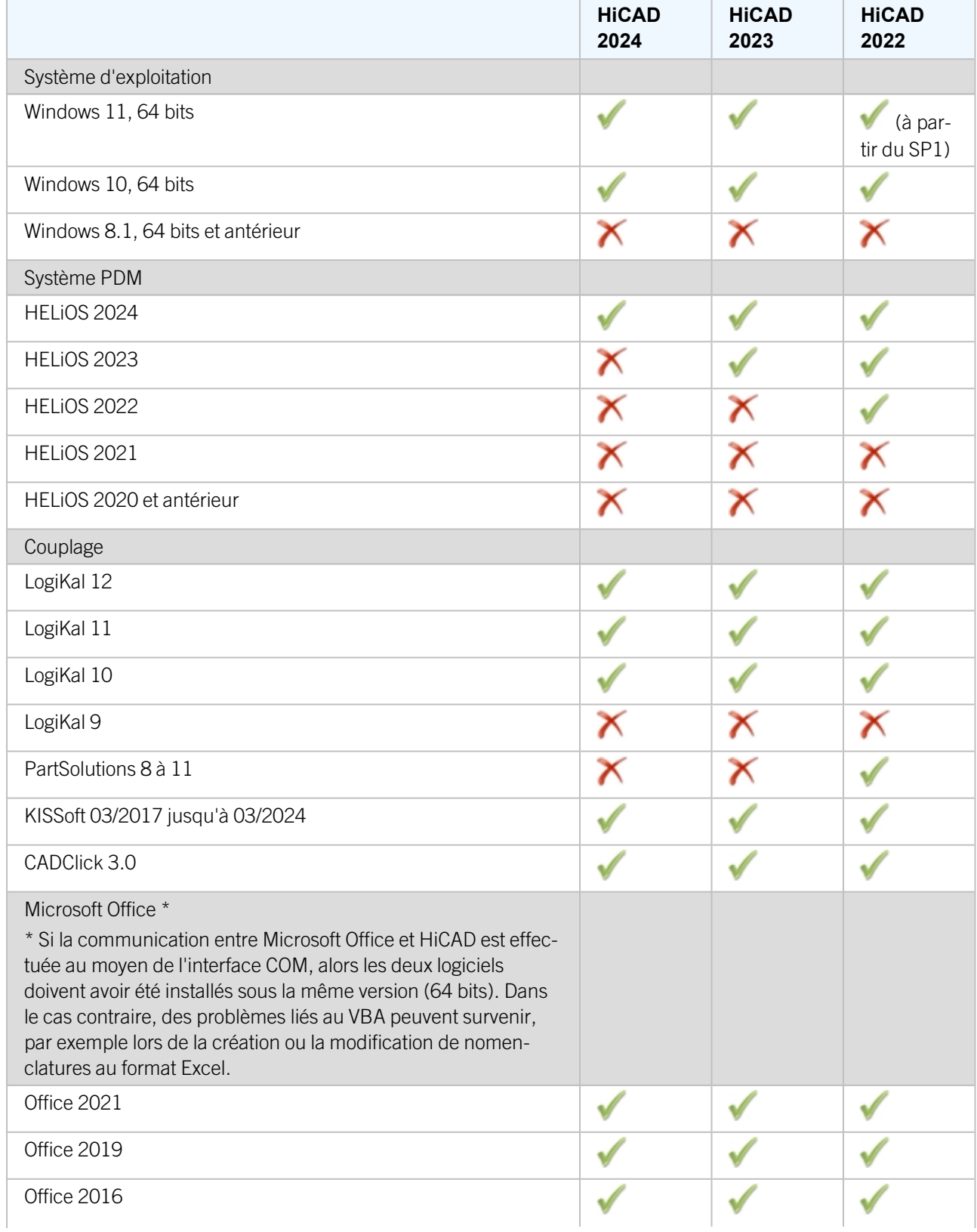

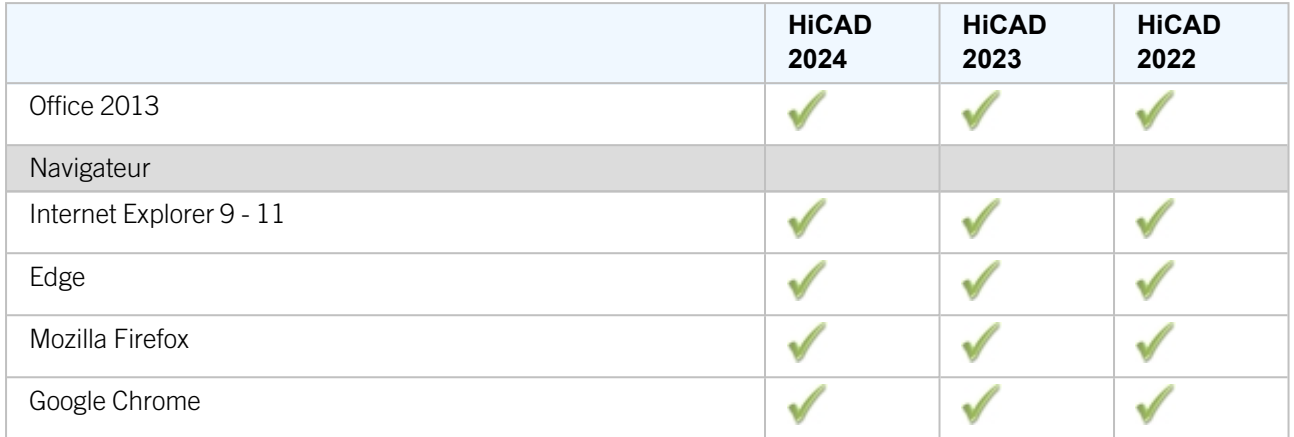

Le symbole ne signifie pas forcément que le produit n'est pas compatible. Il peut également signifier que son fonctionnement n'a pas encore été testé par ISD.

## <span id="page-17-0"></span>Prérequis système pour HiCAD Spooler

Les configurations système requises pour le Spooler sont analogues à celles d'un normal HiCAD Client (cf. Matériel informatique requis pour HiCAD). Il faut que la mémoire centrale soit au moins de la même dimension que celle de la mémoire centrale utilisée par le HiCAD Client. La raison en est que le Spooler peut, en plus de l'automatisation en tant que plotserver, effectuer d'autres activités telles que la conversion de scènes HiCAD (en PDF 3D, ou autres).

En fonctionnement mixte de HELiOS et HiCAD, HiCAD Spooler est commandé par HELiOS Spooler. Veuillez retrouver dans l'Aide de HELiOS des indications utiles pour l'installation de HELiOS Spooler devant fonctionner sur le même système que HiCAD Spooler.

En parallèle du système d'exploitation Client Windows 10, les systèmes d'exploitation serveurs Windows Server 2016 ou ultérieur peuvent également être utilisés. L'utilisation d'un système d'exploitation serveur dépend des conditions de licence du système d'exploitation Microsoft que vous utilisez. Le nombre de d'appareil connectés autorisé simultanément est ici décisif.

Windows 10 autorise 20 connexions simultanés. Cela suffit pour 20 Print Clients, dès lors que tous sont dans les faits démarrés en même temps. Toutefois, veuillez noter que chaque connexion d'un poste de travail ne possédant pas HiCAD/HELiOS réduit ce nombre.

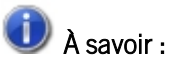

- HiCAD Spooler fonctionne sur une système de serveur plot séparé.
- Pour HiCAD 2021, l'exigence minimale requise pour OpenGL a été augmentée à 4.3. Cela entraîne l'arrêt des installations du Spooler HiCAD (par exemple sur des machines virtuelles) parce que les exigences minimales requises ne sont pas satisfaites. À partir de HiCAD 2601.0, si les exigences minimales requises ne sont pas respectées, les composants graphiques individuels sont remplacés par des composants adaptés lors de l'installation du Spooler, de sorte que le Spooler peut alors également être exécuté sur des systèmes qui ne prennent pas en charge OpenGL 4.3.

### <span id="page-18-0"></span>Prérequis système pour HELiOS Serveur de base de données

Les exigences de matériel informatique sont principalement celles imposées par le fournisseur RDBMS (Microsoft). Actuellement, les systèmes suivants supportent :

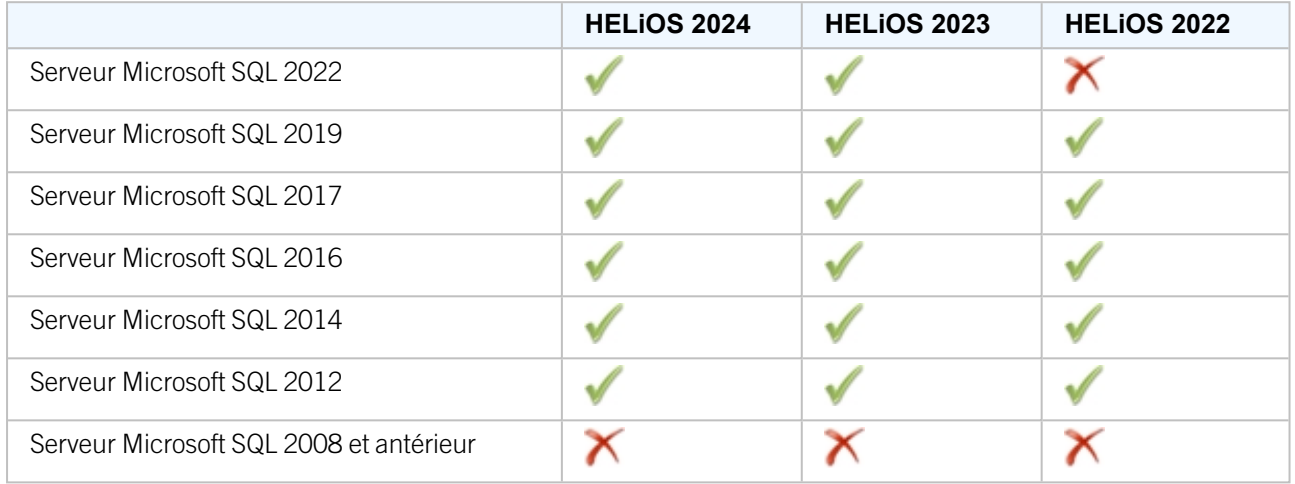

En outre, il en résulte les conditions minimales suivantes en termes de mémoire principale ou d'espace disque :

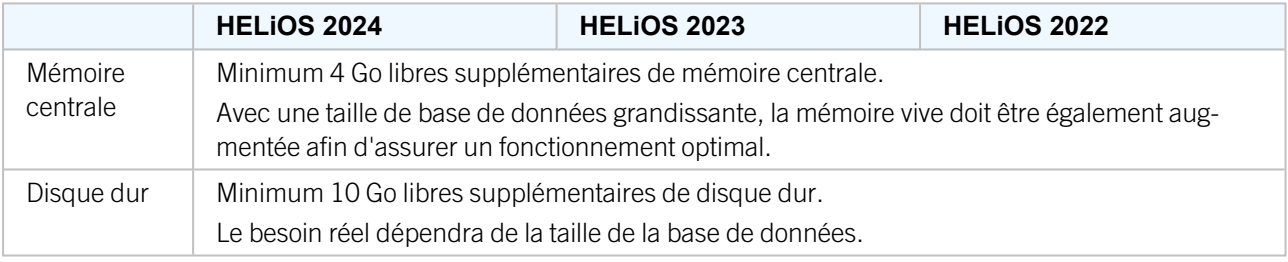

## $\bullet$  A savoir :

- <sup>n</sup> L'utilisation d'un Serveur virtuel est en principe possible. Veuillez dans ce cas veiller à posséder une performance suffisante au sein de l'environnement interne.
- Une base de données HELiOS doit être importée sur le serveur de base de données, par exemple au moyen du HELiOS Database Creator, avant que d'autres Clients ne puisse se connecter à cette base de données.
- Serveur SQL Standard vs. Serveur SQL Express Depuis quelques temps, l'utilisation efficace du Serveur SQL Express est également possible. Il vous faut toutefois noter que SQL Express est limité à 10 Go pour la taille de chaque base de données et qu'il offre des performances moins bonnes que SQL standard, notamment sur du matériel informatique performant. Si du très bon matériel (plusieurs processeurs et beaucoup de RAM) est utilisé pour le serveur, alors SQL Express freinera par là même la performance dus système. Sur du matériel informatique normal, la différence entre SQL Express et SQL Standard est plus faible parce que les limites de l'Express correspondent pratiquement à celles du système. Vous trouverez une comparaison détaillée des différentes éditions de SQL Server sur les pages web du fabricant.

## <span id="page-19-0"></span>Prérequis système pour HELiOS Vault Server

Les conditions minimales requises pour HELiOS Vault Server sont les suivantes :

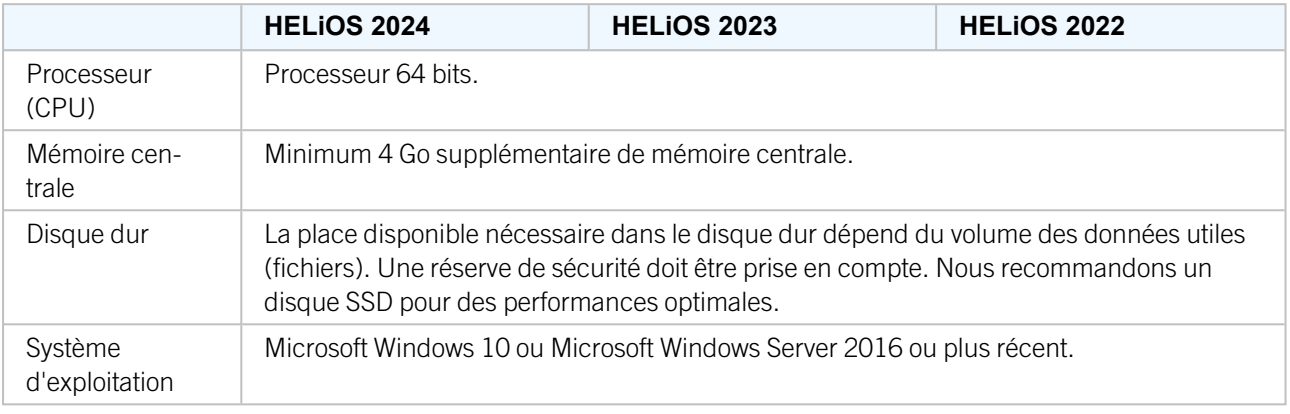

## $\bullet$  A savoir :

- Dans le cas où vous travaillez exclusivement avec les couplages vers HiCAD et/ou Microsoft Office, l'utilisation de HELiOS Vault Server est optionnelle. HELiOS Vault Server doit obligatoirement être utilisé pour tous les autres couplages.
- <sup>n</sup> La place disponible requise sur le disque dur peut, en principe, aussi être partagée sur plusieurs volumes, ou disques durs.
- <sup>n</sup> Nous recommandons l'utilisation d'un RAIDs afin d'assurer un haut niveau de sécurité.

## <span id="page-20-0"></span>Prérequis système pour HELiOS Client

Les conditions requises minimales pour le HELiOS Client sont les suivantes :

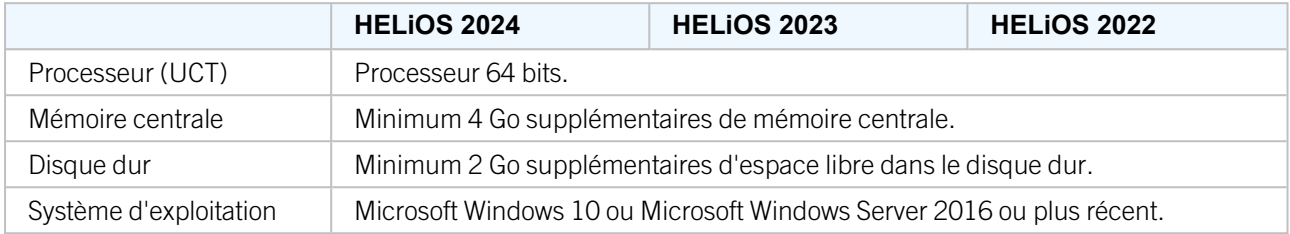

Les couplages disponibles pour HELiOS Client sont indiqués dans la Matrice de compatibilité.

## $\bigcup$   $\bigwedge$  savoir :

- Pour le couplage de HELiOS Client avec d'autres applications tel qu'un système CAO ou un produit Office, des conditions minimales supplémentaires sont requises et à prendre en compte pour chaque fournisseur système.
- <sup>n</sup> Pour l'utilisation d'une visionneuse (viewer), pour la représentation visuelle dans HELiOS Desktop, les prérequis matériels de chaque fournisseur de la visionneuse doivent également être pris en compte.
- Utilisation du HiCAD Viewer dans HELiOS à partir de la version 2024
	- Lors de l'installation de HiCAD ("HiCAD and HELIOS", fenêtre d'installation rouge), le composant Active X du Viewer HiCAD est automatiquement installé. Celui-ci permet l'aperçu des fichiers HiCAD dans HELiOS.
	- Sur les postes de travail sur lesquels seulement HELIOS Desktop (autonome) est installé, HiCAD Viewer doit, à partir de HELiOS 2024, être installée en parallèle et éventuellement actualisé séparément. C'est également le cas si, lors de l'utilisation d'une ancienne version de HiCAD avec HELiOS, seul HELiOS est actualisé. Sinon il se peut que des fichiers HiCAD ne puissent pas être affichés dans HELiOS. Vous retrouverez l'installation du HiCAD Viewer sur le support d'installation jaune sous Tools > HiCADViewer ainsi que dans la page de [téléchargement](https://wiki.isdgroup.com/display/DOW/Tools+Download) sous Outils (Tools).

Avec HELiOS 2024, le fichier de configuration HEL\_PREVIEW.INI pour le Viewer est également modifié. Il permet de configurer les images graphiques dans HELiOS Desktop. Si vous souhaitez effectuer des paramétrages spéciaux dans HEL\_PREVIEW.INI, vous devez le faire sur la base de la nouvelle version qui sera également utilisée lors de la réinstallation. Vous trouverez une description à la page [suivante](https://help.isdgroup.com/help/1036/2024/helios/helios.html#Administration/KonfigurationPreview/helpreviewsini.htm).

■ Avant la mise en service de HELiOS Client, vous aurez besoin d'un Serveur de base de [données](#page-18-0) HELiOS, ainsi que d'une connexion ODBC configurée correspondante. Vous trouverez à la page [suivante](https://help.isdgroup.com/) des documents (en format PDF) pour l'installation du système de base de données et pour l'importation ou l'exportation de la base de données.

### <span id="page-21-0"></span>Matrice de compatibilité pour les applications couplées (HELiOS)

Vous trouverez ci-dessous un aperçu des couplages disponibles pour le Client HELiOS :

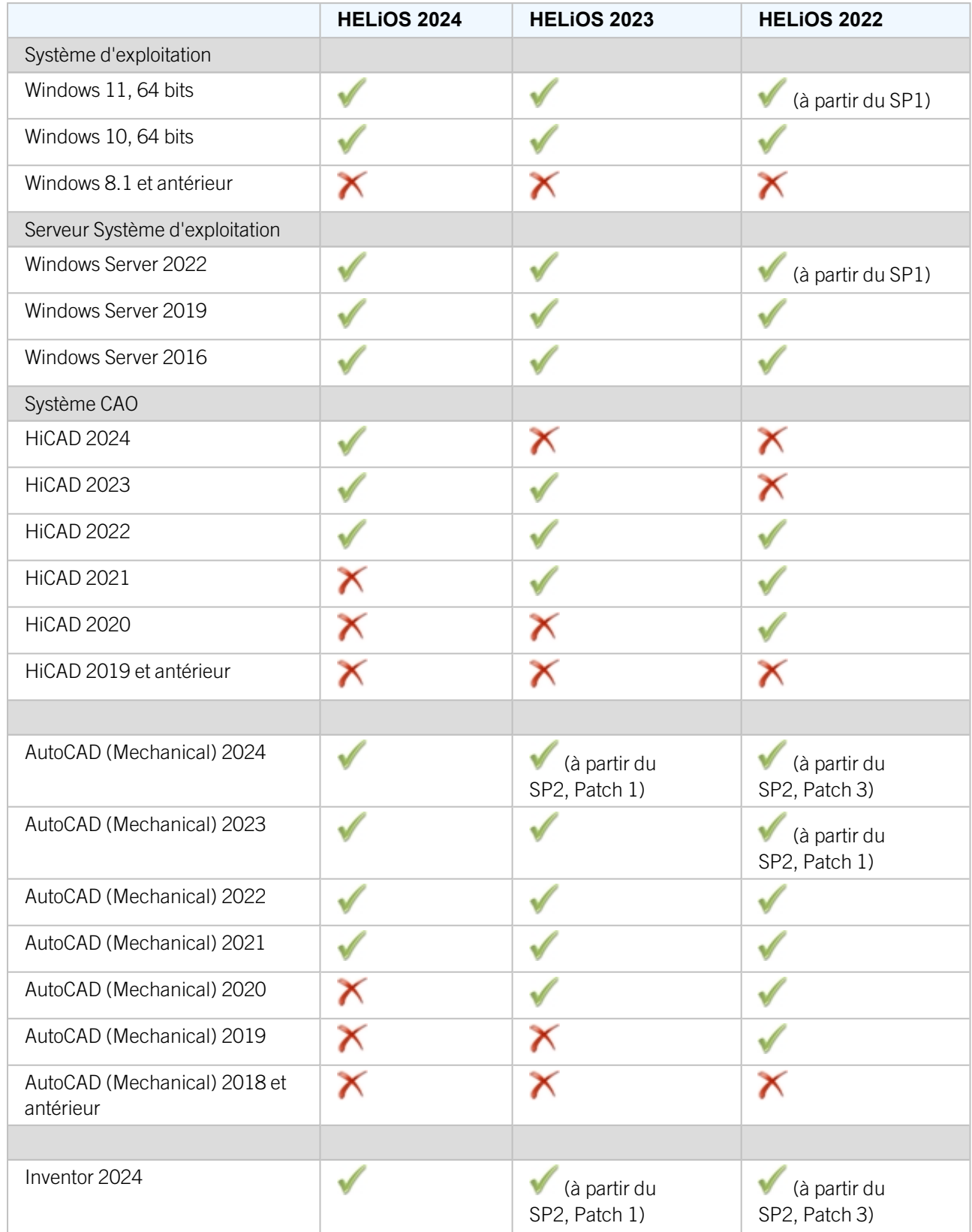

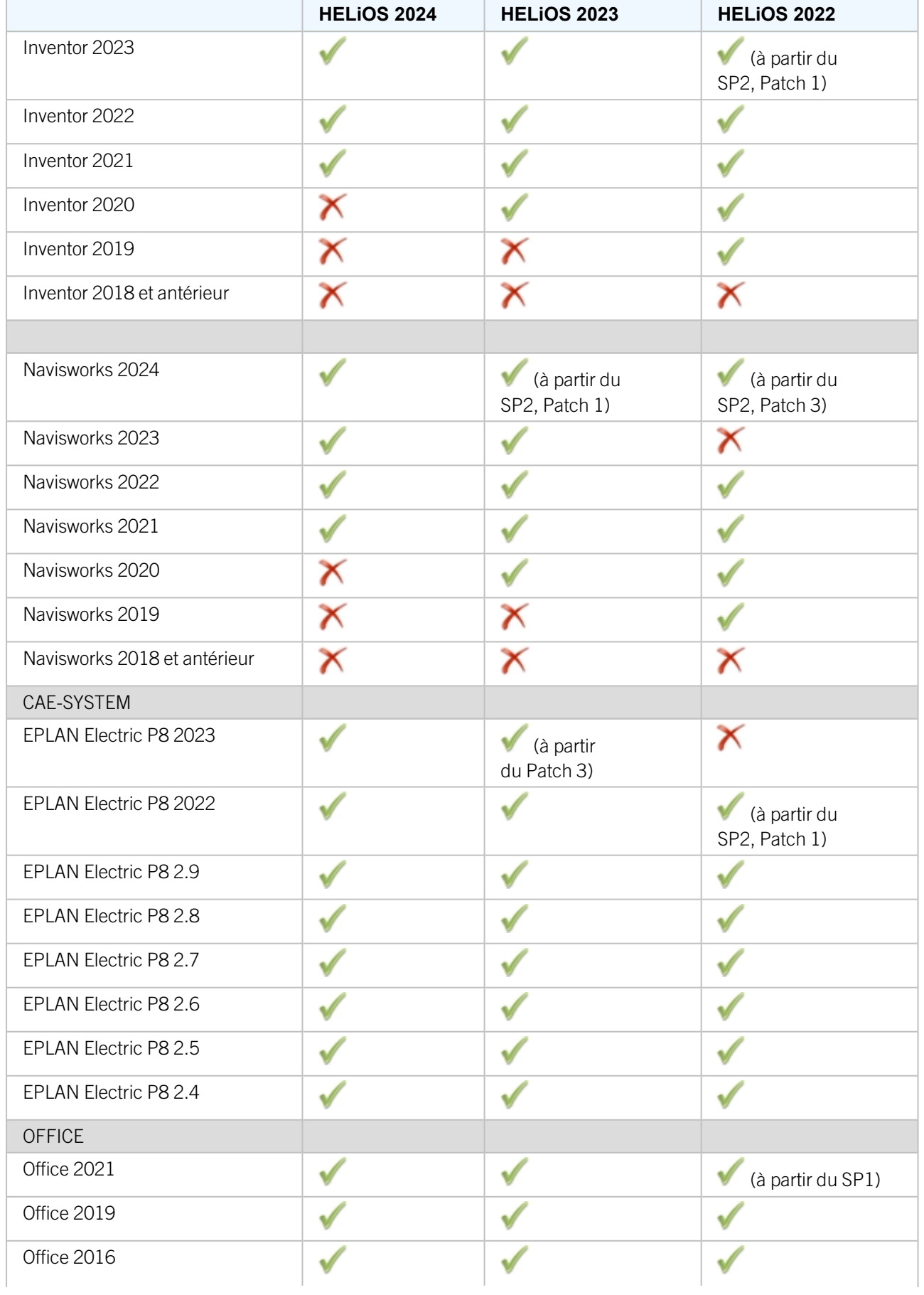

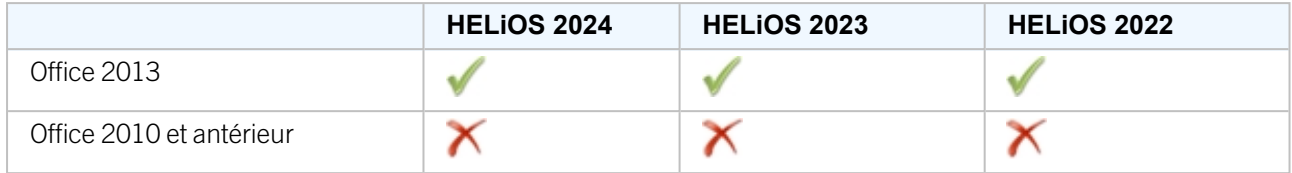

Le symbole ne signifie pas forcément que le produit n'est pas compatible. Il peut également signifier que son fonctionnement n'a pas encore été testé par ISD.

## <span id="page-24-0"></span>Prérequis système pour HELiOS Spooler

Les conditions requises minimales pour le HELiOS Spooler sont les suivantes :

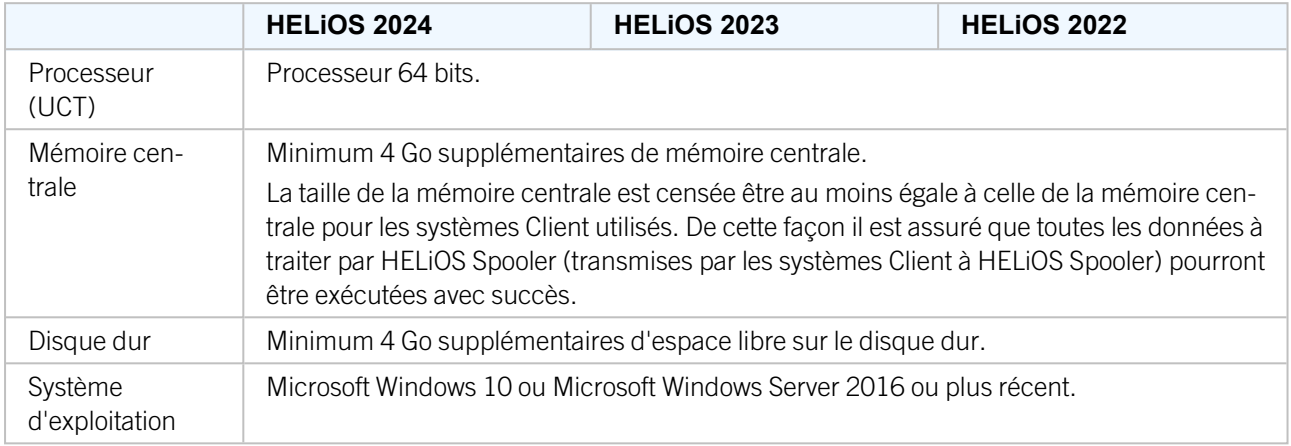

## $\bullet$  A savoir :

- HELiOS Spooler nécessite des applications CAO, E-technique ou Office locales correspondantes pour l'exécution du plot, plus précisément pour les tâches de conversions. Veuillez prendre en considération que vous aurez besoin de licences adéquates pour la mise en service de ces applications. En outre, les prérequis matériels correspondants des fournisseurs de systèmes respectifs devront être respectés.
- Les applications utilisées par HELiOS Spooler pour le traitement des tâches d'impression et de conversion doivent être à la disposition exclusive du Spooler et ne doivent pas être utilisées conjointement par d'autres applications ou installations HELiOS parallèles. Dans le cas contraire, le traitement des tâches risque d'être interrompu.
- <sup>n</sup> Les systèmes d'exploitation de serveurs susmentionnés peuvent aussi être utilisés parallèlement aux systèmes d'exploitation Client pour Windows. La nécessité d'utiliser un système d'exploitation pour serveur dépend des conditions de licence du système d'exploitation Microsoft que vous utilisez. Ici, le nombre de connexions simultanées d'appareil autorisées est décisif. Pour Windows 10, ce sont 20 connexions simultanées au système d'exploitation qui sont autorisées. Dans ce cas, vous devez vous assurer qu'il reste suffisamment de connexions libres en plus des connexions existantes qui peuvent être utilisées par les Print Clients sur les ordinateurs Clients.

## <span id="page-25-0"></span>Prérequis système pour le License Server

Les configurations minimales pour la mise en service du License Server sont les suivantes :

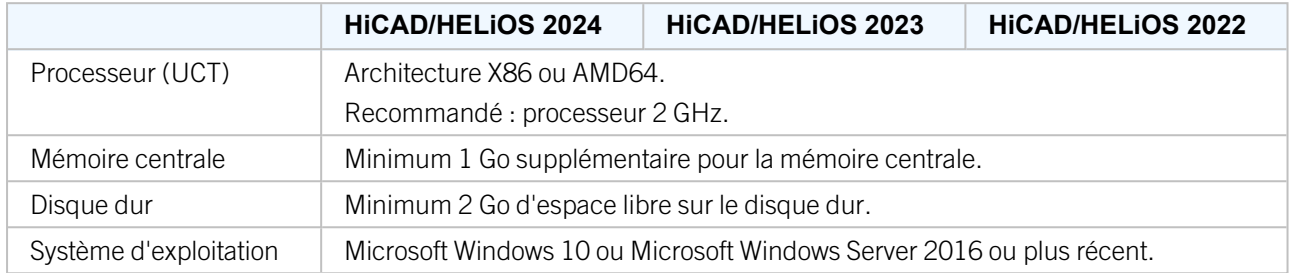

Pour l'autorisation de licence, nous utilisons le logiciel Sentinel RMS© de la société Thales©. Le License Server est de base une application 32 bits.

## $\mathbf{D}$   $\lambda$  savoir :

- <sup>n</sup> Le License Server ne doit pas être obligatoirement être installé sur un serveur distinct ou un serveur de système d'exploitation.
- La condition préalable pour le bon fonctionnement du License Server est une adresse IP statique. Pendant l'utilisation d'un serveur virtuel, une adresse MAC statique doit être existante. L'utilisation d'un serveur cloud (ou cloud server) n'est possible que si le fournisseur de services cloud peut exclure toute modification du matériel informatique sous-jacent. Cela implique également qu'aucun déplacement du serveur virtuel vers une autre machine physique ne soit effectué par le fournisseur.
- <sup>n</sup> Le License Server ne doit pas être installé sur le même ordinateur qu'un HELiOS Client parce que les deux produits partagent des informations système concernant l'autorisation de licence.
- <sup>n</sup> Un accès internet est nécessaire au License Server pour activer ou désactiver des licences.
- Une installation de Windows Server Core n'est pas prise en charge.

### <span id="page-26-1"></span><span id="page-26-0"></span>Fonctionnement dans des environnements virtualisés

### **HELiOS Client**

Le HELiOS Client peut en principe être également mis en service sur une machine virtuelle. En cas d'utilisation de visionneuses intégrées, il faut tenir compte des exigences informatiques du fabricant de la visionneuse concernée.

Le HELiOS Client peut également être utilisé comme une application de terminal.

### <span id="page-26-2"></span>**HELiOS Spooler**

Le HELiOS Spooler peut en principe être également mis en service sur une machine virtuelle. En ce qui concerne les applications CAO, E-Technique ou Office installées parallèlement, celles-ci peuvent donner lieu à des restrictions des fournisseurs de système respectifs.

En ce qui concerne les fonctionnalités graphiques, les performances et l'intégration des imprimantes peuvent être limitées dans les environnements virtuels.

### <span id="page-26-3"></span>**License Server**

Le License Manager basé sur Sentinel RMS© de la société Thales© peut en principe également être utilisé dans des environnements virtuels.

L'utilisation d'un serveur cloud (ou cloud server) n'est possible que si le fournisseur de services cloud peut exclure toute modification du matériel informatique sous-jacent. Cela implique également qu'aucun déplacement du serveur virtuel vers une autre machine physique ne soit effectué par le fournisseur.

### <span id="page-26-4"></span>**Licences réseau sur machines virtuelles (MV)**

Afin de pouvoir utiliser, activer ou désactiver des licences réseau sur une machine virtuelle, les points suivants sont à prendre en compte :

- Une adresse statique MAC est requise.
- <sup>n</sup> Une adresse IP est recommandée car elle est requise pour l'utilisation de licences de commutation.
- <sup>n</sup> Avant de copier et surtout de modifier une machine virtuelle, désactivez les licences réseau parce que le UUID (Universally Unique IDentifier) des MV se modifie dans le processus de copie et ne pourra plus être désactivé ultérieurement. Cela est aussi valable pour le démarrage de la machine virtuelle sur un autre hébergeur.

### <span id="page-27-0"></span>Autres prérequis pour l'installation

- Avant de commencer à utiliser HiCAD/HELiOS, .NET Framework et Visual C++ Runtime Libraries doivent être installés sur l'ordinateur ; Si nécessaires, ces packs sont installés comme partie intégrante de l'installation HiCAD/HELiOS.
- Pour travailler avec HELiOS, un système de base de données doit exister et avoir été préparé pour HELiOS. Voici ce dont vous avez besoin :
	- un système de gestion de base de données Microsoft SQL sur votre serveur,
	- **·** une base de données HELiOS importée avec HELiOS Database Creator et
	- une connexion ODBC chez les Clients.

Vous trouverez des documents (en format .pdf) pour l'installation du système de base de données ainsi que pour l'importation et l'exportation de la base de données à la page [suivante.](https://help.isdgroup.com/)

## <span id="page-28-0"></span>**Installation**

Le support d'installation (par exemple le fichier ISO de la page d'installation) comporte les fichiers d'installation pour :

- [HiCAD](#page-31-0)
- Aide en ligne [HiCAD](#page-44-0)
- [HiCAD](#page-47-0) Viewer
- HiCAD [Spooler](#page-50-0)
- <sup>n</sup> HELiOS [Database](#page-53-0) Creator (pour la première création d'une base de données HELiOS, ainsi que pour exporter ou importer une base de donnée existante)
- [HELiOS](#page-56-0) Vault Server
- HELiOS Client (HELiOS Desktop [autonome\)](#page-61-0)
- [HELiOS](#page-72-0) Spooler
- HELiOS Server [Monitor](#page-77-0)
- [HELiOS](#page-79-0) Task Starter
- Trail [Edition](#page-82-0) (version de démonstration)
- [Education](#page-86-0) Edition (version apprentis et étudiants)
- Installation [silencieuse](#page-90-0)
- <sup>n</sup> Pilote d'imprimante Postscript (ce dernier est requis pour l'affichage de plusieurs vues dans un fichier PDF).

**Remarque importante quant au volume d'installation !**

Le volume d'installation disponible dépend du produit en question. Ainsi, il se peut que tous les modules décrits dans le manuel d'installation ne soient pas disponibles dans votre version.

Pour l'installation, le fichier setup.exe doit absolument être lancé depuis le répertoire principal du fichier ISO. C'est uniquement de cette manière qu'il est assuré que l'assistant d'installation soit bien reconnu par le système d'exploitation et que la bonne version de HiCAD / HELiOS soit installée.

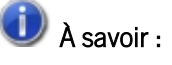

■ Dans la page de [téléchargement,](https://wiki.isdgroup.com/display/DOW/Download+Area) vous pouvez télécharger chaque version actuelle de HiCAD / HELiOS en toute simplicité.

Une fois le HiCAD-Setup lancé, le dialogue suivant apparaîtra sur votre écran :

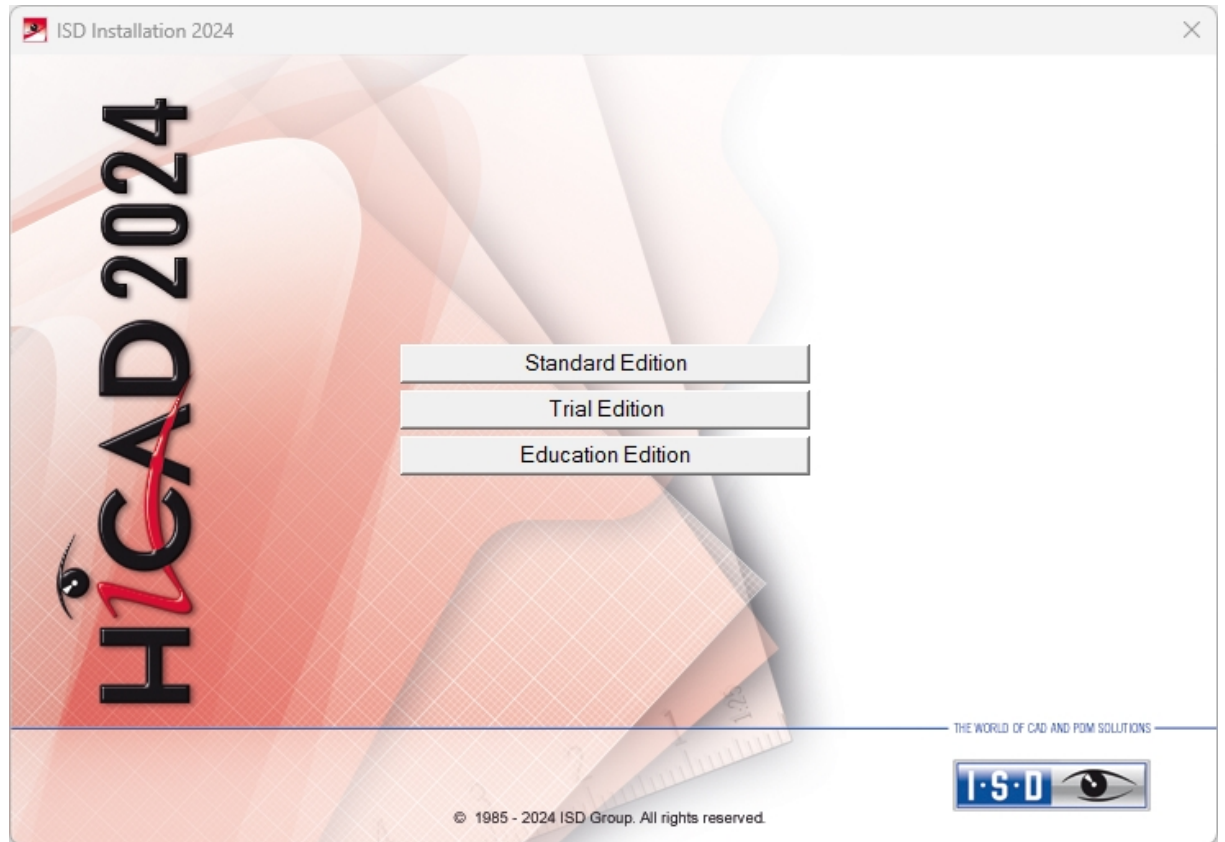

Dans l'assistant d'installation, sélectionnez Standard Edition. Le menu avec les composants du logiciel s'ouvre.

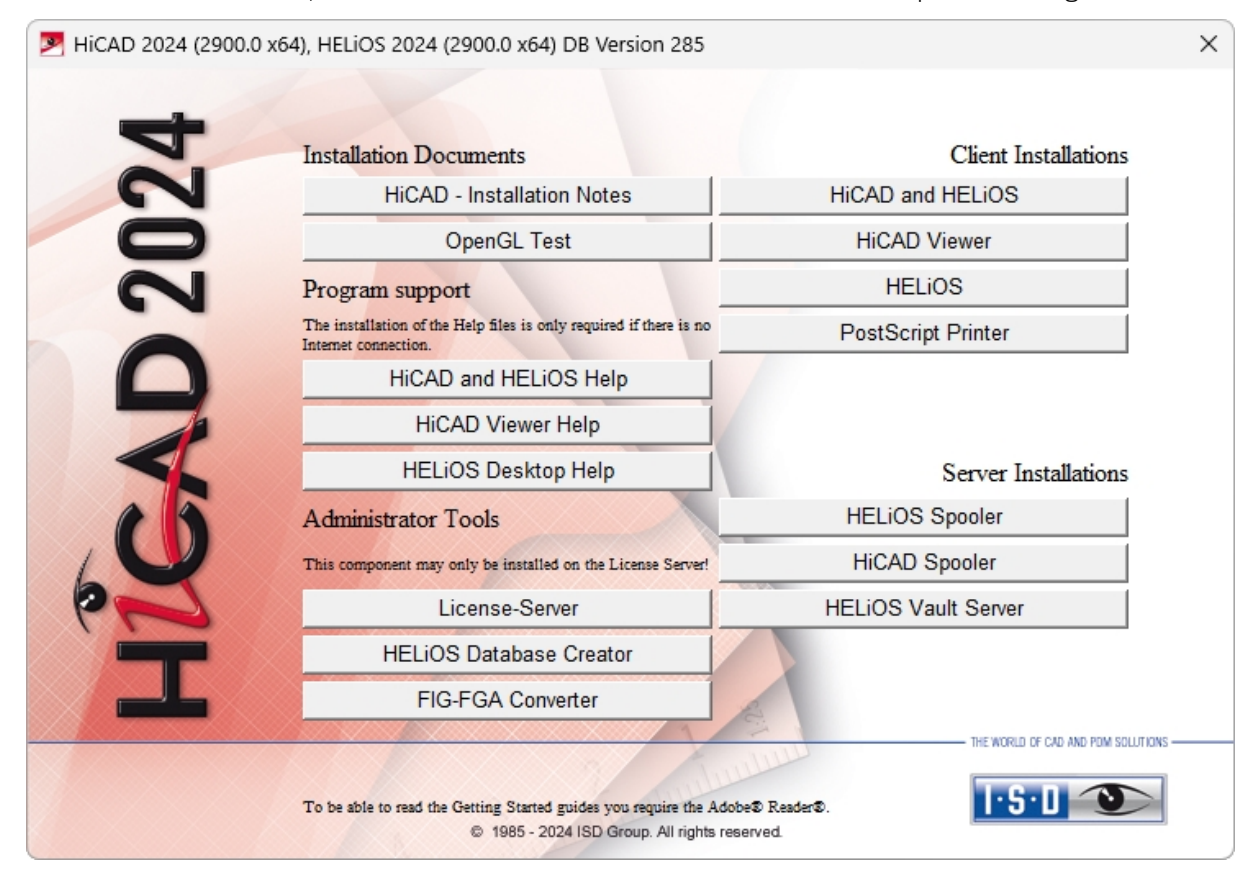

Ce menu de sélection reste ouvert de telle sorte que les composants nécessaires puissent être installés les uns après les autres.

#### **Annonce Windows® 7 et Windows® 8**

Microsoft® a cessé de prendre en charge le système d'exploitation Windows® 7 en janvier 2020. Pour des raisons de compatibilité, HiCAD 2020 SP2 et HELiOS 2020 SP2 ont été les dernières versions de notre système CAO ou PDM à supporter Windows© 7. HiCAD 2021 et HELiOS 2021 ne fonctionnent plus sur Windows© 7 et Windows© 8, et les systèmes d'exploitation de serveur correspondants (Windows Server 2008 R2, Windows Server 2012 et plus anciens) ne sont également plus supportés. Si l'on tente d'installer HiCAD 2021 ou HELiOS 2021 sur un ordinateur équipé de Windows© 7 et Windows© 8, un message d'information apparaît.

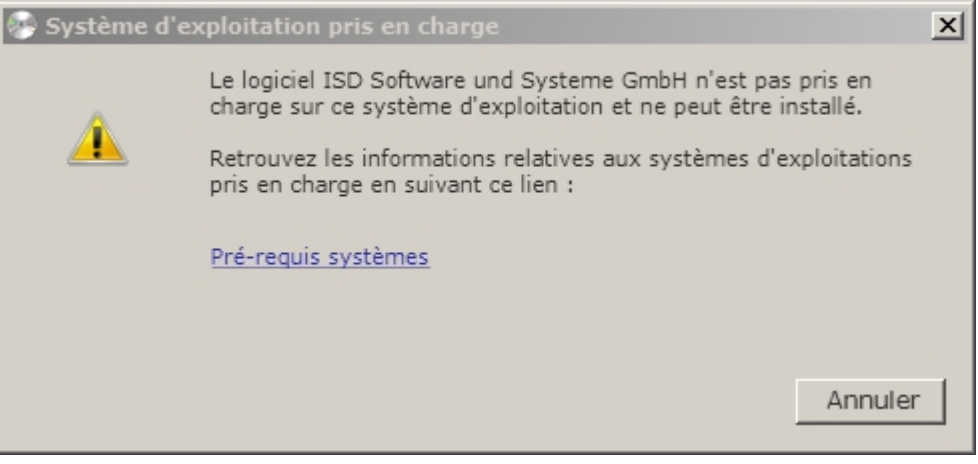

### <span id="page-31-0"></span>Installation de HiCAD

Pour l'installation de HiCAD, démarrez Windows. Si Windows est déjà ouvert, veuillez fermer toutes les autres applications, puis lancer l'assistant d'installation. Cliquez sur le bouton Standard Edition. Le masque avec les composants du logiciel s'ouvre alors. Ce menu de sélection reste ouvert, de telle sorte que les composants nécessaires puissent être installés les uns après les autres.

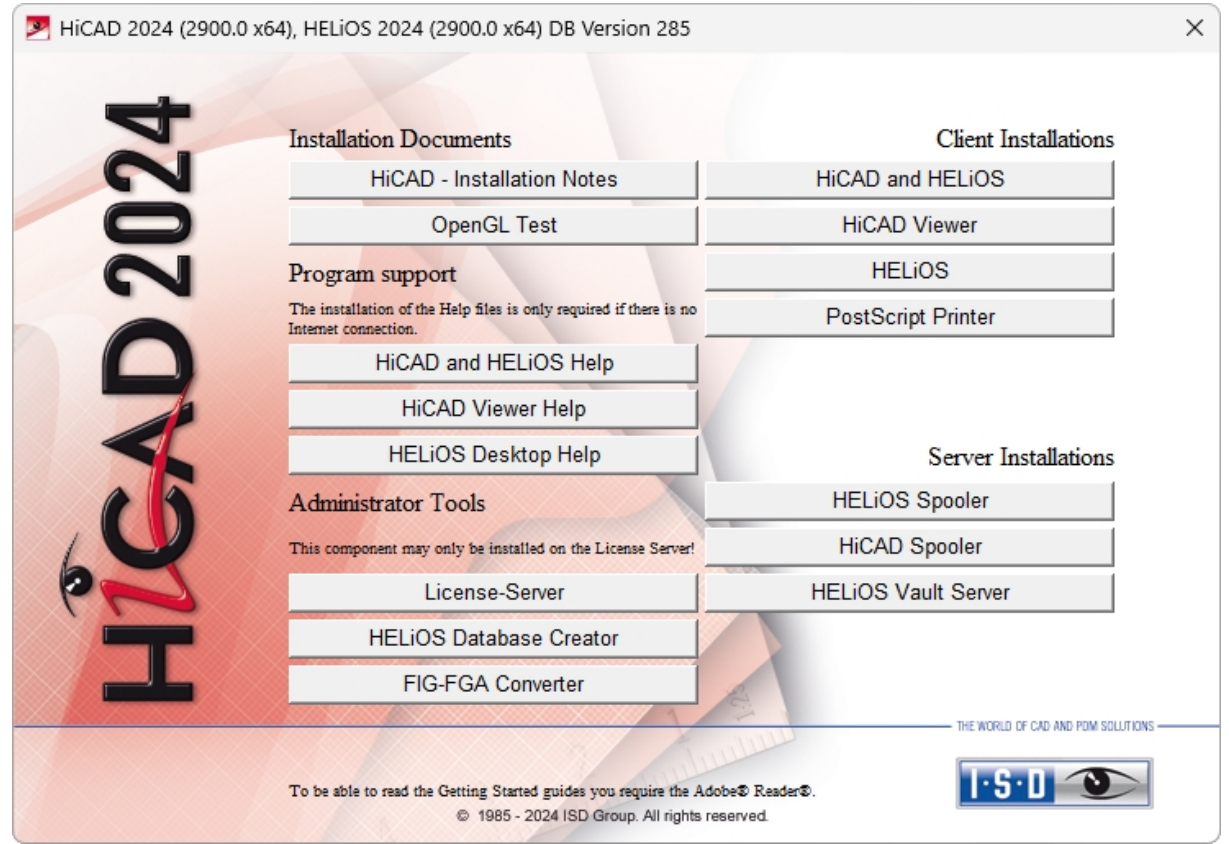

Démarrez l'installation en cliquant sur le bouton HiCAD and HELiOS.

Avant d'utiliser HiCAD/HELiOS, .NET Framework et Visual C++ Runtime Libraries de Microsoft doivent être installés sur l'ordinateur. Si nécessaires, ces packs seront installés en même temps.

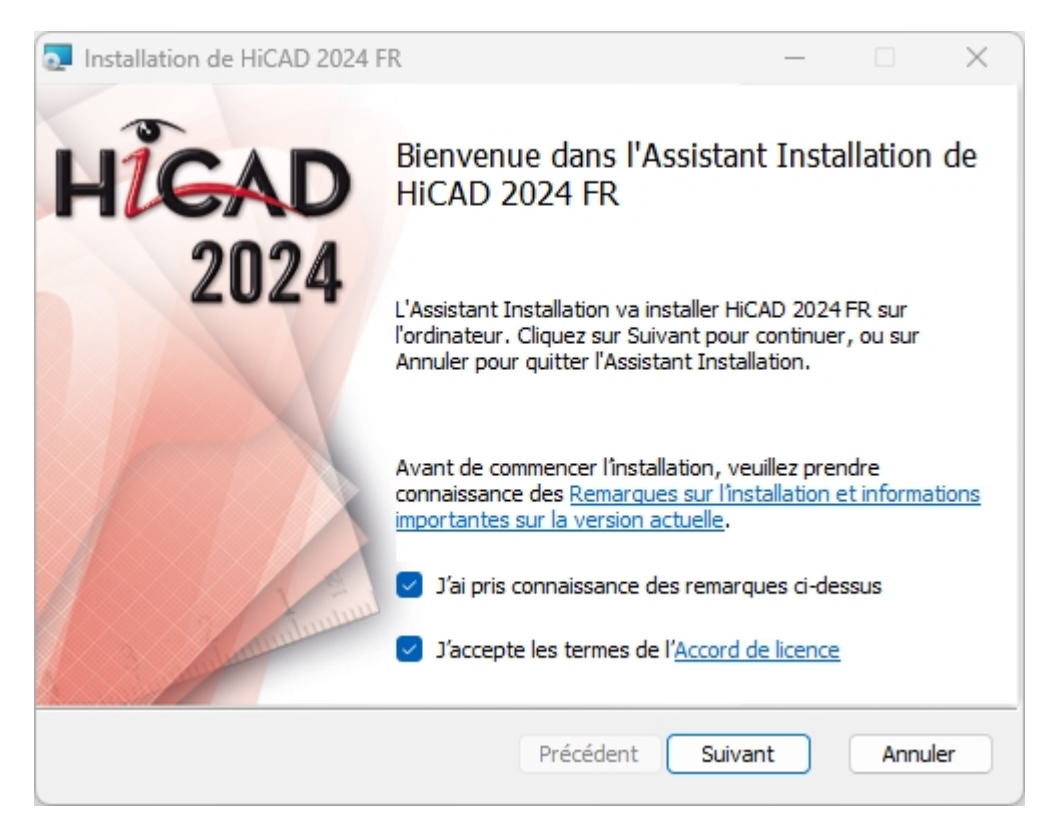

Veuillez lire attentivement les Remarques sur l'installation et l'[Accord](https://www.isdgroup.com/en/license-agreement/) de licence.

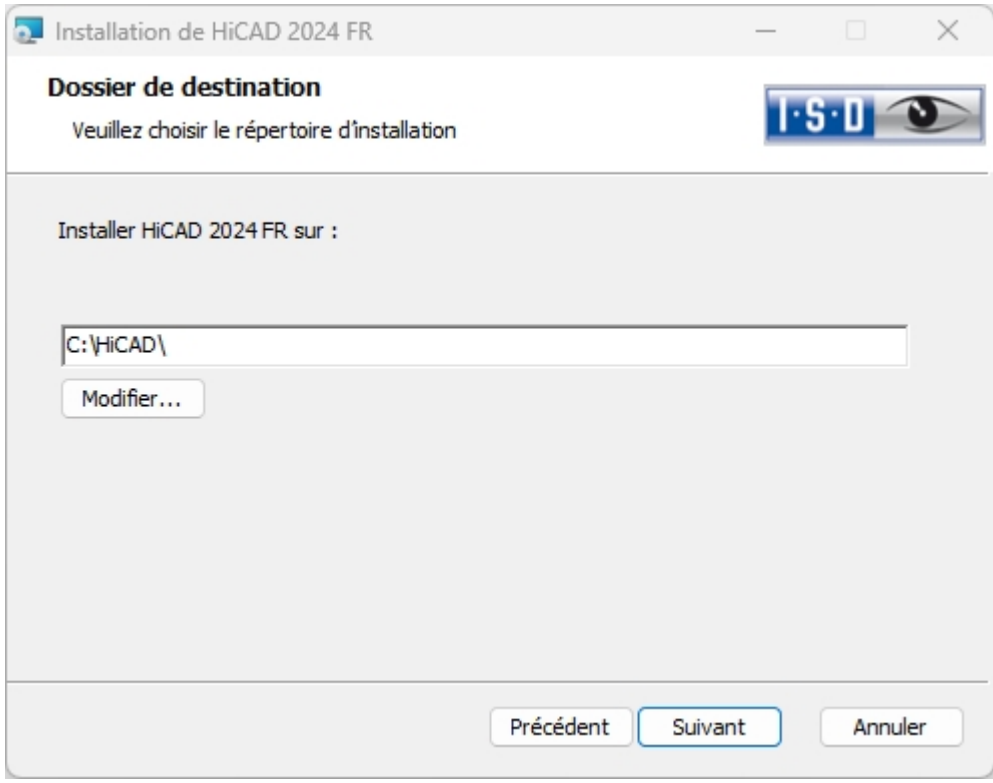

Sélectionnez un répertoire d'installation.

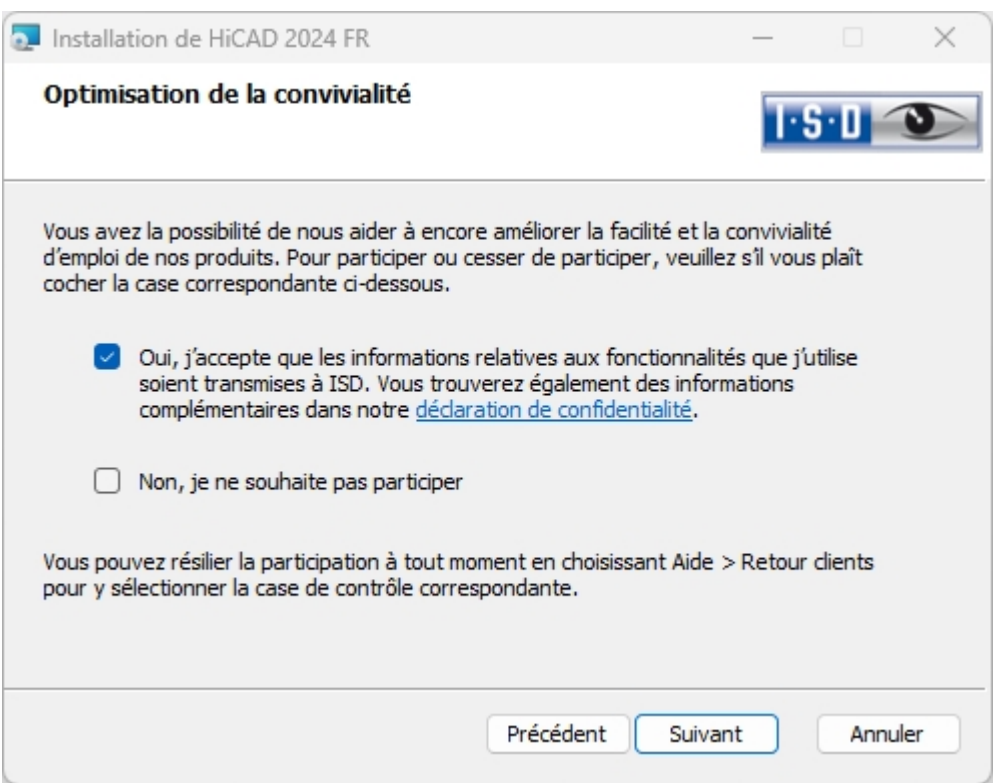

Vous pouvez contribuer à rendre notre produit encore plus convivial. Pour participer ou cesser de participer, veuillez cocher la case correspondante.

Dans la fenêtre de dialogue, la Déclaration de [confidentialité](https://help.isdgroup.com/helpdirect/1036/isd_feedback.pdf) pour l'amélioration d'utilisation s'ouvre.

Dans HiCAD, vous pouvez à tout moment arrêter votre participation en vous rendant dans le Menu Aide, puis en cliquant dans la rubrique Retour client pour sélectionner la case correspondante.

#### **Déclaration de confidentialité pour l'amélioration d'utilisation !**

Vous pouvez contribuer à rendre notre produit encore plus simple à utiliser. Si vous décidez de participer, ISD recueillera à la suite de votre utilisation de notre logiciel des informations qui nous serviront à identifier les tendances et modes d'utilisation. Ces informations sont alors utilisées pour l'optimisation continue de l'interface utilisateur afin de vous permettre de travailler aussi efficacement que possible avec nos produits.

Les informations collectées

- comportent des données sur les fonctions que vous utilisez (fréquence et chronologie).
- comportent une clef utilisée uniquement pour identifier votre ordinateur. Cette clef ne contient aucune information personnelle et ne sera pas utilisée pour vous identifier. La clef sera exclusivement employée à sonder et recevoir les retours clients. Ainsi il nous sera par exemple pertinent de savoir si une fonctionnalité est utilisée 100 fois par un seul client ou bien utilisée 1 fois par 100 clients.
- <sup>n</sup> seront supprimées après la transmission automatique à ISD. Si la transmission n'a pas eu lieu (ex: à la suite de problèmes réseaux), les informations seront automatiquement supprimées au plus tard après une semaine lors du prochain démarrage du programme.
- ne provoquent aucun ralentissement dans l'exécution du programme.

Ce que ISD ne fera pas :

- $\blacksquare$  Collecter vos noms, adresses ou autres informations personnelles.
- Vous poser des questions sans votre consentement à participer.
- <sup>n</sup> Utiliser les informations à d'autres fins que celles mentionnées plus haut.
- Vous contacter d'une quelconque façon en raison de votre participation.

Vous pouvez sélectionner la participation dès la première installation du produit. Pour changer votre participation par la suite, allez dans le menu Aide sur la rubrique Retours client puis sélectionnez l'option correspondante.

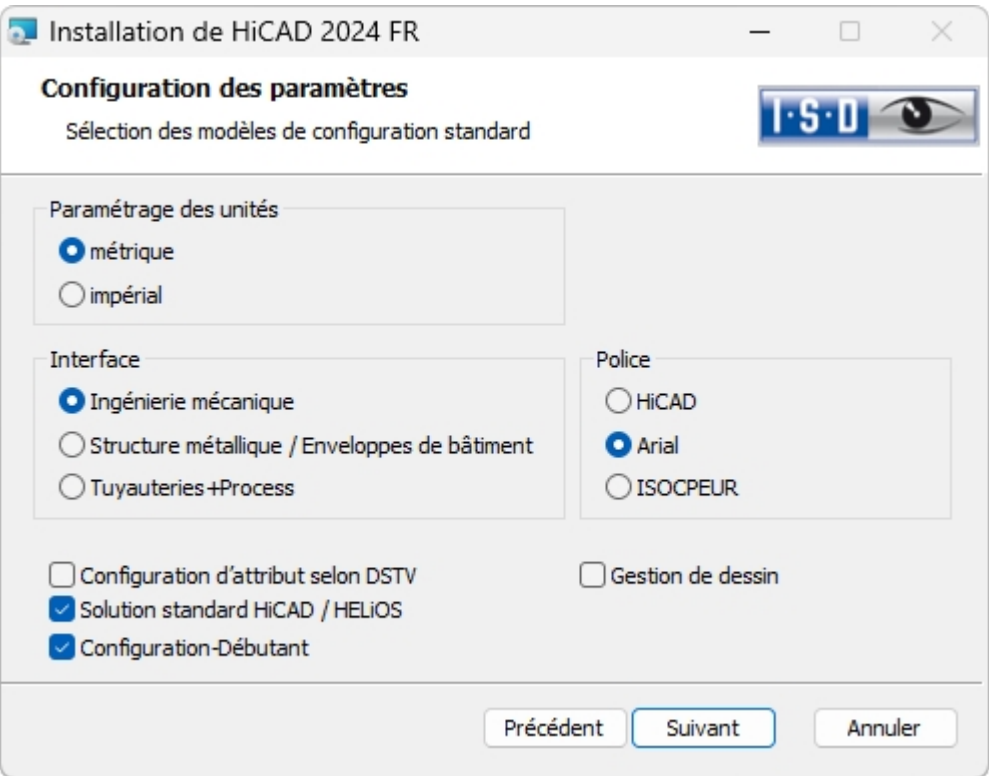

Des interfaces et configurations adaptées correspondantes aux différents secteurs de construction, à l'instar de l'ingénierie mécanique, la structure métallique ou les tuyauteries, se tiennent à votre disposition. Vous pouvez sélectionnez ces dernières durant l'installation de HiCAD. Si vous activez *impérial*, le système passe automatiquement aux unités impériales, c'est-à-dire aux unités non métriques. Cela s'applique aux unités de la scène, aux cotations et aux échelles. D'autres cadres de dessin sont par ailleurs disponibles.

En fonction de la sélection dans la configuration de paramètres, les réglages sauvegardés dans le fichier CSV seront repris. Dans un fichier CSV, il est indiqué par exemple quels fichiers (ex: masques d'éléments HiCAD ou fichiers de modèles pour annotation) doivent être copiés dans le dossier sys. Pendant une mise à jour, divers fichiers système seront remplacés dans le répertoire HiCAD sys par des fichiers fournis dans le répertoire HiCAD templates et spécialement adaptés à l'interface sélectionnée ainsi qu'aux cases activées (ex: DSTV ou Gestion de dessin).

Dans les Paramètres avancés, vous pouvez encore modifier la configuration des paramètres et sélectionner quelques fichiers de modèles.

Sélectionnez une interface pour la configuration de paramètre, puis cliquez sur Suivant.

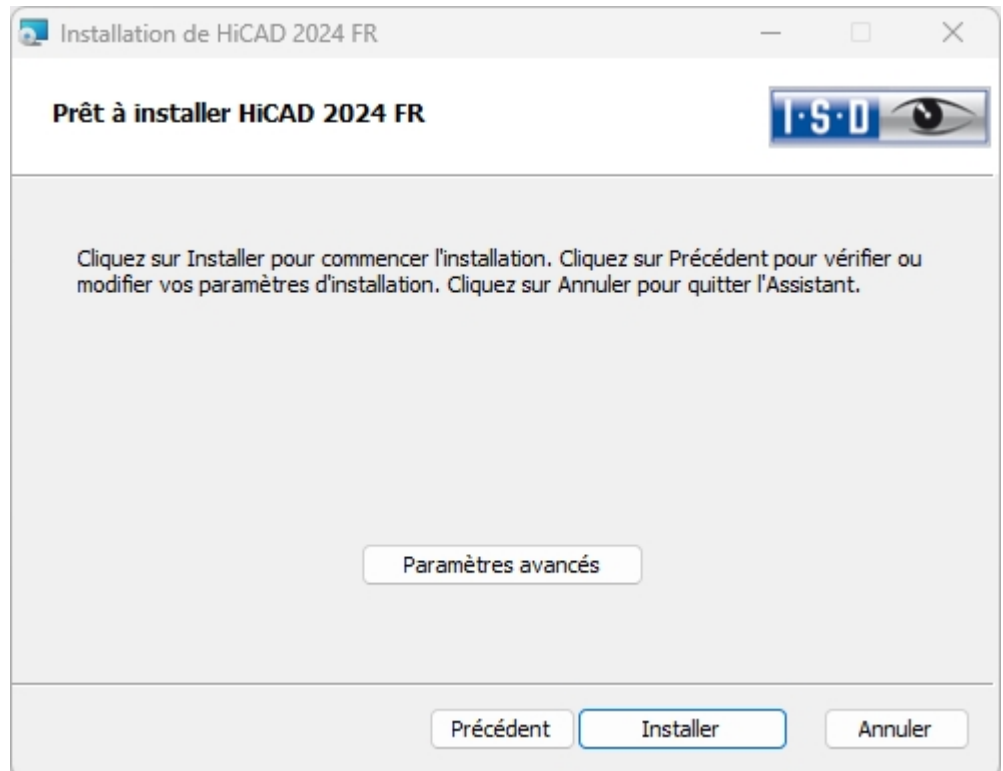

Vous pouvez maintenant débuter avec l'installation ou modifier les Paramètres avancés, par exemple la configuration utilisateur, les catalogues ou bien HiCAD avec HELiOS.
#### Veuillez impérativement prendre connaissance du point suivant :

Lorsqu'un chemin réseau est spécifié dans les onglets **Configuration utilisateur, Catalogues** ou **Couplage** LogiKal, il ne faut pas ici spécifier les chemins de réseau connectés (par ex. H:\Données\HiCAD\_Katalog), mais bien les chemins UNC directs de chaque serveur, soit par exemple \\Server01\Données\HiCAD\_Katalog.

Cela est impératif, car l'utilisateur, par ex. l'administrateur système qui exécute l'installation, contrairement à l'utilisateur qui utilise HiCAD, peut ne pas avoir connecté les lecteurs réseau requis (cf. l'exemple ci-dessus H:\). Dans un tel cas, les lecteurs ne peuvent pas être atteints correctement lors de l'installation. Par contre, les chemins UNC sont accessibles aux deux utilisateurs sous une seule forme, de sorte que les deux utilisateurs y ont accès.

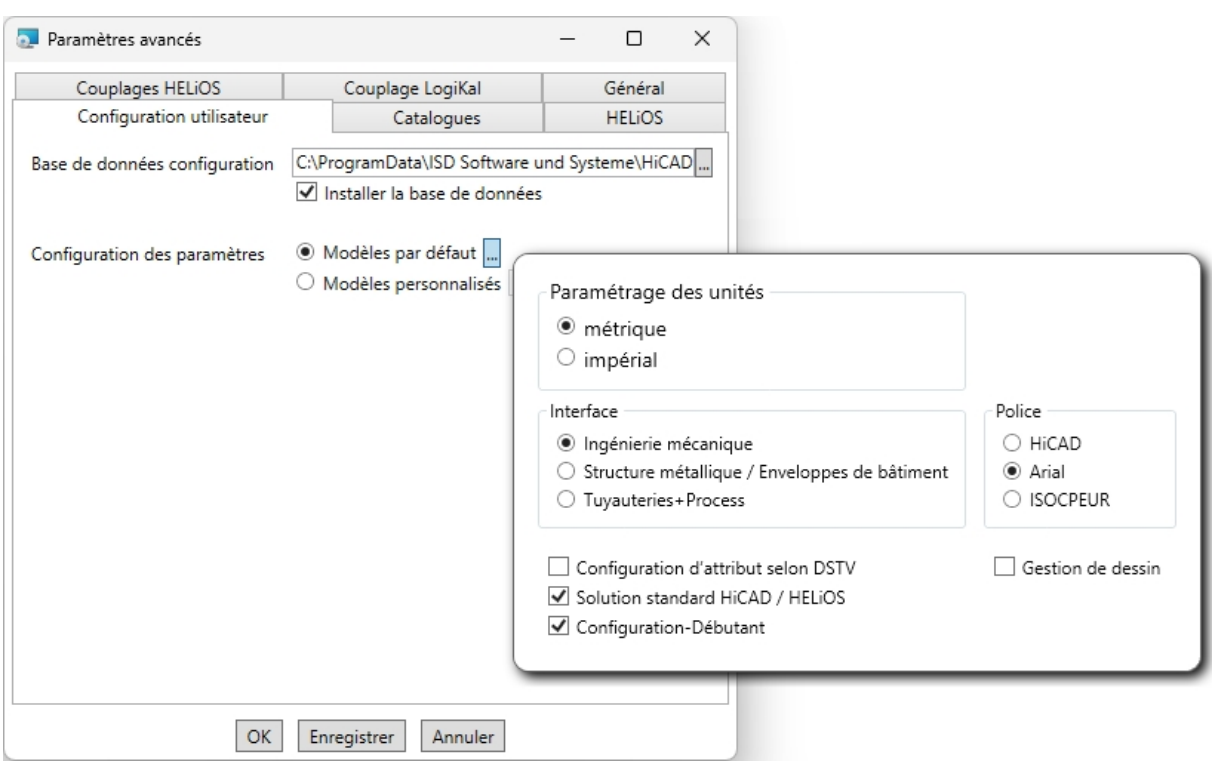

Dans la Base de données configuration, les paramètres pour les différentes applications comme la cotation, l'annotation, le dessin d'exécution ou bien l'insertion d'échelles sont enregistrés. Au cours d'une mise à jour, vous pouvez reprendre les paramètres personnalisés. Les valeurs n'ayant pas été personnalisées conserveront automatiquement les pré-réglages actualisés.

Pour la configuration de paramètre, vous pouvez de nouveau modifier les modèles standards configurés au préalable. En outre, vous pouvez sélectionner un fichier CSV dans Modèles personnalisés. Dans un fichier CSV, il est par exemple indiqué quels fichiers (ex: masques d'éléments HiCAD ou fichiers de modèles pour annotation) doivent être copiés dans le dossier sys. Pendant une mise à jour, divers fichiers système seront remplacés dans le répertoire HiCAD sys par des fichiers fournis dans le répertoire HiCAD templates et spécialement adaptés à l'interface sélectionnée ainsi qu'aux cases activées (ex: DSTV ou Gestion de dessin). Vous trouverez les fichiers standards CSV dans le répertoire templates du dossier d'installation de HiCAD. Les fichiers CSV sont des modèles de configuration élaborés par Microsoft Excel ou qui peuvent être édités (cf. Aide en ligne).

Aucun modèle n'est activé par défaut dans la configuration de paramètres. Vous pouvez également modifier ce paramètre ultérieurement avec les programmes ../exe/ParKonfigComp.exe (pour le poste de travail) et ../exe/ParKonfigUser.exe (pour l'utilisateur).

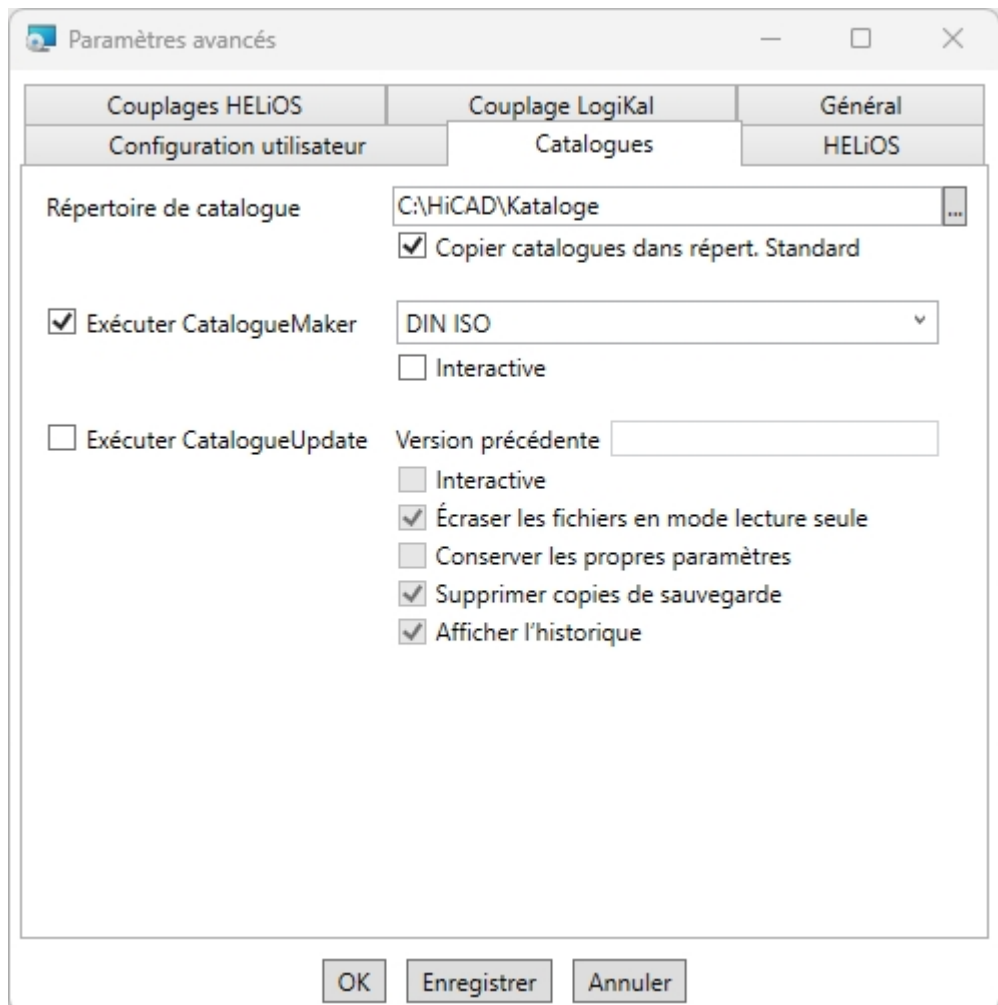

L'exécution du CatalogueMaker sert à établir quelles séries de normes doivent apparaître dans les catalogues de pièces standardisées (actuellement les séries de normes pour DIN, ISO, EN, ANSI et JIS sont disponibles). Le choix des normes dans le CatalogueMaker a seulement un impact sur l'affichage des pièces standardisées, et non pas sur leur disponibilité. Cette dernière sera par ailleurs régulée par le choix de licence dans ISD License Manager.

L'outil CatalogueUpdate sert à mettre à jour les catalogues lors d'une installation de mise à jour. Il peut être lancé automatiquement lors de l'installation de la mise à jour en activant l'option Exécuter CatalogueUpdate. Vous pouvez également lancer l'outil ultérieurement à partir du répertoire EXE de votre dossier d'installation HiCAD si, par exemple, vous souhaitez échanger des catalogues entre clients.

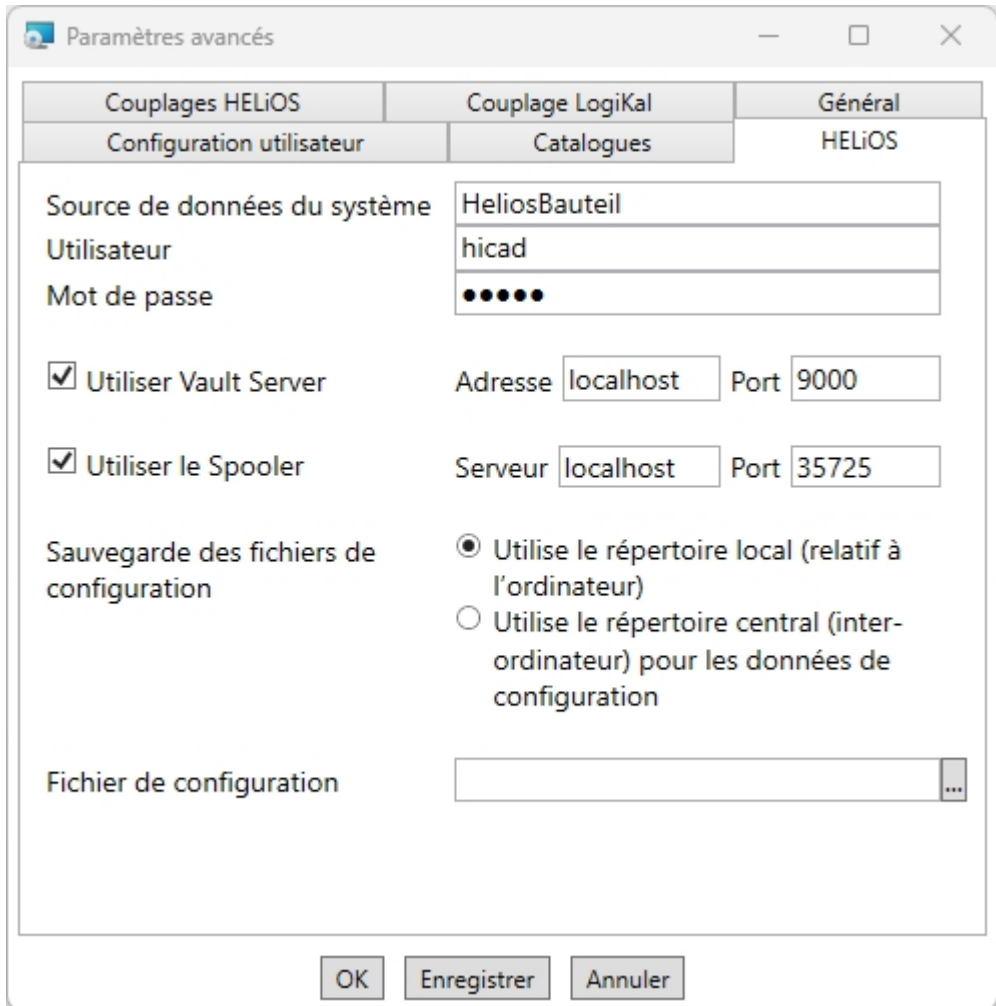

Pour une réinstallation de HELiOS, vous pouvez saisir le nom de votre choix pour la source de données système. Pendant une mise à jour, la source de données existantes vous sera proposée. L'utilisateur et le mot de passe sont les mêmes que pour la connexion ODBC.

Si vous travaillez avec le serveur Vault, cochez la case Utiliser Vault Server. Donnez le nom du serveur dans Adresse puis le port du serveur Vault dans Port. Vous avez entré les deux pendant l'installation de Vault Server. Dans le cas où vous n'auriez pas encore installé Vault Server, vous pouvez également enregistrer la connexion ultérieurement en vous rendant dans les Options HELIOS (sous Base de données > onglet Général

> Vault Server **b**). Pour l'activer, vous devez par la suite redémarrer HELiOS Desktop.

Durant l'installation de la mise à jour, le système vérifie que la version existante HELiOS est plus récente que celle du support d'installation. Si tel est le cas, l'installation HiCAD actualisera uniquement les fichiers ne provenant pas de HELiOS. Les fichiers appartenant à HELiOS sont ceux qui apporteraient une installation autonome de HELiOS Desktop sous déduction des hicadcommons qu'il contient.

Si vous souhaitez traiter vos ordres d'impression via le gestionnaire de Plot de ISD, vous devez configurer le PrintClient sur chaque poste de travail. Cochez Utiliser le Spooler. Pour le serveur, saisissez le nom de réseau de l'ordinateur sur lequel le spooler est installé. Le Port est utilisé aussi bien pour la communication entre le Client et le Spooler que pour la surveillance au moyen du Server Monitor. Le Spooler collecte les ordres d'impressions et les traite suivant les paramètres indiqués.

Les paramètres individuels de HELiOS peuvent être partagés avec d'autres utilisateurs et donc postes de travail.

Pour ce faire, créez un fichier ZIP dans Client HELiOS sous le symbole HELiOS  $\sim$  > Options HELiOS > [Gérer...](https://help.isdgroup.com/help/1036/2024/helios/helios.html#Desktop/Benutzeroberflaeche/exportimport.htm) > Exporter les paramètres. Au cours de l'installation, si vous avez activé l'option Utilise le répertoire central (inter-ordinateur) pour les données de configuration, vous pouvez sauvegarder sur un ordinateur central les

configurations du bureau HELiOS, ou bien vous pouvez les sélectionner et les importer à l'aide du champ Fichier de configuration.

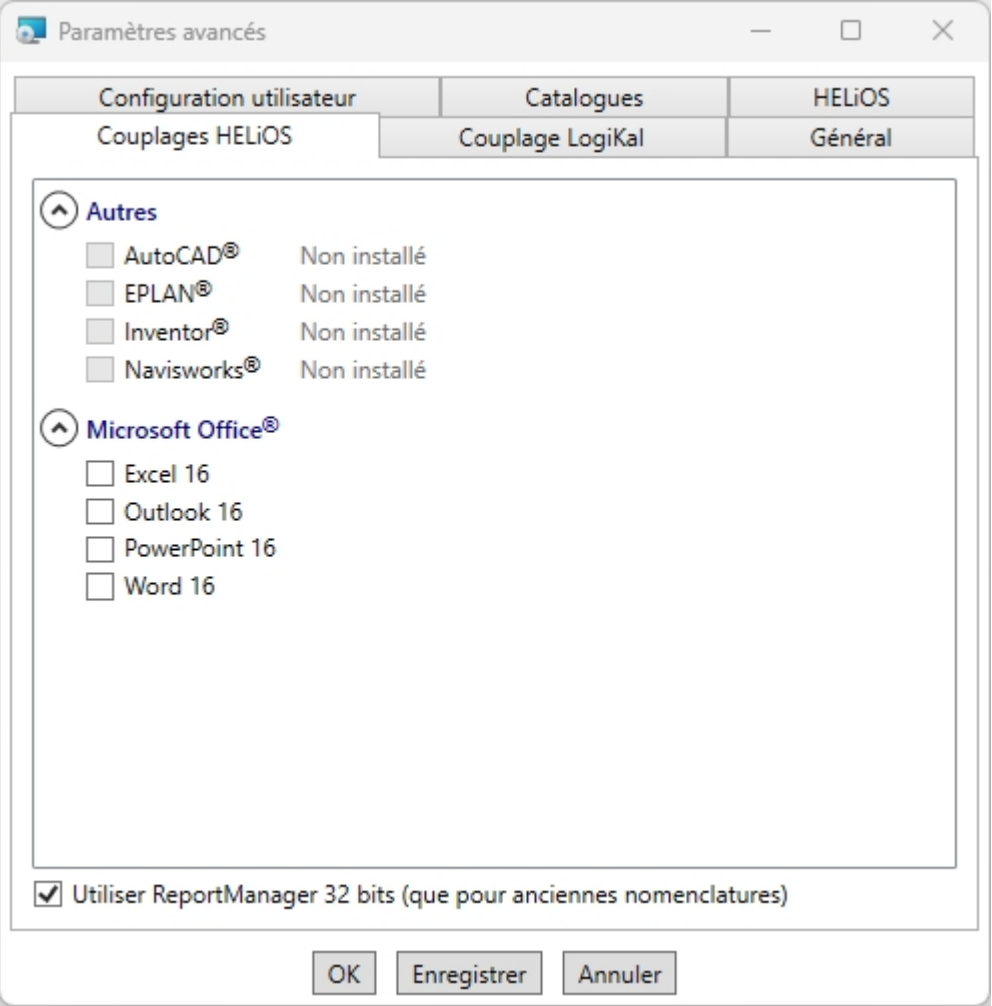

Le choix des couplages avec HELiOS dépend des programmes installés sur votre ordinateur. Vous ne pourrez coupler que les versions 64 bits avec HELiOS 64 bits.

Une sélection multiple est possible pour le couplage avec HELiOS. Les fonctions HELiOS seront intégrées dans les programmes couplés.

### $\mathbf{U}$   $A$  savoir : Intégration de disques réseaux partagés : Si plus d'un poste de travail doit être accessible pour les mêmes répertoires, alors aucun chemin local ou la lettre de la connexion du disque réseau ne doit être dans le filegrup.dat sous C: (pour le répertoire de scènes), mais un chemin UNC complet d'après le schéma C:\\nomserveur\nomdémission\répertoire. Le filegrup.dat se trouve dans une Installation HiCAD/HELiOS dans le répertoire HiCAD-exe ainsi que dans un couplage avec EPLAN en supplément sous HELiOS Synchronisation Service\exe. Pour une installation auto-

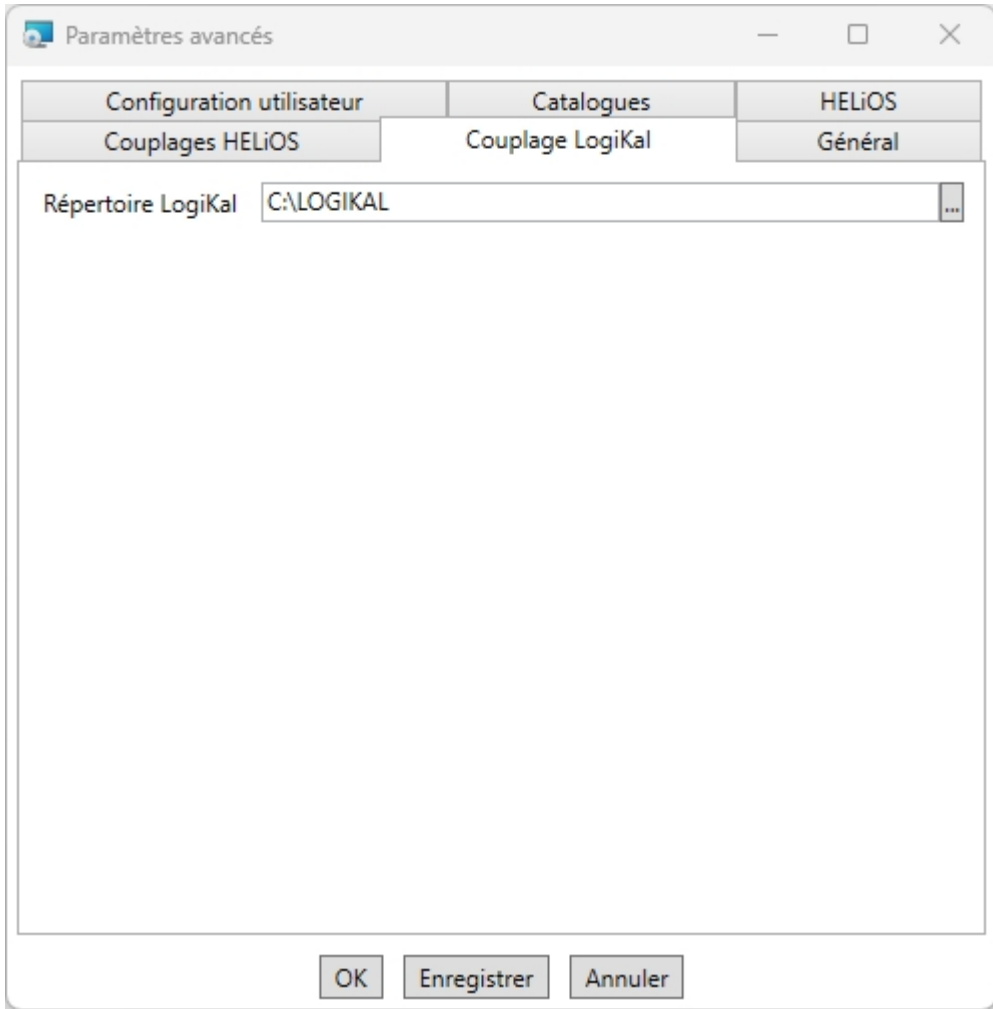

Dans le cas où vous avez installé LogiKal sur votre ordinateur, vous pouvez alors l'enregistrer dans le répertoire d'installation.

# $\bullet$  A savoir :

Les chemins pour la base de données du Gestionnaire de Configuration HiCAD, de l'Éditeur de catalogue et de LogiKal enregistrés pendant l'installation dans le Registre Windows sous HKEY\_ LOCAL\_ MACHINE\SOFTWARE\ISD Software und Systeme\HiCAD\nnnn.n peuvent être modifiés dans HiCAD sous Paramètres > Autres répertoires. Nnnn.n est le numéro de version HiCAD, soit par exemple 2900.0.

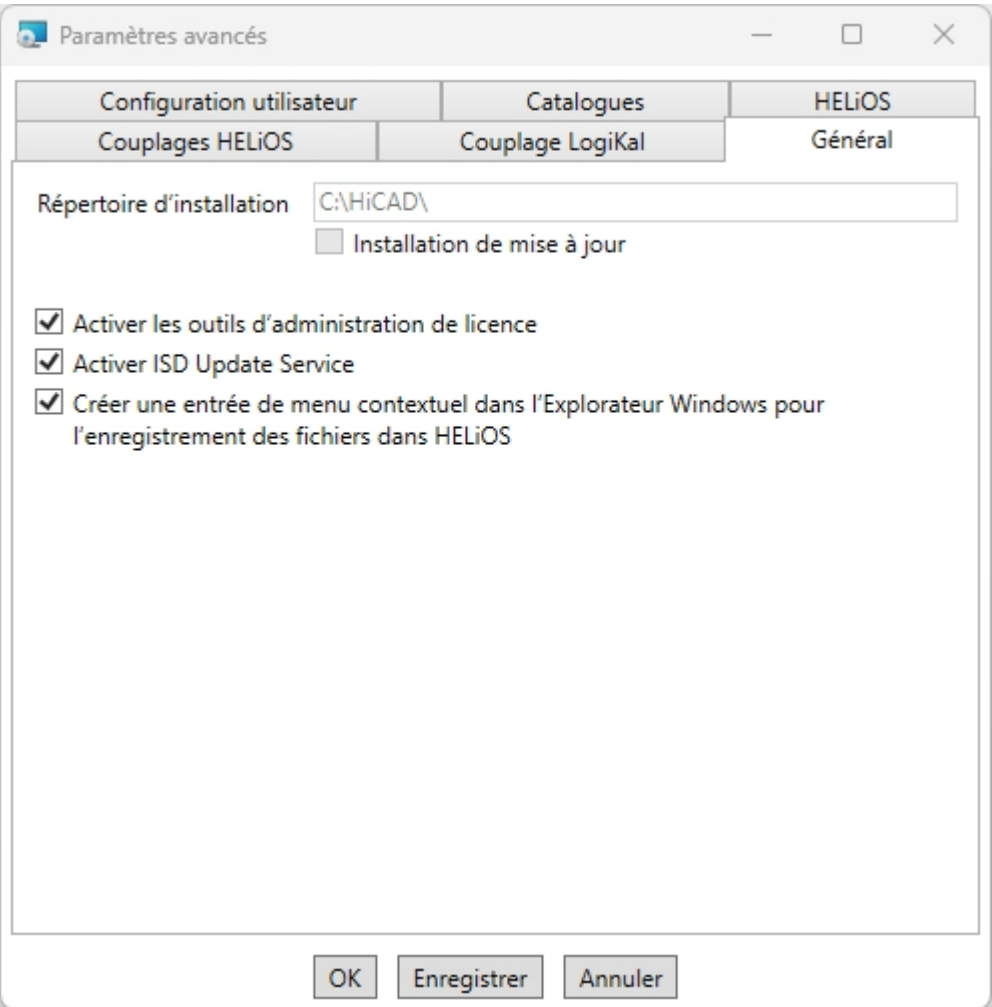

Vous aurez besoin des outils d'administration de licence pour la gestion de licences de serveur.

Au cours de l'installation, vous décidez, par le biais de l'activation de l'option Activer ISD Update Service, de la recherche d'un correctif sur le serveur web ISD pour le lancement de programme de HiCAD. Vous pouvez également activer cette option ultérieurement via le panneau de configuration. Dans le panneau de configuration, sélectionnez la fonction Programmes et fonctionnalités, cliquez avec le bouton droit de la souris sur HiCAD puis sur Modifier.

Si la fonction Enregistrer dans HELIOS doit apparaître dans le menu contextuel de l'Explorateur Windows, cochez la case Créer une entrée de menu contextuel dans l'Explorateur Windows pour l'enregistrement de fichiers dans HELiOS.

Pour sauvegarder les Paramètres avancés dans un fichier INI, cliquez sur le bouton Enregistrer. Si, en installant des licences de serveur, vous placez le fichier INI dans un répertoire d'installation, les paramètres seront repris.

Quittez les Paramètres avancés avec OK.

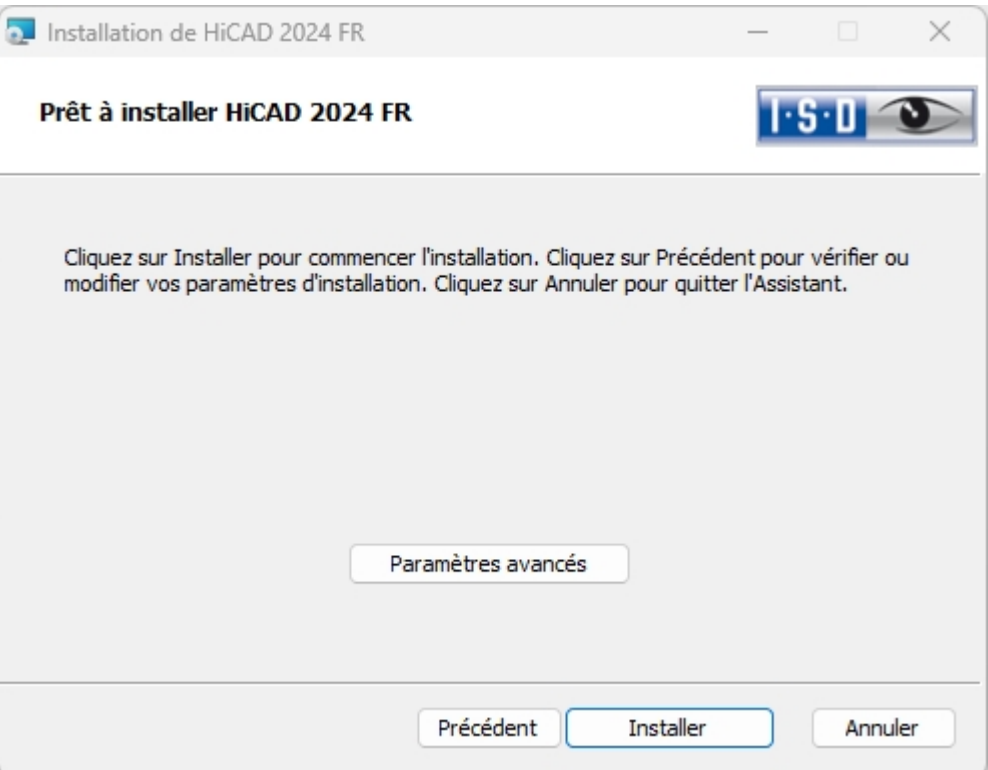

Cliquez sur le bouton Installer.

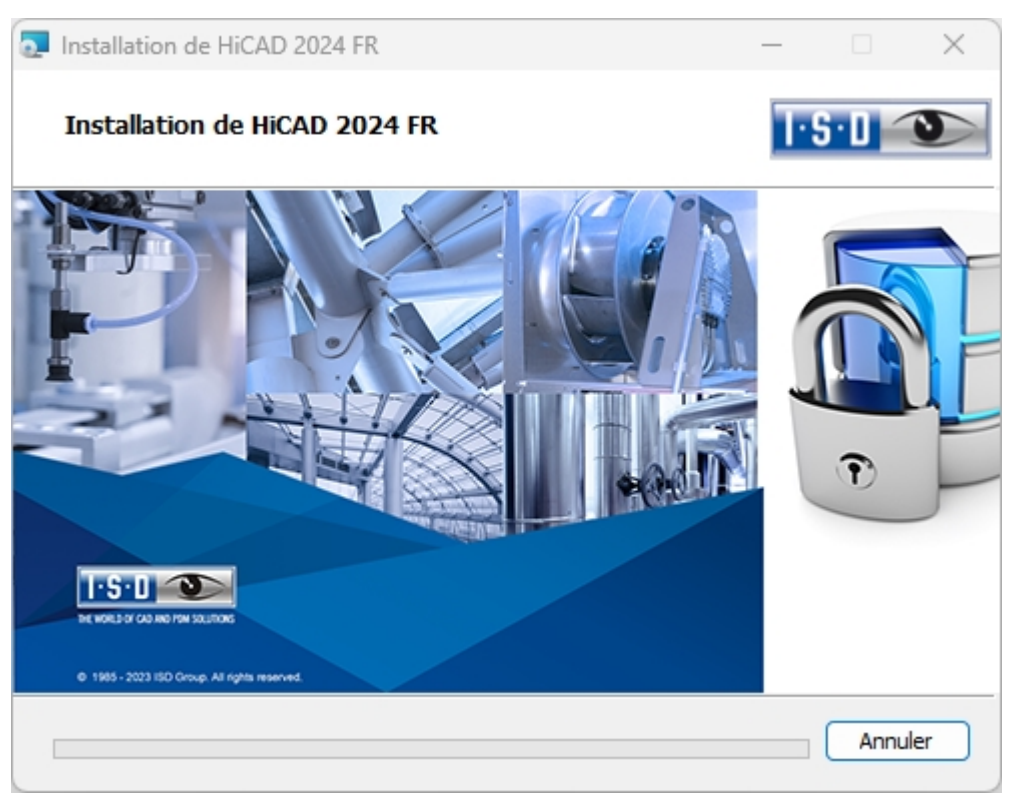

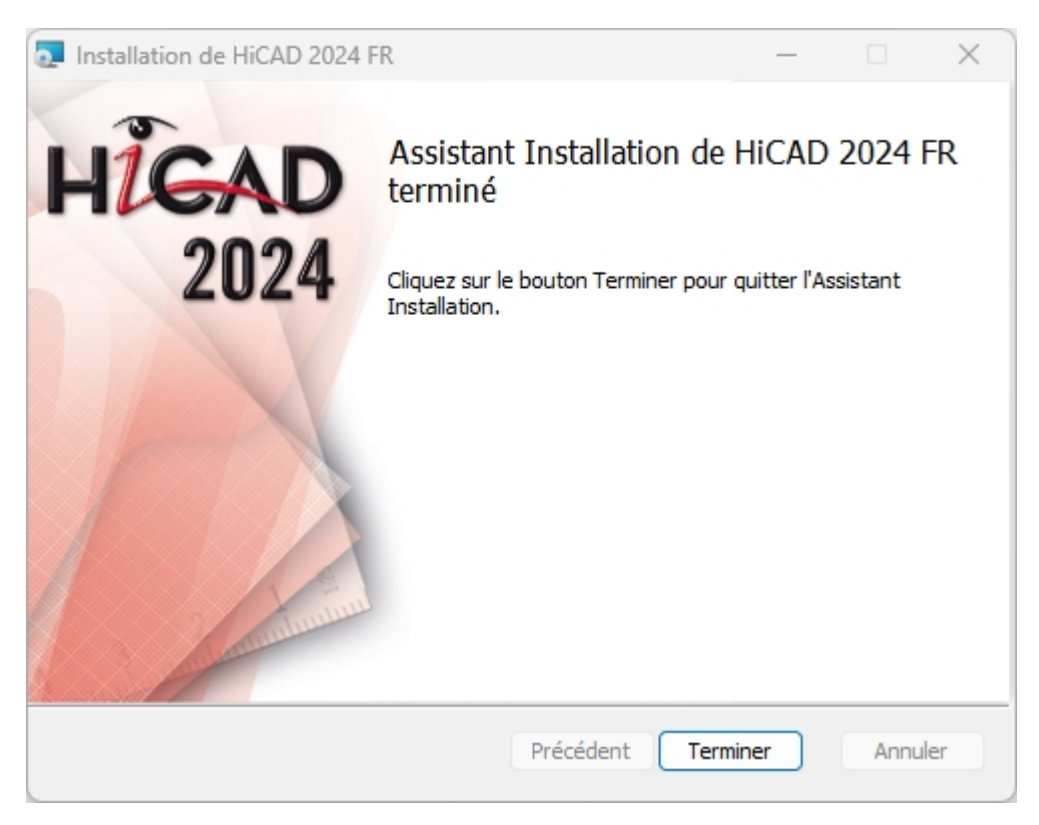

Cliquez sur Terminer pour finaliser l'installation. Une fois l'installation réussie, vous retrouverez sur le bureau le raccourci HiCAD pour le lancement du programme.

Désormais vous pouvez installer d'autres composants issus du menu de sélection.

## Installation de l'Aide en ligne

L'Aide en ligne est mise à votre disposition aussi bien localement (dans l'état correspondant à son support d'installation) que sur internet (actualisé régulièrement) via le lien [www.help.isdgroup.com.](https://help.isdgroup.com/fr/) Vous pouvez lancer les deux versions de l'Aide directement depuis HiCAD/HELiOS. Veuillez noter que vous avez besoin pour la version internet des données d'accès correspondantes.

Pour installer l'Aide en ligne, démarrez Windows. Si Windows est déjà ouvert, fermez toutes les autres applications, puis lancez l'assistant d'installation.

Cliquez sur le bouton Standard Edition. Le menu avec les composants du logiciel s'ouvre alors. Ce menu de sélection reste ouvert de telle sorte que les composants nécessaires puissent être installés les uns après les autres.

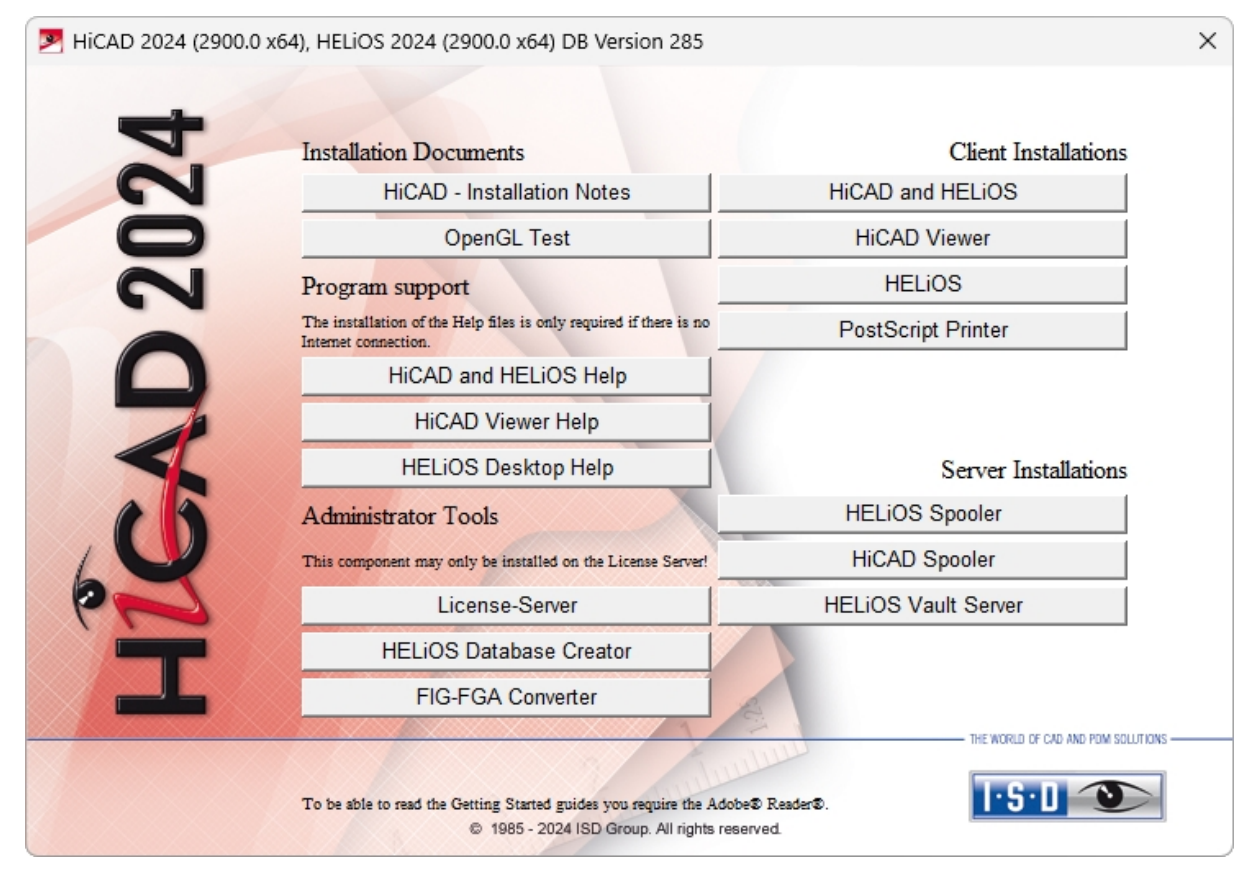

Sélectionnez HiCAD and HELiOS Help.

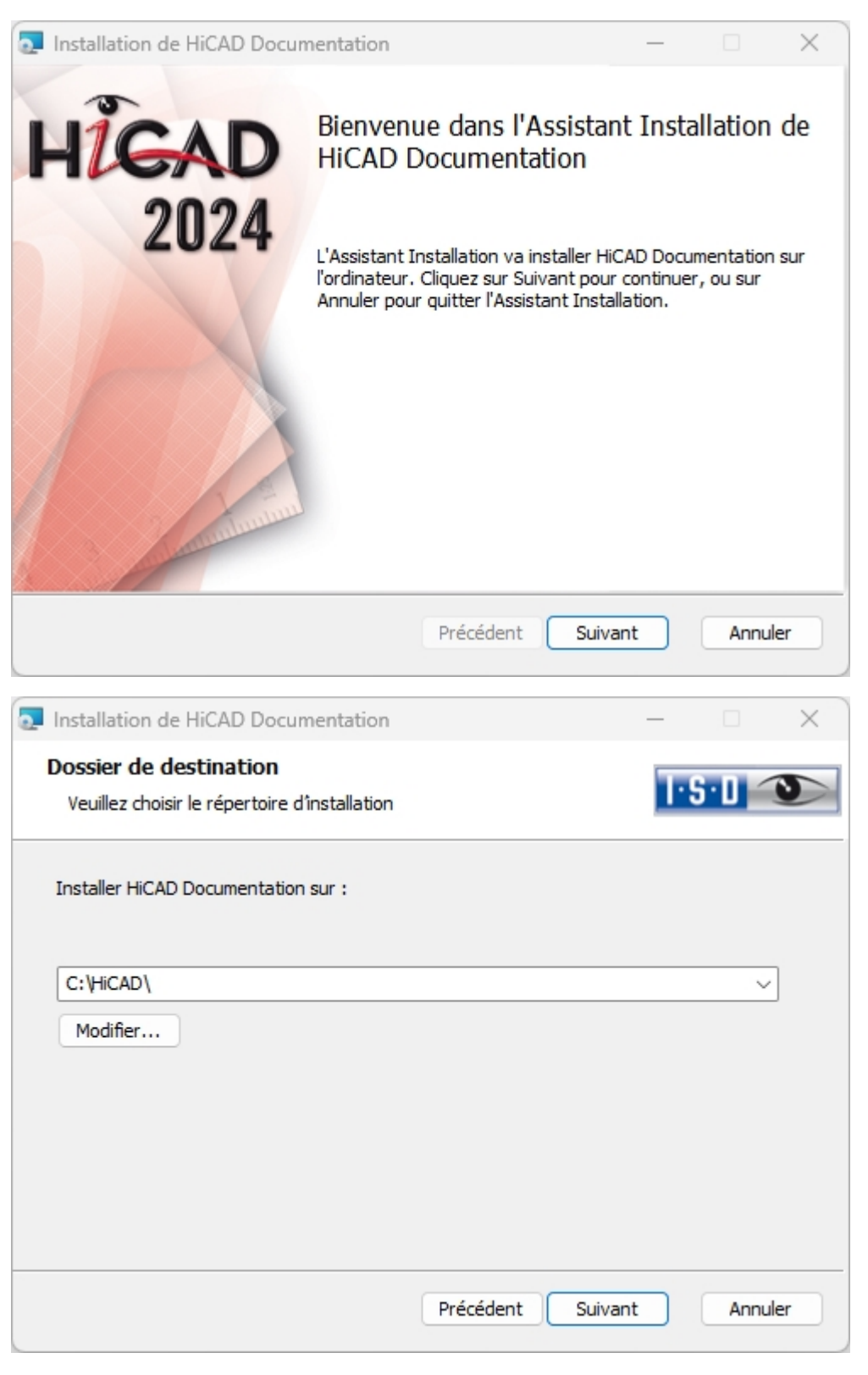

Indiquez le répertoire d'installation de HiCAD/HELiOS.

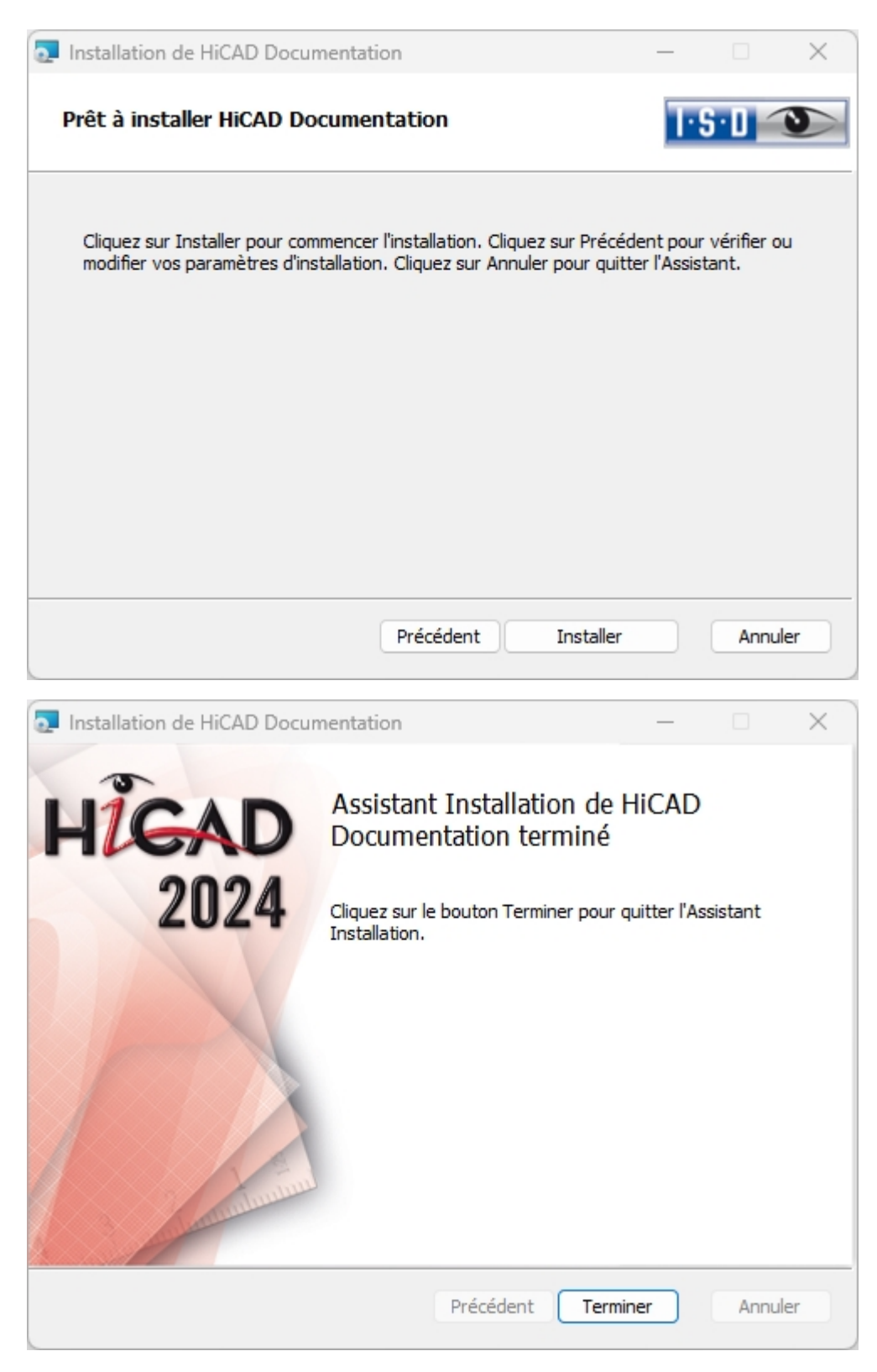

Une fois l'installation réussie, vous retrouverez l'Aide dans le dossier du programme, puis pourrez la lancer dans  $HICAD/HFI$  iOS  $\odot$ 

## Installation de HiCAD Viewer

Avec la visionneuse HiCAD Viewer, les dessins peuvent être examinés en format HiCAD (\*.sza, \*.szx) et partagés (sans restriction), même si HiCAD n'est pas installé. Cette visionneuse est gratuite et il est autorisé de la partager librement, sans modification du produit.

Pour installer la visionneuse HiCAD, démarrez Windows. Si Windows est déjà ouvert, fermez toutes les autres applications, puis lancez l'assistant d'installation.

Cliquez sur le bouton Standard Edition. Le menu avec les composants du logiciel s'ouvre alors. Ce menu de sélection reste ouvert de telle sorte que les composants nécessaires puissent être installés les uns après les autres.

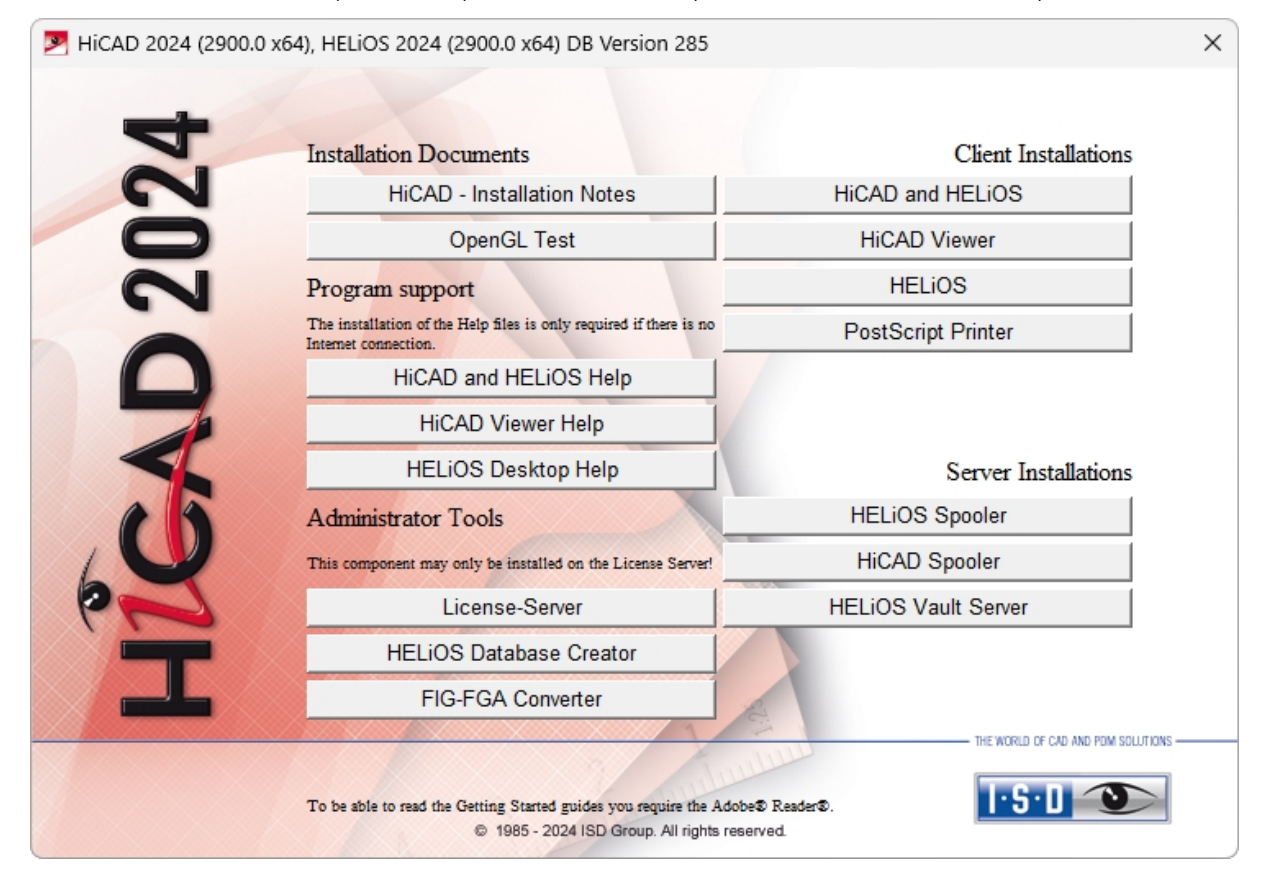

Sélectionnez HiCAD Viewer.

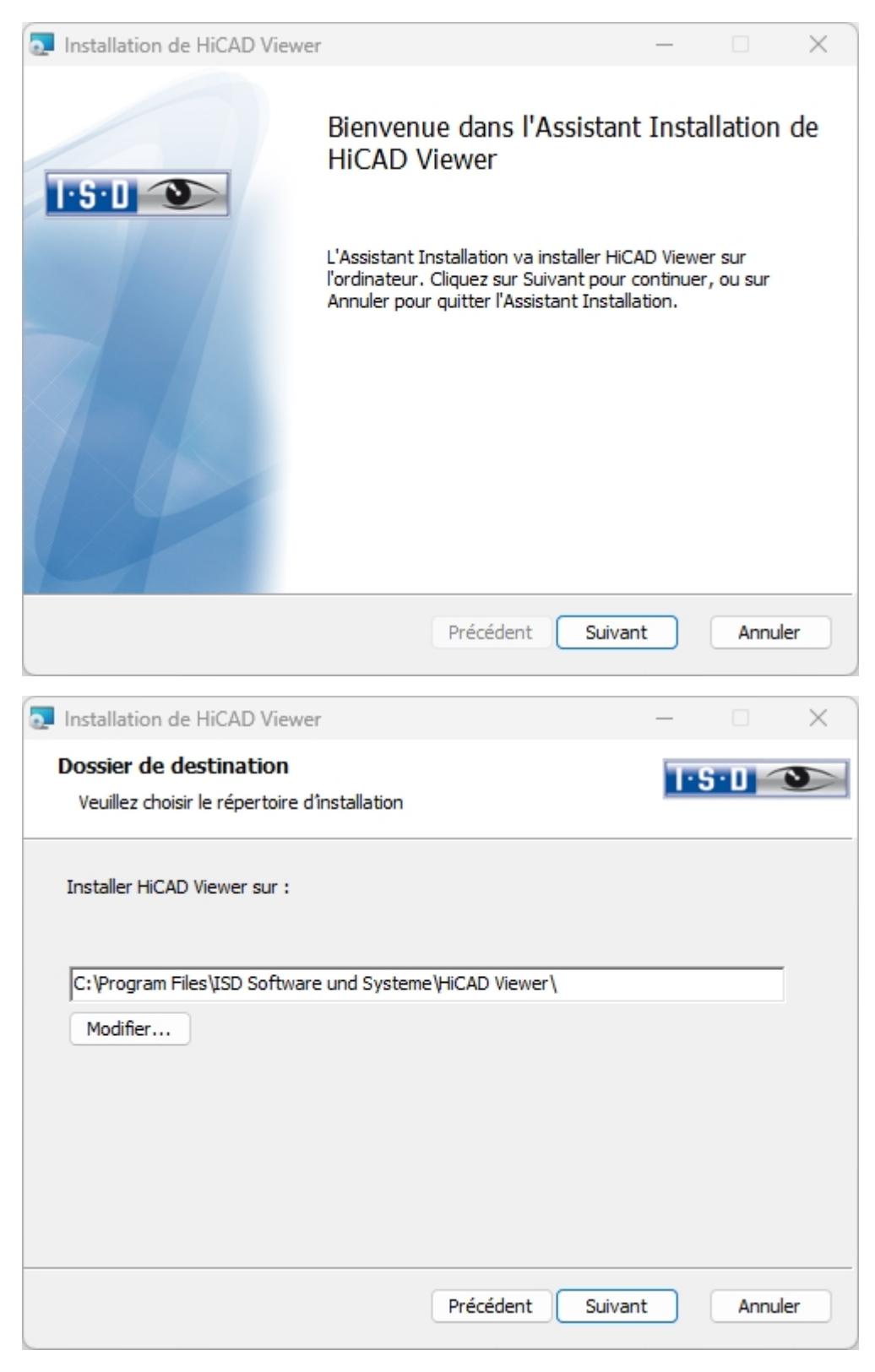

Indiquez le répertoire d'installation pour le logiciel.

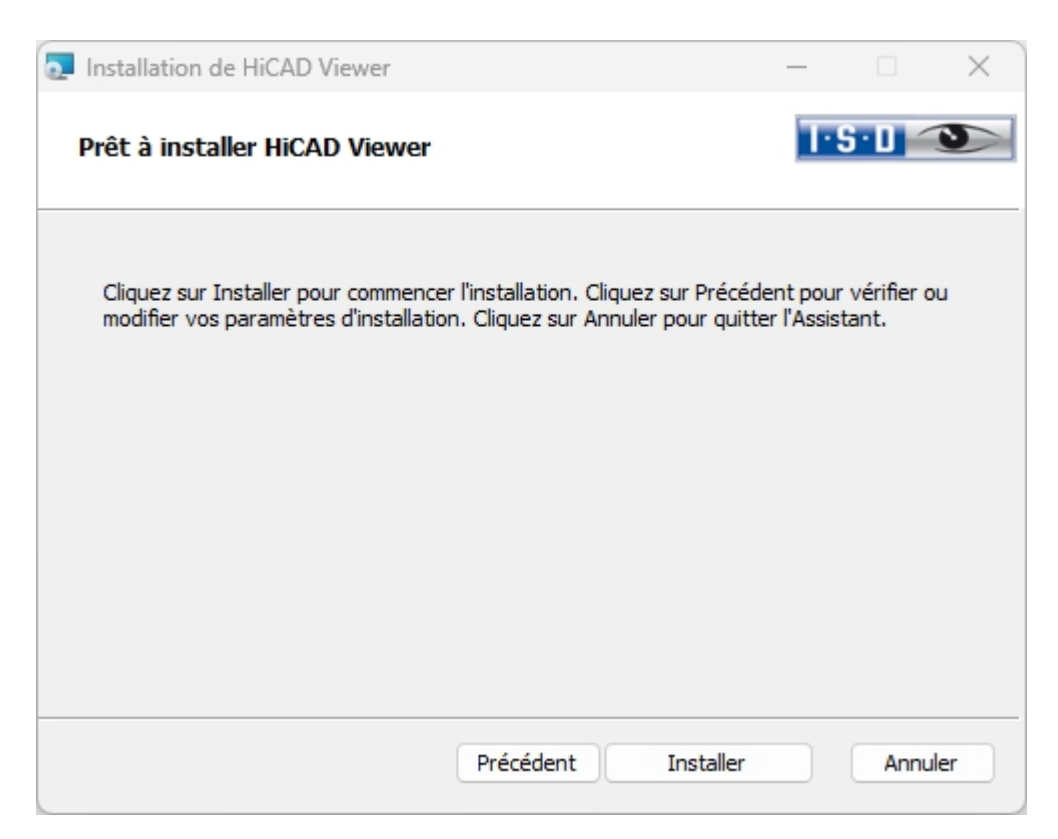

Vous pouvez désormais démarrer l'installation.

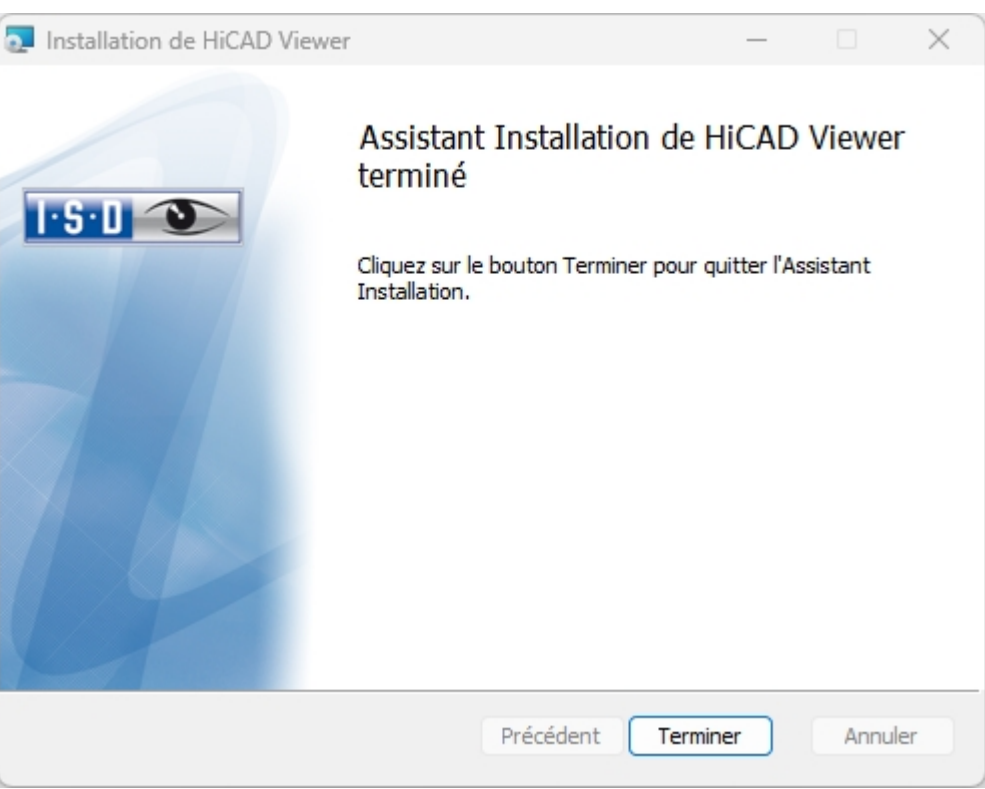

Cliquez sur Terminer, pour finaliser l'installation de la visionneuse HiCAD. Vous pouvez désormais installer d'autres composants à partir du masque de sélection.

## Installation de HiCAD Spooler

Démarrez Windows pour l'installation de HiCAD Spooler. Si Windows est déjà ouvert, fermez toutes les autres applications, puis lancez l'assistant d'installation.

Cliquez sur le bouton Standard Edition. Le masque avec les composants du système s'ouvre alors. Ce menu de sélection reste ouvert, de telle sorte que les composants nécessaires puissent être installés les uns après les autres.

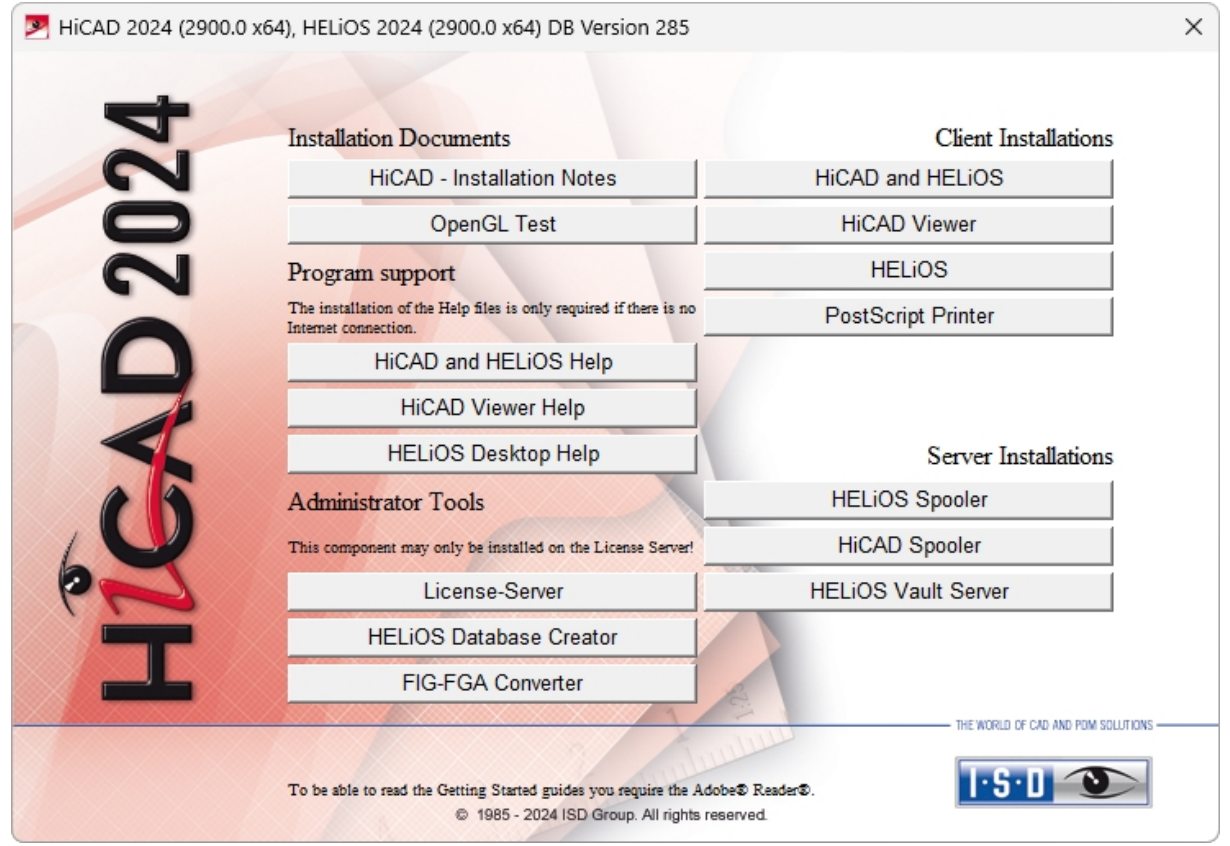

Sélectionnez HiCAD Spooler.

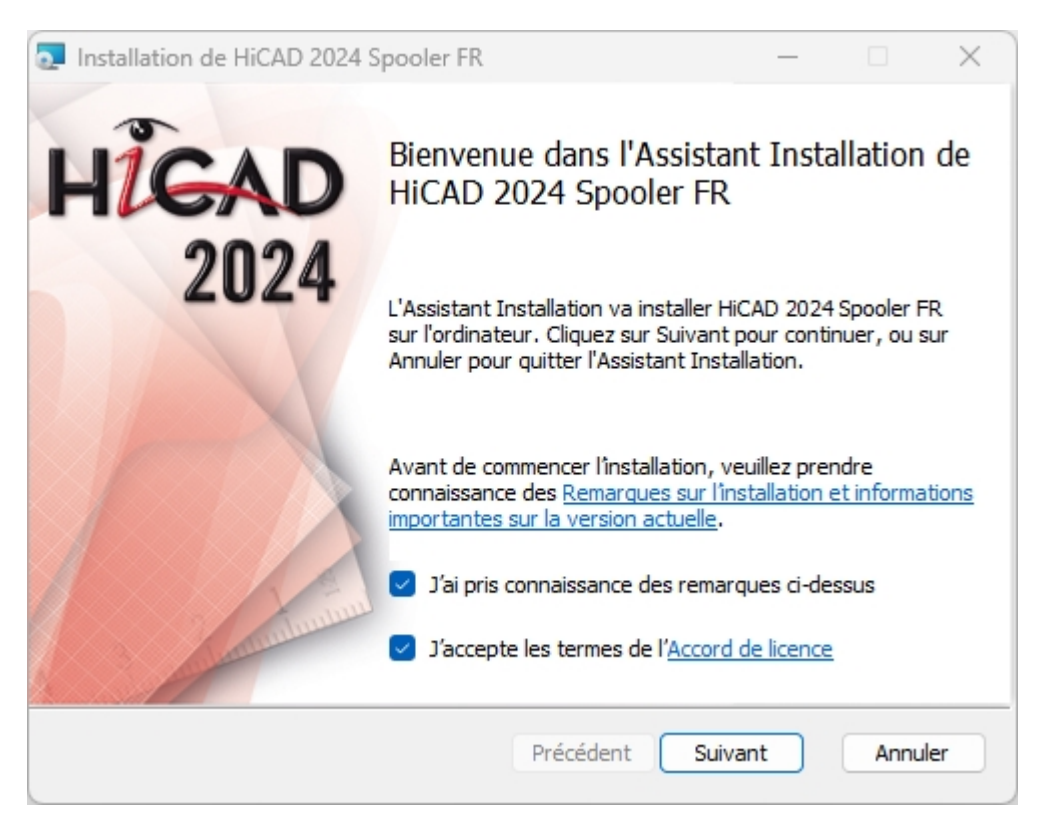

Veuillez lire attentivement les Remarques sur l'installation.

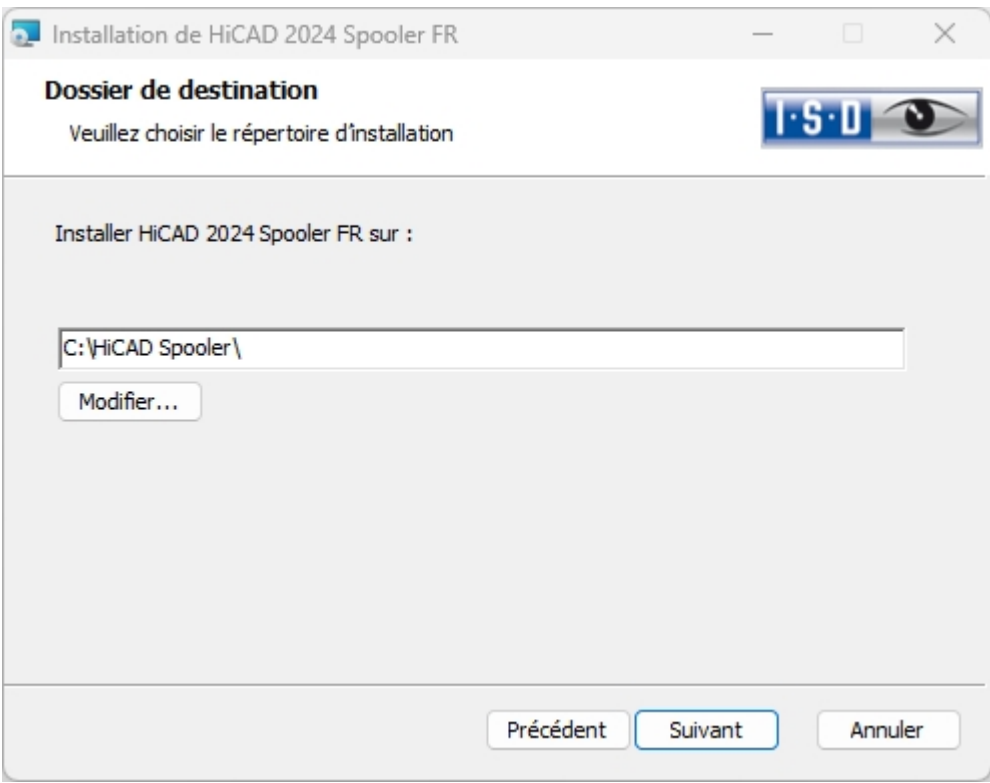

Indiquez le répertoire d'installation pour le logiciel.

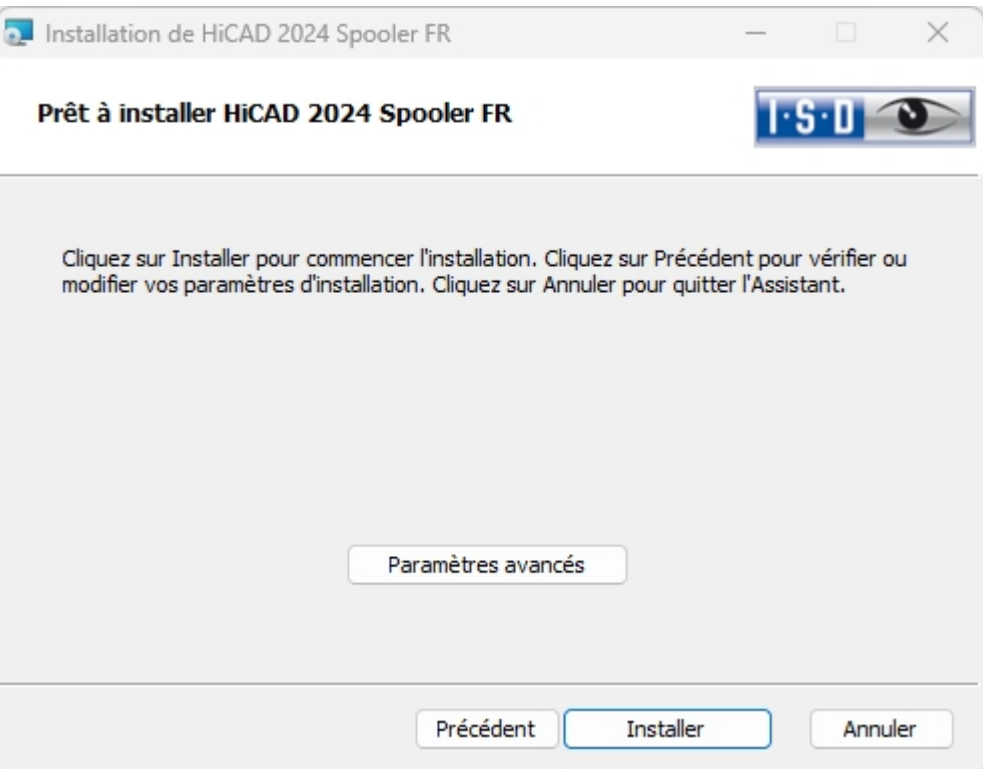

Vous pouvez désormais démarrer l'installation ou bien modifier les Paramètres avancés, par exemple pour la confi-guration utilisateur ou les catalogues. Vous modifiez les paramètres avancés de manière similaire aux [Paramètres](#page-31-0) [avancés](#page-31-0) pendant l'installation de HiCAD.

Démarrez l'installation.

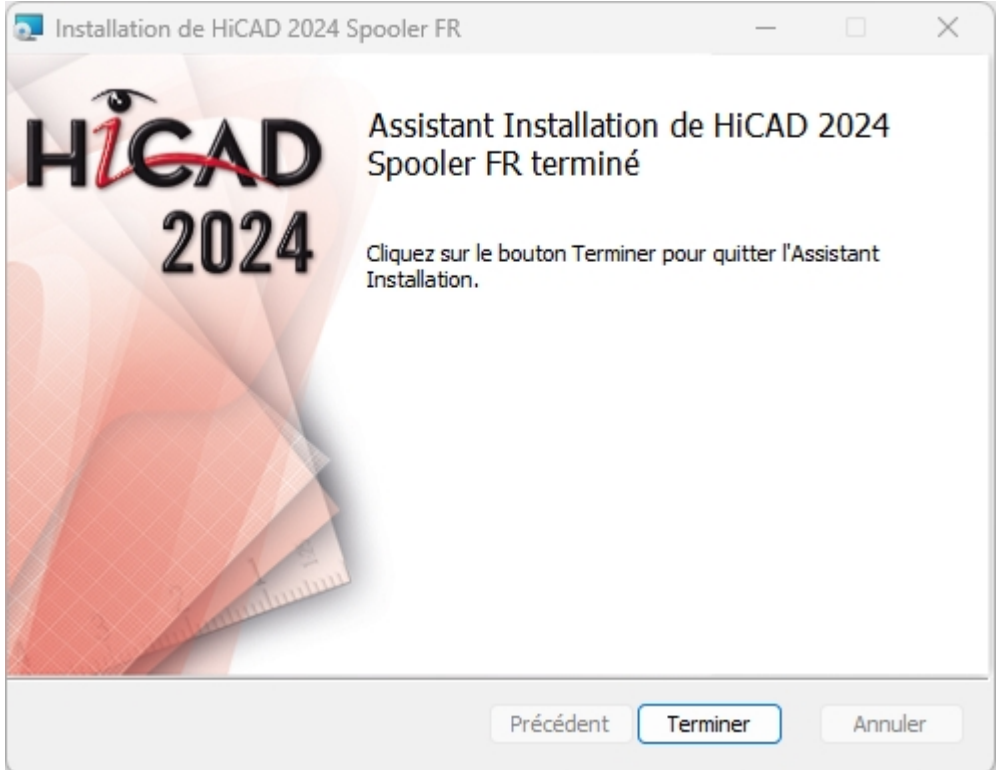

Une fois l'installation réussie, retrouvez le HiCAD Spooler dans le dossier du programme.

# Installation de HELiOS Database Creator

Les modules PDM de HELiOS (gestion de documents, de projet et d'ordres, workflow, etc.) reposent sur une base de données relationnelle. Avant la mise en service de HELiOS, le serveur de système d'administration de base de données Microsoft SQL doit être installé sur un serveur, une base de données HELiOS doit être importée et une connexion ODBC vers les Clients doit être établie.

Pour la toute première création d'une base de données HELiOS, HELiOS Database Creator doit être installé au préalable sur le serveur de base de données, puis exécuté. Ainsi la base de données et la structure des tableaux seront créées et remplies avec les entrées de la base de données Standard de HELiOS. Une base de données HELiOS Standard vide se trouve sur le support d'installation dans le répertoire HELIOS\Databases.

### $\mathbf{D}$   $\lambda$  savoir :

Le manuel d'installation du Serveur Microsoft SQL vous apportera toutes les informations nécessaires sur la procédure à suivre pour l'exécution de HELiOS Database Creator, notamment les étapes préalables et suivantes de mise en place d'un serveur de base de données. Vous pourrez également retrouver ce manuel à la page [suivante.](https://help.isdgroup.com/fr/)

Démarrez Windows afin d'installer HELiOS Database Creator. Si Windows est déjà ouvert, fermez toutes les autres applications, puis lancez l'assistant d'installation.

Cliquez sur le bouton Standard Edition. Le masque s'ouvre alors avec les composants du logiciel.

Ce menu de sélection reste ouvert, de telle sorte que les composants nécessaires puissent être installés les uns après les autres.

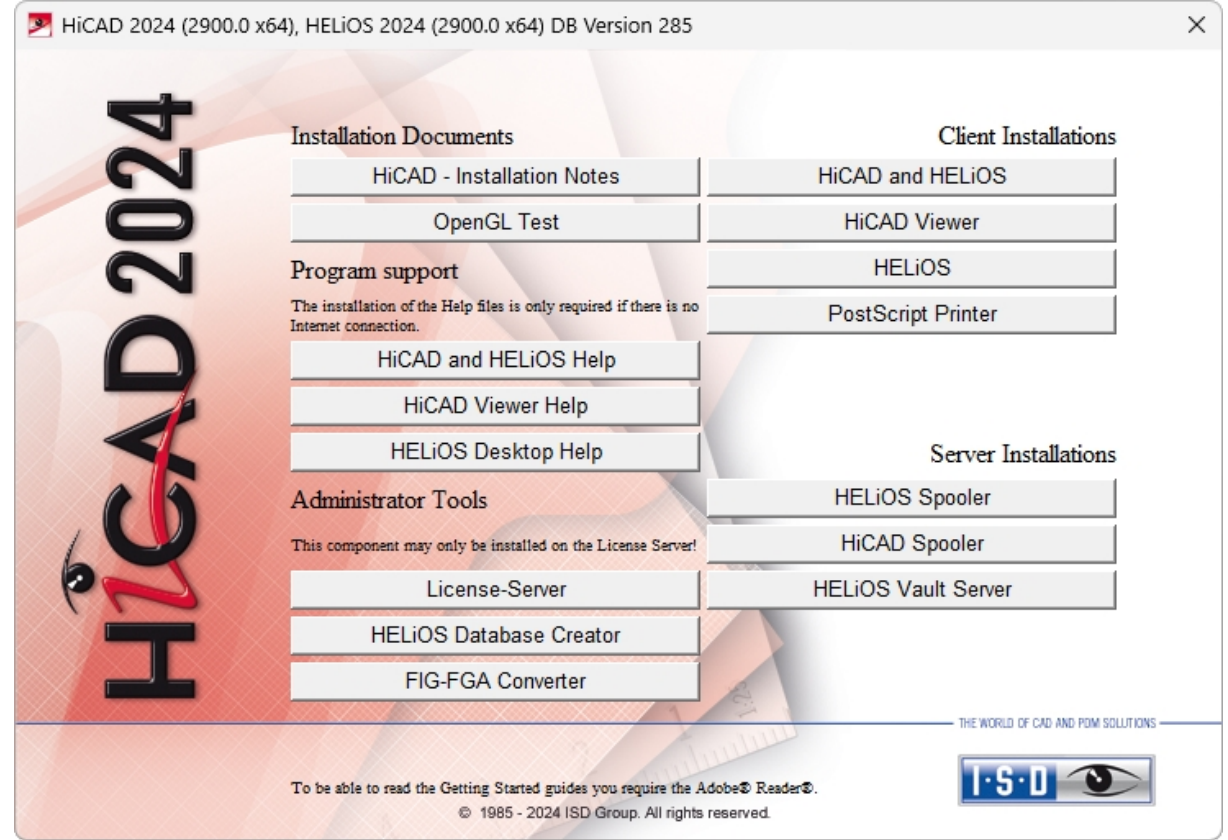

Cliquez sur HELiOS Database Creator.

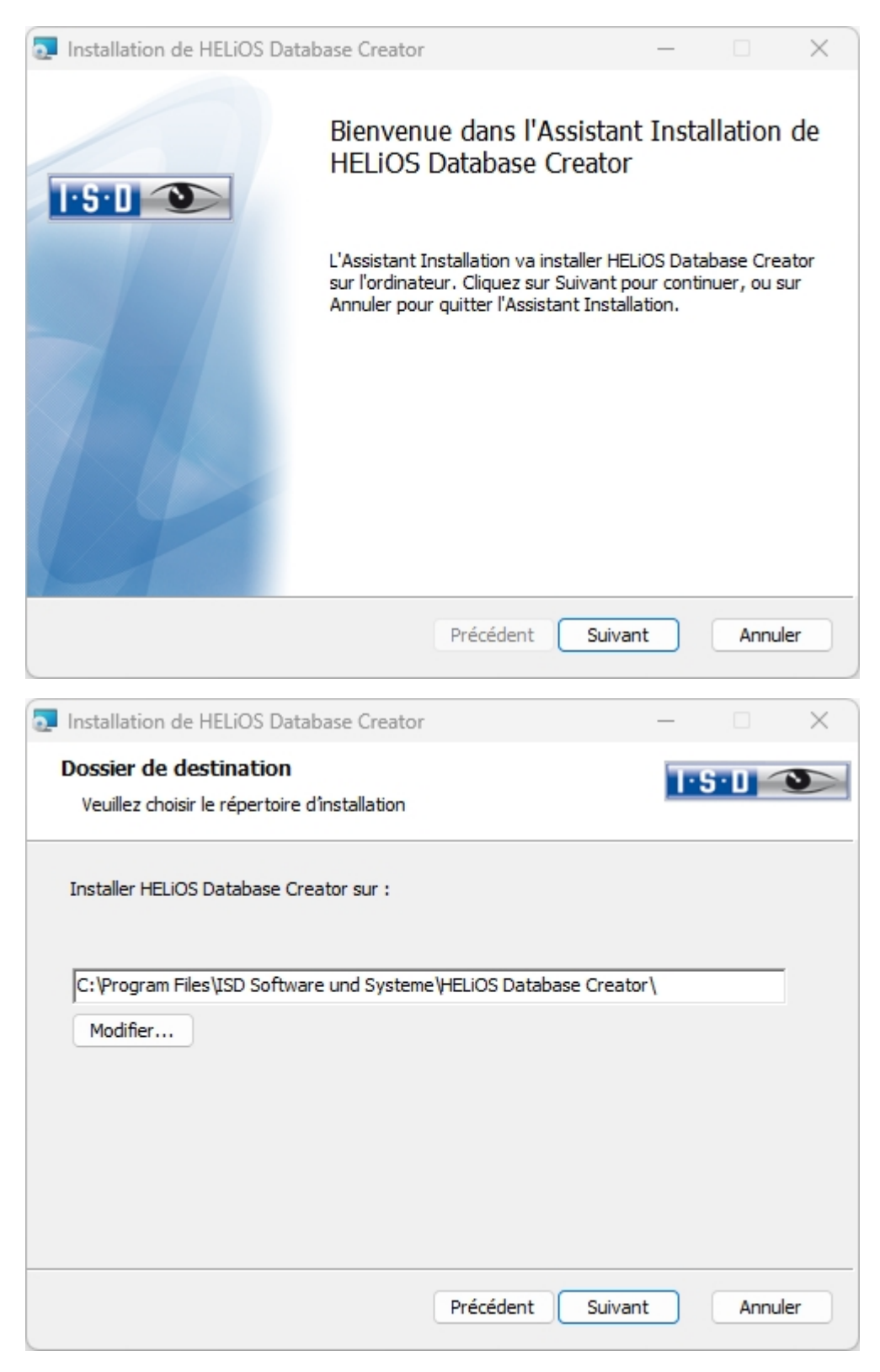

Sélectionnez un dossier dans lequel le HELiOS Database Creator sera installé, puis cliquez sur Suivant.

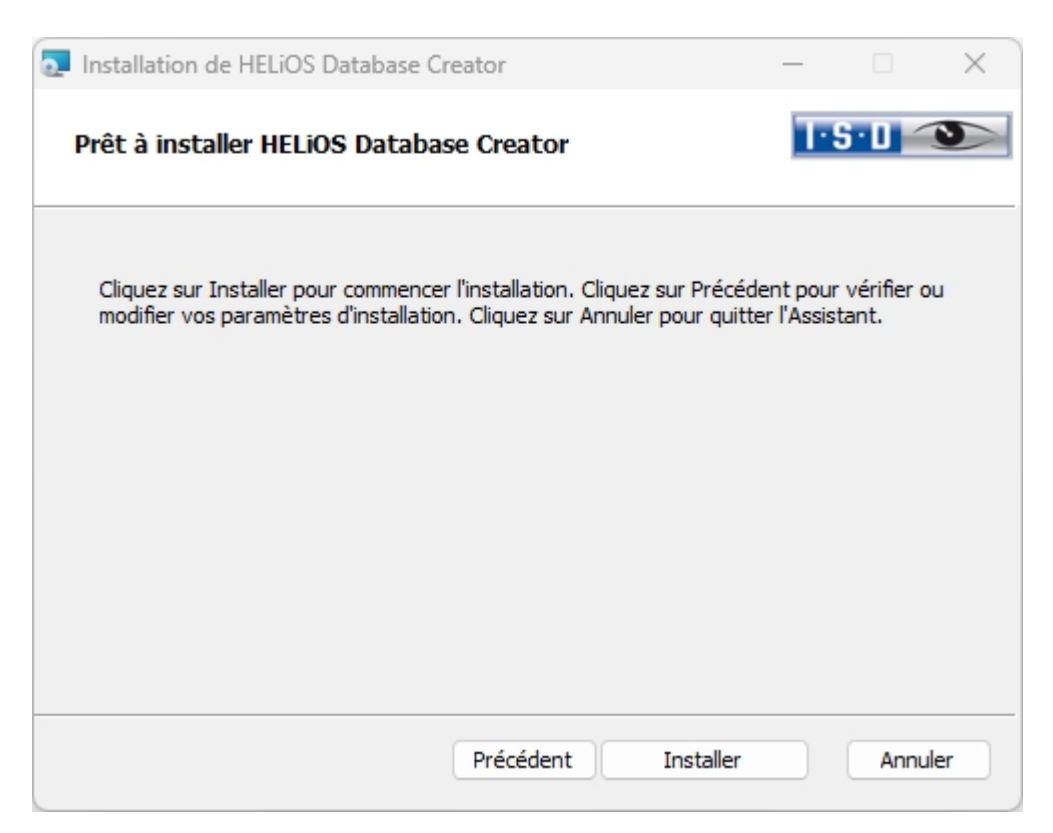

Confirmez l'installation en cliquant sur Installer. L'installation démarrera aussitôt après.

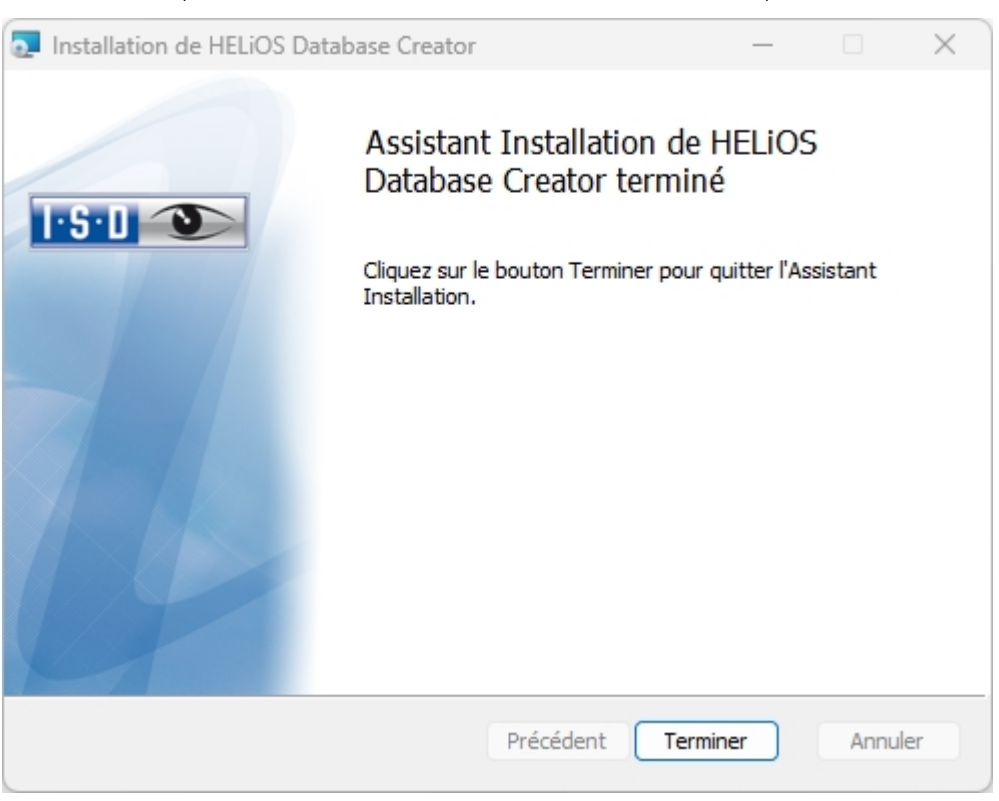

Cliquez sur Terminer pour finaliser l'installation du HELiOS Database Creator. Vous pouvez maintenant installer d'autres composants depuis le même menu de sélection.

## Installation de HELiOS Vault Server

Pour installer Vault Server, démarrez Windows. Si Windows est déjà ouvert, fermez toutes les autres applications, puis lancez l'assistant d'installation.

Cliquez sur le bouton Standard Edition. Le menu avec les composants du logiciel s'ouvre alors.

Ce menu de sélection reste ouvert de telle sorte que les composants nécessaires puissent être installés les uns après les autres.

# $\bullet$  A savoir :

Dans de très rares cas, il se peut qu'une version antérieure de Vault Server, installée manuellement, soit retrouvée et que l'exécution ne soit pas activée (ou mise à jour) par précautions. Si un message d'erreur s'affiche alors, veuillez svp vous adressez à notre service d'assistance téléphonique. E-Mail : [support@isdgroup.com](mailto:helpdesk@isdgroup.de?subject=Vault Server)

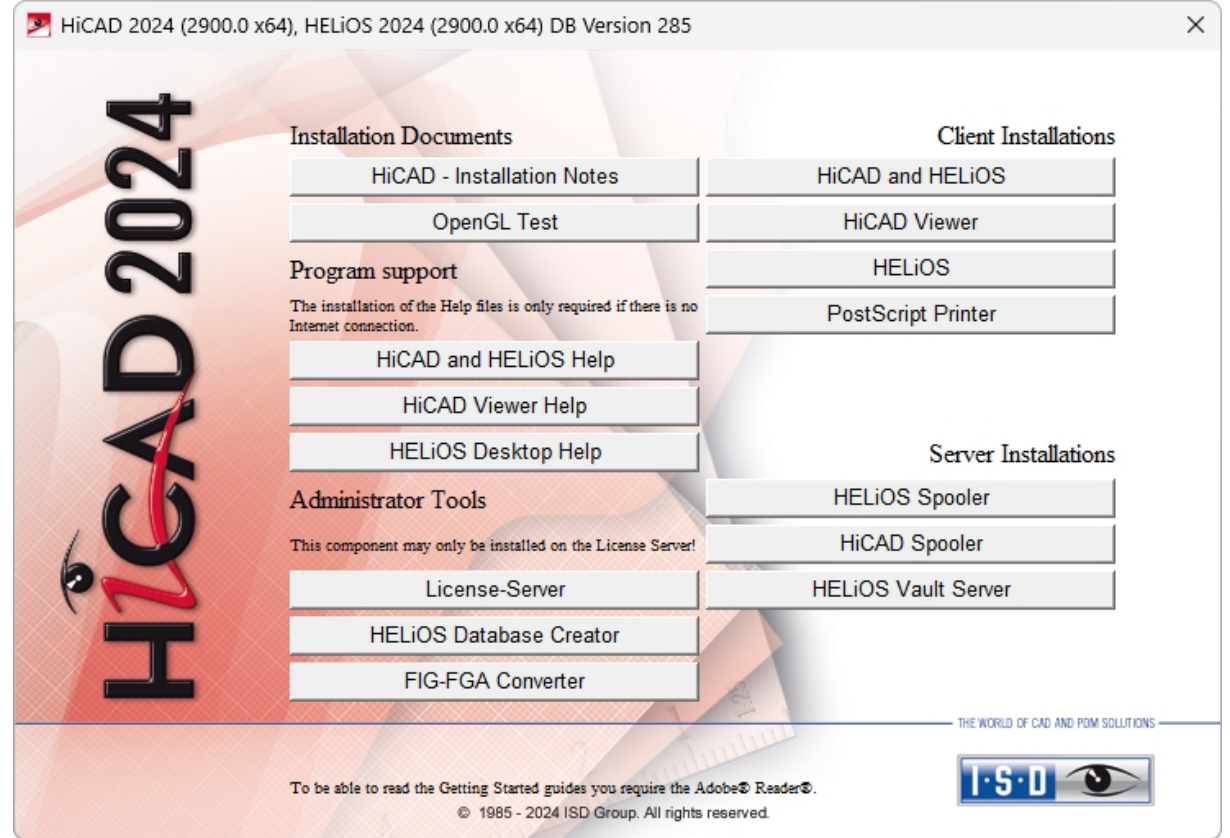

Sélectionnez Vault Server.

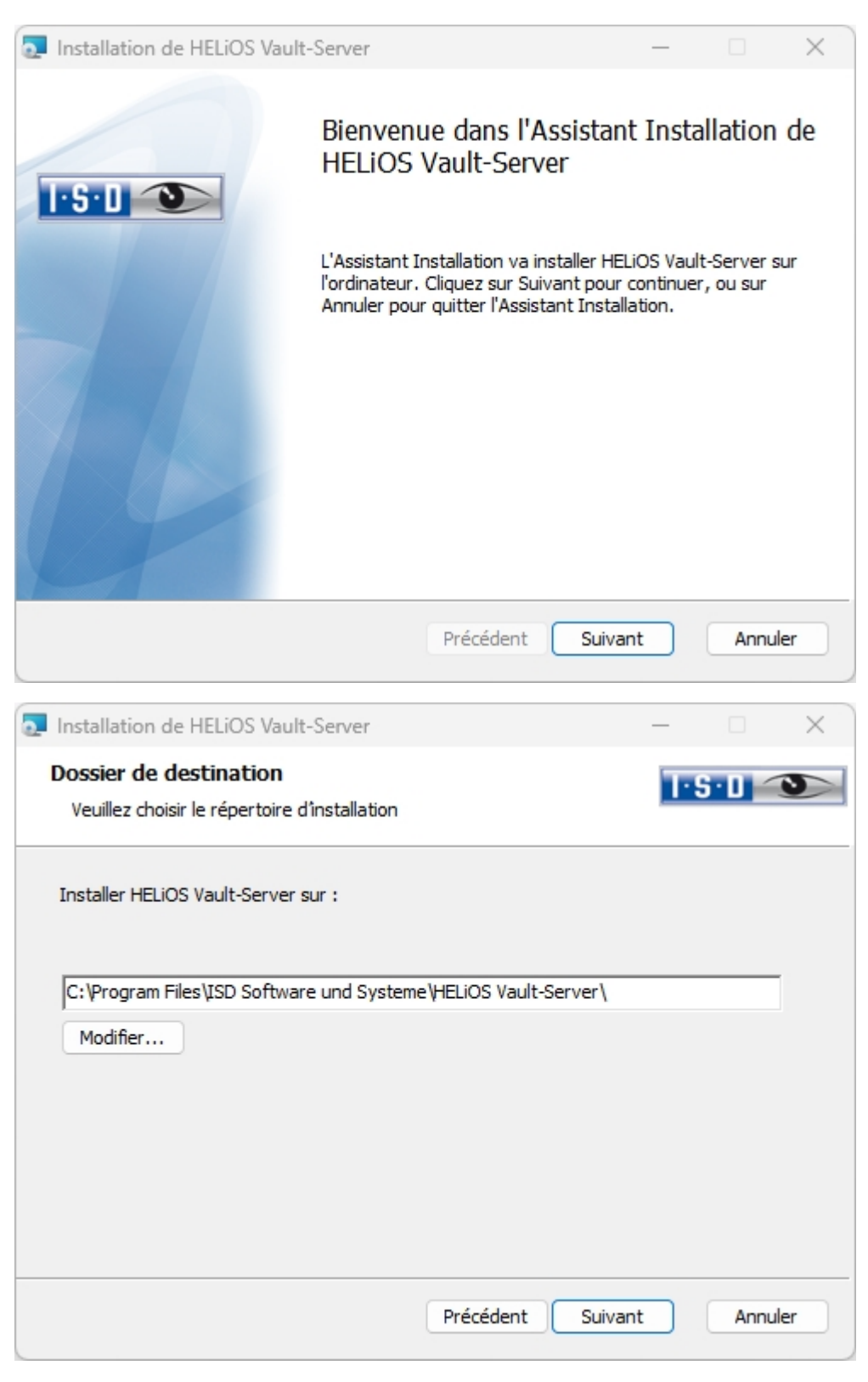

Indiquez le répertoire d'installation du serveur Vault Server. Si l'assistant d'installation trouve une version installée, il vous proposera de la mettre à jour.

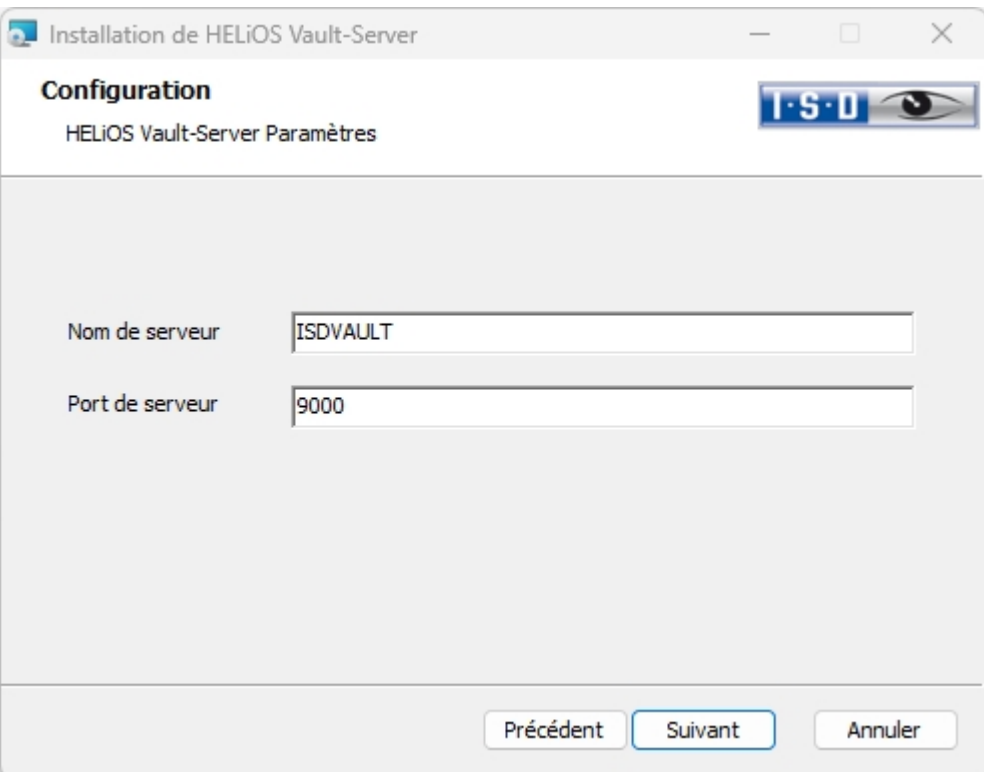

Donnez un nom au serveur Vault, par exemple le nom de l'entreprise combiné avec le lieu. Ce nom vous sera affiché par exemple, si vous vous connectez au Vault Server à partir du Client Vault.

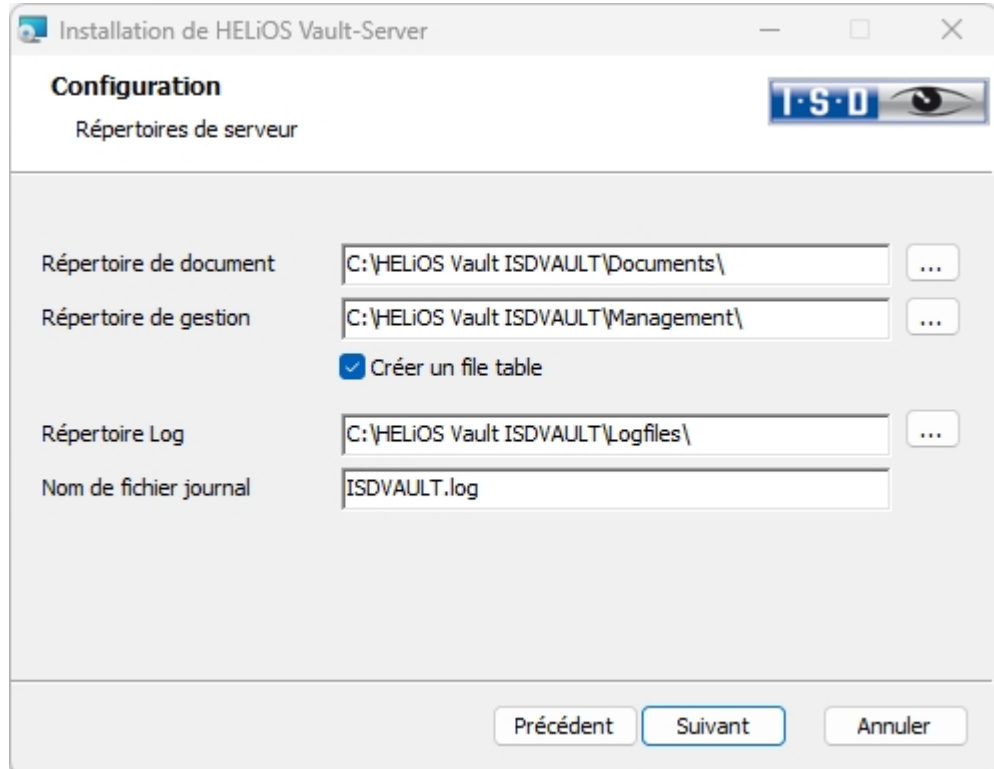

Vault Server renomme tous les documents (ex. : SZA, DOC, XLS,...), qui sont administrés dans la base de donnée, en \*.VDF. Ces fichiers VDF sont stockés dans le Répertoire de document.

Les fichiers stockés dans le Répertoire de documents contiennent l'attribution des noms de fichiers VDF aux "noms de fichiers initiaux".

Les protocoles (\*.LOG) sont enregistrés dans le Répertoire Log. Saisissez chaque accès aux fichiers VDF.

Inscrivez le nom du fichier protocole sous Nom du fichier journal. Vous pouvez également utiliser le nom du Vault Server HELiOS. Le fichier log sera coupé à partir d'une certaine longueur, puis toujours affiché à la date actuelle.

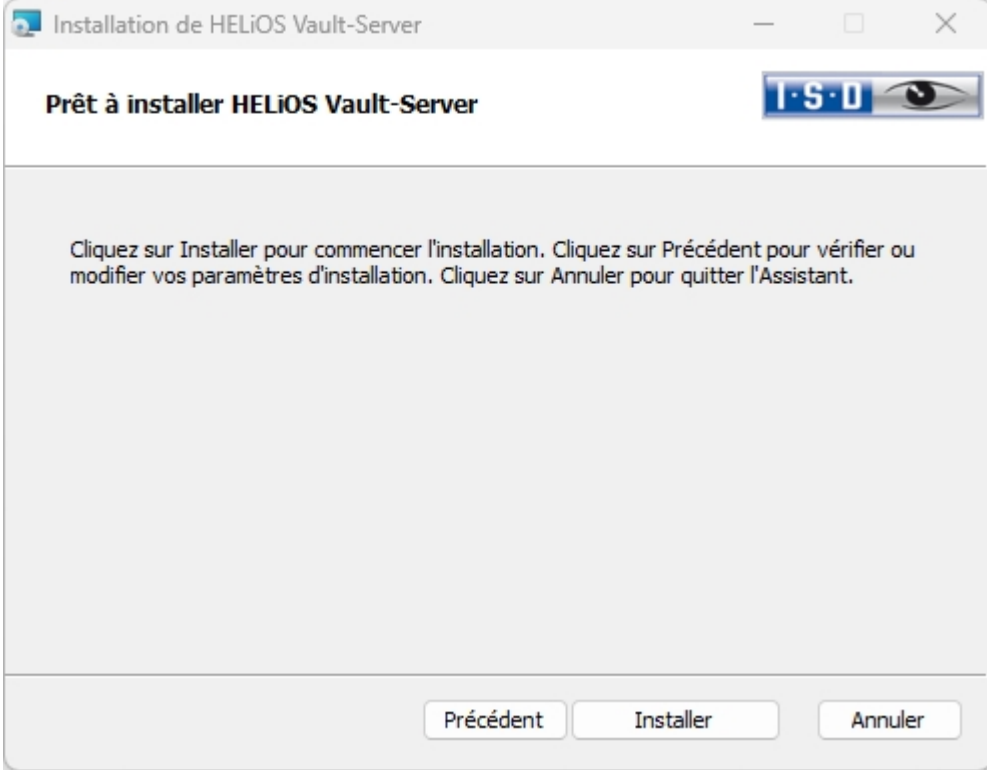

Cliquez sur Installer.

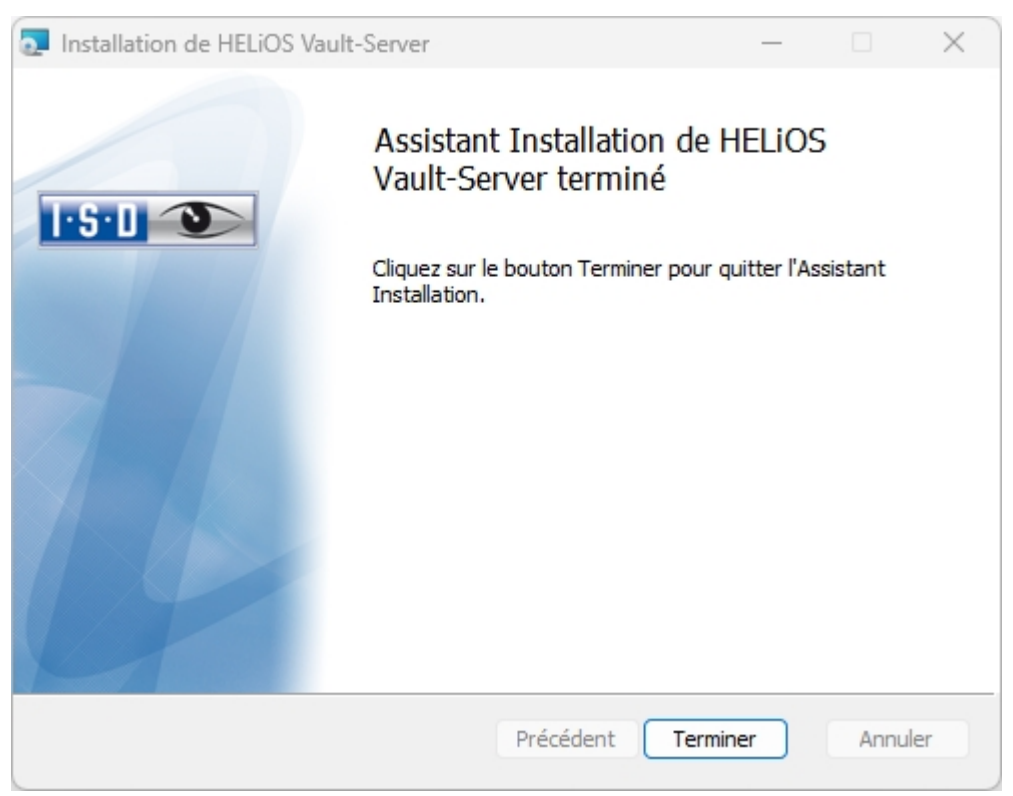

Cliquez sur Terminer pour finaliser l'installation du Vault Server. Vous pouvez désormais installer d'autres composants depuis le menu de sélection.

# Installation de HELiOS Client

L'installation du Client HELiOS s'effectue normalement automatiquement durant l'installation de HiCAD. Bien entendu, HELiOS peut également être installé séparément. Pour l'installation de HELiOS, démarrez Windows. Si Windows est déja ouvert, fermez toutes les autres applications, puis lancez l'assistant d'installation.

Dans l'assistant d'installation, cliquez sur le bouton Standard Edition. Le masque avec les composants du logiciel s'ouvre alors. Ce menu de sélection reste ouvert, de telle sorte que les composants nécessaires puissent être installés les uns après les autres.

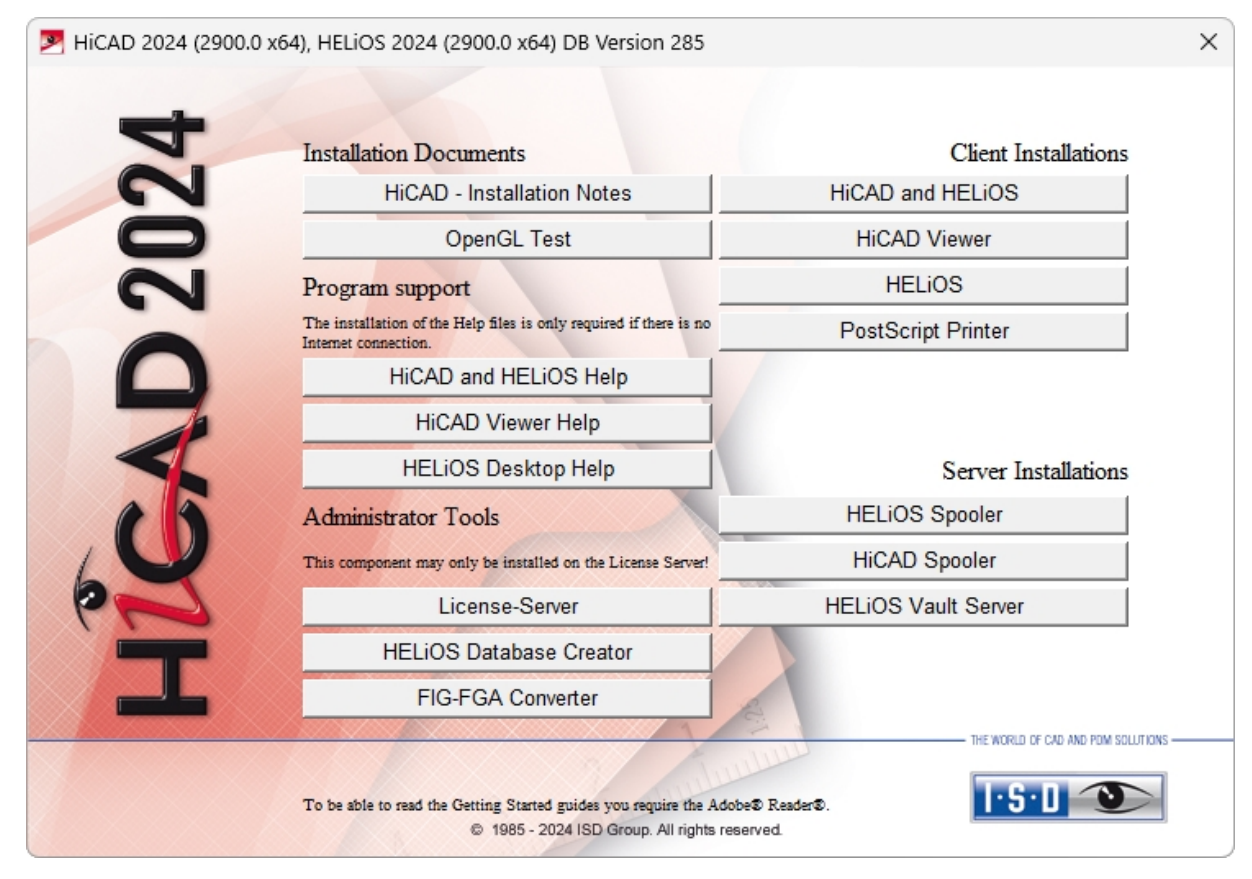

Sélectionnez HELiOS.

Avant d'utiliser HELiOS, .NET Framework et Visual C++ Runtime Libraries de Microsoft doivent être installés sur l'ordinateur. Si nécessaires, ces packs seront installés en même temps.

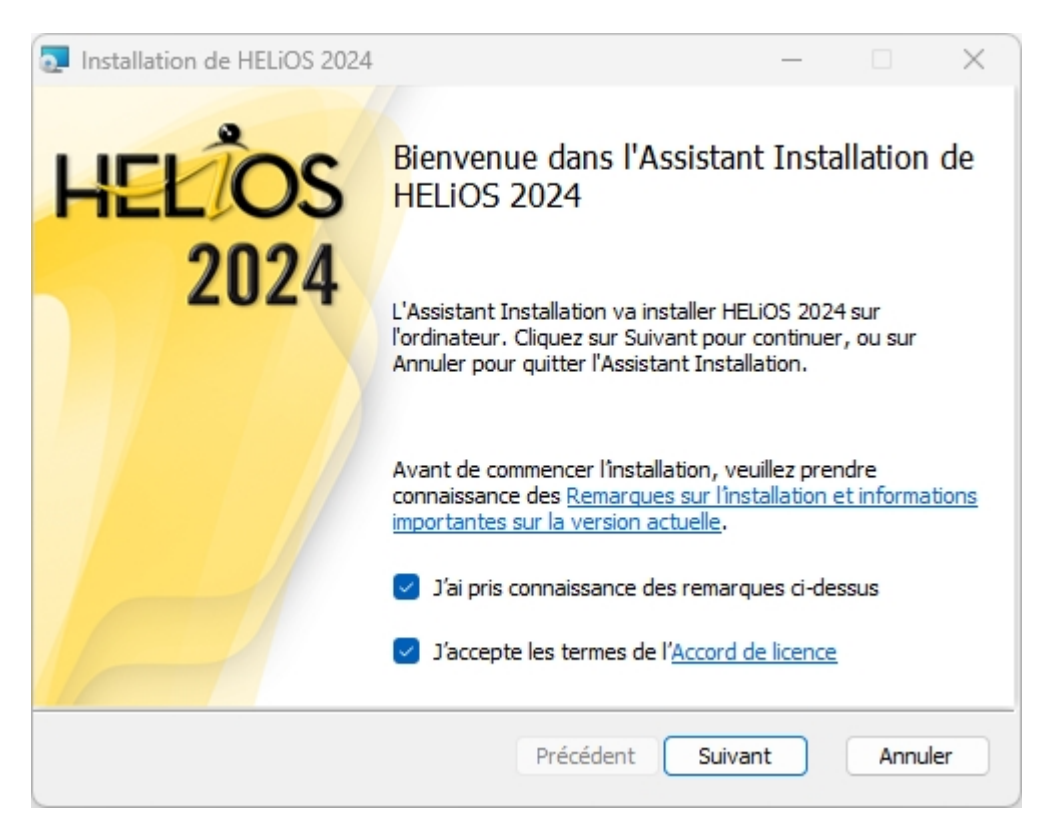

Veuillez lire attentivement les Remarques sur l'installation et l'[Accord](https://www.isdgroup.com/en/license-agreement/) de licence.

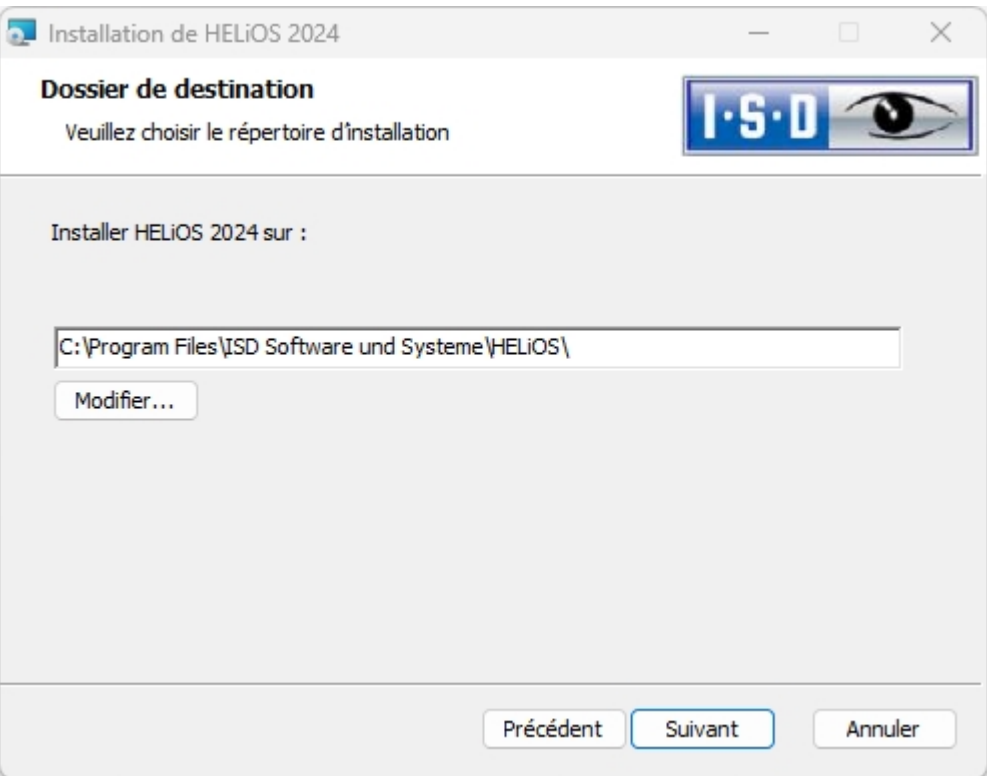

Sélectionnez un répertoire d'installation. Si l'assistant d'installation trouve une version installée, il vous proposera de la mettre à jour.

Le répertoire d'installation de HELiOS (généralement sous C:\ProgramFiles\...) est conforme aux réglementations Microsoft en vigueur avec une protection d'écriture (l'administrateur possède les droits d'écritures). Le chemin

d'accès pour les fichiers devant être administrés par HELiOS est établie de manière standard dans l'installation sous la forme : C:\Users\Public\Documents\ISD Software und Systeme\.

Si vous travaillez sans le serveur Vault sur plusieurs postes de travail, le chemin d'accès du répertoire de document doit être inscris sur chaque poste de travail dans le fichier système FILEGRUP.DAT. Autrement dit, le chemin d'accès doit être conformément modifié dans FILEGRUP.DAT sur tous les postes. Le répertoire doit être un partage réseau auquel tous les Clients ont accès.

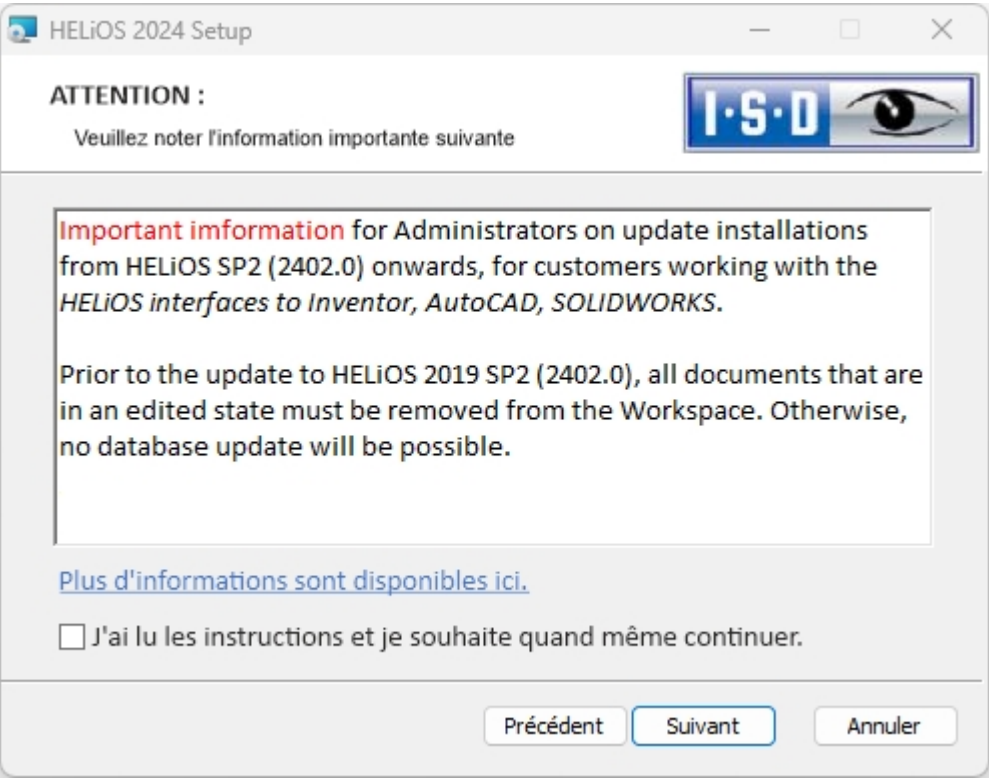

Veuillez lire attentivement les indications relatives aux installations de mises à jour pour Inventor et AutoCAD, après quoi, cochez la case  $\overline{v}$ . Vous trouverez plus [d'informations](https://help.isdgroup.com/helpdirect/1036/migrate_workspace.pdf) ici.

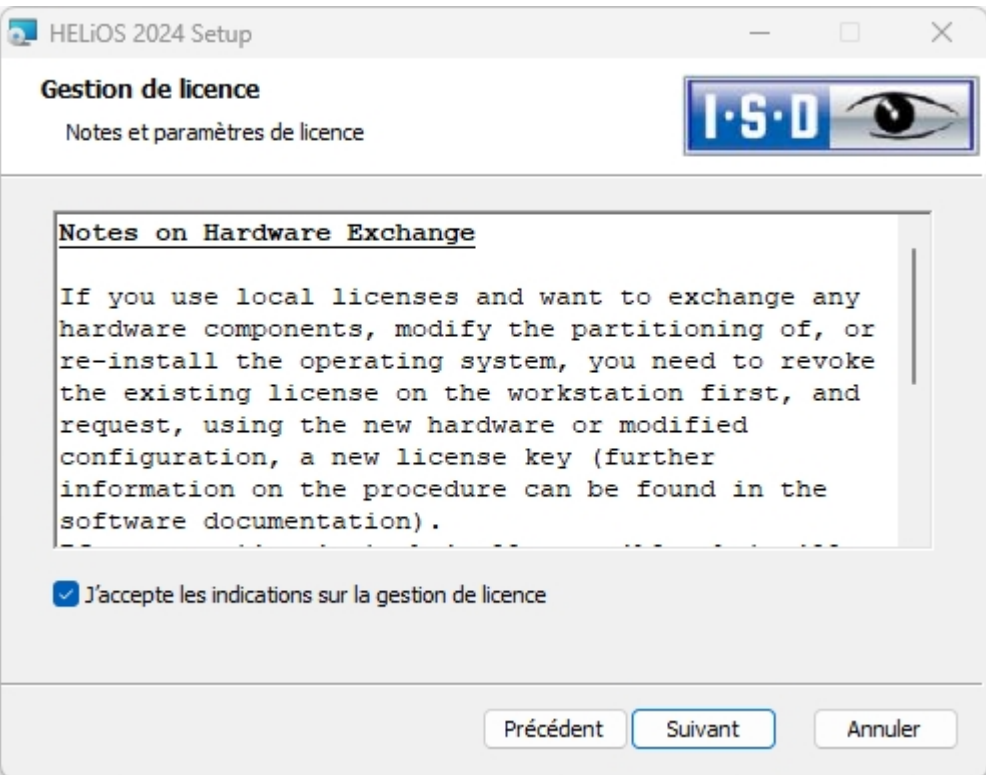

Veuillez lire attentivement les indications relative au Remplacement de matériel (Hardware Exchange).

**Indication importante relative au remplacement de matériel !**

Pendant l'utilisation de licences HiCAD/HELiOS, les licences existantes doivent être désactivées avant un échange de composants informatiques, une modification de la partition surtout si cela implique la réinstallation du système d'exploitation sur le poste de travail HiCAD/HELiOS. Avec du nouveau matériel informatique, plus particulièrement une configuration changée, une nouvelle clef de licence sera demandée (vous trouverez des informations supplémentaires sur la procédure dans la documentation du logiciel).

Si un blocage est possible pour des raisons techniques, celui-ci ne sera pas exécuté. ISD se réserve le droit de facturer le coût engendré de la nouvelle délivrance de la licence à une hauteur appropriée. Si aucun blocage de la licence n'est effectué justement parce que celui-ci n'est pas possible pour des raisons techniques, ISD peut exiger la preuve que la licence non-bloquée ne peut plus être utilisée. Si cette preuve ne peut être fournie, ISD se réserve le droit de ne pas transférer la licence sur un nouveau matériel.

Acceptez les indications afin de pouvoir poursuivre l'installation.

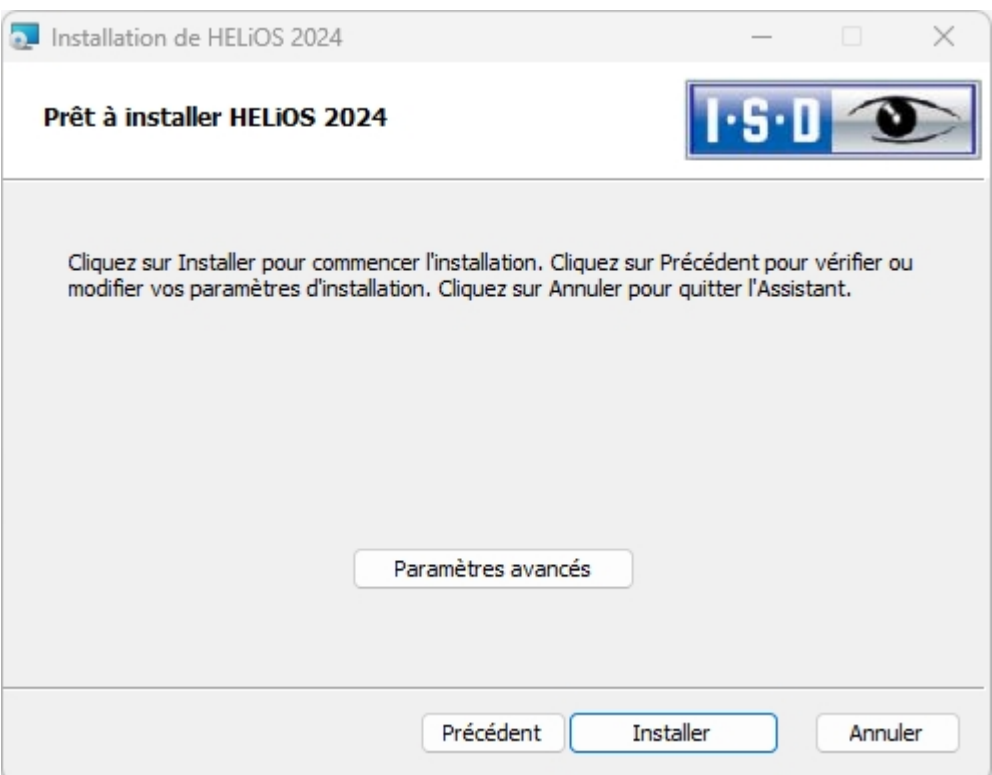

Désormais, vous pouvez commencer l'installation ou modifier les Paramètres avancés pour HELiOS.

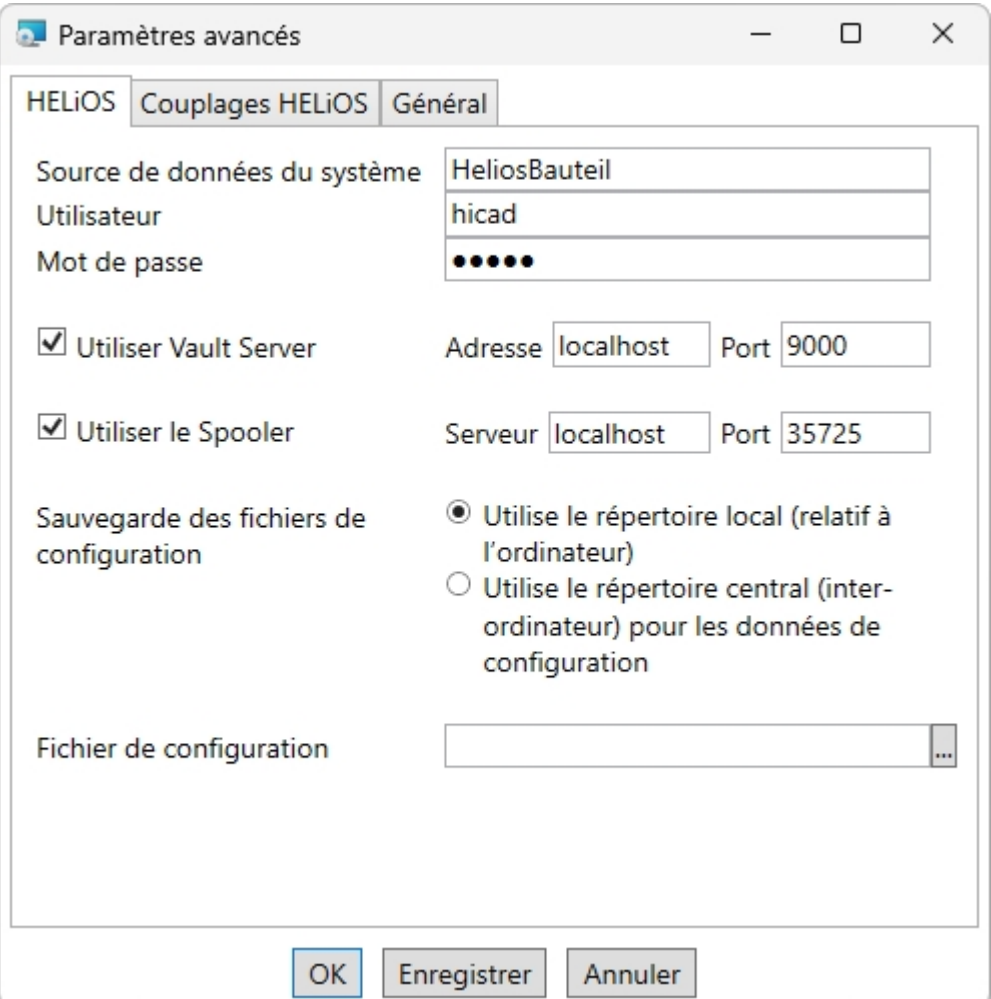

Au cours d'une nouvelle installation, vous pouvez indiquer n'importe quel nom pour la source de données système. Toutefois la source de données existante vous sera proposée pour une mise à jour. L'Utilisateur et le Mot de passe sont identiques à la connexion ODBC.

Si vous travaillez avec Vault Server, veuillez alors cocher la case Utiliser Vault Server. Indiquez dans Adresse le nom du serveur et dans Port le port du serveur Vault. Vous avez indiqué les deux durant l'installation du Vault Server. Dans le cas où vous n'auriez pas encore installé Vault Server, vous pouvez aussi enregistrer la connexion ulté-

rieurement dans les Options HELIOS (via Base de données > onglet Général > Vault Server | . Pour l'activer, vous devez par la suite redémarrer HELiOS Desktop.

Si vous souhaitez traiter vos ordres d'impressions sur le gestionnaire de plot de ISD, vous devez configurer un PrintClient sur chaque poste de travail. Cochez Utiliser le Spooler. Pour le serveur, indiquez les noms du réseau de l'ordinateur sur lequel le Spooler est installé. Le Port est utilisé aussi bien pour la communication entre le Client et le Spooler que pour la surveillance au moyen du Server Monitor. Le Spooler rassemble les ordres d'impressions et les traite selon vos paramètres.

Les paramètres personnalisés de HELiOS peuvent être partagés avec d'autres utilisateurs ou postes de travail. Pour

ce faire, créez un fichier ZIP dans Client HELiOS sous le symbole HELiOS > Options HELiOS > [Gérer...](https://help.isdgroup.com/help/1036/2024/helios/helios.html#Desktop/Benutzeroberflaeche/exportimport.htm) > Exporter les paramètres. Si vous cochez ensuite l'option Utilise le répertoire local (relatif à l'ordinateur) lors de l'installation, vous pouvez sélectionner ce fichier ZIP dans le Fichier de configuration après avoir cliqué sur l'icône

. Pour mettre les paramètres à la disposition de plusieurs postes de travail, cochez lors de l'installation l'option Utilise le répertoire central (inter-ordinateur) pour les données de configuration et sélectionnez ensuite un répertoire après avoir cliqué sur l'icône . La mise à disposition des données de configuration se fait alors à l'aide de l'outil [HELiOS.ConfigImport.exe](https://help.isdgroup.com/help/1036/2024/helios/helios.html#Desktop/Benutzeroberflaeche/exportimport.htm#ConfigImportExe) depuis le répertoire EXE de votre dossier d'installation.

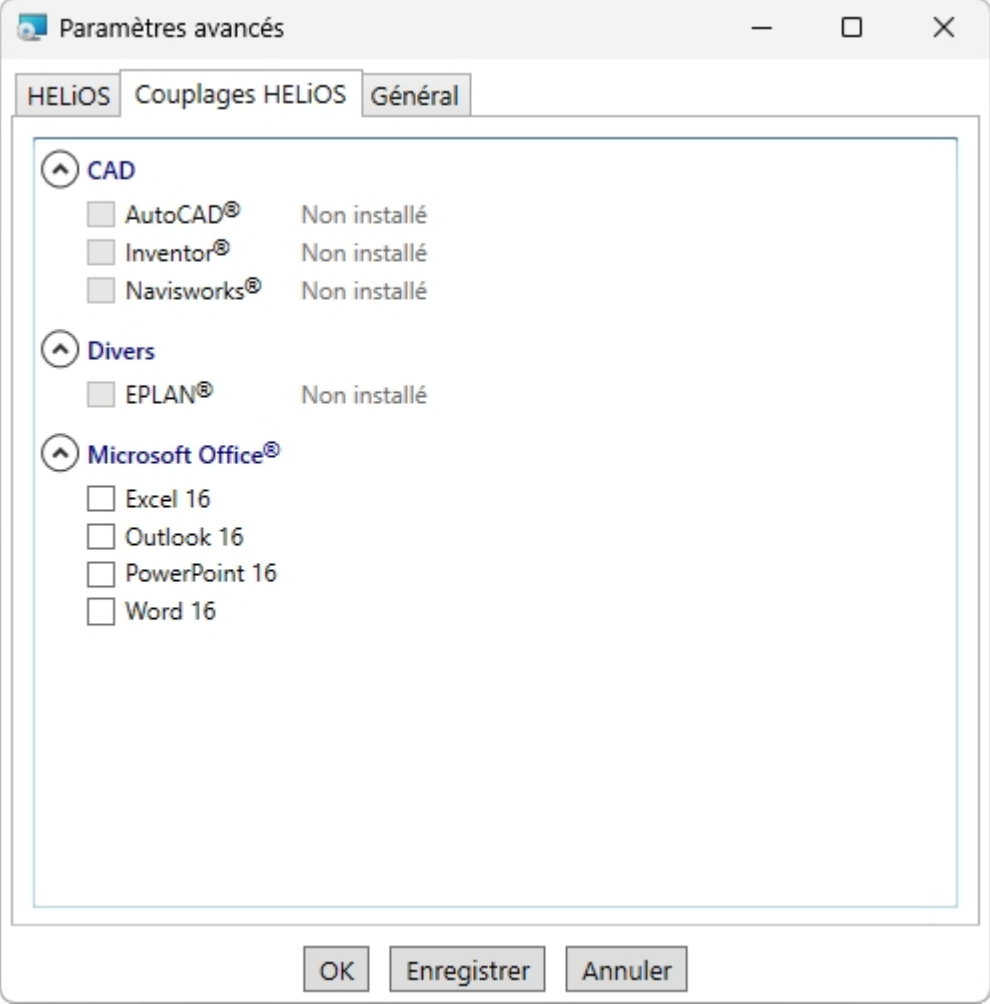

Le choix des couplages HELiOS dépend des programmes installés sur votre ordinateur. Vous pouvez seulement coupler les versions 64 bits avec HELiOS 64 bits.

Une sélection multiple est possible pour un couplage HELiOS. Dans les programmes couplés, les fonctions HELiOS y sont intégrées.

Pour connaître les couplages supportés par HELiOS pour les logiciels extérieurs, veuillez vous référer à la [matrice](#page-21-0) de [compatibilité.](#page-21-0)

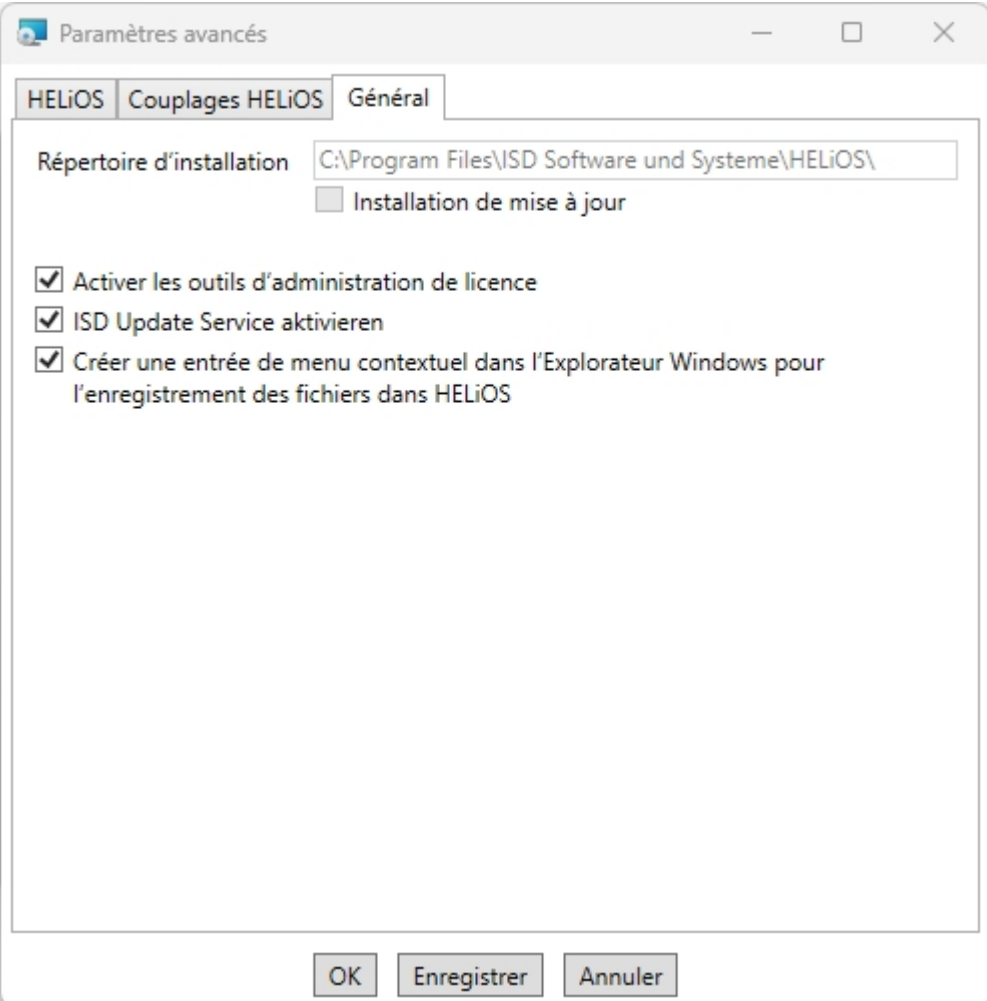

Vous avez besoin de l'outil d'administration de licence pour la gestion de licences de serveur.

Lors de l'installation, vous décidez, en cochant l'option Activer ISD Update Service de rechercher un hotfix sur le serveur web de ISD lors du démarrage du programme HELiOS.

Si la fonction Enregistrer dans HELIOS doit apparaître dans le menu contextuel de l'Explorateur Windows, cochez la case Créer une entrée de menu contextuel dans l'Explorateur Windows pour l'enregistrement de fichiers dans HELiOS.

Pour sauvegarder les Paramètres avancés dans un fichier INI, cliquez sur le bouton Enregistrer. Si, au cours de l'installation des licences de serveur, vous déposez le fichier INI dans le répertoire d'installation, les paramètres seront repris.

Quittez les Paramètres avancés avec OK.

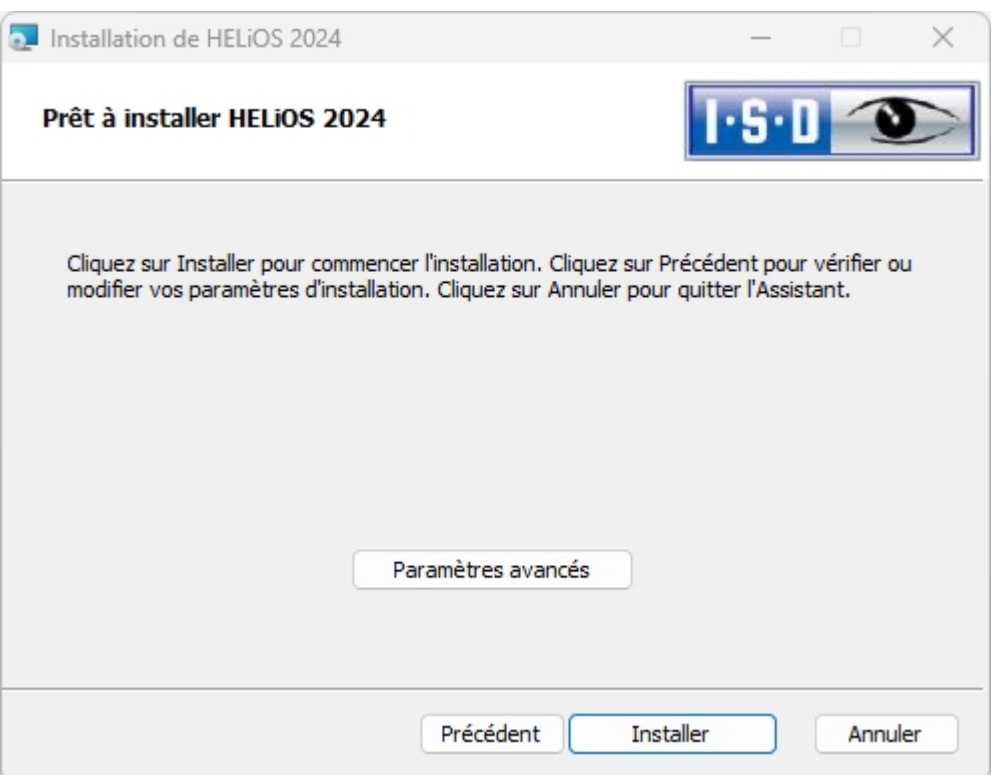

Cliquez sur le bouton Installer.

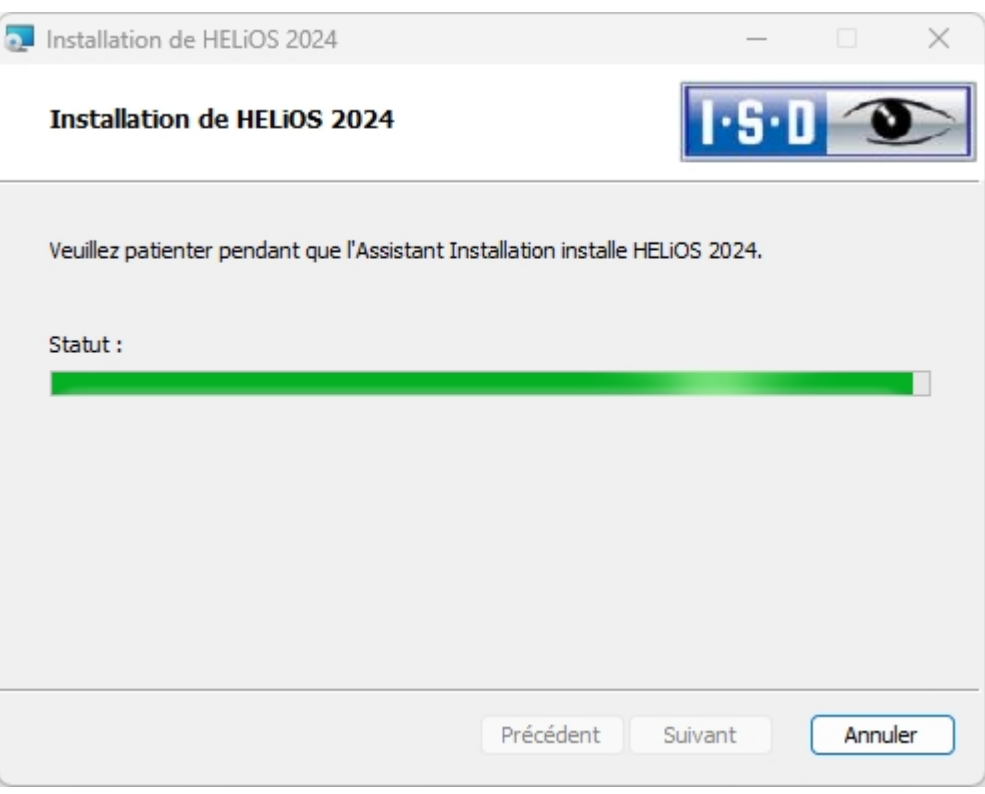

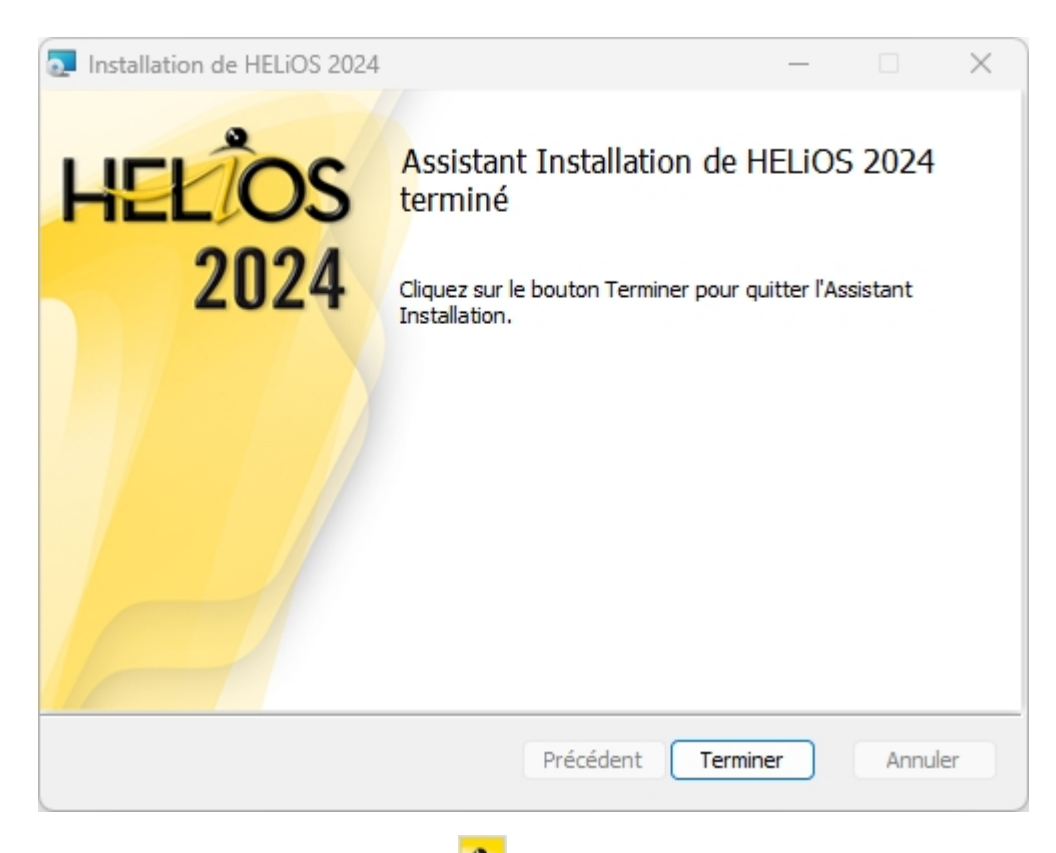

Une fois l'installation réussie, le raccourci HELiOS se trouvera sur le bureau vous permettant de lancer le programme.

#### Aide pour le couplage d'Office

#### Démarrage du couplage Office avec des droits d'administrateur

Veuillez noter que le couplage entre HELiOS et une application Office ne fonctionne pas si l'application Office correspondante a été lancée via l'option Windows Exécuter en tant qu'administrateur alors que HELiOS a été lancé en tant qu'utilisateur normal. Cela est dû au fait que Windows empêche la communication entre les applications exécutées normalement et celles exécutées en tant qu'administrateur.

#### Si l'AddIn démarre, mais se désactive constamment

Dans ce cas, il y a probablement des entrées contradictoires dans l'Éditeur du Registre. Si l'AddIn HELiOS est bloqué par Office, Office enregistre les informations correspondantes dans le registre (Registry). Cela peut également entraîner un comportement différent selon que vous démarrez Office en tant qu'Administrateur ou utilisateur normal. Supprimez alors les clés de registre suivantes :

- HKEY\_CURRENT\_USER\Software\Microsoft\Office\Outlook\Addins\HelOutlookAddIn4 (dossier complet et ses sous-entrées)
- HKEY\_CURRENT\_USER\Software\Microsoft\Office\Word\Addins\HelWordAddIn4 (dossier complet et ses sousentrées)
- HKEY\_CURRENT\_USER\Software\Microsoft\Office\Excel\Addins\HelExcelAddIn4 (dossier complet et ses sousentrées)
- HKEY\_CURRENT\_USER\Software\Microsoft\Office\PowerPoint\Addins\HelPowerPointAddIn4 (dossier complet et ses sous-entrées)
- HKEY\_CURRENT\_USER\Software\Microsoft\Office\Outlook\FormRegions\IPM.Note (l'entrée HelOutlookAddIn4.HelMailFormRegion)

Ensuite, lancez HeliosCouplings.exe en tant qu'administrateur et associez à nouveau le couplage.

### Important :

Les modifications de l'Éditeur du Registre ne devraient être effectuées que par un administrateur. Dans tous les cas, les fichiers originaux devraient être sauvegardés avant d'effectuer des modifications !
# Installation de HELiOS Spooler

Démarrez Windows pour l'installation de HELiOS Spooler. Si Windows est déjà ouvert, fermez toutes les autres applications, puis lancez l'assistant d'installation.

Cliquez sur le bouton Standard Edition. Le masque avec les composants du système s'ouvre alors.

Ce menu de sélection reste ouvert, de telle sorte que les composants nécessaires puissent être installés les uns après les autres.

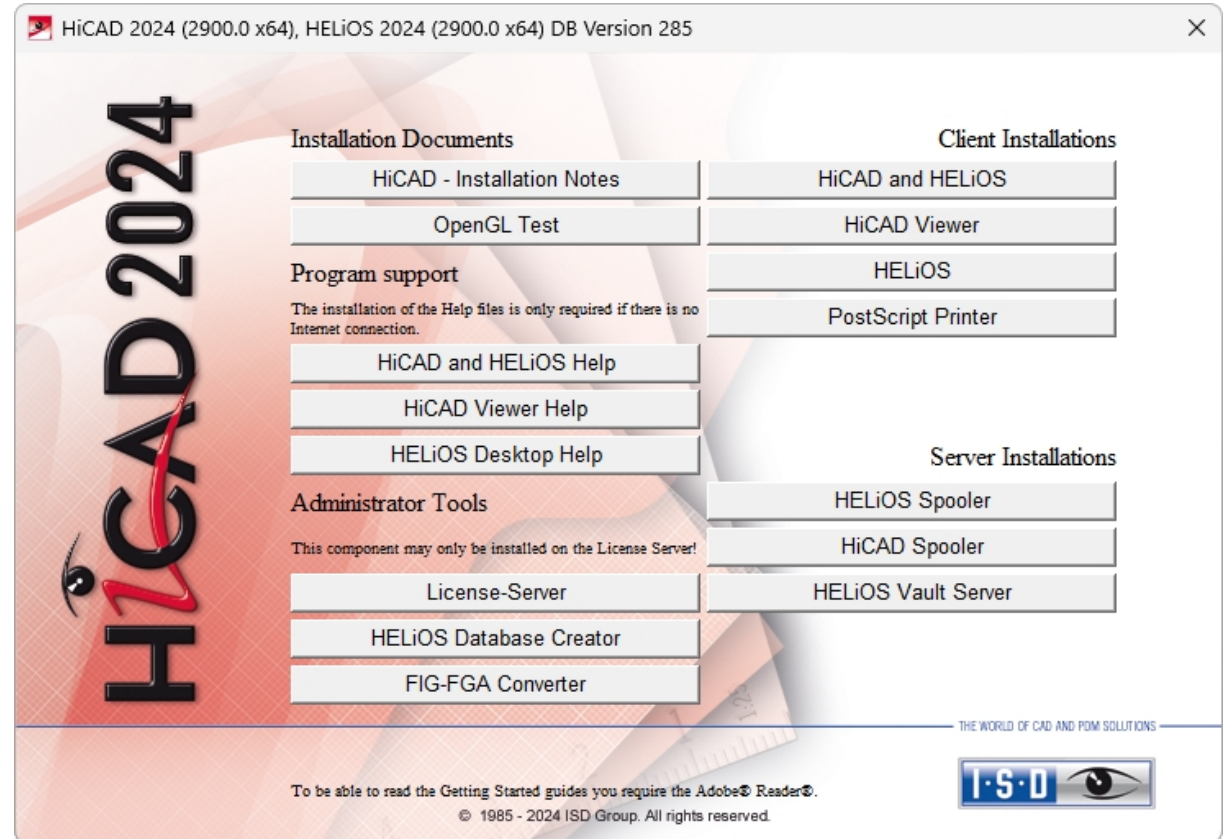

Cliquez sur HELiOS Spooler.

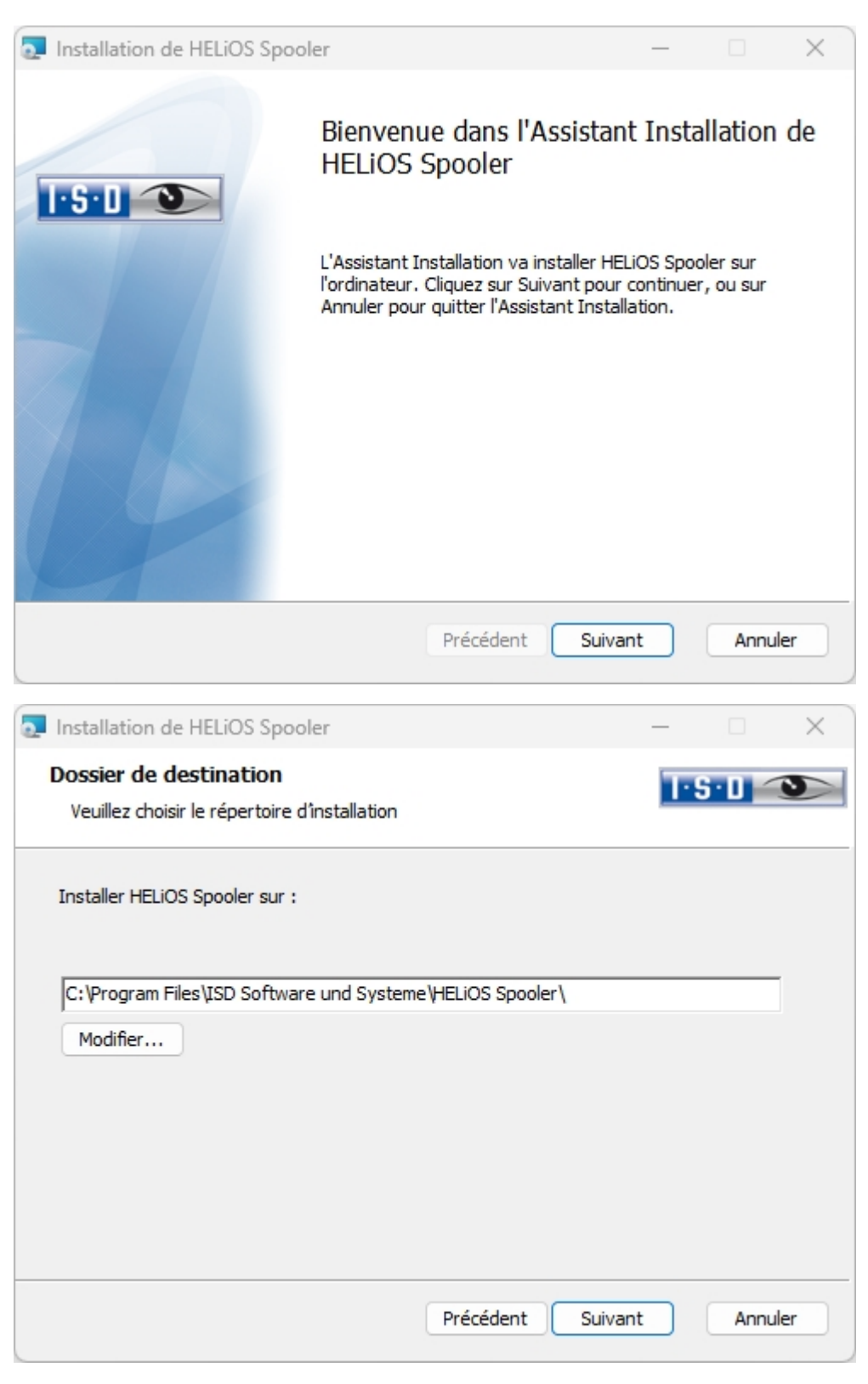

Indiquez le répertoire d'installation pour le logiciel. Si l'assistant d'installation trouve une version installée, il vous proposera de la mettre à jour.

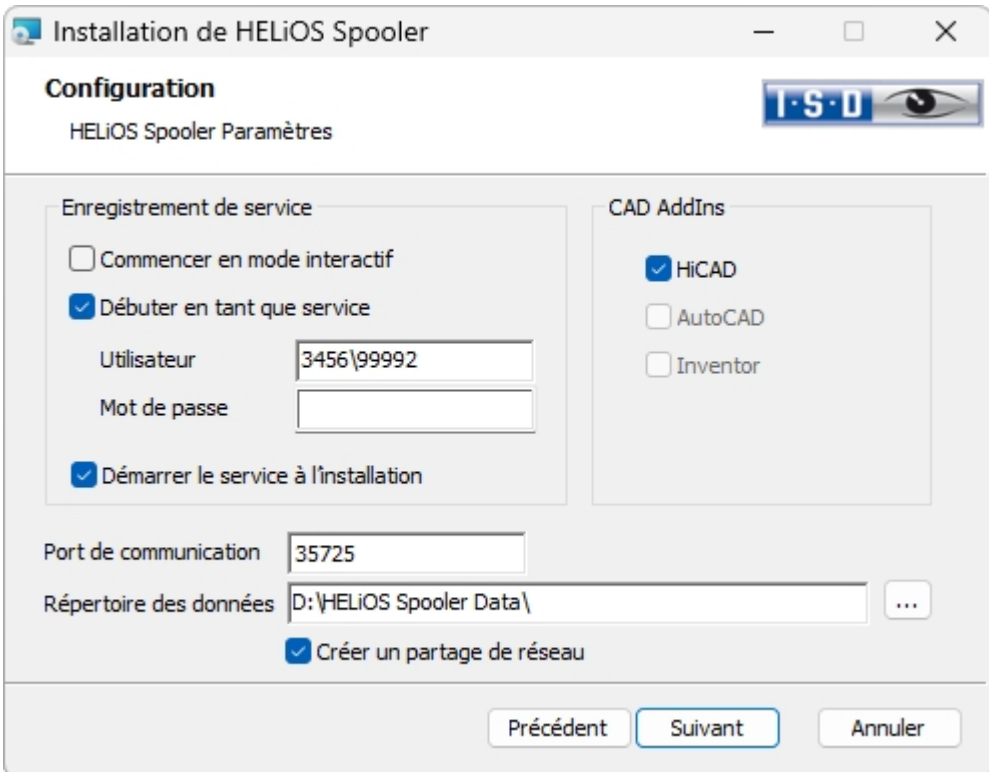

Dans l'enregistrement de service, il y a le choix d'un système local et d'un compte utilisateur.

Une partie du Spooler sera lancé depuis le système comme processus en arrière-plan (service Windows). Pour des raisons de sécurité, il sera conseillé de créer avant l'installation un Compte client Windows, avec des Identifiants et Mot de passe ainsi que les droits de lecture et d'accès.

Si vous ne connaissez pas encore l'utilisateur, le Spooler fonctionnera sans avoir accès à l'imprimante comme simple service du système Windows. Vous pouvez alors sélectionner ultérieurement le HELIOS Spooler dans la gestion du système Windows dans la rubrique Gestion de l'ordinateur > Services, sélectionnez HELiOS Spooler puis clic droit sur Propriétés. Dans l'onglet Connexion, changez dans le champs Ce compte, puis enregistrez les Identifiants et Mot de passe

### Important :

Si le mot de passe de l'utilisateur du Spooler doit par la suite être modifié ou expiré, il doit alors, dans le Panneau de configuration de Windows, sous Gestion de l'ordinateur > Services, être attribué à nouveau au Service HELIOS Spooler via clic droit > Propriétés dans l'encart de l'onglet Connexion.

Si Démarrer le service à l'installation est coché, le service Spooler ne devra pas être lancé manuellement après l'installation.

En temps normal HELiOS Spooler travaille en arrière-plan comme un service Windows. Dans cette configuration standard le processus du Spooler dans le système d'exploitation sera démarré dans une session particulière non visible pour l'utilisateur. De ce fait, le processus continue de fonctionner, même si l'utilisateur du Spooler s'est déconnecté de l'ordinateur. Les tests menés chez nous ont malheureusement amenés à la conclusion qu'au sein de ce mode des problèmes peuvent survenir dans l'interaction entre certains systèmes CAO.

Aussi, si des problèmes surviennent, nous vous recommandons de choisir pendant l'installation l'option Commencer en mode interactif. Cette option amène à ce que le Spooler ne soit plus configuré comme service, mais à ce qu'il soit directement lancé en arrière-plan par l'interface administration. Dans ce mode, le processus du Spooler apparaît comme une petite fenêtre de texte à part entière dans la fenêtre de notification (Attention : si vous

déconnectez l'utilisateur du Spooler du serveur, le processus du Spooler sera dans ce mode fermé en même temps !).

Pour démarrer automatiquement la configuration Interactive, le fichier Helios.Spooler.exe doit être lancé depuis le répertoire d'installation avec l'option --no-service ; et ce, par exemple, soit depuis le dossier Autostart de l'utilisateur du Spooler, soit via la Planification des tâches. Pour toutes questions, veuillez svp vous renseigner auprès de notre équipe de consultants ISD.

Le Port de communication est utilisé aussi bien pour la communication entre le Client et le Spooler que pour la surveillance au moyen du Server Monitor.

Sélectionnez le répertoire de données. Activez le partage réseau pour permettre la communication avec le PrintClient. Si le partage n'a pas été configuré pendant l'installation, il devra alors être configuré ultérieurement de façon manuelle. Puisque des paramètres spéciaux sont nécessaires, vous devrez éventuellement prendre contact avec notre équipe de consultants.

Sélectionnez encore le système CAO avec lequel vous souhaitez connecter HELiOS. Cliquez ensuite sur Suivant.

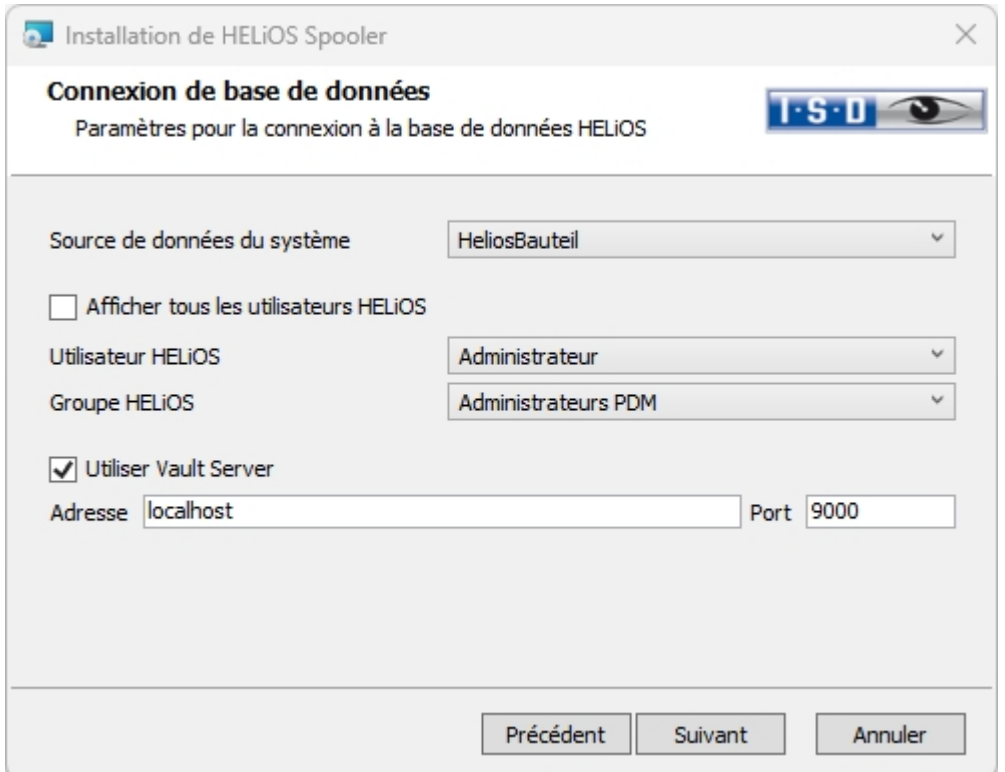

Sous Source de données du système, vous devez sélectionner la connexion de base de données ODBC correspondante. Ici encore l'Utilisateur HELiOS sur lequel fonctionne le Spooler sera sélectionné. Il est important qu'il possède les droits d'administration et qu'il soit également affecté à ce stade au Groupe HELIOS des "Administrateurs PDM". Sinon un message d'erreur s'affichera. Le système vous demandera ensuite de vous connecter avec vos données d'utilisateur de la base de données. Il s'agit ici de la connexion du système de base de données (SQL).

Cochez encore Utiliser Vault Server et saisissez l'Adresse et le Port du serveur Vault installé dans le système pour votre fonctionnement Multi-CAO.

Cliquez ensuite sur Suivant.

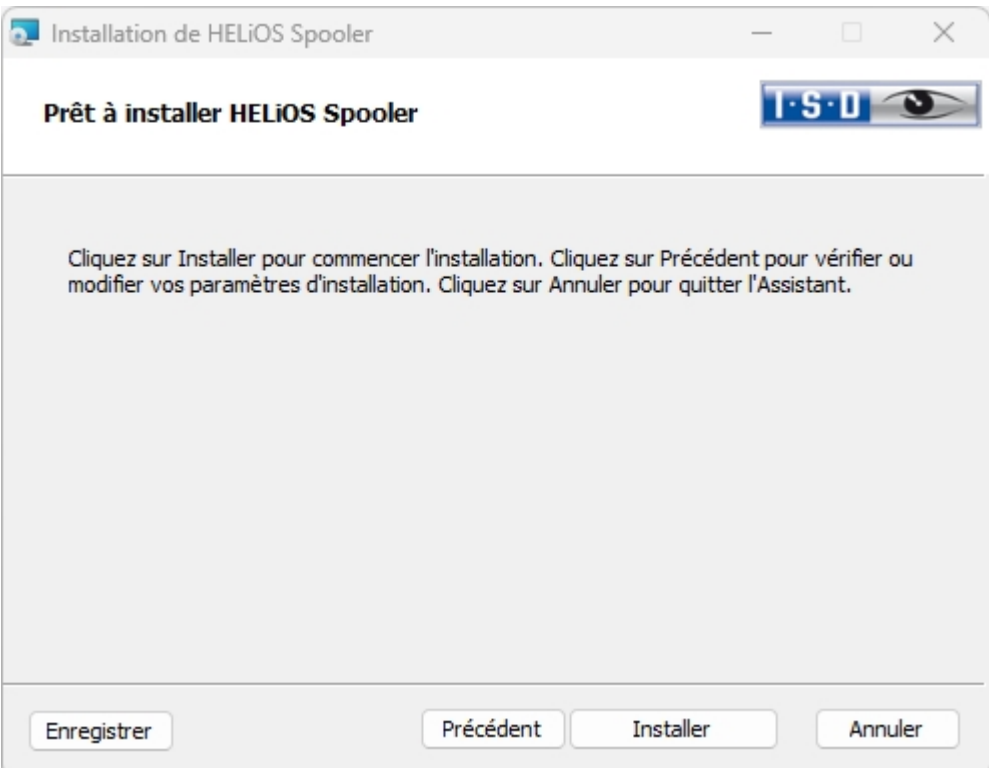

Vous pouvez désormais démarrer l'installation.

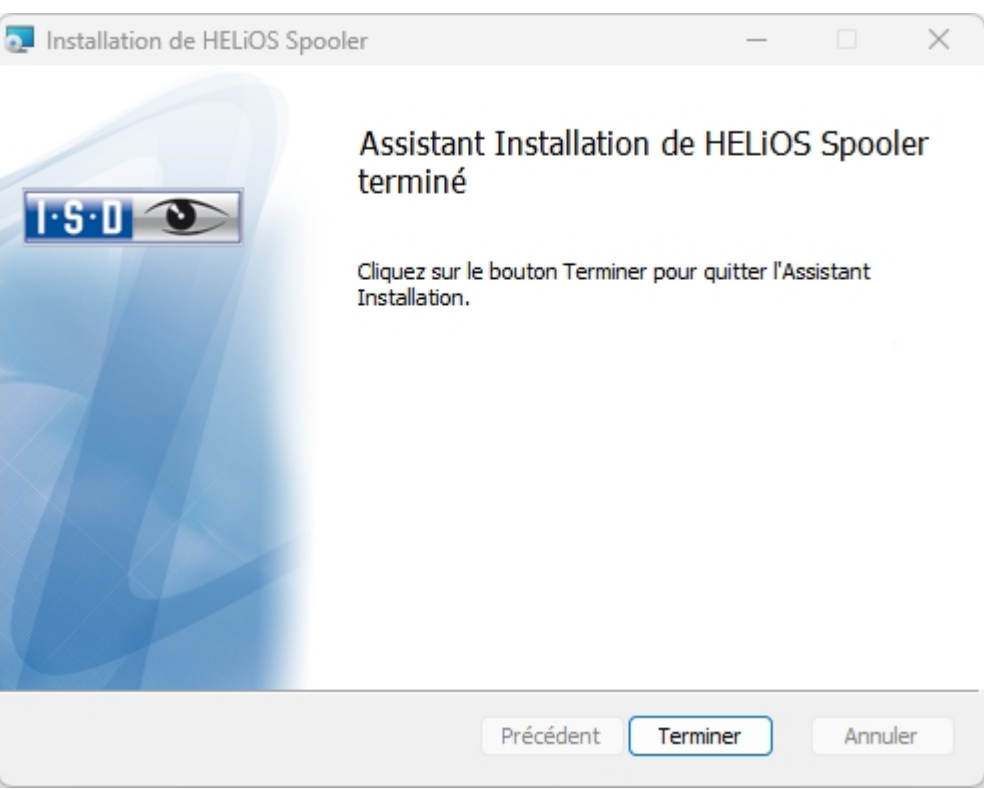

Une fois l'installation réussie, vous trouverez HELiOS Spooler dans le dossier des programmes.

### Installation de HELiOS Server Monitor

Le Server Monitor vous permet de superviser le bon fonctionnement de vos applications serveur HELiOS. Vous démarrez l'installation du Server Monitor par un double-clic sur le fichier SETUP.EXE situé dans le répertoire Tools > Server Monitor de votre support d'installation.

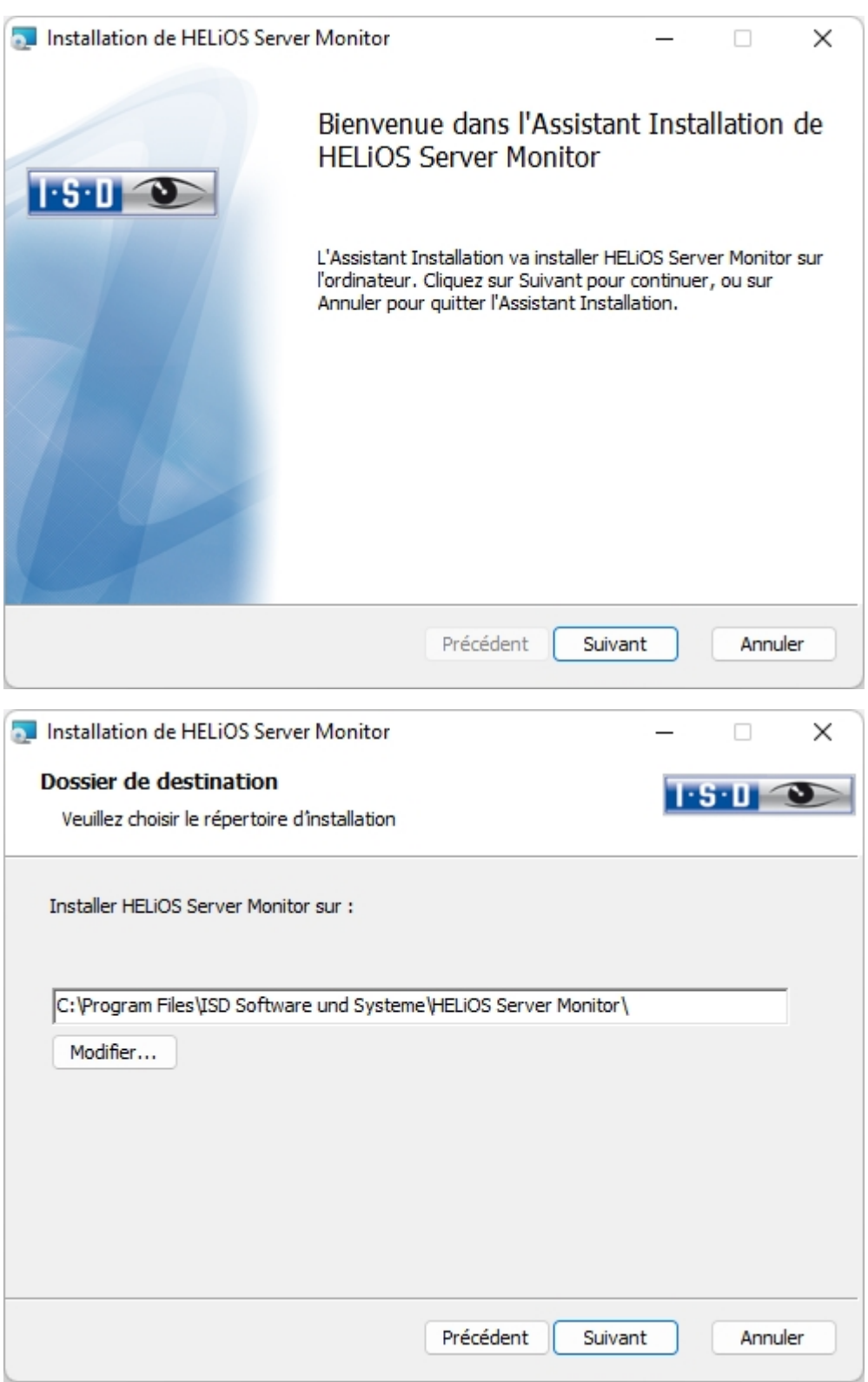

Indiquez le répertoire dans lequel vous souhaitez installer le programme.

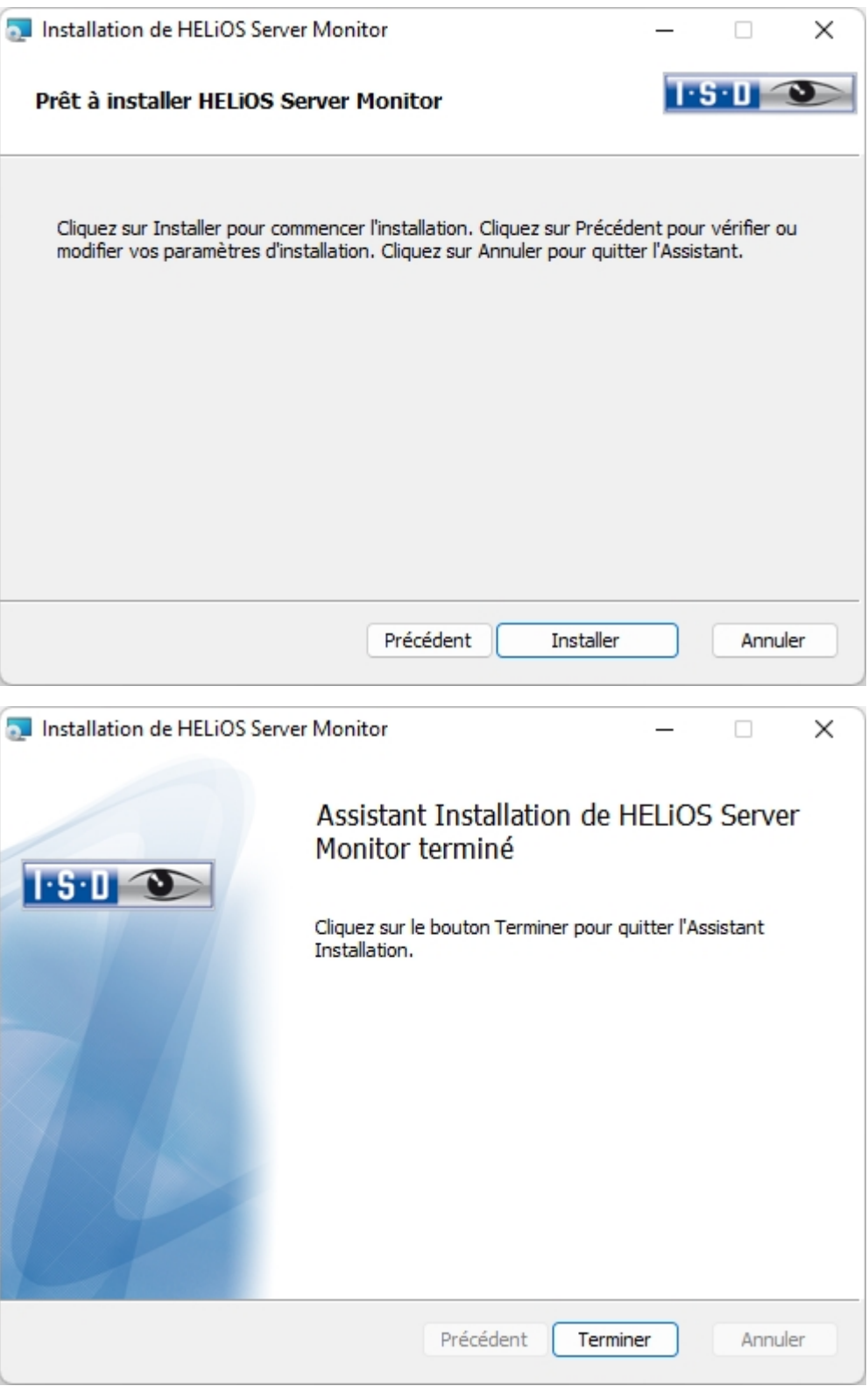

Après l'installation, démarrez la supervision par un double-clic sur le fichier ServerMonitor.exe (répertoire EXE). La supervision en cours par le Server Monitor s'affiche dans la zone de notification de Windows.

### Installation de HELiOS Task Starter

Le HELIOS Task Starter est un outil qui permet de redémarrer automatiquement les services HELIOS comme le Spooler HELiOS après un arrêt ou un dysfonctionnement (par exemple suite à une interruption de la connexion à la base de données ou de l'accès au réseau).

Vous démarrez l'installation de HELiOS Task Starter par un double-clic sur le fichier setup.exe situé dans le répertoire Tools > TaskStarter de votre support d'installation.

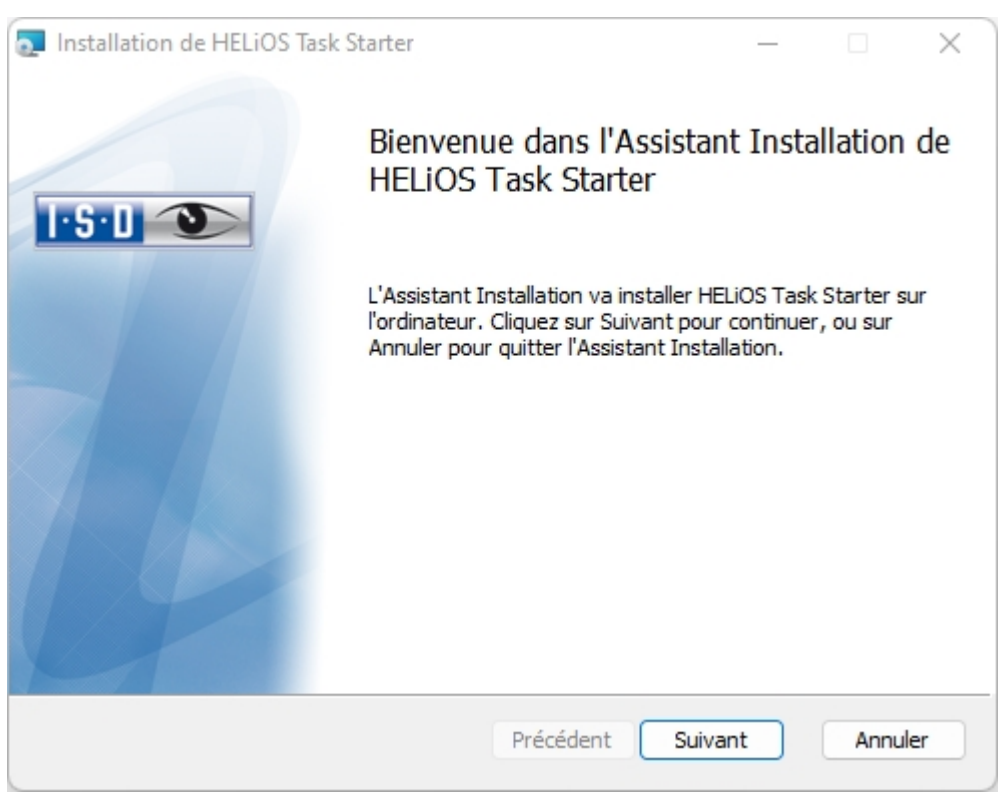

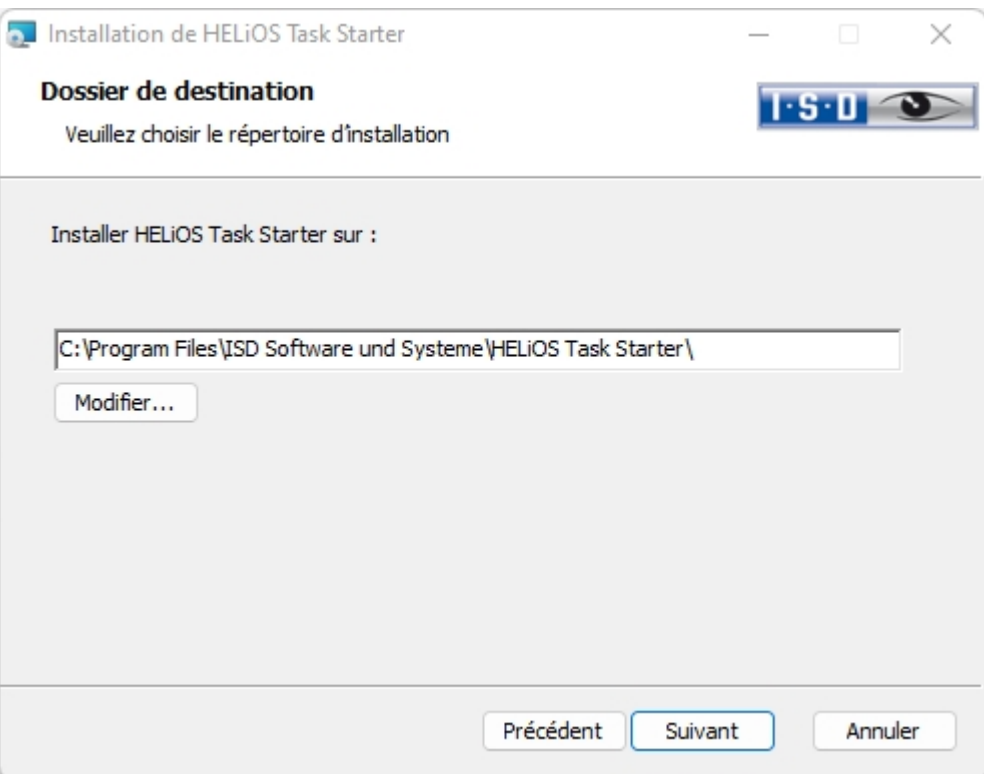

Indiquez le répertoire d'installation.

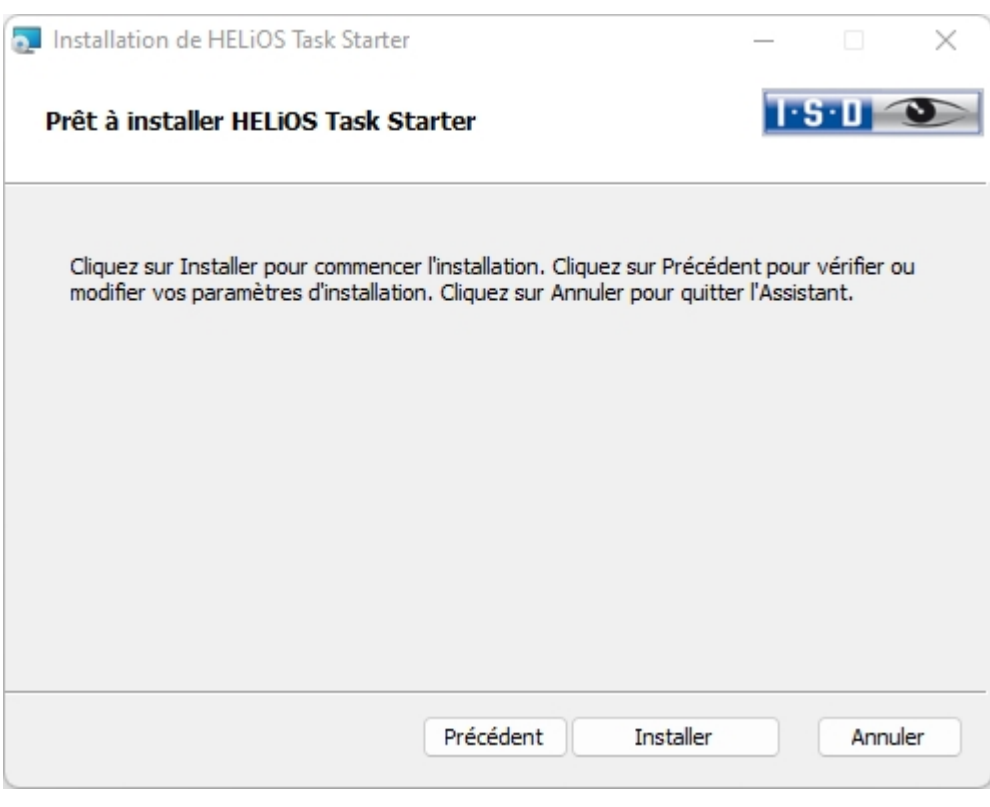

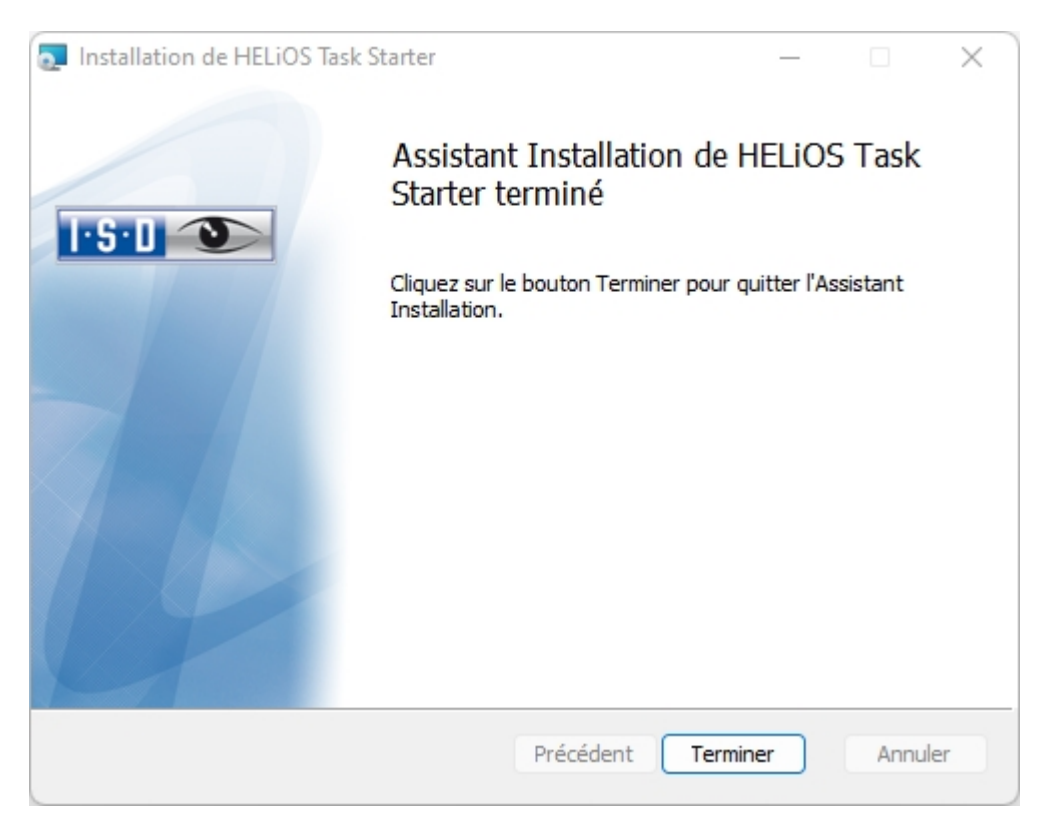

Après l'installation, le HELiOS Task Starter doit être configuré (voir l'aide en ligne HELiOS). Pour cela, modifier le fichier TaskStarter.config (%programdata%\ISD Software und Systeme\HELiOS Task Starter <Version>\). Ensuite, inscrivez le service dans la planification des tâches Windows. Si vous avez des questions, veuillez vous adresser à l'équipe des consultants ISD.

### Installation de l'édition Trial (version de démonstration)

L'édition Trial (version de démonstration) a un format de données modifié avec lequel les données issues de la version standard peuvent être lues, mais pas rééditées (cela signifie que dans une version standard, le format de données de la version spéciale n'est pas lisible !). Lors d'une impression, une étampe de plot sera toujours affichée.

# $\mathbf{D}$   $A$  savoir :

La licence est gratuite et valable 30 jours à partir de l'installation. Une fois activée, elle ne peut plus être transférée sur un autre ordinateur.

Pour installer l'édition Trial, démarrez Windows. Si Windows est déjà ouvert, fermez toutes les autres applications, puis lancez l'assistant d'installation.

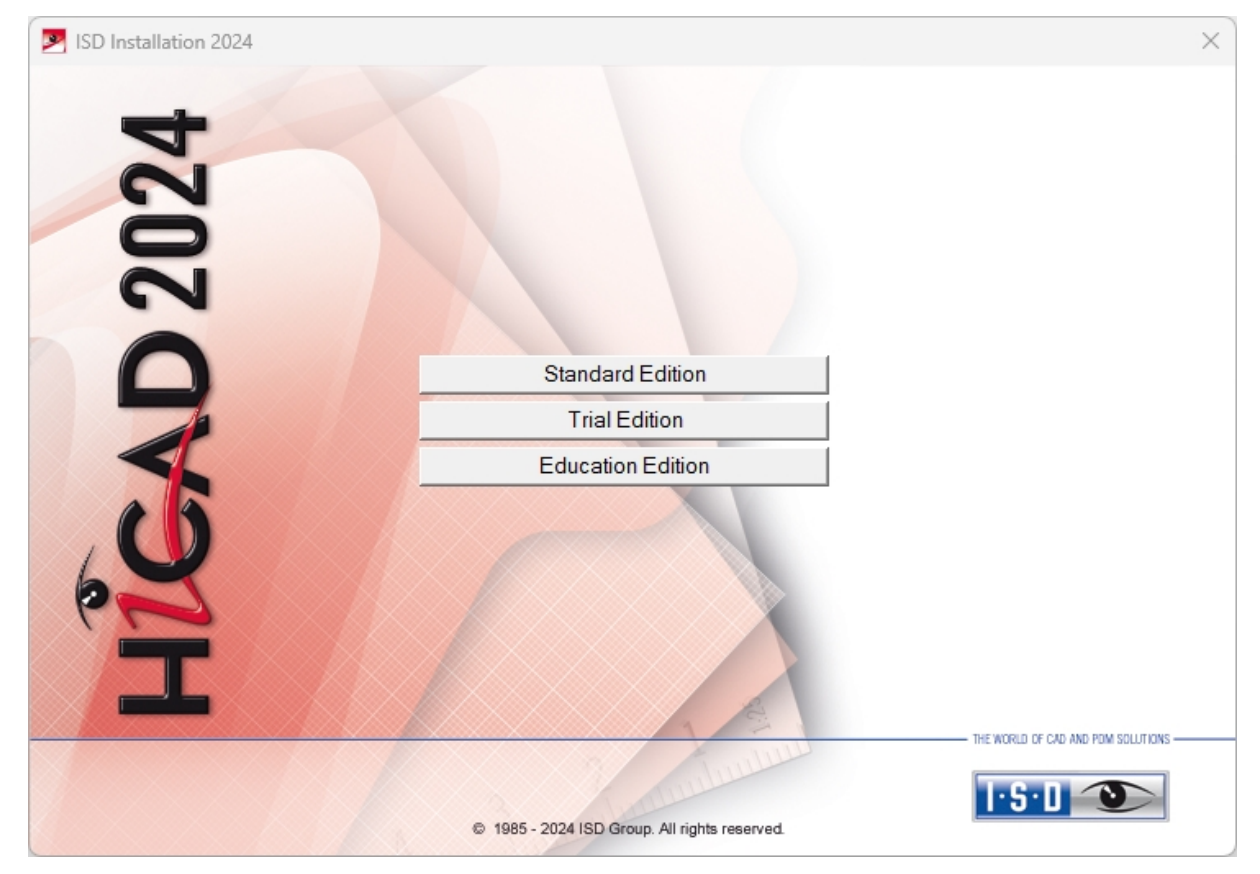

Dans l'assistant d'installation, sélectionnez Trial Edition.

Avant d'utiliser HiCAD/HELiOS, .NET Framework ainsi que les Visual C++ Runtime Libraries doivent être installés au préalable sur votre ordinateur Microsoft. Si nécessaires, ces packs sont installés comme partie intégrante de l'installation HiCAD.

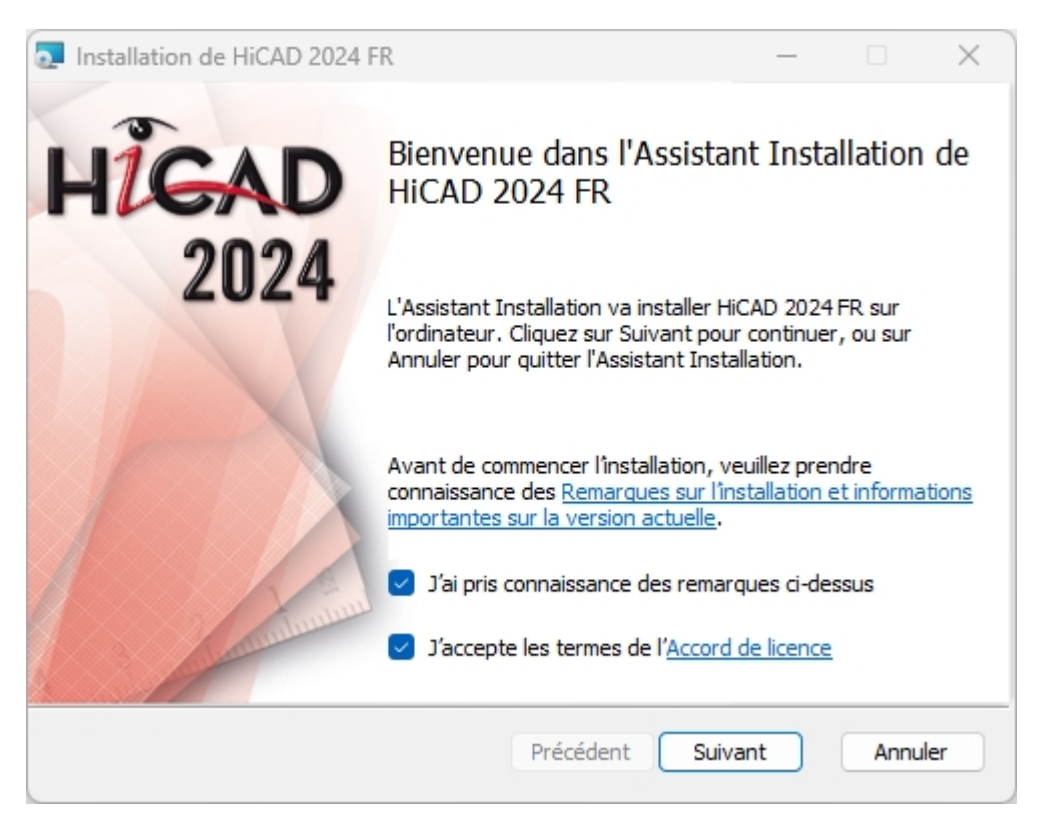

Démarrez l'installation depuis la fenêtre de bienvenue avec Suivant.

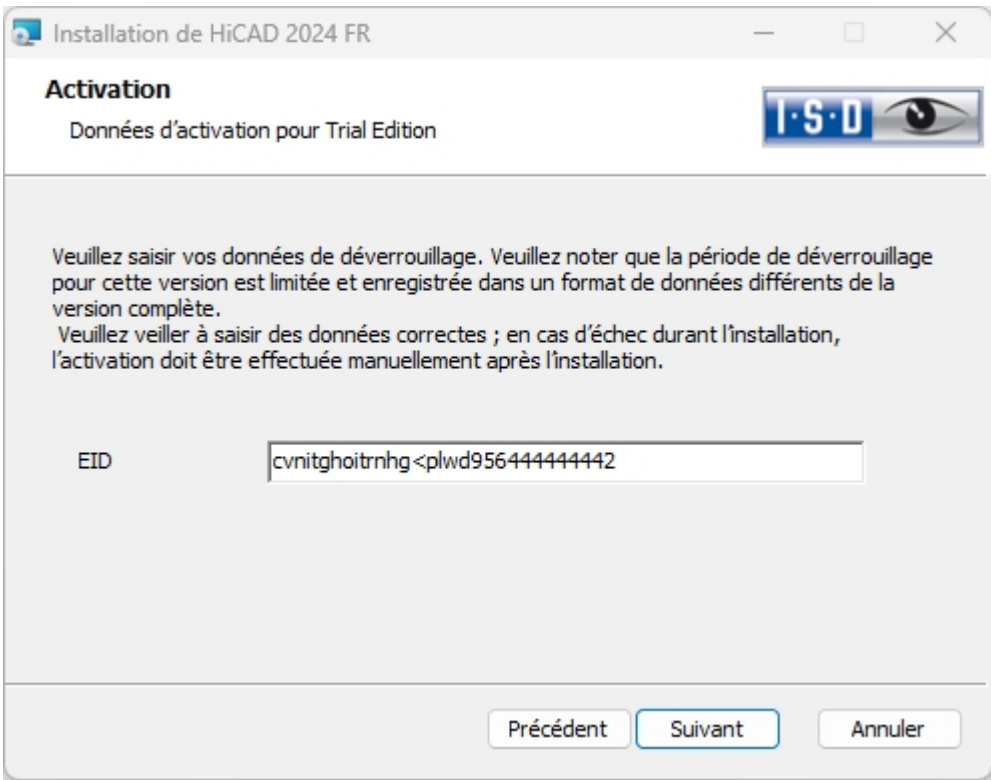

Entrez les Données d'activation pour activer le produit, puis cliquez sur Suivant.

Pour obtenir les données d'activation, il vous faut remplir le formulaire sur notre site internet à la page [isdgroup.com.](https://www.isdgroup.com/fr/tester-acheter/hicad/version-d-essai-de-hicad/)

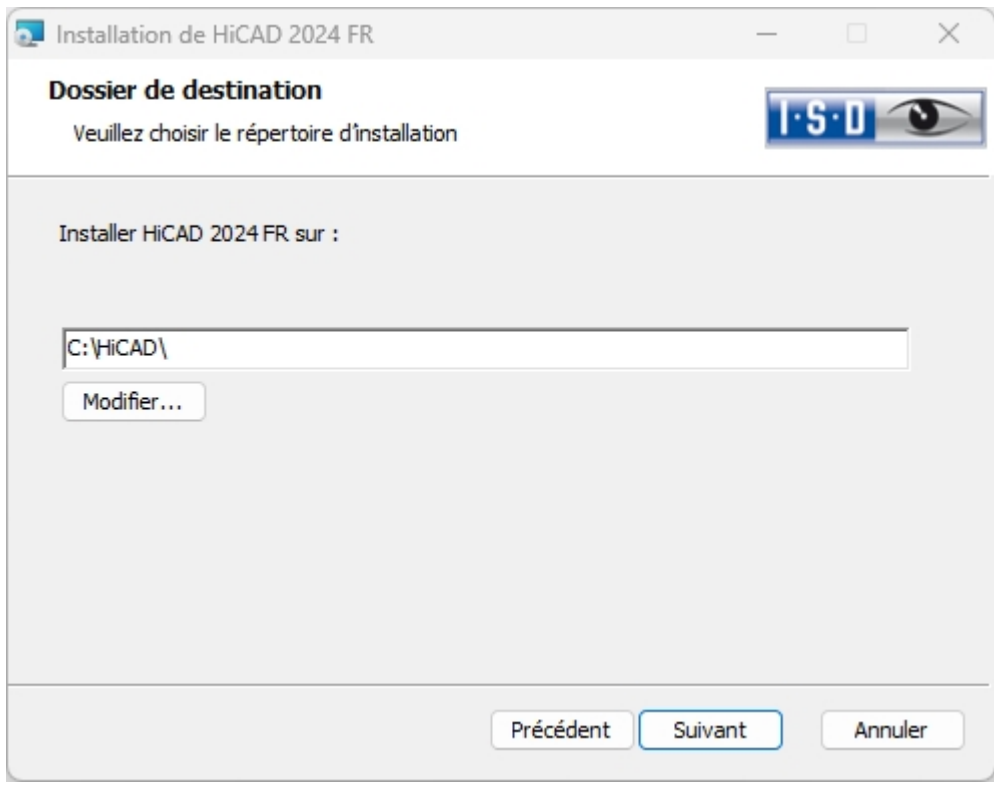

Indiquez le répertoire d'installation de l'édition Trial.

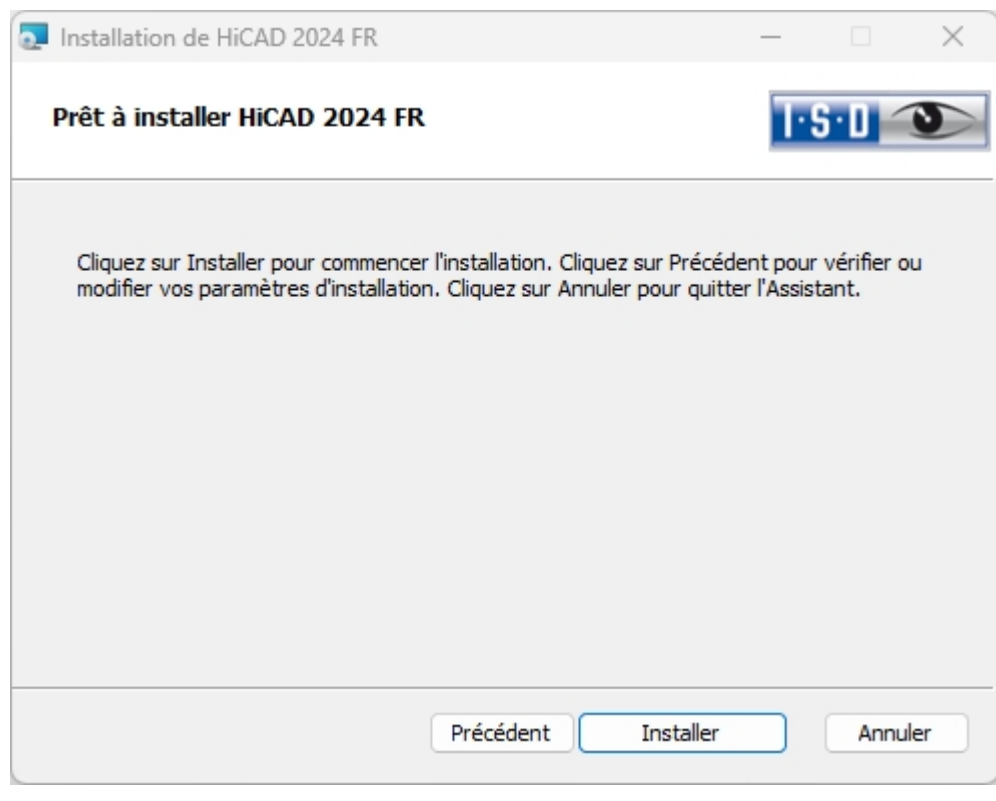

Cliquez sur Installer.

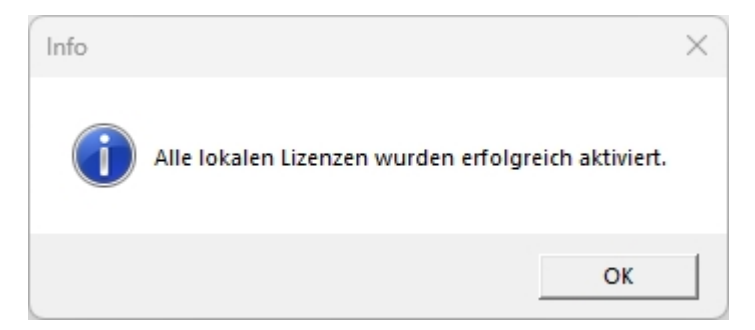

Cliquez sur OK pour lancer l'installation de l'aide locale.

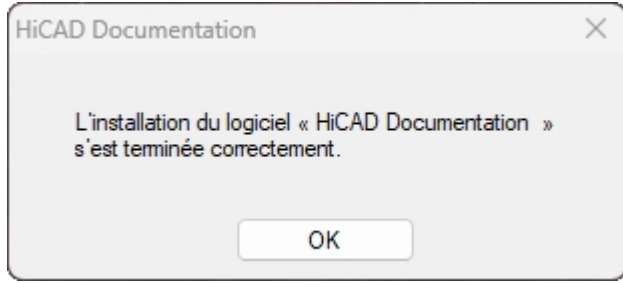

Cliquez sur OK pour finaliser l'installation.

# Installation de Education Edition (version Apprenti et Etudiant)

L'édition Éducation (version Apprenti et version Étudiant) est une version standard complète et opérationnelle. La licence est gratuite et valable 1 an (= 365 jours). Elle peut être activée, puis désactivée à nouveau avec le [ISD](#page-157-0) License [Manager](#page-157-0) qui sera à votre disposition après l'installation.

Les scènes (.SZA) et les éléments (.KRA) enregistrées avec une édition Éducation ne peuvent pas être lues avec une version HiCAD "normale". En cas de tentative de chargement d'un fichier élaboré avec l'édition Éducation HiCAD dans une version "normale" HiCAD, un message correspondant apparaîtra alors. Dans la barre de titre de l'interface HiCAD, le texte affiché sera : HiCAD Education Edition : Non destiné à une utilisation commerciale.

Démarrez Windows pour installer l'édition Éducation. Si Windows est déjà ouvert, fermez toutes les autres application, puis lancez l'assistant d'installation.

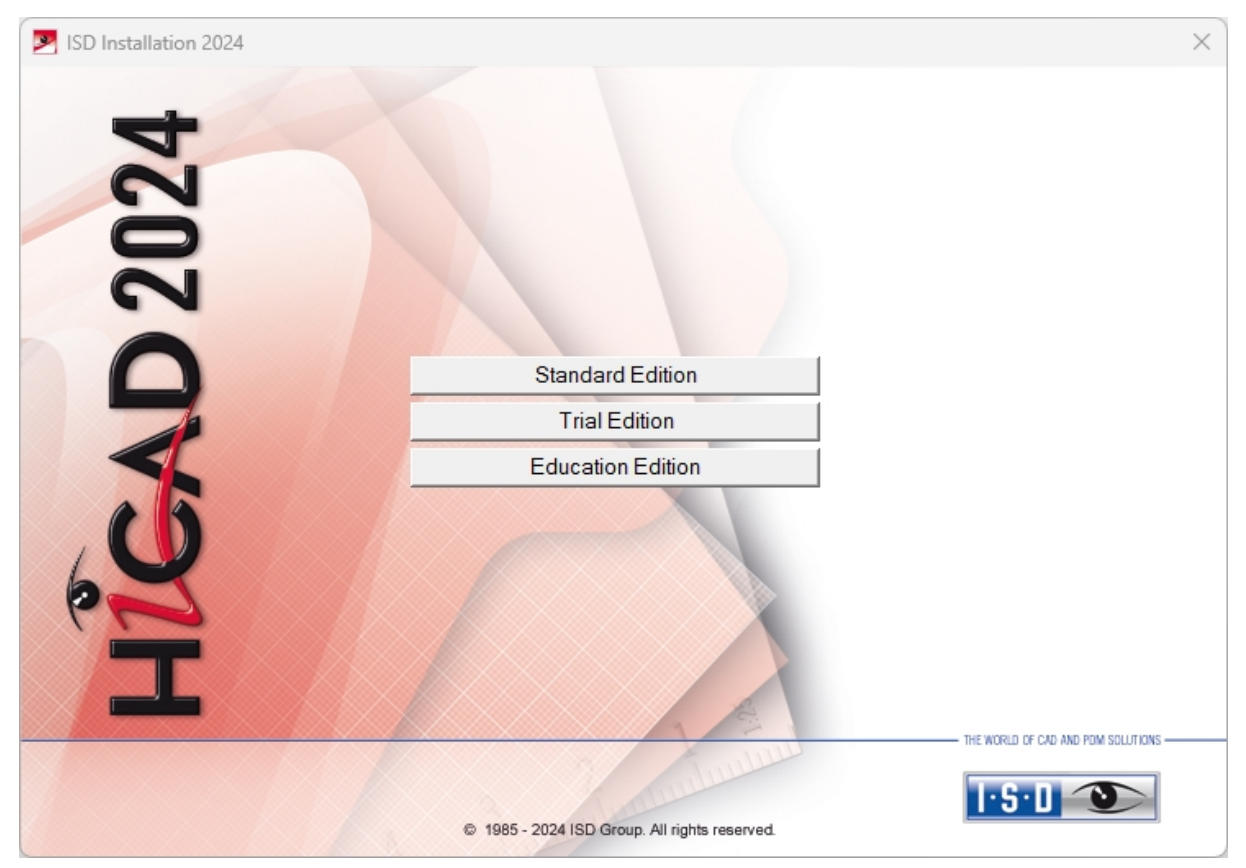

Dans l'assistant d'installation, cliquez sur le bouton Education Edition.

Avant d'utiliser HiCAD/HELiOS, Microsoft .NET Framework et Visual C++ Runtime Libraries doivent être installés sur l'ordinateur. Si nécessaires, ces packs sont installés comme partie intégrante de l'installation HiCAD.

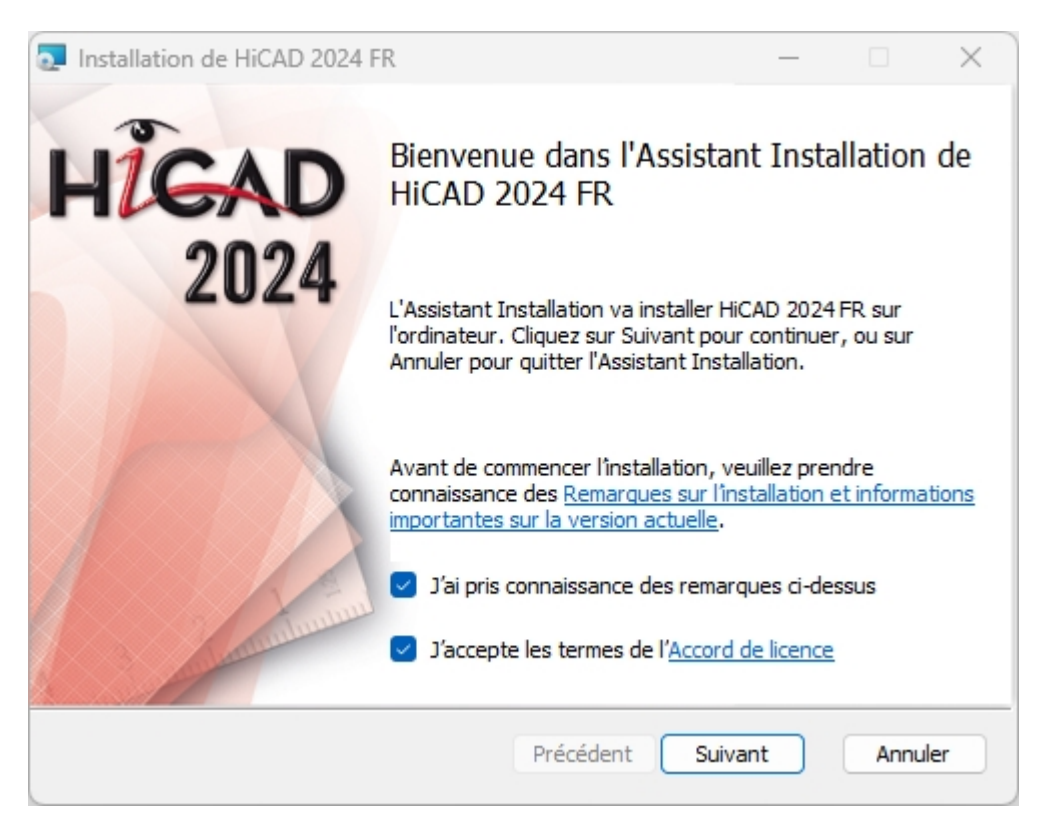

Démarrez l'installation depuis la fenêtre de bienvenue avec Suivant.

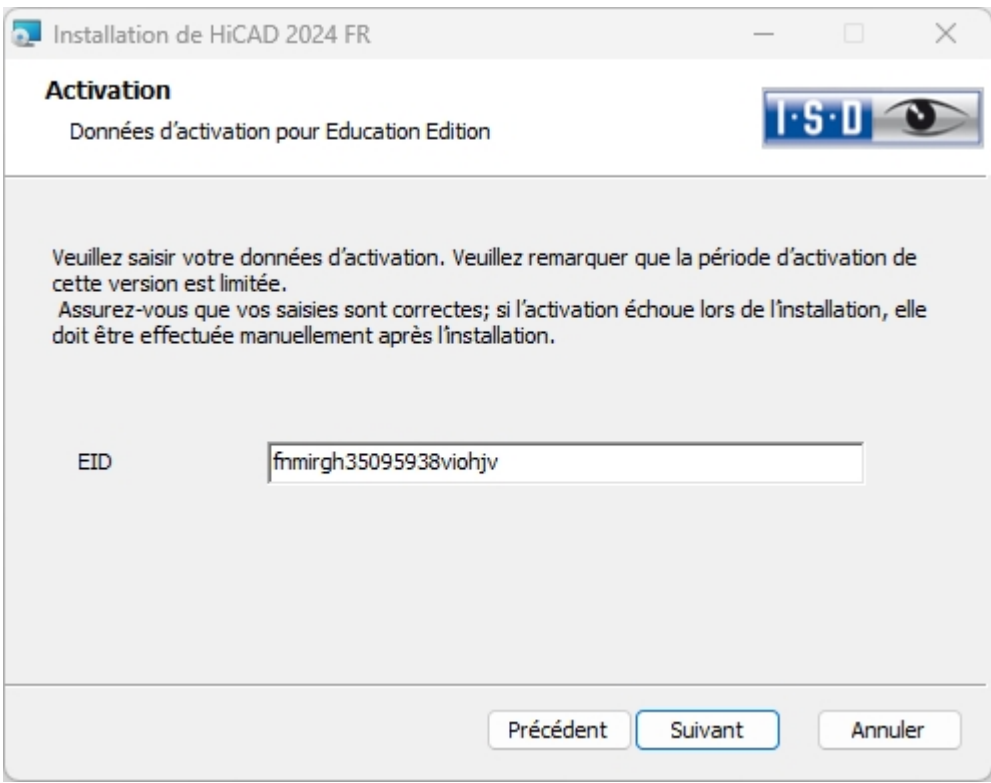

Entrez les Données d'activation pour activer le produit, puis cliquez sur Suivant.

Pour obtenir les données d'activation, il vous faut remplir le formulaire sur notre site internet à la page [isdgroup.com,](https://www.isdgroup.com/fr/tester-acheter/hicad/version-etudiant/) puis téléchargez votre Certificat d'étude, notamment votre N° de carte étudiante.

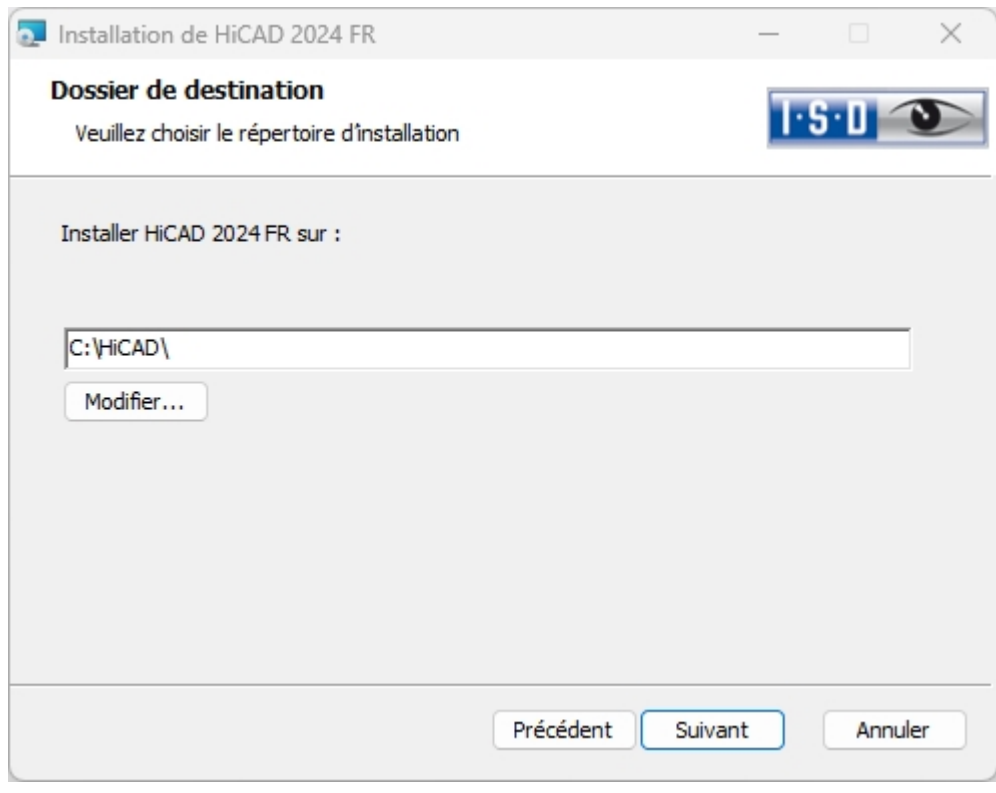

Sélectionnez un répertoire d'installation.

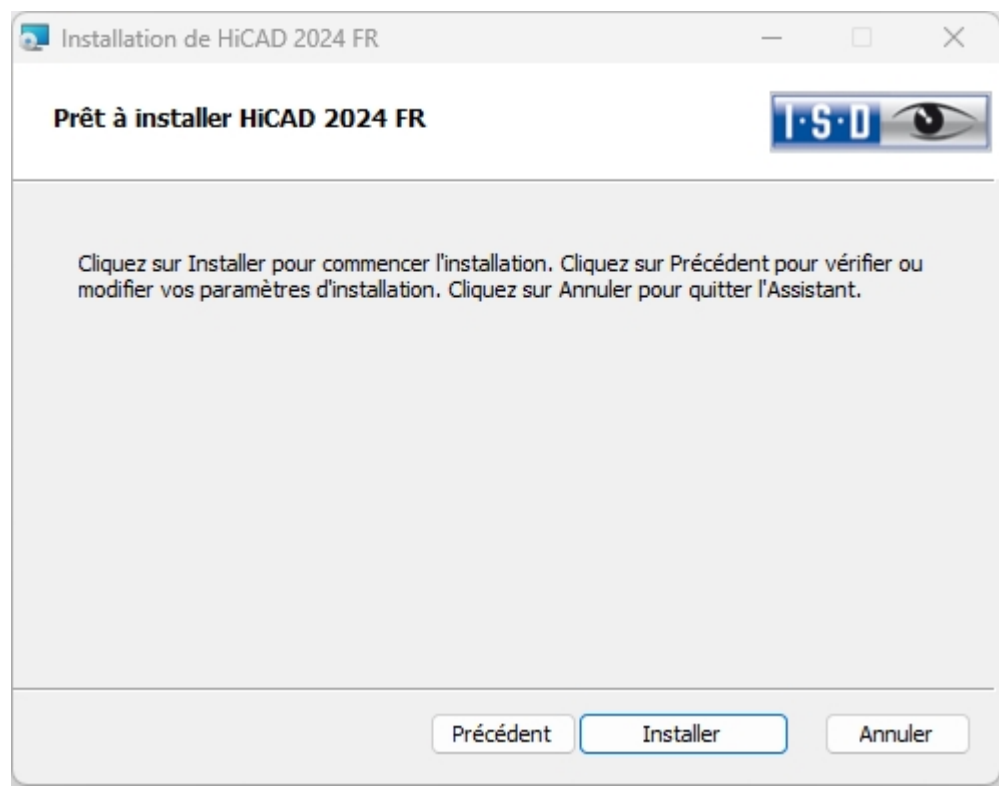

Cliquez sur Installer.

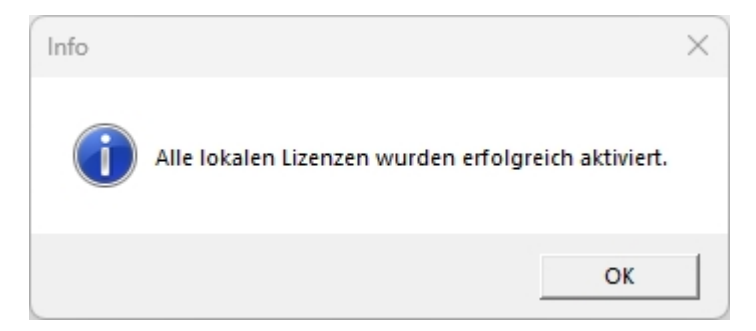

Cliquez sur OK pour lancer l'installation de l'aide locale.

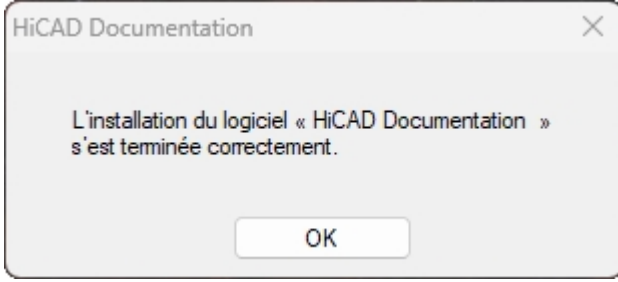

Cliquez sur OK pour finaliser l'installation.

### Installation silencieuse

Vous pouvez configurez l'installation silencieuse aussi bien par exemple pour HiCAD, HELiOS que pour le HELiOS Spooler. La procédure est toujours la même. Pour la configuration des options d'installations, lancez normalement le programme d'installation setup.exe, puis configurez les paramètres souhaités.

Dans le dernier dialogue de l'installation, cliquez sur Paramètres avancés.

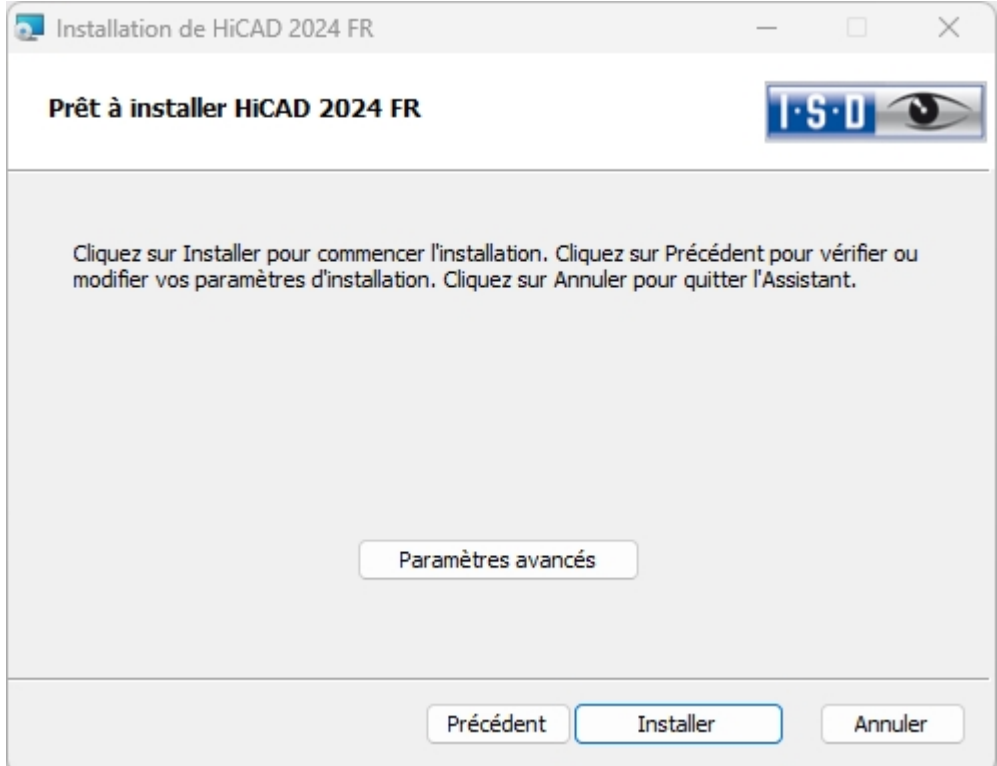

Ici, configurez tout particulièrement les paramètres pour la configuration personnalisée et les catalogues de telle sorte qu'aucune intervention de la part de l'utilisateur ne soit nécessaire.

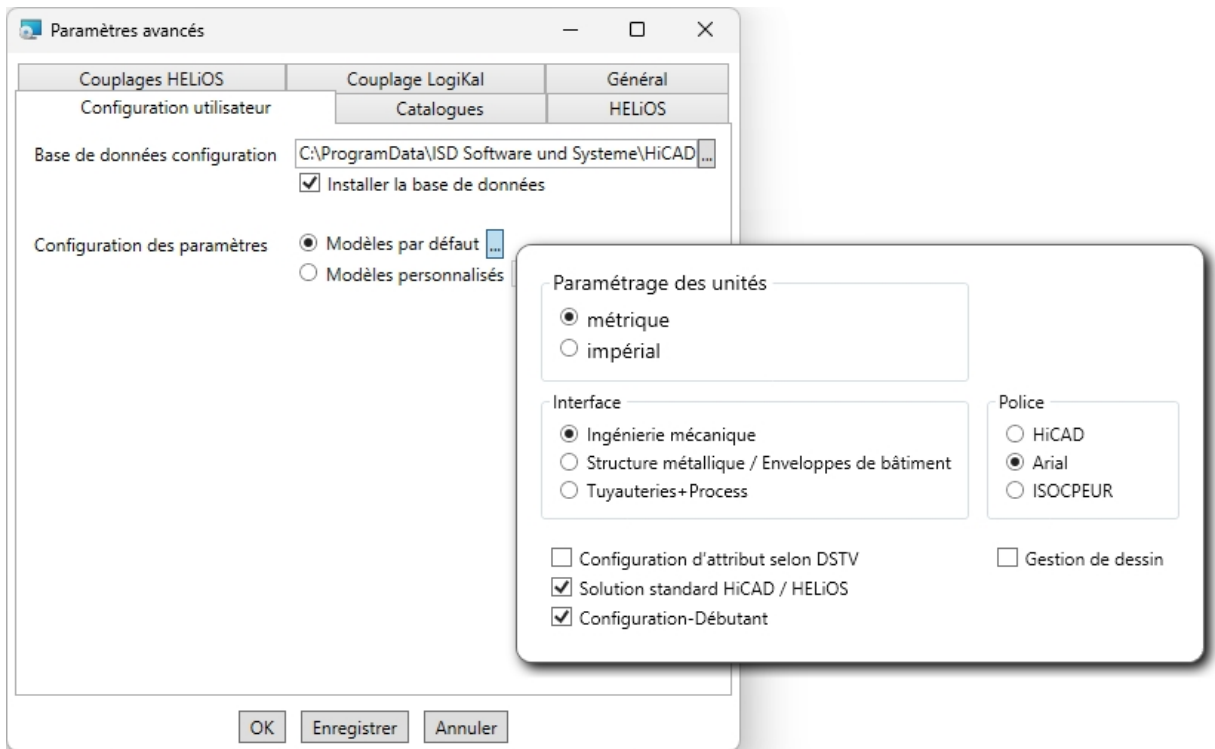

La configuration de paramètres s'effectue par la sélection du fichier CSV.

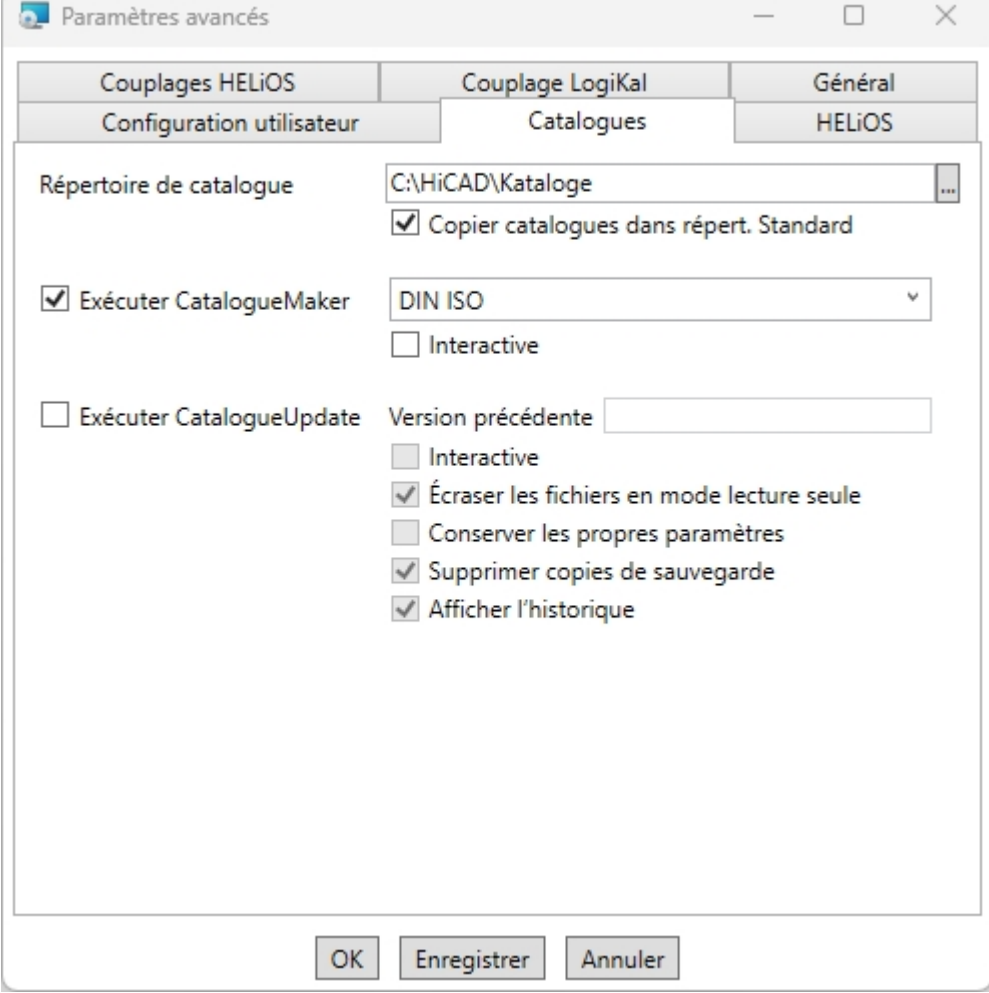

### Pour Exécuter CatalogueMaker, l'option Interactive doit être décoché.

En appuyant sur le bouton Enregistrer, un fichier (setup.ini), comportant les paramètres choisis, sera généré. Ce fichier sera automatiquement chargé quand vous vous trouverez dans le même répertoire que le pack HiCAD.msi de Windows-Installer. À titre alternatif, un fichier externe peut également être désigné via les lignes de commande :

### setup.exe SETTINGS="<Ini-Datei>" /l\*v "<Log-Datei>"

 $\Omega$ 

### msiexec /i HiCAD.msi SETTINGS="<Ini-Datei>" /l\*v "<Log-Datei>"

Dans ce cas, le démarrage n'est pas "silencieux", c'est à dire que les dialogues d'installation apparaissent, mais avec les valeurs par défauts du fichier Ini.

L'option /l\*v "<Log-Datei>" génère un fichier journal de l'installation qui pourra être utilisé pour le diagnostic des problèmes d'installation.

### Composants redistribuables (Redistributables)

Avant la répartition de l'installation, les composants redistribuables nécessaires aux systèmes visés doivent être redistribués afin de manipuler les Microsoft-EULAs.

Exemples :

#### vcredist.exe /passive

### dotNetFx40\_Full\_x86\_x64.exe /passive

Les options de chacune des lignes de commandes pour l'unique Redistributable-Installer peuvent être récupérées sur l'option de lignes de commande /?.

Au besoin, vous pouvez installer les fichiers .msu de Windows Installer 4.5 avec le gestionnaire de pack Windows pkgmgr.exe, voir le lien suivant [http://support.microsoft.com/kb/934307/fr.](https://support.microsoft.com/fr-fr/help/934307/description-of-the-windows-update-standalone-installer-in-windows)

Les packs peuvent être installés avec /passive /norestart. Sinon un redémarrage sera automatiquement opéré. Dans le cas où un pack nécessite un Reboot, la valeur de retour est 3010, sinon 0 ou un code d'erreur.

### À savoir :

- <sup>n</sup> Il faut installer les composants redistribuables qui se trouvent dans le support d'installation sous Program64 (excepté le setup.exe local et les fichiers dédiés aux langues comme de-de, en-us...).
- <sup>n</sup> L'utilisation du pack msi et notamment le setup.exe diffère dans la mesure où, en l'absence d'une condition préalable (composant redistribuable), le setup.exe apporte une notification interactive et suspend le pack msi avec un code d'erreur. Ce dernier peut être plus approprié pour une utilisation dans le cadre d'un programme de distribution de logiciel.

### Démarrez l'installation en mode silencieux

L'installation peut être transférée en mode silencieux seulement par les lignes de commande :

### setup.exe SETTINGS="<Ini-Datei>" /passive /l\*v "<Log-Datei>"

ou

### msiexec.exe /i HiCAD.msi /qb!- /SETTINGS="<Ini-Datei>" /l\*v "<Log-Datei>"

Comme aucune boîte de dialogue ou message d'erreur ne s'affichent, un fichier journal "<Log-Datei>" de l'installation sera créé au moyen de /l\*v. Ce dernier pourra être par la suite utilisé pour le diagnostic des problèmes d'installation.

Retrouvez plus d'informations sur les autres options de lignes de commandes avec l'instruction msiexec /? et sur internet sous

[http://technet.microsoft.com/en-us/library/cc759262%28WS.10%29.aspx#BKMK\\_SetUI](https://docs.microsoft.com/en-us/previous-versions/windows/it-pro/windows-server-2003/cc759262(v=ws.10)?redirectedfrom=MSDN#BKMK_SetUI)

[http://msdn.microsoft.com/en-us/library/windows/desktop/aa372024%28v=vs.85%29.aspx](https://docs.microsoft.com/de-de/windows/desktop/Msi/standard-installer-command-line-options)

Démarrez une installation de Hotfix en mode silencieux

Exemple : msiexec.exe /i "\\entw042\Setups\Hotfix\_HiC26022x64-3.msi" INSTLOC="C:\HiCAD" /passive

### Exemple : Installation de Batch, incluant Redistributables et Log

#### @REM UAC auto elevate -->

@net file 1>nul 2>nul && goto :run || powershell -ex unrestricted -Command "Start-Process -Verb RunAs -FilePath '%comspec%' -ArgumentList '/c cd /d %CD% && %~fnx0 %\*'"

@goto :eof

:run

@REM UAC auto elevate <--

@setlocal

@setlocal EnableDelayedExpansion

@set SOURCE=d:\Programm64

@set LANGUAGE=en-us

@for /r "%SOURCE%" %%f in (vc\*redist\*) do @(

echo "%%f" /passive /norestart

"%%f" /passive /norestart

if not "!errorlevel!"  $==$  "0" if not "!errorlevel!"  $==$  "1638" if not "!errorlevel!"  $==$  "3010" echo Visual C++ Runtime Installation Error && goto error

)

"%SOURCE%\DotNetFX48\NDP48-x86-x64-AllOS-ENU.exe" /q /norestart

@if not "%errorlevel%" == "0" if not "%errorlevel%" == "1638" if not "%errorlevel%" == "3010" echo .NET Runtime Installation Error && goto error

"%SOURCE%\VSTOR40\vstor\_redist.exe" /passive /norestart

@if not "%errorlevel%" == "0" if not "%errorlevel%" == "1638" if not "%errorlevel%" == "3010" echo VSTOR Runtime Installation Error && goto error

@setlocal DisableDelayedExpansion

msiexec.exe /qb+! /i "%SOURCE%\%LANGUAGE%\HiCAD.msi" /l\*v "HiCADInstall\_%COMPUTERNAME%.log" SETTINGS="%~setup.ini"

goto :eof

:error

@echo Error %errorlevel% @net helpmsg %errorlevel% @pause

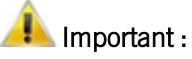

Le fichier INI doit en principe être indiqué dans le fichier Batch avec le chemin complet, car il n'est pas possible de faire des hypothèses sur le répertoire actuel du processus d'installation de Windows.

Si l'INI se trouve dans le même répertoire que le fichier Batch, cela pourrait se faire par exemple via SETTINGS-S="%~dp0setup.ini".

# **Configuration**

Vous pouvez tout facilement ajuster les configurations de paramètres aux exigences propres à l'entreprise ou à l'utilisateur.

- Gestionnaire de [Configuration](#page-96-0) HiCAD
	- <sup>l</sup> Gestionnaire de [Configuration](#page-96-0) lors [d'une](#page-98-0) mise à jour
	- Gestionnaire de [Configuration](#page-96-0) lors d'une nouvelle [installation](#page-99-0)
- [Configuration](#page-96-0) de paramètres HiCAD
- [Configuration](#page-104-0) HELiOS Client (distribution locale et centralisée des paramètres)

# <span id="page-96-0"></span>Gestionnaire de Configuration

HiCAD travaille avec un Gestionnaire de Configuration central dans laquelle les configurations pour les applications les plus variées, telles que la cotation, l'annotation, le dessin d'exécution ou l'insertion d'échelles, sont définies. Une fois adaptées aux besoins spécifiques de l'entreprise ou de l'utilisateur, l'utilisateur final peut directement utiliser ces configurations dans les applications HiCAD respectives sans avoir besoin d'établir d'autres paramètres. Notre objectif est de transférer successivement les paramètres définis des anciens fichiers système dans le Gestionnaire de Configuration, puis de les administrer de façon sûre et centralisée.

Ce transfert a déjà été réalisé avec les fichiers suivants :

- ALGPAR.DAT (à partir de 1800)
- $\blacksquare$  BEMPAR.DAT (à partir de 1800)
- DIMENSIONING\_SETTINGS.XML (à partir de 1800)
- KRPGEN.DAT (à partir de 1801)
- MASPAR.DAT (à partir de 1801)
- FITTABLE\_SETTINGS.XML (à partir de 1801)
- STBEMPAR.DAT (à partir de 1801)
- TXTANSI.DAT (à partir de 1801)
- STABMPAR.DAT (à partir de 1802)
- AUBM3PAR.DAT (à partir de 1802)
- ALG3DPAR.DAT (à partir de 1901)
- FEATURE.DAT (à partir de 1901)
- SCHRIF.DAT (à partir de 1901)
- TXTFONT.DAT (à partir de 1901)
- LINPAR.DAT (à partir de 1901)
- SSWRITESTEP.DAT (à partir de 1901)
- PASSTAB.DAT (à partir de 2000)
- ANSGEN.DAT (à partir de 2100)
- PARAMASS.DAT (à partir de 2101)
- SSTINI3D.DAT (à partir de 2102)
- SSTINI.DAT (à partir de 2102)
- STB\_PARAMETER.DAT (à partir de 2102)
- GRAPAR.DAT (à partir de 2201)
- KNTPAR.DAT (à partir de 2202)
- REF3D\_ATTR\_AKT.DAT (à partir de 2300)
- TXTPAR.DAT (à partir de 2300)
- <sup>n</sup> TABPAR.DAT (à partir de 2400)
- ABWPAR.DAT (à partir de 2402)
- ABWCOL.DAT (à partir de 2402)
- ABWPOL.DAT (à partir de 2500)
- KRPMOD.DAT (à partir de 2700)
- SKIZZTEC.DAT (à partir de 2701)

Les paramètres ont été intégrés dans le Gestionnaire de Configuration à partir des fichiers. Vous trouverez dans l'aide en ligne pour le Gestionnaire de Configuration un [aperçu](https://help.isdgroup.com/help/1036/2024/hicad/schluesselname.pdf) (sous format pdf) qui vous montrera où vous trouverez les entrées à partir des fichiers DAT dans l'éditeur de Configuration (Nom de clé).

Vous trouverez également dans l'aide en ligne pour le Gestionnaire de Configuration une description de scénarios très variés pour le mise en pratique de l'outil. Une description du Gestionnaire de Configuration (service, fonctions, scénarios) est également mise à votre disposition sous format PDF ([ISD-Configuration.pdf\)](https://help.isdgroup.com/help/1036/2024/hicad/isd-configuration.pdf).

### <span id="page-98-0"></span>Gestionnaire de Configuration lors d'une mise à jour

Au cours d'une mise à jour, vos paramètres sont repris du fichier de configuration HICAD.CFGDB existant à partir de votre ancienne version HiCAD dans le Gestionnaire de Configuration de HiCAD 2024, et plus précisément dans le profil administrateur.

Pendant la mise à jour, seules les valeurs par défaut ISD, c'est à dire les paramètres d'usine, sont modifiés. Tous les autres paramètres (administrateur ou utilisateur) restent dans leur état.

Si vous employez une base de données de configuration centrale sur le serveur, celle-ci sera automatiquement trouvée et actualisée par le programme de mise à jour via l'entrée du Registre (cf. Aide en ligne). Pour la mise à jour de plusieurs postes de travail, l'actualisation précédente suffit. La mise à jour multiple n'est en aucun cas nuisible (un paramètre déjà à jour ne sera pas réactualisé).

Pendant le démarrage de HiCAD, la base de données de configuration est contrôlée.

- <sup>n</sup> Si HiCAD est lancé avec une base de donnée de configuration trop ancienne, une notification correspondante s'affichera. Veuillez dans ce cas mener une mise à jour complète de la base de donnée de configuration, afin d'éviter les messages d'erreur ou des comportements imprévus.
- <sup>n</sup> Si HiCAD est lancé avec une base de données de configuration d'une nouvelle Major Release, alors une notification correspondante s'affichera. Veuillez dans ce cas utiliser une base de données compatible afin d'éviter les messages d'erreur ou des comportements imprévus.

### <span id="page-99-0"></span>Gestionnaire de Configuration lors d'un nouvelle installation

Au cours d'une nouvelle installation de HiCAD 2024, les paramètres par défauts de ISD sont d'abord utilisés dans les profils administrateurs du Gestionnaire de Configuration. Si vous voulez reprendre dans le Gestionnaire de Configuration de HiCAD 2024 vos paramètres personnalisés du fichier HICAD.CFGDB, vous disposez à cet effet du programme CfgDbTool.exe, situé dans le répertoire EXE de HiCAD.

En outre, grâce à ce programme, vous avez la possibilité de reprendre dans la base de données de configuration de la version actuelle les paramètres d'anciens fichiers DAT et XML, désormais administrés par le Gestionnaire de Configuration.

Lancez le programme CfgDbTool.exe depuis le répertoire ../exe.

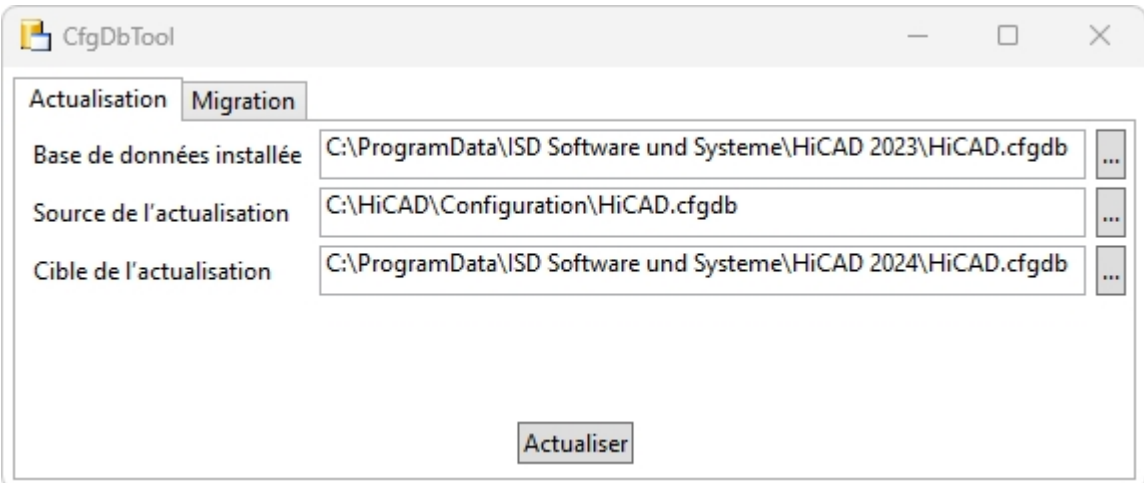

Sur l'onglet Actualisation, vous avez la possibilité de transférer les paramètres de votre ancien fichier de configuration (.CFDB) dans le fichier de configuration.

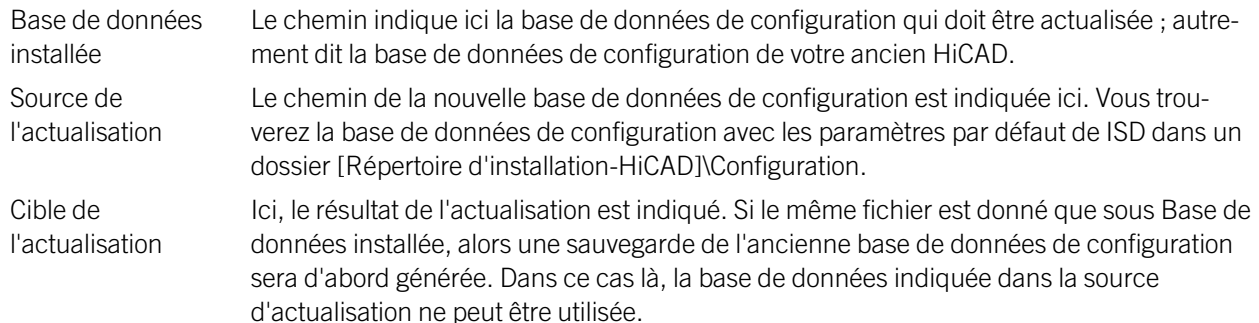

Sélectionnez les répertoires.

Cliquez sur Actualiser pour lancer l'opération.

Avec l'onglet Migration, transférez les paramètres personnalisés à partir d'anciens fichiers DAT et XML, désormais administrés par le Gestionnaire de Configuration, vers la base de données de configuration de HiCAD.

Les fichiers paramètres à transférer doivent être copiés avec leurs ajustements dans le dossier sys de la nouvelle version HiCAD.

Lancez le programme CfgDbTool.exe depuis le répertoire ../exe et activez l'onglet Migration.

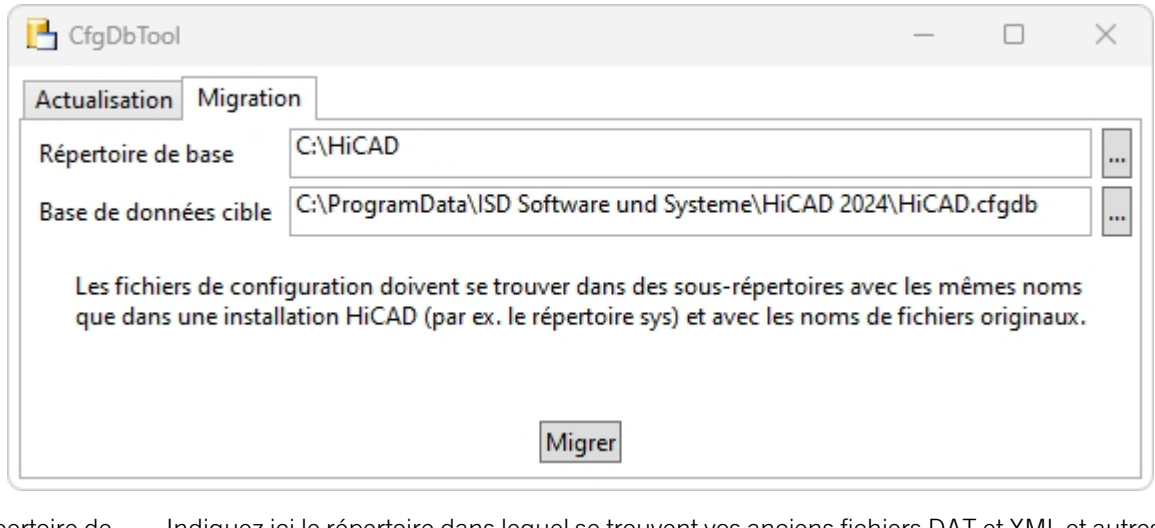

Répertoire de base Indiquez ici le répertoire dans lequel se trouvent vos anciens fichiers DAT et XML et autres. Veillez impérativement à ce que les anciens fichiers portent les mêmes noms et se trouvent dans la même structure de répertoire que celle d'une installation standard HiCAD.

base de données Cible Indiquez ici la base de données dans laquelle les données doivent être transférées.

Sélectionnez les répertoires.

Cliquez sur Migrer pour lancer l'opération.

### Configuration des paramètres HiCAD

#### **Indication importante relative à la Mise à jour !**

Si vous exécutez l'outil Computer Parameter Configurator (Répertoire HiCAD exe\ParKonfigComp.exe), soit pendant l'installation/la mise à jour (Paramètres avancés, onglet : Configuration utilisateur), soit ultérieurement, le message suivant s'affichera.

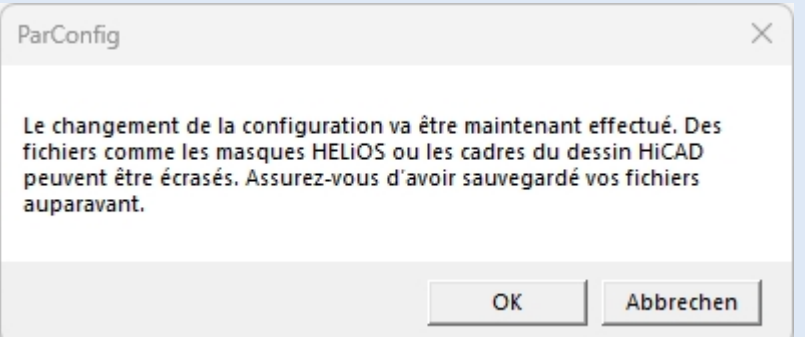

Si vous confirmez le message avec OK, alors divers fichiers système seront remplacés dans le dossier sys et szenen de HiCAD par des fichiers fournis dans le répertoire HiCAD templates et spécialement adaptés à l'interface sélectionnée, ainsi qu'aux cases activées (ex: DSTV ou Gestion de dessin). Ces derniers peuvent être par exemple :

- des masques HiCAD pour les attributs d'élément (\*.HDX),
- des masques HELiOS pour projets, documents et articles (\*.XML, \*.MSK),
- $\blacksquare$  divers fichiers de configuration (\*.HDB)
- fichiers modèles pour l'annotation (\*.FTD).

De ce fait, vous devez sauvegarder au préalable tous les fichiers que vous avez personnalisés ou bien prendre contact avec une succursale de ISD.

En cliquant sur **Annuler**, l'opération sera interrompue sans modification de la configuration.

Différentes interfaces et configurations adaptées aux différents secteurs de la construction, tels que l'ingénierie mécanique, la structure métallique et les enveloppes de bâtiment ou les tuyauteries, sont mises à votre disposition dans HiCAD. Vous pouvez sélectionner ces interfaces et configurations pendant l'installation de HiCAD.

Pour modifier ultérieurement une configuration de paramètre, lancer le programme :

- ../exe/ParKonfigComp.exe pour la configuration du poste de travail
- ../exe/**ParKonfigUser.exe** pour la configuration utilisateur.

En fonction de la sélection de la configuration des paramètres, les paramètres enregistrés dans le Fichier CSV seront appliqués. Le fichier CSV indique par exemple quels fichiers (ex: masques d'élément ou fichiers modèles pour l'annotation) doivent être copiés dans le dossier sys.

Au cours d'une mise à jour, divers fichiers système sont remplacés dans le dossier sys de HiCAD par des fichiers fournis dans le répertoire HiCAD templates et spécialement adaptés à l'interface sélectionnée et aux cases activées (ex: DSTV ou Gestion de dessin).

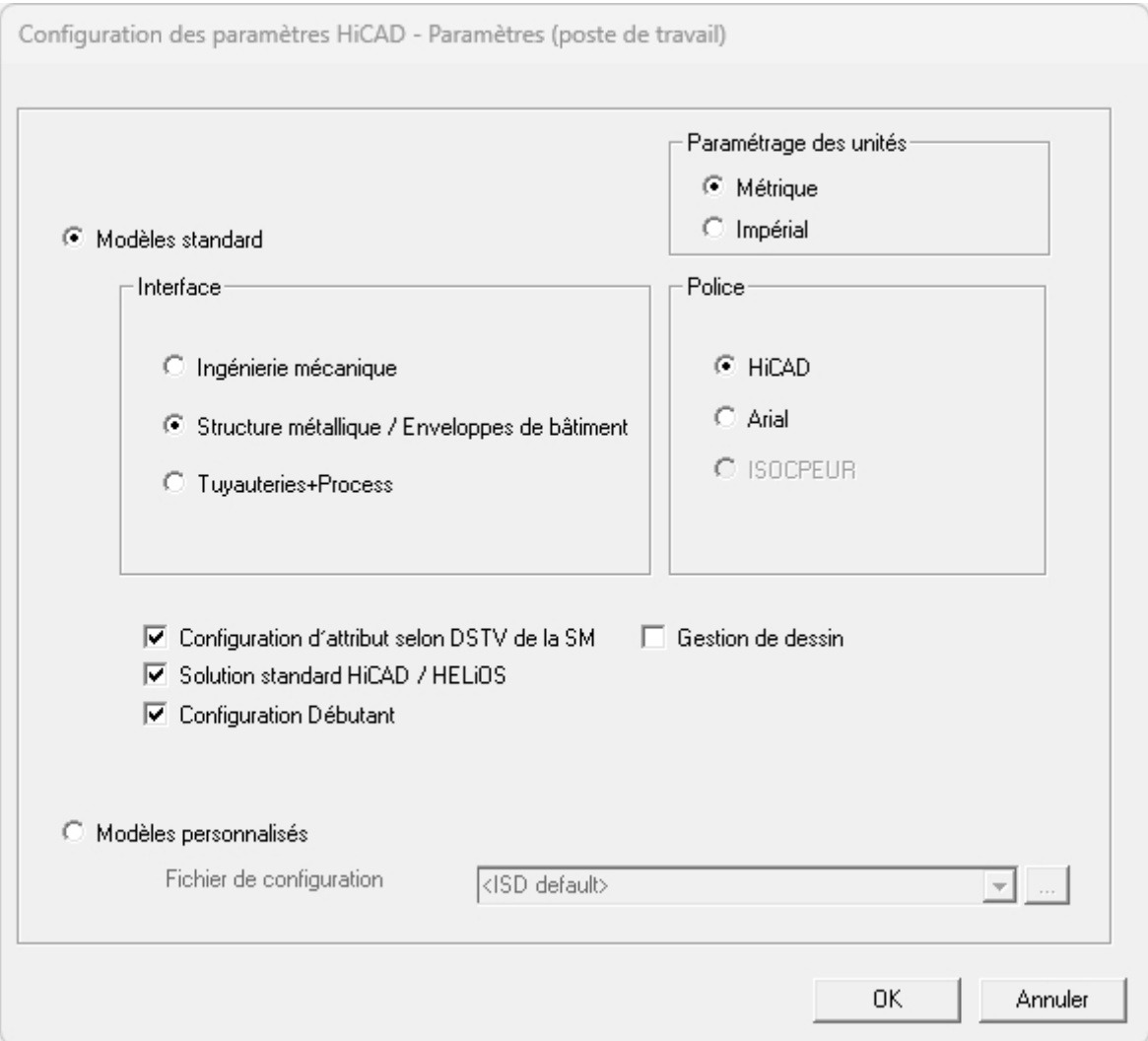

Dans la boîte de dialogue, vous disposez, entre autres, des paramètres suivants :

#### ■ Paramétrage des unités

Si vous sélectionnez Impérial comme paramétrage des unités, le système passe automatiquement aux unités impériales, c'est-à-dire aux unités non métriques. Ceci est valable pour :

- · les unités de la scène,
- les cotations et
- · les échelles.

Cela signifie que les réglages effectués dans le Gestionnaire de Configuration seront éventuellement remplacés ! Ceci s'applique également avec Métrique. Ici, on passe aux unités, cotes et échelles métriques. D'autres cadres de dessin sont par ailleurs disponibles.

### **n** Interface

Ici, choisissez le secteur de construction souhaité. Les paramètres HiCAD courant seront alors configurés pour ce corps de métier.

#### ■ Police

Définissez le paramètre par défaut de la police de texte (ex. pour les cotations, cartouches, identifications de vue, annotations, etc.)

### ■ Configuration d'attribut conforme au DSTV de la Structure métallique

Si les masques d'attributs HiCAD pour éléments et scènes doivent contenir des attributs spécifiques au DSTV,

cochez alors cette case. Ainsi les fichiers BRW\_3DTEIL.HDX et BRW\_SZENE.HDX, dossier sys de HiCAD, seront préréglés pour la configuration des nomenclatures DSTV.

#### ■ Solution standard HiCAD/HELiOS

Ici, une solution pré-configurée de base de données pour une administration sûre et confortable des donnéesproduits est mis à votre disposition. Si vous souhaitez l'utiliser, veuillez cocher la case.

#### ■ Configuration Débutant

Si HiCAD doit être pré-configuré de sorte que les automatismes de la configuration pour débutant soient pris en compte, cochez alors cette case.

### ■ Gestion de dessin (Gestion de dessin pour la structure métallique)

La configuration PDM avec des attributs typiques pour le bâtiment est ici disponible.

### **n** Modèles personnalisés

Cochez cette option si vous souhaitez utiliser vos propres configurations. Sélectionnez alors le fichier de configuration correspondant. Les fichiers CSV propres à l'entreprise peuvent être sélectionnés dans la liste de choix.

# $\bullet$  A savoir :

La copie de masques standards ne doit être activée lors des mises à jour que si aucun masque ni aucune nomenclature personnalisés ne sont utilisés.

# <span id="page-104-0"></span>Configuration de HELiOS Client (distribution locale et centrale des paramètres)

Pendant l'installation de HELiOS Client, il vous est possible soit d'importer les paramètres HELiOS (ex: interfaces, masques et mappings d'attributs) en Pack-ZIP comme auparavant, ou bien de les mettre à disposition de manière centralisée dans un dossier réseau ; auquel cas HELiOS vérifiera au démarrage de l'application si de nouveaux paramètres sont disponibles et, au besoin, mettra à jour les paramètres locaux.

Avec l'option Sauvegarde des fichiers de configuration, il est possible de faire la distinction entre répertoire local et répertoire central (c-à-d. inter-ordinateur). Vous pouvez donc aussi stocker la configuration HELiOS Client à destination de plusieurs postes de travail dans un répertoire central, au lieu de devoir le "répartir" dans les différents répertoires locaux. Pour ce faire, il vous faut créer un fichier ZIP dans HELiOS Client sous le symbole HELiOS

### $\sim$

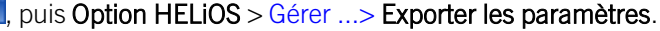

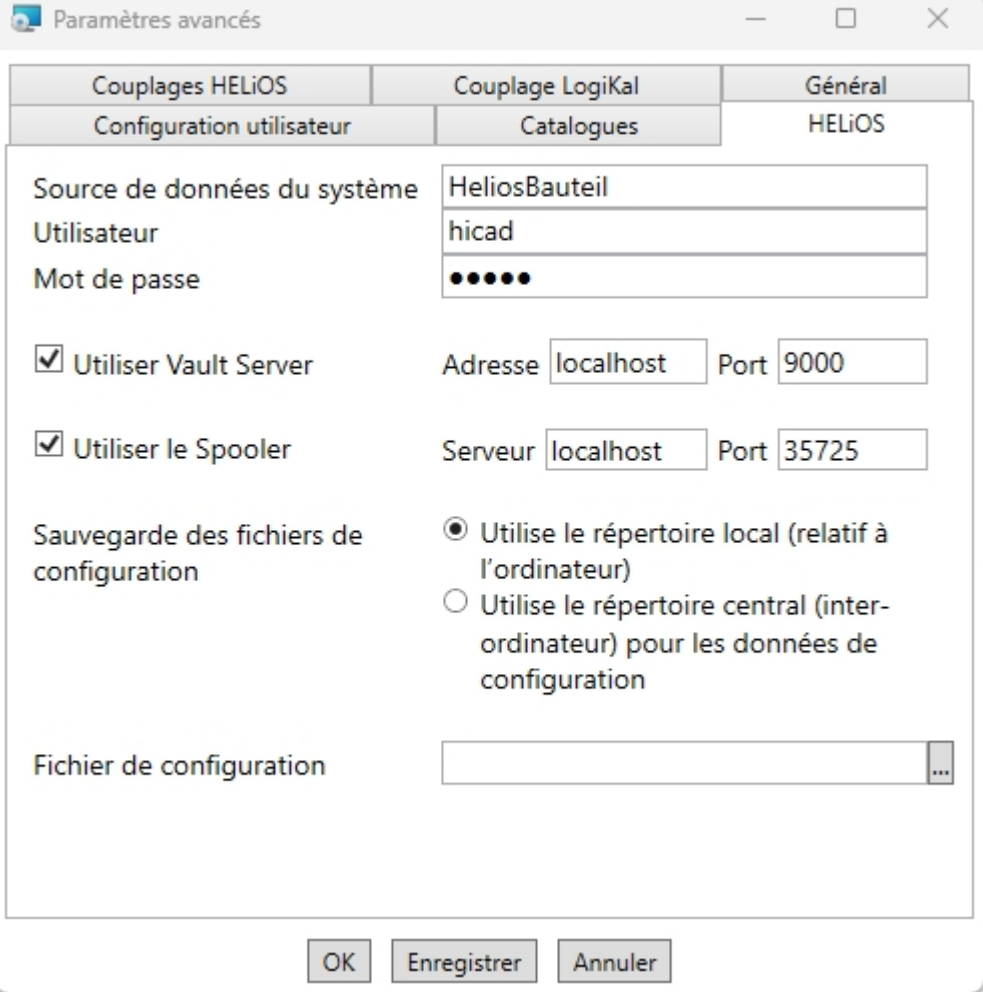

Lors de la configuration de HELiOS Client, vous avez plusieurs possibilités :

#### <sup>n</sup> Utiliser le répertoire local (relatif à l'ordinateur)

Vous pouvez également importer directement un fichier de configuration (fichier ZIP) lors de l'installation du Client. Celui-ci est alors stocké dans l'ordinateur (c'est-à-dire "relatif à l'ordinateur") et sélectionné via cette

icône ... Si vous ne sélectionnez pas de fichier de configuration, la configuration par défaut sera appliquée.

<sup>n</sup> Utiliser le répertoire central (inter-ordinateur) pour les données de configuration

Utilisez cette option si vous souhaitez utiliser un répertoire central dans lequel est enregistrée le fichier de confi-

guration  $\mathbf{u}$ . Cela permet de fournir la même configuration à plusieurs ordinateurs. Assurez-vous également que les configurations Client soient bien modifiées lorsque l'administrateur ajuste les paramètres centraux. Dans le répertoire, l'administrateur doit alors placer les paramètres de manière analogue à la structure sous %APPDATA%. Le moyen le plus simple pour ce faire est de reprendre les paramètres souhaités d'un Client du fichier %APPDATA%. Les HELiOS Client ne reprennent pas 1:1 les données déposées dans le répertoire. Par exemple, les paramètres enregistrés dans DataDepot.db de manière spécifique à l'utilisateur (par ex. dernier projet/classeur utilisé) ne sont PAS repris.

**Recherche de paramètres à plusieurs niveaux**

Un HELiOS Client recherche à 3 endroits différents (selon l'option d'installation choisie) :

- <sup>n</sup> Dans le cas d'un répertoire local (relatif à l'ordinateur) :
	- %appdata%
	- %programdata%
	- Répertoire d'installation
- Dans le cas d'un répertoire central (inter-ordinateur) :
	- %appdata%
	- Répertoire central du serveur
	- Répertoire d'installation

Le caractère multiniveau est important, car il permet également à l'utilisateur de modifier les paramètres, ceux-ci étant d'abord enregistrés dans %appdata%. Tant que les données qui s'y trouvent sont plus actuelles (date d'enregistrement du fichier faisant foi) que celles qui se trouvent dans %programdata% ou dans le répertoire central du serveur, rien ne se passe. Si l'administrateur enregistre des paramètres mis à jour (soit sous %programdata%, soit dans le répertoire central du serveur), HELiOS Client remarque les modifications au prochain démarrage et les intègre dans %appdata%. Les fichiers de masques, etc. sont copiés, les paramètres du DataDepot.db sont mis en mémoire.

Le répertoire d'installation est important dans le cas où HELiOS Client ne trouverait pas de données dans %appdata% ou %programdata% (lors d'une installation par défaut).

#### **Installation des modifications**

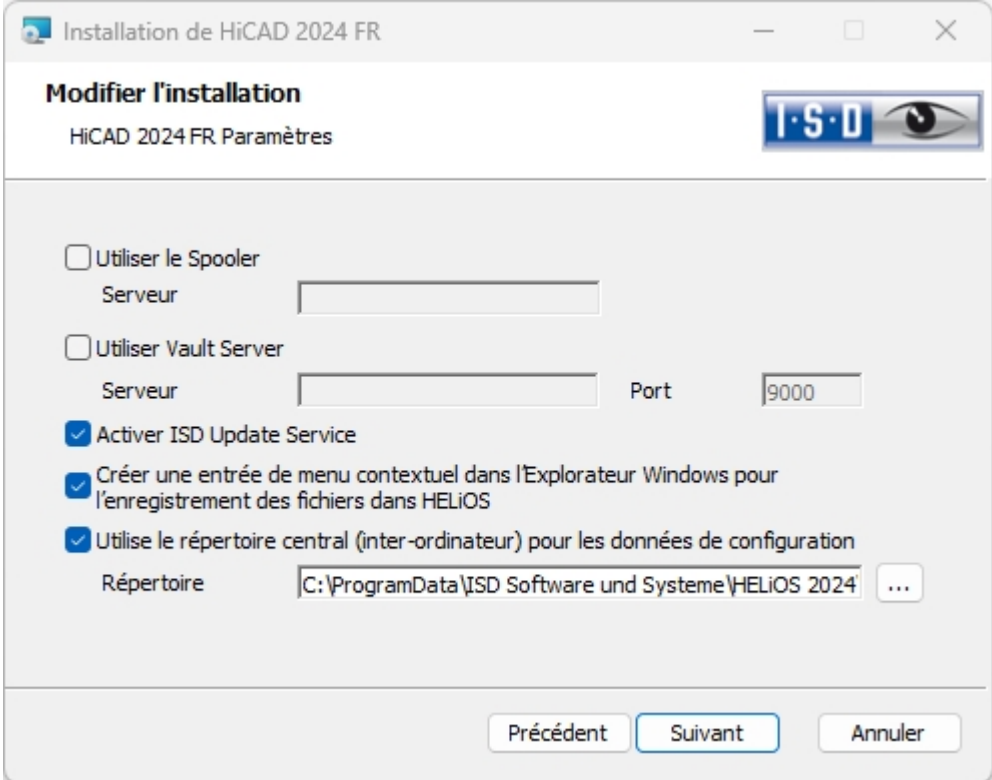

Une installation modifiée de HiCAD-/HELiOS offre la possibilité d'accéder ultérieurement à une structure centrale de contenus de répertoire pour la configuration du HELiOS Client. La structure des répertoires pour les fichiers de configuration doit correspondre à celle indiquée sous %APPDATA%\ISD Software und Systeme\HELiOS "nnnn". L'administrateur ne peut pas déposer ici un fichier ZIP avec des paramètres.

Dans le cas où vous souhaiteriez par la suite modifier la configuration locale, il vous faudra utiliser l'outil [HELiOS.ConfigImport.exe,](https://help.isdgroup.com/help/1036/2024/helios/helios.html#Desktop/Benutzeroberflaeche/exportimport.htm#ConfigImportExe) qui se trouve dans le répertoire exe de votre dossier d'installation. HELiOS.ConfigImport.exe peut également être utilisé pour l'importation de Batch (voir l'Aide en ligne HELiOS). Les lignes de commande correspondantes sont par exemple les suivantes :

#### Helios.ConfigImport.exe -nogui -uiconfig "C:\temp\export-16.06.2024.zip"

La ligne de commande HELiOS.ConfigImport.exe -help affiche tous les arguments possibles qui peuvent être définis en relation avec le programme.

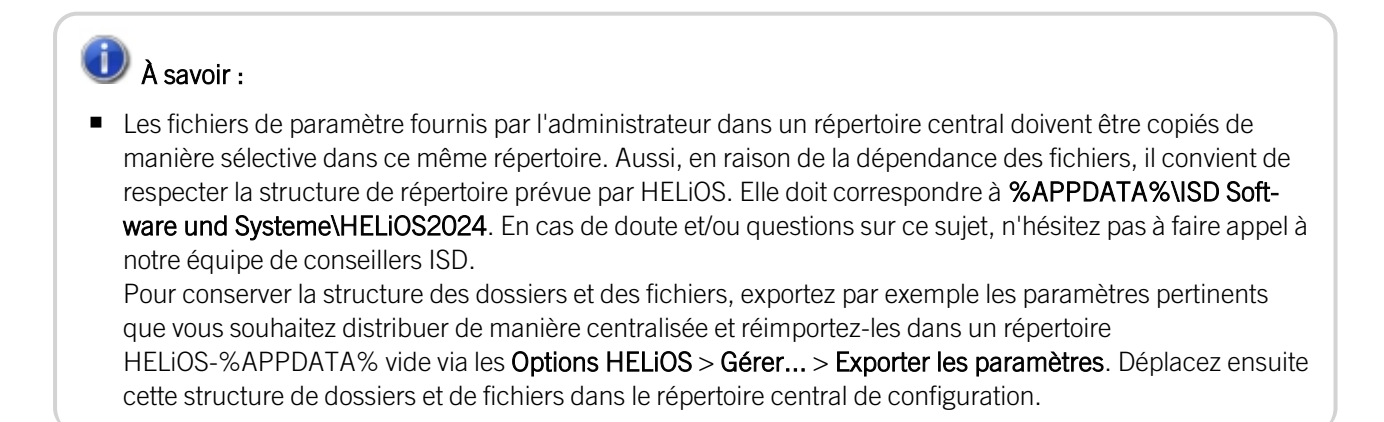

■ Dans le cas où un répertoire de configuration ne deviendrait plus accessible, HELiOS se comportera alors comme s'il était vide. Autrement dit, le programme démarrera sans qu'une mise à jour de la configuration de la surface ne soit menée.

HELiOS parcourt, par exemple pour le fichier de masque, 3 endroits (%APPDATA%, %PROGRAMDATA%/ répertoire central, répertoire d'installation). Si un masque plus actuel (heure d'enregistrement faisant foi) se trouve dans %PROGRAMDATA%/répertoire central que dans %APPDATA%, il est copié dans le répertoire %APPDATA% et utilisé. Si aucun masque ne se trouve dans %APPDATA% et %PROGRAMDATA%/ répertoire central, il est retiré de l'installation.

<sup>n</sup> Quant à l'installation de mise à jour HELiOS pour des versions antérieures de HiCAD (avant la version 2500.0), il manque l'option pour paramétrer le répertoire de configuration, ce qui signifie qu'il ne peut donc être seulement modifié dans le Registry. En cas de question, veuillez vous adresser directement à notre équipe de conseillers ISD.
# **Mise à jour**

- [Licences](#page-112-0) pendant une mise à jour
	- [Activation](#page-112-1) de la licences serveur
	- [Activation](#page-113-0) des licences locales
- **Procéder à [l'installation](#page-114-0)**
- Compatibilité de données [HiCAD/HELiOS](#page-115-0)
- Mise à jour de [HiCAD](#page-116-0)
	- [Sauvegarde](#page-116-1) avant l'installation de la mise à jour
	- [Installation](#page-117-0) de mise à jour HiCAD
- Service de mise à jour ISD (ISD Update [Service\)](#page-131-0)
	- [Installation](#page-131-1) des services de mise à jour ISD
	- [Travailler](#page-134-0) avec le service de mise à jour ISD
	- [Paramètres](#page-137-0) du service de mise à jour ISD
- Mise à jour des Modules [Tuyauteries+Process](#page-139-0) et Conception de tuyauterie
- Mise à jour de la base de données HELiOS (schéma base de [données\)](#page-140-0)
- [Convertisseur](#page-146-0) de masque pour HELiOS
- [Enregistrement](#page-145-0) manuel des add-ins Mutli-CAO
- [Nouveau](#page-148-0) format de fichier pour les fichiers 2D dans HiCAD
	- Installation du [convertisseur](#page-150-0) FIG-FGA
	- [Conversion](#page-150-0) des données 2D en format FGA
- [CatalogueMaker](#page-154-0)

**Remarques importantes relatives aux Mise à jour !**

**Indication importante relative au remplacement de matériel !**

Pendant l'utilisation de licences HiCAD/HELiOS, les licences existantes doivent être désactivées avant un échange de composants informatiques, une modification de la partition surtout si cela implique la réinstallation du système d'exploitation sur le poste de travail HiCAD/HELiOS. Avec du nouveau matériel informatique, plus particulièrement une configuration changée, une nouvelle clef de licence sera demandée (vous trouverez des informations supplémentaires sur la procédure dans la documentation du logiciel).

Si un blocage est possible pour des raisons techniques, celui-ci ne sera pas exécuté. ISD se réserve le droit de facturer le coût engendré de la nouvelle délivrance de la licence à une hauteur appropriée. Si aucun blocage de la licence n'est effectué justement parce que celui-ci n'est pas possible pour des raisons techniques, ISD peut exiger la preuve que la licence non-bloquée ne peut plus être utilisée. Si cette preuve ne peut être fournie, ISD se réserve le droit de ne pas transférer la licence sur un nouveau matériel.

### **Licences**

Avant de procéder à une mise à jour de HiCAD/HELiOS, vous devez désactiver toutes les licences (licences serveur ou licences locales). La procédure est différente pour les licences serveur et licences locales.

## **Compatibilité des données**

HiCAD 2024 travaille avec un autre format de données, cela signifie que les fichiers SZA sauvegardés avec HiCAD 2024 ne pourront plus être chargés avec une version antérieure de HiCAD.

Au cours d'une mise à jour HELiOS, la mise à jour de la version de HELiOS vous sera présentée sur le menu de démarrage. Cette dernière doit concorder avec le schéma existant de base de données. Si cela n'est pas le cas, seul un message d'erreur apparaîtra au démarrage de HELiOS. À l'aide du programme HeliosDbUpdate.exe, actualisez le schéma de base de données. Si le schéma de base de données doit être actualisé, alors il n'y aura plus d'accès possible avec d'anciennes versions HELiOS. C'est pourquoi tous les postes de travail accédants la base de données doivent être modifiés en même temps.

## **Administrateur**

Avant une mise à jour, l'administrateur compétent doit être informé pour chaque cas afin de permettre une transition coordonnée.

## **Mise à jour HiCAD et HELiOS**

Dans le cadre des installations de mise à jour de HiCAD/HELiOS, les 5 derniers cycles de Release seront pris en charge. Avec HiCAD/HELiOS 2024 (Version 290\*.\*), vous ne pouvez plus que mettre à jour les installations à partir de 2019 (Version >= 2400.0). (Cf. également Mener [l'installation](#page-114-0)).

#### **Sauvegarde HiCAD/HELiOS**

Dans le cas où la mise à jour est soudainement interrompue, vous devez créer une sauvegarde des fichiers suivants : Catalogues, HiCAD.cfgdb (base de données de configuration) et la base de données HELiOS (seulement si vous travaillez avec la base de données).

**Remarque importante relative aux mises à jour pour un schéma de base de données**

Du fait que des lots de données existants, dont les conditions sont non conformes, peuvent mener à des conflits au cours du processus de mise à jour, il vous faut veiller aux points suivants :

- 1. Faites une sauvegarde de la base de données : Il faut que vous soyez certain qu'une sauvegarde de votre base de données HELiOS eut été menée avant la mise à jour. Vous pouvez y procéder grâce au HELiOS Database Creator ou bien avec une application serveur SQL. Pour tout renseignement ou un éventuel besoin d'aide dans l'architecture individuelle de votre assistance, veuillez contacter notre service d'assistance ISD.
- 2. Le fichier journal de la mise à jour : Si des conflits surviennent pendant une mise à jour, ils seront répertoriés dans le fichier journal HeliosDbUpdate.txt (suivant le chemin système %appdata%\ISD Software und Systeme\HeliosDbUpdate\). Conservez-le à portée de main, en cas de prise de contact avec le service d'assistance ISD pour un dépannage ou pour l'exécution réussie d'une mise à jour.

#### **Nouvel éditeur de masque dans HELiOS 2020**

Grâce à la révision complète de l'éditeur de masque dans HELiOS 2020, le format de masque, jusqu'ici en .MSK est passé en .XML. En outre, les fichiers de masque sont désormais gérés en dehors du répertoire d'installation, ce qui implique que les administrateurs doivent impérativement veiller à certaines modifications dans la structure du système :

- <sup>n</sup> Les masques qui étaient avant déposés dans le répertoire SYS pour les anciennes versions (antérieures à 2500.0) seront automatiquement convertis dans le nouveau format XML avec l'installation de la mise à jour puis déposés dans %Programdata%.
- Les nouveaux masques présents dans %Programdata% ne doivent être en aucun cas écrasés, car ils représentent "l'état de livraison" qui devra être par la suite actualisé avec les installations de mise a jour à venir. Si les masques venaient à être modifiés dans l'éditeur de masque, il vous faudra les déposés et les lancer dans %Appdata%.

#### **L'intégration HELiOS pour Inventor lors d'une mise à jour**

Afin de pouvoir mettre à jour une connexion Inventor d'une version antérieure de HELiOS vers HELiOS 2020 (Version 2500) ou bien vers une version ultérieure (et donc la mise à jour correspondante du schéma de la base de données), les modifications suivantes sont à prendre en compte :

Étant donné que la mise à jour nécessite que :

- 1. Les identifiants CAO pour les éléments Inventor soit actualisés.
- 2. L'identifiant d'élément standardisé doit s'orienter vers une démarche basée sur document (et non plus sur article).

Une installation automatique de mise à jour ne peut être effectuée qu'à partir du moment où une préparation adéquate pour la migration a été menée. Si vous souhaitez effectuer une mise à jour, veuillez vous adresser à l'équipe de conseillers ISD. Les réinstallations de HELiOS 2020 et de la base de donnée associée ne seront pas concernées.

## **Remarque importante relative à la classification des attributs du cartouche**

Jusqu'à HELiOS 2019 l'attribut pour le cartouche dans AutoCAD s'effectuait grâce aux fichiers suivants :

- heliosac\_titleblock.dat,
- helacblock.xml.

Avec HELiOS 2020 (Version 2500.0) la classification doit être ici aussi installée manuellement.

Si vous souhaitez mener une mise à jour, veuillez vous adresser à l'équipe de conseillers ISD.

## **Attributs de liste HELiOS**

La mise à jour de la version de la base de données (HELiOSDbUpdate.exe) vérifie à partir de HELiOS 2022 si les attributs de liste avec d'autres types de données que VARCHAR existent. Si c'est le cas, la mise à jour de la version de la base de données ne sera pas exécutée pour le schéma de la base de données. Veuillez contacter ISD afin de migrer, au moyen de notre service technique, les attributs correspondants vers des types de données qui seront à l'avenir supportés.

**Indications importantes aux administrateurs pour l'installation d'une mise à jour HELiOS travaillant avec l'intégration HELiOS pour Inventor et AutoCAD !**

Au cours d'une mise à jour de la base de données de HELiOS 2019 au Service Pack 2 ou ultérieur, une vérification de l'ancien espace de travail est effectuée avant chaque opération de mise à jour sur les documents en cours de traitement. Il s'agit des documents marqués avec un crayon dans chacun des (anciens) dialogues de l'espace de travail, et plus particulièrement les entrées des documents verrouillés dans le gestionnaire de l'espace de travail depuis le Bureau HELiOS (côté droit).

Si la vérification trouve des documents correspondants, le message correspondant s'affichera :

La mise à jour n'est pas possible car des documents verrouillés se trouvent encore dans les anciens espaces de travail locaux qui ne seront plus supportés à l'avenir. Une fois la mise à jour terminée, seuls les espaces de travail avec la nouvelle gestion seront supportés et aucune migration automatique ne sera possible. [Plus](https://help.isdgroup.com/helpdirect/1036/migrate_workspace.pdf) [d'information](https://help.isdgroup.com/helpdirect/1036/migrate_workspace.pdf) ici.

#### **Colonnes personnalisées dans les tableaux du catalogue**

Jusqu'à présent, la création de colonnes personnalisées n'était possible que pour les tableaux du catalogue Normes d'usine. À partir de HiCAD 2024, cela sera pris en charge pour les tableaux de tous les catalogues. Pour cela, la fonction de tableau **Nouvelle colonne** a été complétée. Cela provoque l'inutilité des colonnes CUSTOM1 à CUSTOM9, prédéfinies à cet effet jusqu'à présent (avant HiCAD 2024), qui ont donc été supprimées des tableaux.

Lors d'une mise à jour du catalogue, seules les colonnes CUSTOM vides sont supprimées des tableaux.

#### **Gestionnaire de matériaux**

Le gestionnaire de matériaux (materialmanager.exe), avec lequel matériaux issus de l'éditeur de catalogue peuvent être repris, doit avoir le même schéma BD que HELiOS. C'est pourquoi le gestionnaire de matériaux est actualisé pendant la mise à jour.

# <span id="page-112-0"></span>Licence pendant une mise à jour

Avant une mise à jour de HiCAD/HELiOS, vous devez désactiver toutes les licences (licences serveur ou licences locales). La procédure diffère entre les licences serveur et les licences locales.

# <span id="page-112-1"></span>Actualisation de la licence de serveur

Pour une licence de serveur, le logiciel de serveur de licence (License-Server) ainsi que les outils d'administration des licences doivent être éventuellement actualisés. En outre, il est nécessaire de désactiver d'abord les licences de l'ancienne version, puis d'activer celles de la version 2024.

L'installation de HiCAD/HELiOS peut s'effectuer avant ou après l'activation de nouvelles licences. Cependant le lancement du logiciel ne sera possible qu'une fois les nouvelles licences activées.

La version actuelle du serveur de licence, Sentinel RMS License Manager 8.6.2 est sur le support d'installation de HiCAD/HELiOS 2024. Si vous possédez une ancienne version, vous devez d'abord les désinstaller. Cela se passe dans le panneau de configuration Windows. Désinstallez alors le Sentinel RMS License Manager et, s'il existe, le AdminToolsServer.

Ensuite, vous pouvez installer la nouvelle version du serveur de licence depuis le support d'installation. Démarrez l'assistant d'installation puis cliquez sur Standard Edition. Pour installer, cliquez sur [License-Server.](#page-157-0)

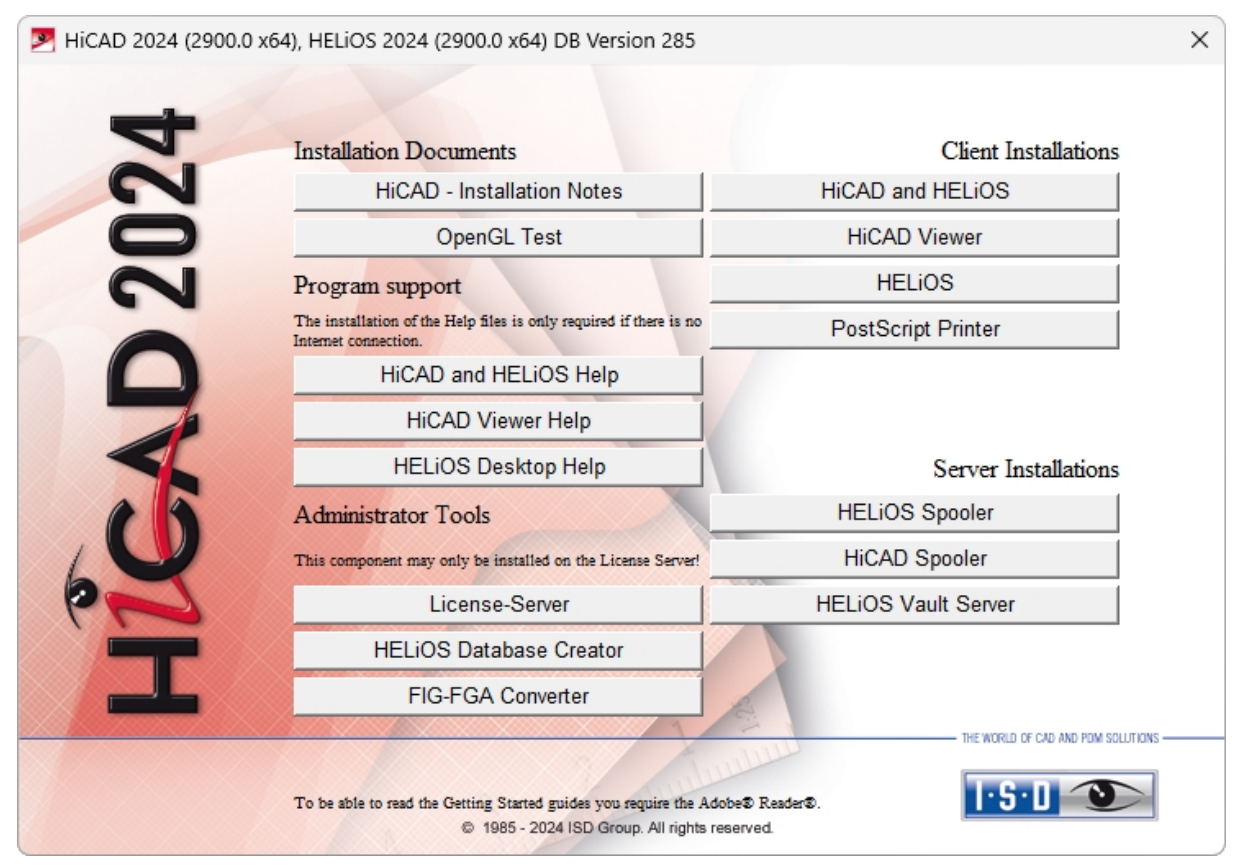

Avant de pouvoir utiliser les nouvelles licences de HiCAD/HELiOS 2024, il faut que les anciennes licences soit d'abord désactivées. Référez-vous alors au [ISD License](#page-157-0) Manager. Vous trouverez cet outil dans le menu de démarrage Windows sous Programmes > ISD Software und Systeme > Administration.

Après le lancement du ISD License Manager, l'onglet License Activator (Activateur de licence) est actif. Normalement le champs EID (Entitlement ID) est encore rempli et les champs E-Mail et Mot de passe sont vides. Les modules de l'ancienne version sont marqués en couleur (bleu). Cliquez sur Désactiver pour annuler l'activation de ces modules.

Pour activer les nouvelles licences, vous avez besoin du dernier ISD License Manager 4.0. Ce dernier vous sera mis à disposition dans le menu de démarrage Windows sous ISD Software und Systeme > Administration après l'installation de HiCAD/HELiOS 2024 .

Pour activer les nouvelles licences, il faut au préalable remplir un [formulaire](https://wiki.isdgroup.com/display/DOW/Download+Area) de mise à jour et que ISD mette à disposition les licences.

Démarrez le dernier ISD License Manager 4.0 que vous retrouverez dans le menu de démarrage Windows sous ISD Software und Systeme > Administration (dossier C:\Program Files (x86)\ISD Software und Systeme\AdminToolsServer\exe).

Activez l'onglet License Activator, puis enregistrer l'Entitlement ID (identifiant de droit), votre adresse E-mail, ainsi que votre Mot de passe, puis cliquez sur Connexion. Une fois la connexion avec le ISD License Server réussie, toute les licences que vous avez acquises seront affichées. En cliquant sur **Activer**, vous pouvez désormais activer les licences.

<span id="page-113-0"></span>Après l'activation, vous pouvez lancer HiCAD/HELiOS.

# Actualisation des licences locales

Avant que vous ne débutiez l'installation de HiCAD/HELiOS 2024, il vous faut désactiver du poste de travail les licences locales de l'ancienne version. Une fois la version 2024 installée, ces dernières seront de nouveau activées.

Pour désactiver les anciennes licences, utilisez le programme ISD License Manager que vous trouverez dans le menu de démarrage Windows sous ISD Software und Systeme > Administration (Dossier C:\Program Files (x86)\ISD Soft-ware und Systeme\AdminToolsServer\exe).

Dans l'onglet License Activator, cliquez sur Désactiver pour annuler l'activation des licences des modules. Une fois l'annulation réussie, le message suivant apparaît : Toutes les licences locales ont été désactivées avec succès.

Pour activer les nouvelles licences, vous avez besoin du ISD License Manager 4.0. Ce dernier vous sera mis à disposition dans le menu de démarrage Windows sous ISD Software und Systeme > Administration après l'installation de HiCAD/HELiOS 2024.

Pour activer les nouvelles licences, il faut au préalable remplir un [formulaire](https://wiki.isdgroup.com/display/DOW/Download+Area) de mise à jour et que ISD mette à disposition les licences. Démarrez le dernier ISD License Manager 4.0 que vous retrouverez dans le menu de démarrage Windows sous ISD Software und Systeme > Administration (dossier C:\Program Files (x86)\ISD Software und Systeme\AdminToolsServer\exe).

Activez l'onglet License Activator, puis enregistrer l''Entitlement ID (identifiant de droit), votre adresse E-mail (l'adresse à laquelle les e-mails de Activation@isdgroup.de ont été envoyés) ainsi que votre Mot de passe, puis cliquez sur Connexion.

Une fois la connexion avec le Serveur de licence ISD réussie, toutes les licences que vous avez acquises seront affichées. Sélectionnez alors les modules à activer en cochant chacune des cases nécessaires, puis lancez l'activation en cliquant sur **Activer**. Les modules sélectionnés sont maintenant activés sur votre poste de travail. Vous pouvez les désactiver à tout moment pour permettre leur utilisation sur un autre poste de travail.

Après l'activation, vous pouvez lancer HiCAD/HELiOS.

# <span id="page-114-0"></span>Procéder à l'installation

L'installation de HiCAD/HELiOS et 3rd Party CAD peut être effectuée par le Consulting de ISD.

Dans le cadre des installations de mise à jour, les 5 derniers cycles de Release sont pris en charge.

Nous vous recommandons de bien prendre en compte les points suivants :

- 1. Les utilisateurs disposant de connaissances préalables suffisantes peuvent en principe effectuer eux-mêmes les mises à jour.
- 2. Lors de l'installation d'une mise à jour, les "Remarques sur l'installation" doivent être lues/prises en considération avec attention. La responsabilité incombe à l'utilisateur. En principe, les mises à jour relèvent de la catégorie "Consulting". Les questions sur l'installation de la mise à jour qui vont au-delà des questions purement fonctionnelles sur l'installation sont donc facturées.
- 3. Lors de l'installation d'une mise à jour, nous recommandons, en plus de la lecture des "Remarques sur l'installation", de toujours effectuer d'abord une mise à jour de test dans le cadre d'une installation de test et de n'effectuer la mise à jour dans le système réel qu'en cas de succès. Les adaptations personnalisées de l'installation HiCAD/HELiOS peuvent devoir être mises à jour/adaptées pendant l'installation de test.

Comme les complications d'une mise à jour augmentent avec le nombre de versions non exécutées, nous recommandons généralement que les mises à jour soient effectuées par ISD. Cela évite également à l'utilisateur de devoir se familiariser avec les thèmes de l'installation des mises à jour et garantit que rien ne sera oublié.

# <span id="page-115-0"></span>Compatibilité des données HiCAD/HELiOS

Dans le cadre d'une Major Release, nous ne menons aucune modification du format de données HiCAD ni de la base de données standard HELiOS. Cela signifie que tous les patches et services packs d'une version (ex: 2900.x, 290X.x) utiliseront le même format de données et qu'aucune mise à jour de base de données HELiOS ne sera requise.

Veuillez bien prendre compte les indications détaillées suivantes concernant la mise à jour d'une version HiCAD antérieure à la HiCAD 2024 (Version 290X).

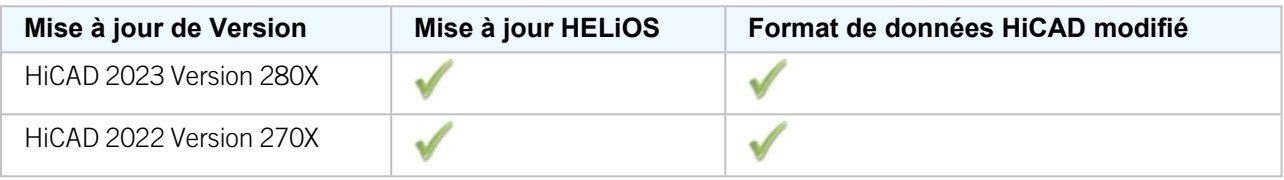

# $\bigcirc$  A savoir :

- <sup>n</sup> Si une mise à jour HELiOS est requise, alors la base de données n'est plus accessible avec des versions HiCAD et HELiOS antérieures. Tous les postes de travail doivent faire la transition en même temps.
- <sup>n</sup> Si le format de données HiCAD est modifié, alors les scènes et éléments ne peuvent plus être chargés par d'anciennes versions si ces derniers sont enregistrés dans la nouvelle version.

# <span id="page-116-0"></span>Mise à jour de HiCAD

ISD recommande d'effectuer une installation de mise à jour lors du transition d'une ancienne version à HiCAD 2024, ainsi que lors de l'installation des Service Packs et Patches. Avant de faire la transition, effectuez une sauvegarde des catalogues,de HiCAD.cfgdb (base de données de configuration) et de la base de données HELiOS (uniquement nécessaire si vous travaillez avec une base de données).

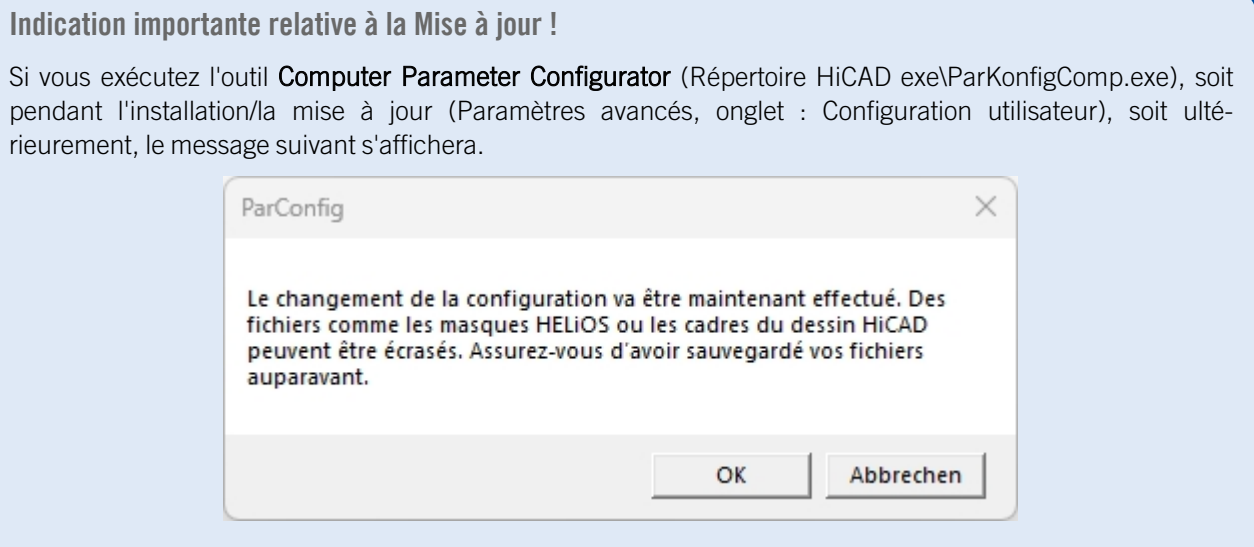

Si vous confirmez le message avec OK, alors divers fichiers système seront remplacés dans le dossier sys et szenen de HiCAD par des fichiers fournis dans le répertoire HiCAD templates et spécialement adaptés à l'interface sélectionnée, ainsi qu'aux cases activées (ex: DSTV ou Gestion de dessin). Ces derniers peuvent être par exemple :

- des masques HiCAD pour les attributs d'élément (\*.HDX),
- des masques HELiOS pour projets, documents et articles (\*.XML, \*.MSK),
- $\blacksquare$  divers fichiers de configuration (\*.HDB)
- fichiers modèles pour l'annotation (\*.FTD).

De ce fait, vous devez sauvegarder au préalable tous les fichiers que vous avez personnalisés ou bien prendre contact avec une succursale de ISD.

En cliquant sur Annuler, l'opération sera interrompue sans modification de la configuration.

## <span id="page-116-1"></span>Sauvegarde avant l'installation de la mise à jour HiCAD

Avant que vous ne débutiez l'installation de la mise à jour de HiCAD, il vous faut créer une sauvegarde pour les fichiers suivants :

- [Catalogue](#page-117-1)
- [HiCAD.cfgdb](#page-117-2) (base de données de configuration)
- Base de [données](#page-117-3) HELiOS (requis seulement si vous travaillez avec une base de données)

Ces composants seront automatiquement actualisés pendant l'installation. Une sauvegarde de ces composants est toutefois judicieuse dans le cas où le processus de mise à jour est soudainement interrompu.

Pour les sauvegardes, il convient de créer un dossier d'archives correspondant.

# <span id="page-117-1"></span>Sauvegarde du catalogue

Cherchez le dossier situé dans le catalogue de l'ancienne version.

- Pendant une installation locale, il s'agit normalement du dossier KATALOGE dans le répertoire installation de HiCAD.
- <sup>n</sup> Pendant une installation réseau, le catalogue se trouve la plupart du temps dans un fichier réseau partagé. Vous pouvez voir lequel dans le Registre Windows sous HKEY\_LOCAL\_MACHINE\SOFTWARE\ISD Software und Systeme\HiCAD\280X.X (et antérieur) dans la clef CatDir.

Dans Windows Explorer, faites un clic droit sur le dossier avec les catalogues, puis faites un clic droit dessus. Sélectionnez alors la fonction Envoyez à > Dossier comprimé ZIP. Veillez à ce que le nom du fichier ZIP soit clair pour savoir de quel catalogue il s'agit, ex: HiCAD\_2023\_CATALOGUES.ZIP

<span id="page-117-2"></span>Déplacez le fichier dans le dossier d'archive après sa création.

# Sauvegarde de la base de données de configuration HiCAD.cfgdb

Avant l'installation de la nouvelle version HiCAD, copiez le fichier HiCAD.cfgdb dans le dossier d'archive.

Vous pouvez voir où se trouve le fichier HiCAD.cfgdb dans le Registre Windows sous HKEY\_LOCAL\_MACHINE\ SOFTWARE\ISD Software und Systeme\HiCAD\280X.X (et antérieur) dans la clé CfgdbPath.

## <span id="page-117-3"></span>Sauvegarde de la base de données HELiOS

Ouvrez SQL Server Management Studio. Cliquez ensuite sur Connexion. Faites un clic droit sur bauteil à gauche de la liste. Choisissez alors Tâches > Sauvegarder. Vérifiez bien que la sauvegarde a été déposée dans le dossier d'archive. Vous pourrez par la suite comprimer le fichier de sauvegarde (.bak) en un fichier ZIP.

## <span id="page-117-0"></span>Installation de mise à jour de HiCAD

Vous pouvez télécharger en toute simplicité chacune des versions actuelles de HiCAD via la [page](https://wiki.isdgroup.com/display/DOW/Download+Area) de télé[chargement.](https://wiki.isdgroup.com/display/DOW/Download+Area) Vous trouverez également sur le support d'installation, en plus de l'installation HiCAD, d'autres programmes d'aide, mais aussi le programme d'installation de HELiOS. Pendant l'installation de HELiOS, veillez à ce qu'il s'agisse du dernier patch HELiOS disponible. C'est à dire, comportant la même version de base de données que la version HELiOS qui est initialement fourni avec le Major Release correspondant. L'avantage pour vous est que l'installation de HELiOS vous évite de devoir également mettre à jour la base de données.

Démarrez Windows pour l'installation de la mise à jour. Si Windows est déjà ouvert, veuillez fermer toutes les autres applications. Cliquez sur le bouton Standard Edition. Le masque avec les composants du logiciel s'ouvre alors.

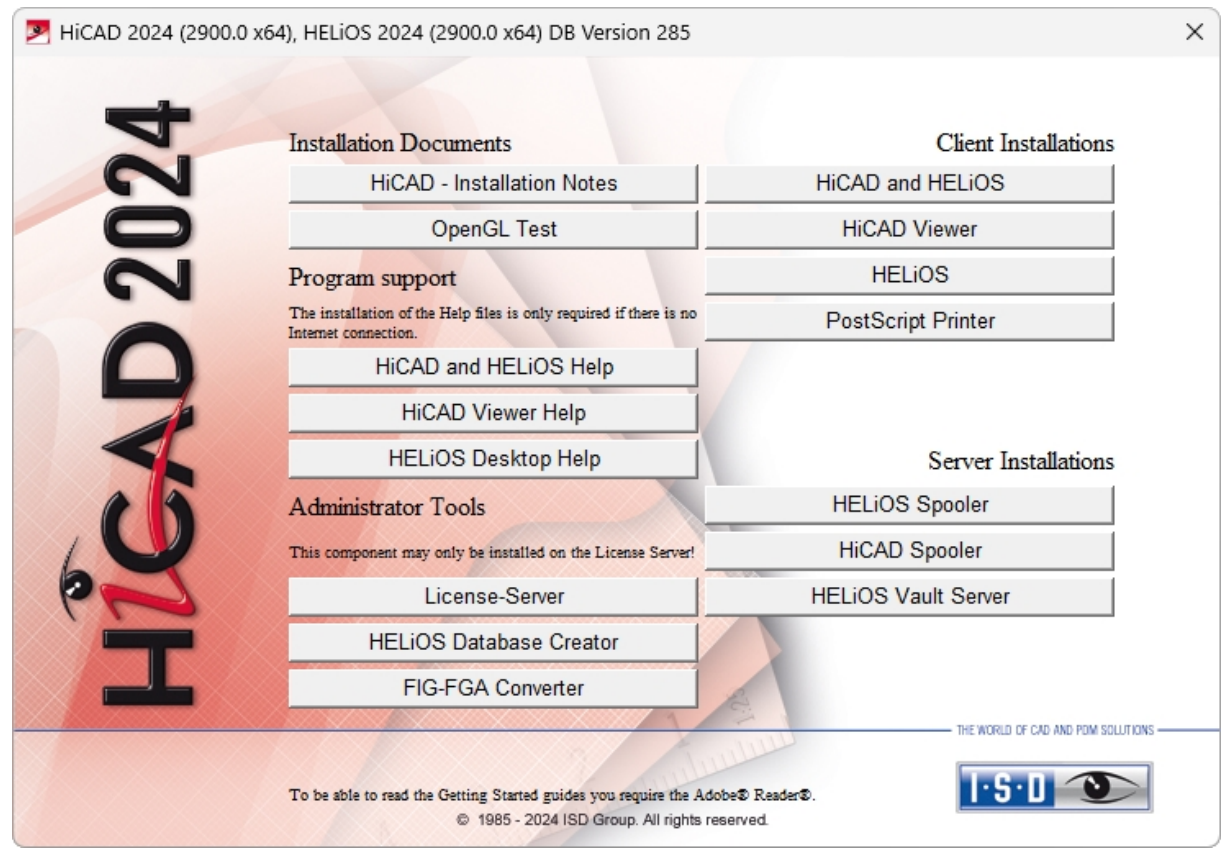

Débutez l'installation en cliquant sur le bouton HiCAD and HELiOS.

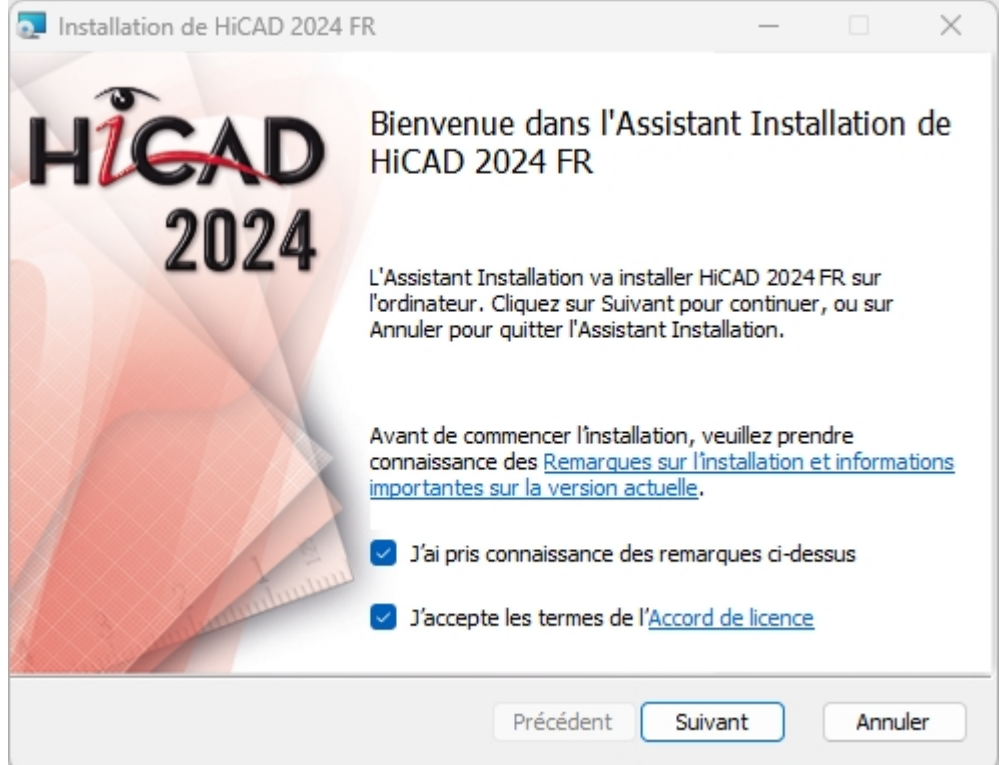

Veuillez lire attentivement les Remarques sur l'installation et l'[Accord](https://www.isdgroup.com/en/license-agreement/) de licence.

Si le programme d'installation trouve une version HiCAD déjà installée, une boîte de dialogue spécifique apparaîtra alors.

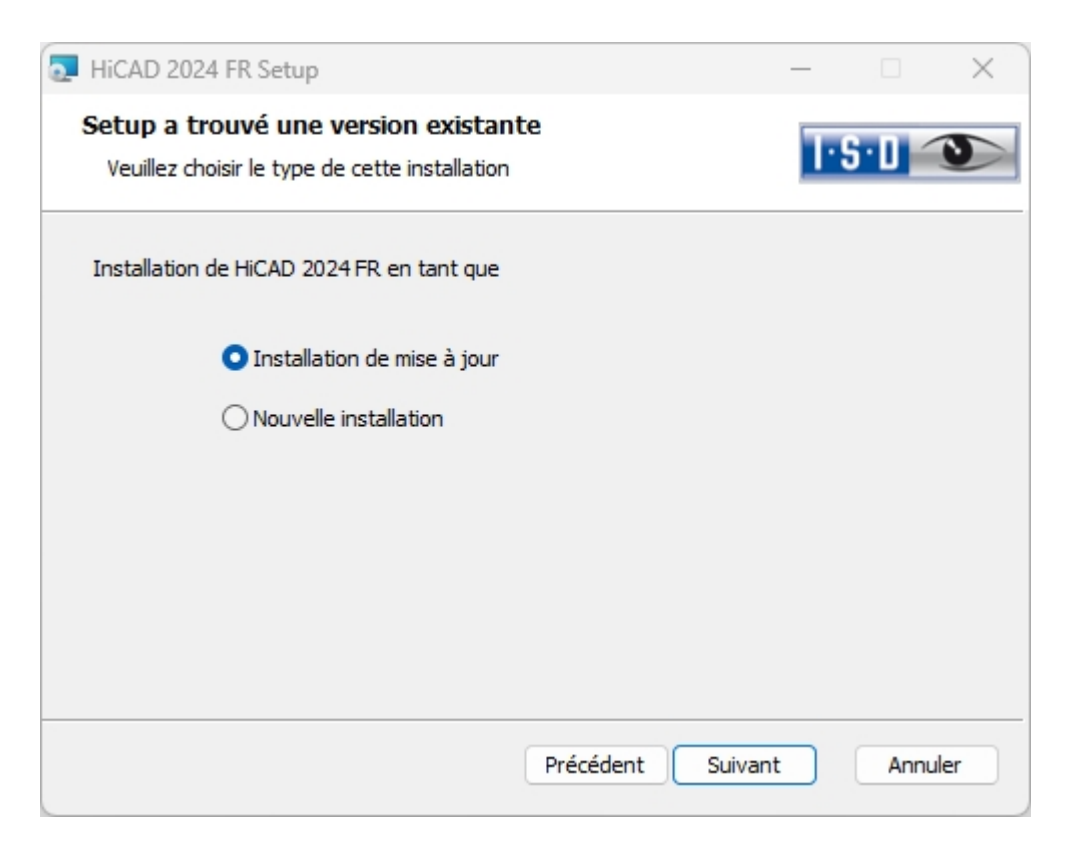

Cochez l'option Installation de mise à jour, puis cliquez sur Suivant.

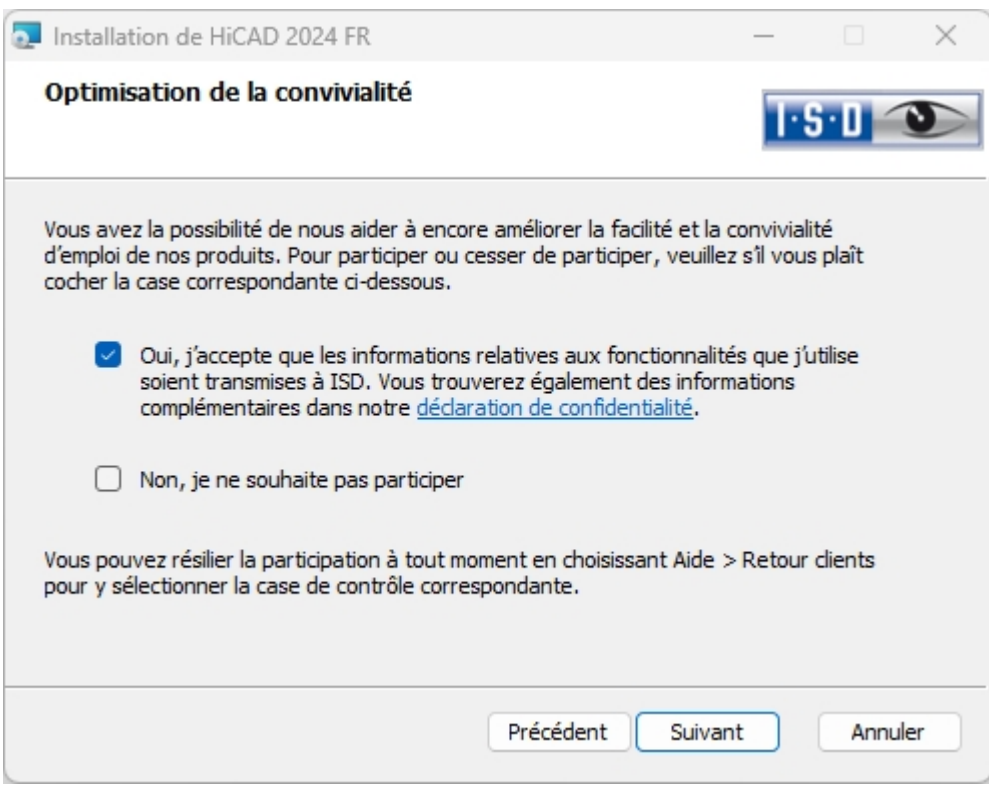

Vous pouvez contribuer à rendre notre produit encore plus facile d'utilisation. Pour participer ou bien désactiver la participation, cochez l'une des deux cases.

Vous pouvez vous rétracter de votre participation à tout moment en allant dans le menu Aide, puis Retour client ; sélectionnez alors la case correspondante.

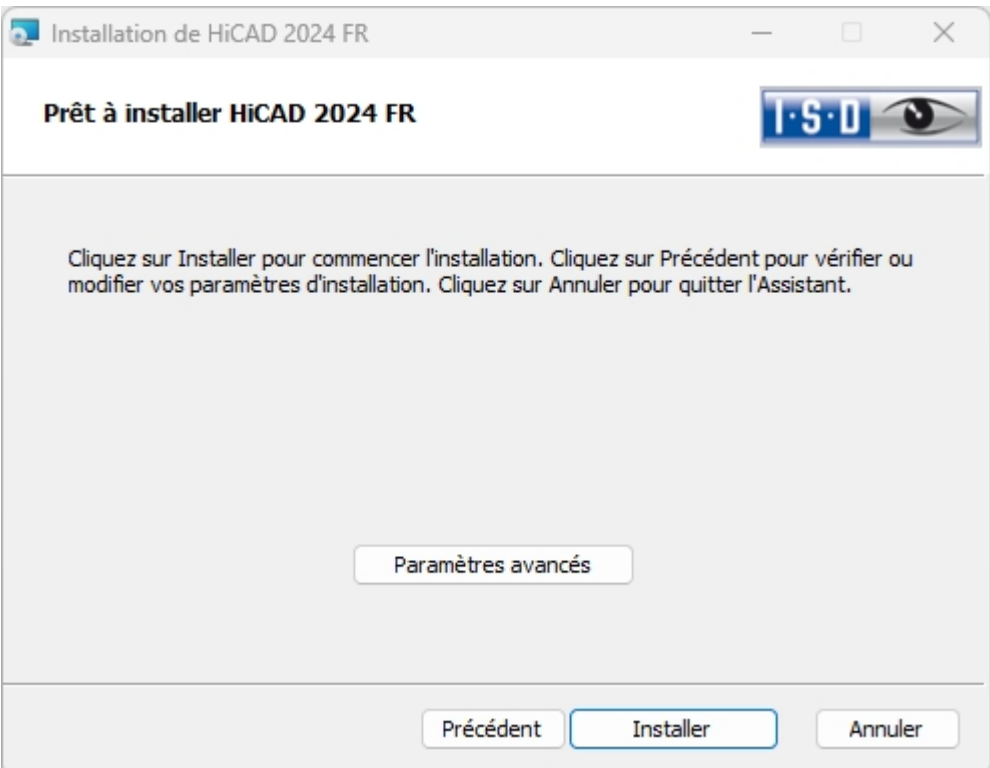

Vous pouvez désormais commencer avec la mise à jour ou modifier les Paramètres avancés tels que la configuration utilisateur, le catalogue ou bien HiCAD avec HELiOS.

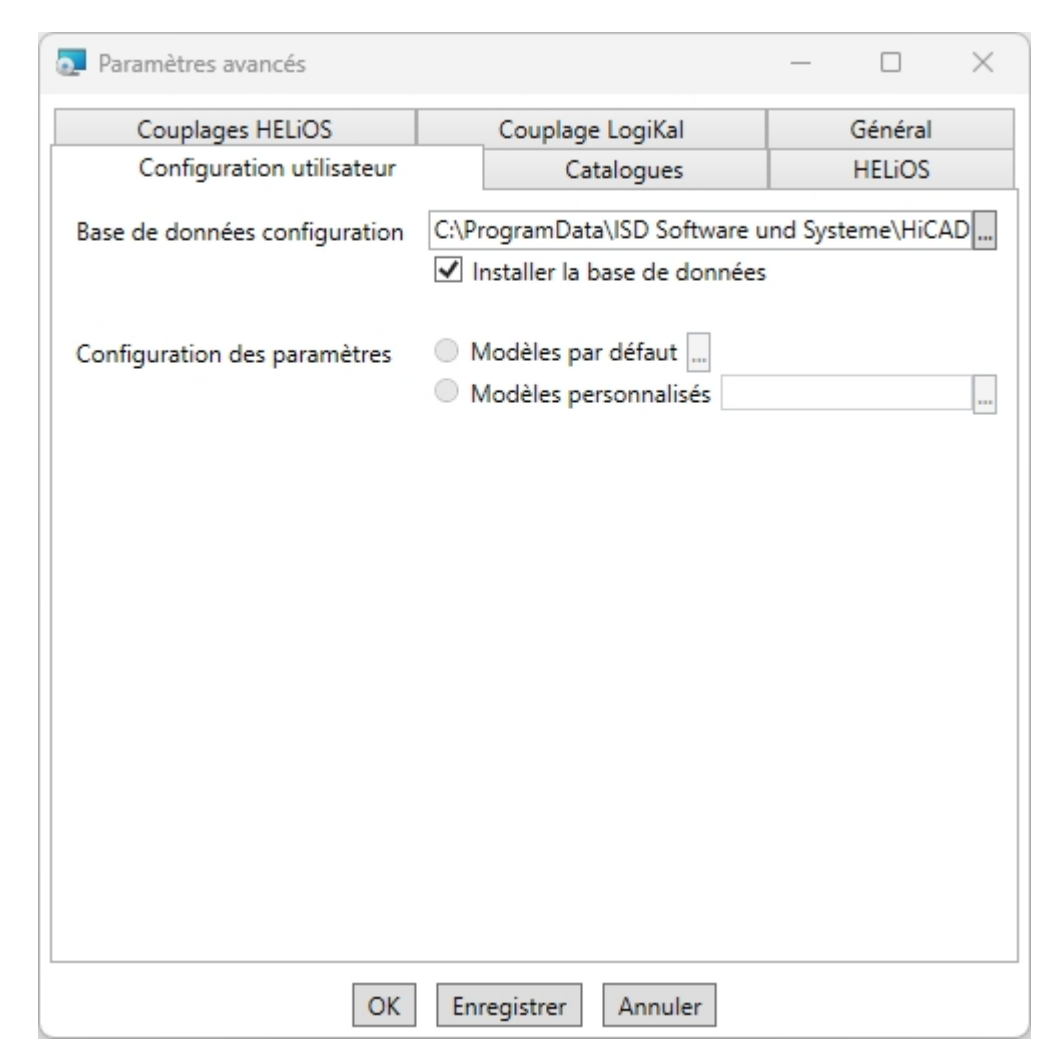

Dans la Base de données configuration, les paramètres personnalisés sont enregistrés pour les différentes applications comme la cotation, l'annotation, le dessin d'exécution ou bien l'insertion d'échelles. Pendant une mise à jour, vous pouvez reprendre les Paramètres personnalisés. Les valeurs non modifiées par l'utilisateur recevront les paramètres par défaut actualisés.

La configuration des paramètres peut être modifiée après une installation de mise à jour à l'aide du programme ../exe/ParKonfigComp.exe (pour le poste de travail) et ../exe/ParKonfigUser.exe (pour l'utilisateur).

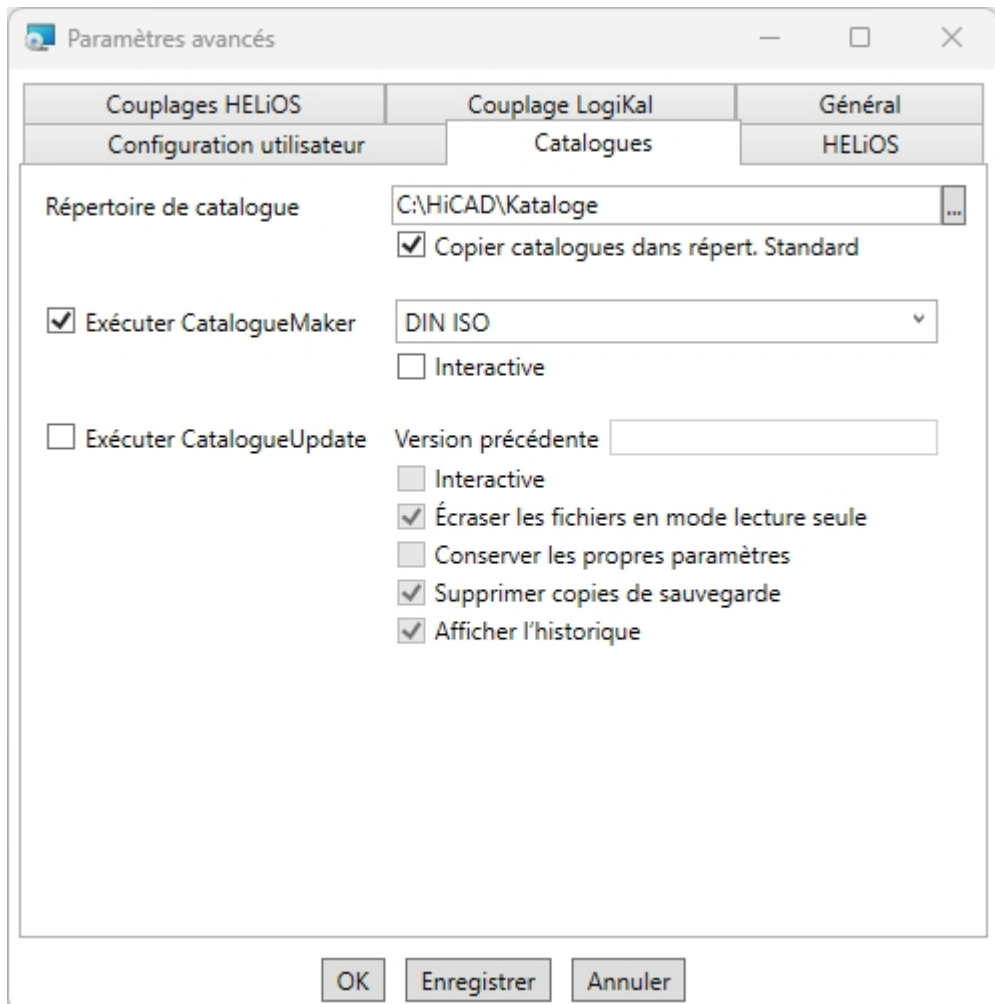

L'exécution du CatalogueMaker sert à établir quelles séries de normes doivent apparaître dans les catalogues de pièces standardisées (actuellement les séries de normes pour DIN, ISO, EN, ANSI et JIS sont disponibles). Le choix des normes dans le CatalogueMaker a seulement un impact sur l'affichage des pièces standardisées, et non pas sur leur disponibilité. Cette dernière sera par ailleurs régulée par le choix de licence dans ISD License Manager.

L'outil CatalogueUpdate sert à mettre à jour les catalogues lors d'une installation de mise à jour. Il peut être lancé automatiquement lors de l'installation de la mise à jour en activant l'option Exécuter CatalogueUpdate. Vous pouvez également lancer l'outil ultérieurement à partir du répertoire EXE de votre dossier d'installation HiCAD si, par exemple, vous souhaitez échanger des catalogues entre clients.

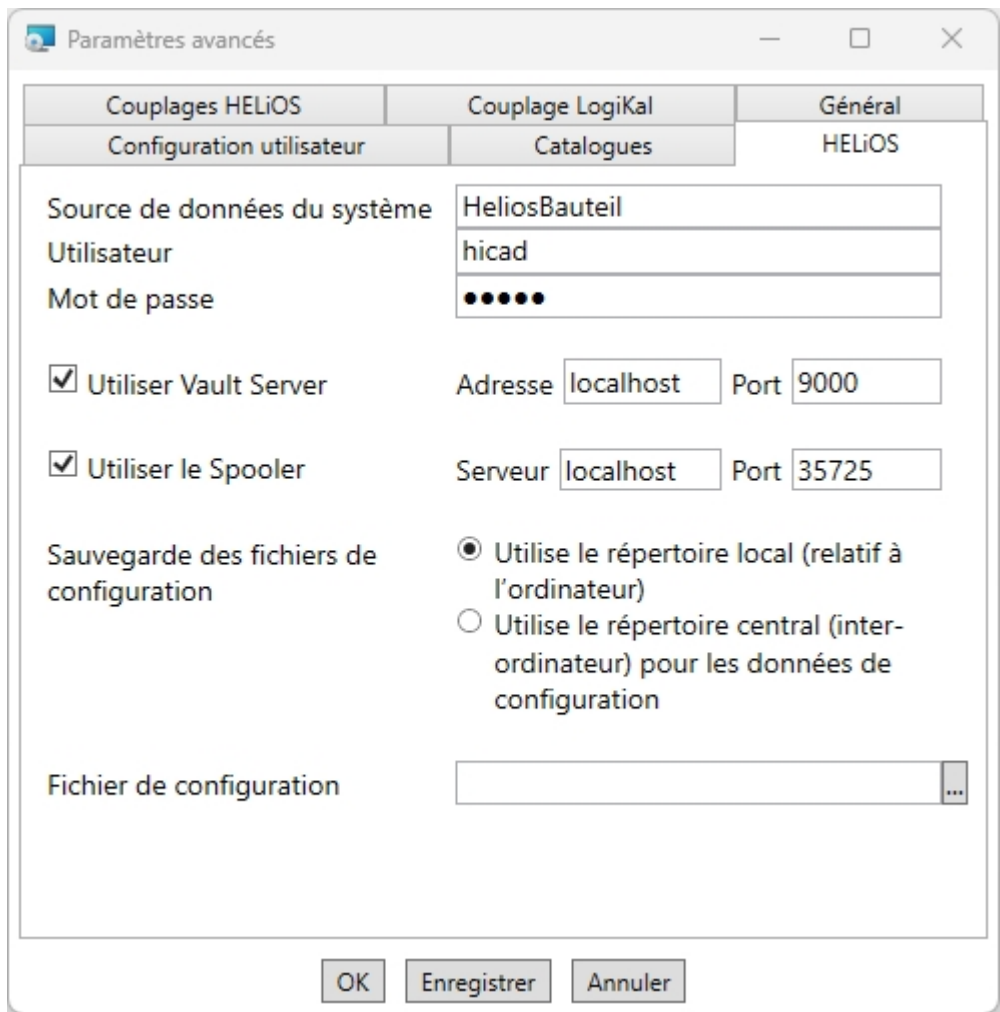

Durant une nouvelle installation, vous pouvez donner le nom de votre choix pour la source de données du système. Pendant une mise à jour, la source de données existante vous sera proposée. L'Utilisateur et le Mot de passe sont identiques à la connexion ODBC.

Si vous travaillez avec un HELiOS Vault Server, Utiliser Vault Server est coché et l'Adresse et le Port sont saisis. Les données du Spooler sont également appliquées.

Les paramétrages individuels dans HELiOS peuvent être partagés avec d'autres utilisateurs ou postes de travail (cf. [Configuration](#page-104-0) HELiOS (distribution centrale des paramètres)). Pour ce faire, créez un fichier ZIP dans Client HELiOS

sous le symbole HELiOS  $\sim$  1 ×  $\sim$  > Options HELiOS > [Gérer...](https://help.isdgroup.com/help/1036/2024/helios/helios.html#Desktop/Benutzeroberflaeche/exportimport.htm) > Exporter les paramètres. Si vous cochez ensuite l'option Utilise le répertoire central (inter-ordinateur) pour les données de configuration lors de l'installation, vous pouvez sélectionner, via l'explorateur Windows, le fichier ZIP dans la fenêtre de sélection après avoir cliqué sur le bouton  $\left| \cdot \right|$ 

Au cours d'une installation de mise à jour, le programme vérifie si la version existante de HELiOS est plus récente que celle du support d'installation. Si tel est le cas, seuls les fichiers de l'installation HiCAD ne provenant pas de HELiOS seront actualisés. Les fichiers appartenant à HELiOS sont ceux qu'une installation autonome de HELiOS Desktop apporterait, moins les hicadcommons qu'elle contient.

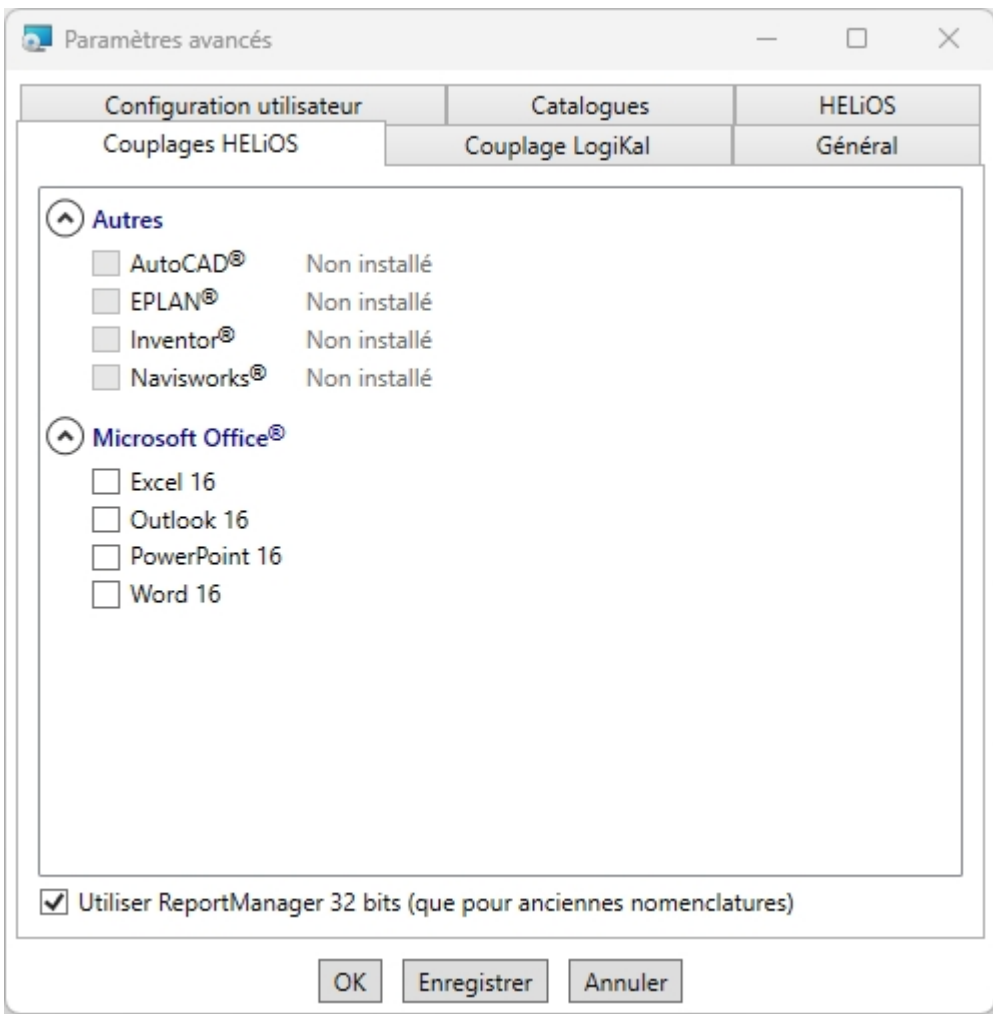

Le choix des couplages HELiOS dépend des programmes installés sur votre PC. De plus, seules les versions 64 bits peuvent être couplées à HELiOS (64 bits).

Une sélection multiple pour les couplages HELiOS est possible. Les fonctions HELiOS sont alors intégrées dans les programmes couplés.

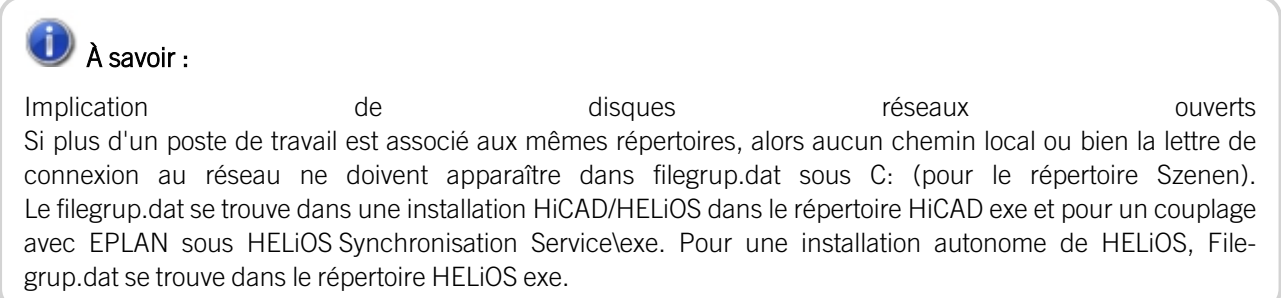

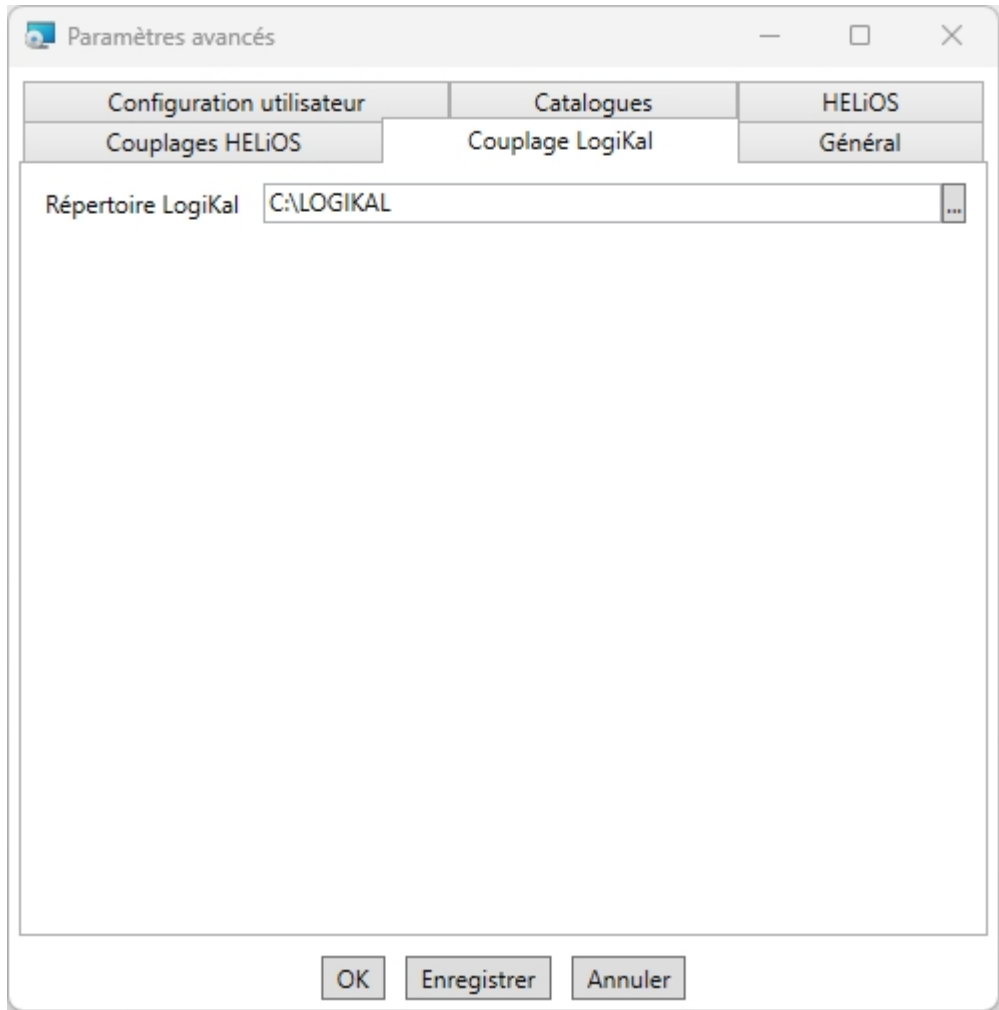

Si vous avez installé LogiKal sur votre PC, vous pouvez enregistrer ici le répertoire d'installation.

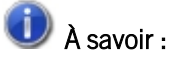

Sous Paramètres > Autres répertoires dans HiCAD, les chemins, enregistrés pendant l'installation sous HKEY\_ LOCAL\_MACHINE\SOFTWARE\ISD Software und Systeme\HiCAD\nnnn.n dans l'Éditeur de registre Windows (Registry), peuvent être modifiés pour la base de données du Gestionnaire de Configuration HiCAD, pour l'Éditeur de catalogue ainsi que pour LogiKal. Ici, Nnnn.n représente le numéro de version HiCAD, soit par exemple 2900.0.

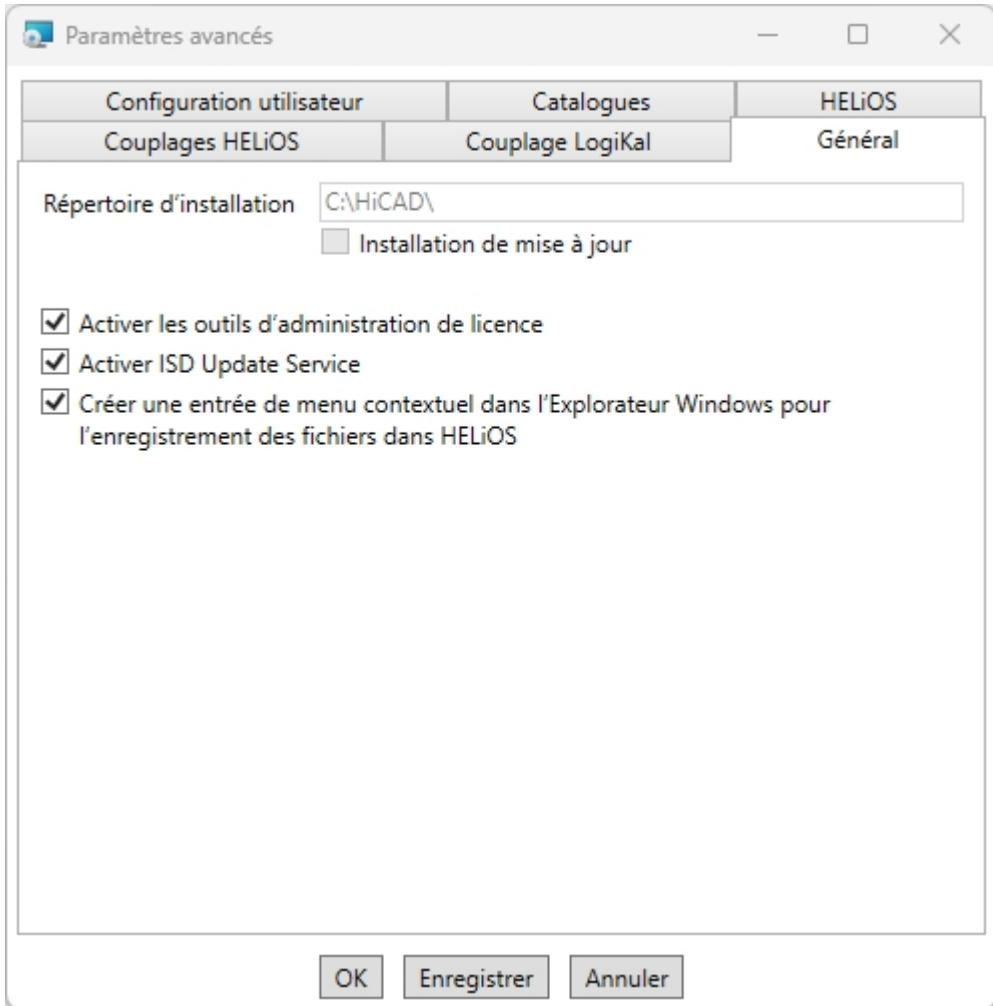

Activer les outils d'administration de licence est requis pour la gestion des licences de serveur.

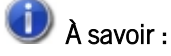

Pour l'installation de HiCAD, un ISD License Manager existant sera éventuellement désinstallé. Vous pouvez toutefois réinstaller ISD License Manager Standard durant l'installation en cochant Activer les outils d'administration de licence.

Pendant l'installation, vous déciderez de la recherche de correctifs sur le serveur web ISD pendant le lancement du programme de HiCAD en activant l'option Activer ISD Update Service. Vous pouvez également activer cette option ultérieurement. Choisissez la fonction Programmes et fonctionnalités dans le Panneau de configuration, puis faites un clic droit sur HiCAD, puis sur Modifier.

Si la fonction **Enregistrer dans HELIOS** doit apparaître dans le menu contextuel de l'Explorateur Windows, cochez la case dans Créer une entrée de menu contextuel dans l'Explorateur Windows pour l'enregistrement de fichiers dans HELiOS.

Pour sauvegarder les Paramètres avancés dans un fichier INI, cliquez sur Enregistrer. Si, pendant l'installation des licences de serveur, vous déposez le fichier INI dans le répertoire d'installation, les paramètres seront repris.

Quittez les Paramètres avancés avec OK.

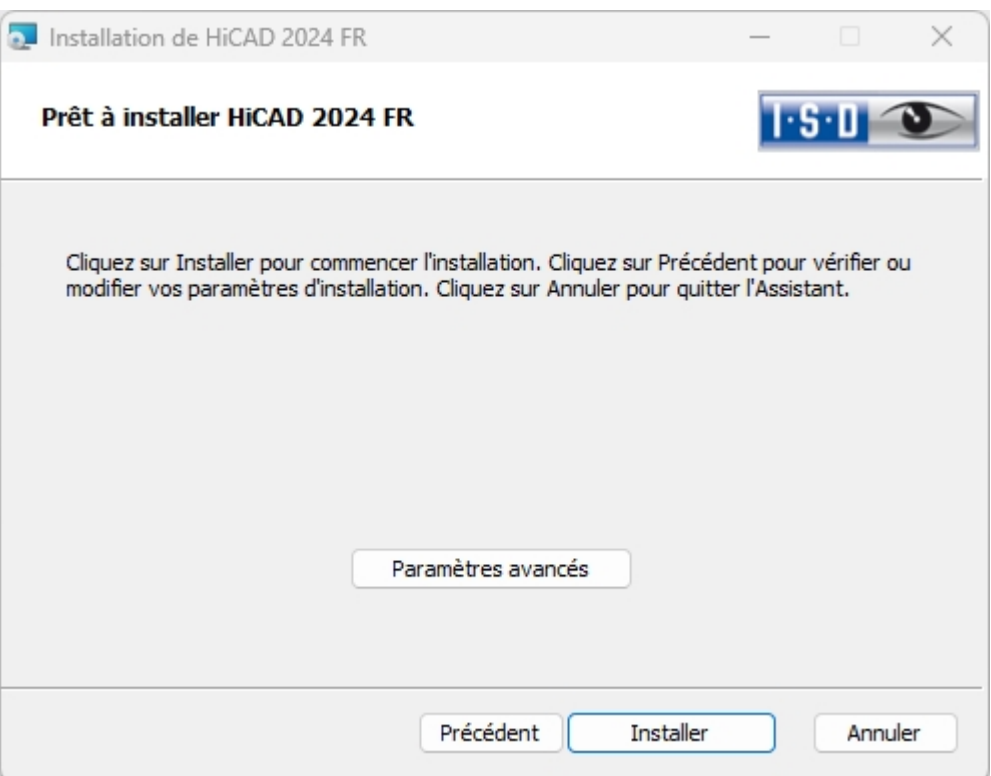

Cliquez sur le bouton Installer.

Un message vous indique alors que vous avez besoin d'une nouvelle clé de licence pour la nouvelle version.

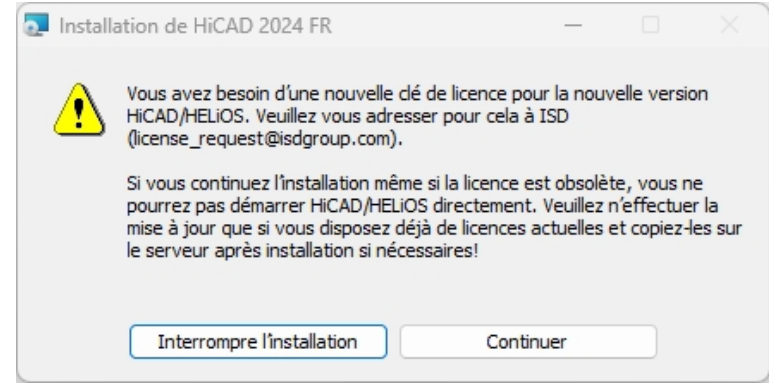

Démarrez l'installation en cliquant sur Continuer.

À la fin de l'installation, vous pouvez ajuster la procédure d'actualisation des fichiers catalogues, si vous avez coché auparavant dans les Paramètres avancés la case Exécuter CatalogueUpdate.

Gardez à l'esprit que HiCAD vérifie au démarrage quelle version est utilisée pour le répertoire de catalogue. Le danger pour les anciens répertoires de catalogue est que HiCAD demande des entrées de catalogue qui n'existent même pas encore dans les anciens catalogues (par exemple, des textures qui auraient été reprises à un moment dans un catalogue). Si elles manquent dans le catalogue, alors HiCAD n'aura aucun accès aux textures. Pour une mise à jour des catalogues, après l'installation, vous disposez du programme CatalogueUpdate.exe dans le répertoire HiCAD exe.

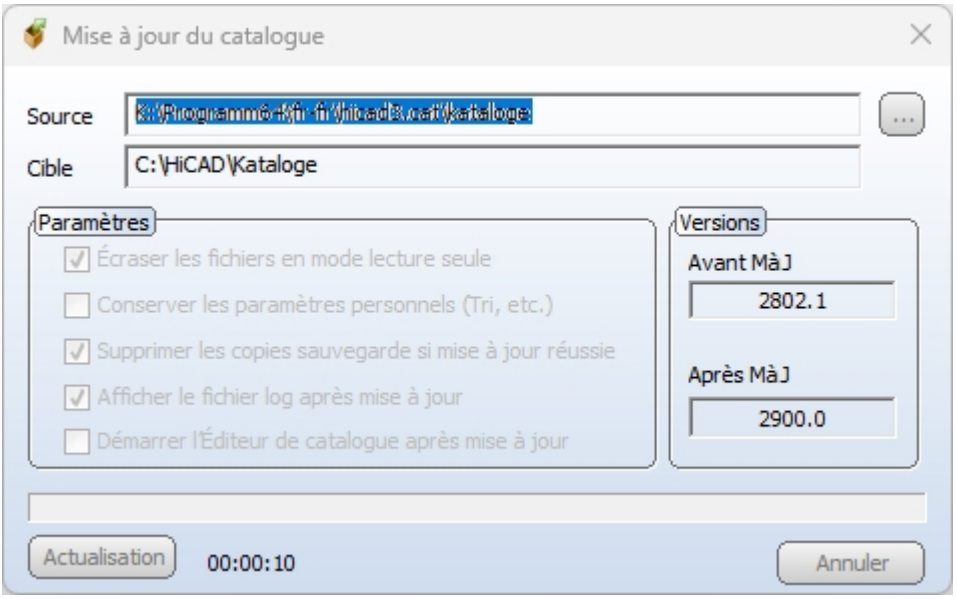

Choisissez vos paramètres, puis cliquez sur Actualisation.

Après l'installation, les informations de mise à jour relatives aux fichiers remplacés seront affichées. Les anciens fichiers restent conservés et seront renommés, ex : mac > 0.mac.2802.

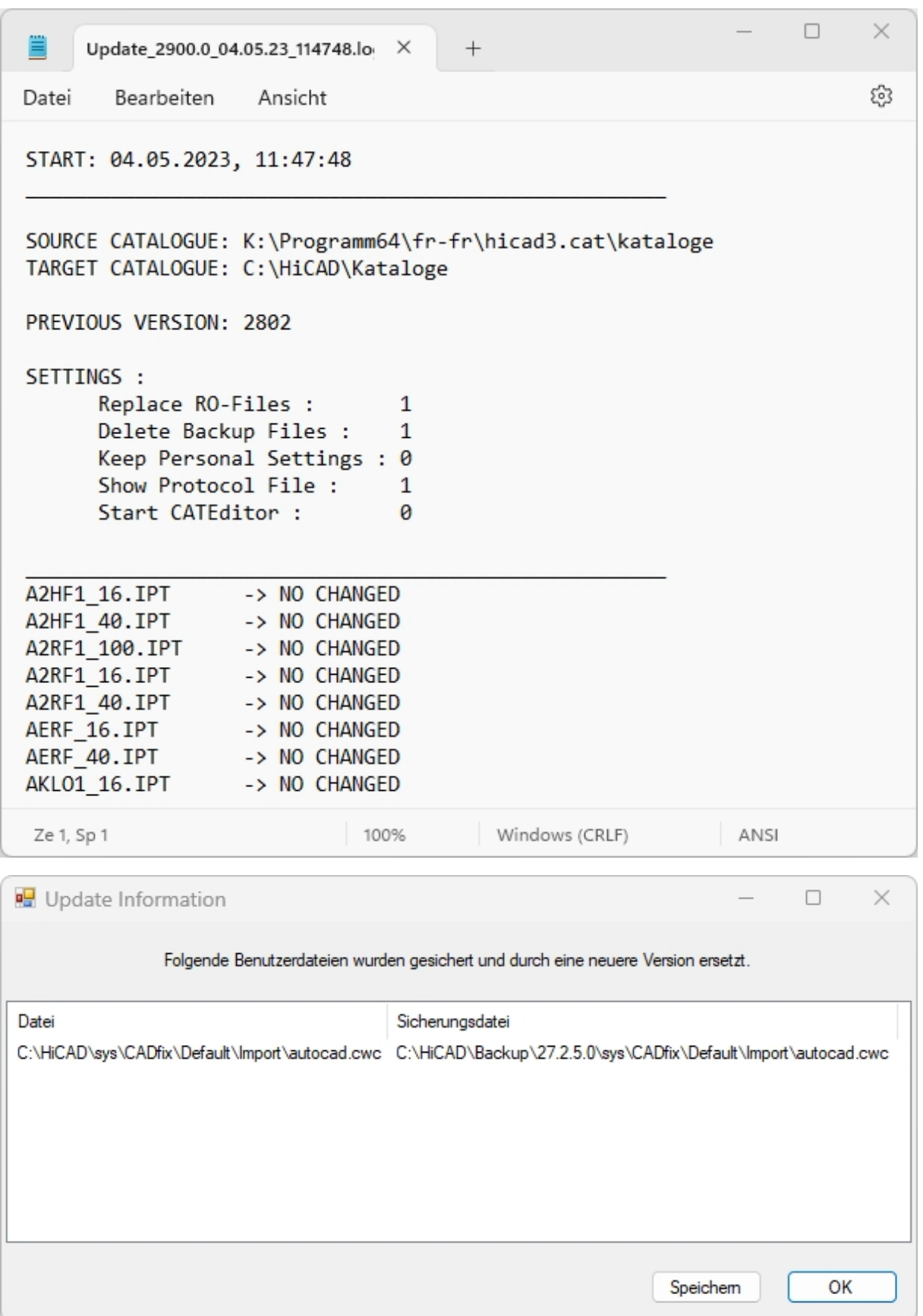

Vous pouvez sauvegarder cette liste dans un répertoire personnel en cliquant sur Enregistrer. En cliquant sur OK, vous poursuivez l'installation après la sauvegarde.

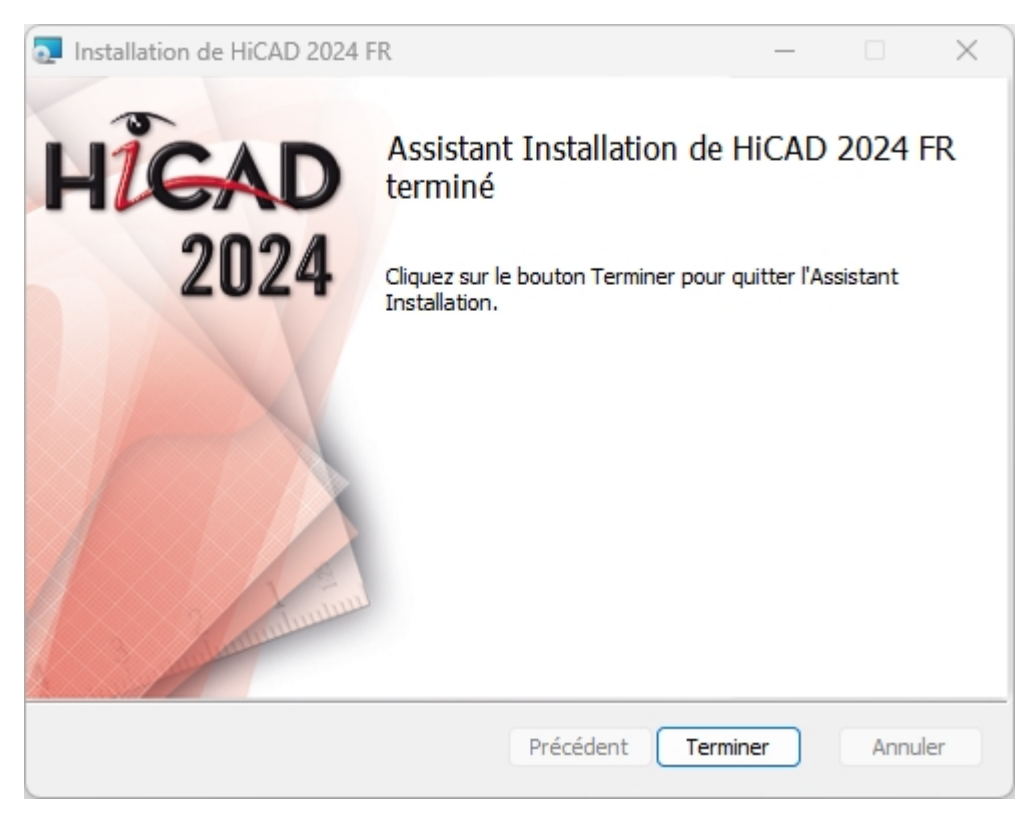

Cliquez sur Terminer pour finaliser l'installation.

Si vous avez déjà activé la nouvelle licence de serveur avant même l'installation de HiCAD, vous pouvez désormais lancer HiCAD (configuration standard).

Si vous possédez une licence locale, vous devez activer cette dernière avec le démarrage de HiCAD.

# <span id="page-131-0"></span>Service de mise à jour ISD (ISD Update Service)

La recherche et installation automatique d'actualisations HiCAD/HELiOS (Hotfix) s'effectue à l'aide du programme de service de mise à jour ISD Update Service (ISDUpdateSvc.exe). Vous pouvez activer ce dernier pendant l'installation de HiCAD/HELiOS ou bien installer ultérieurement via le panneau de configuration Windows.

# <span id="page-131-1"></span>Installation des services de mise à jour ISD

Vous pouvez, à l'aide du service de mise à jour ISD (ISD Update Service), activer la recherche et l'installation automatique d'actualisations HiCAD/HELiOS (Hotfix) soit au cours de l'installation de HiCAD/HELiOS ou bien ultérieurement via le panneau de configuration Windows.

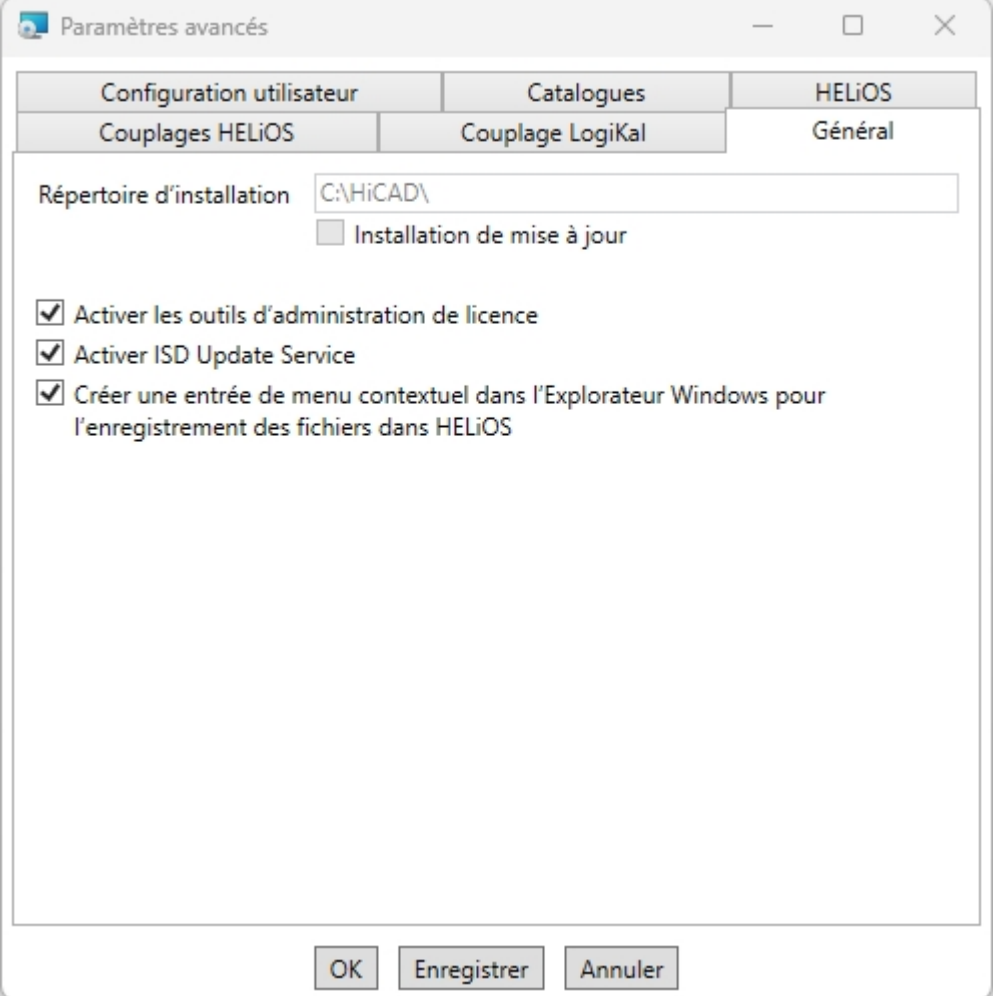

Au cours de l'installation, vous décidez d'activer ou non la recherche automatique de mises à jour sur le serveur ISD, et ce, en cochant l'option Activer ISD Update Service (Paramètres avancés > Général). Vous pouvez également activer ou désactiver cette option ultérieurement en passant par le panneau de configuration.

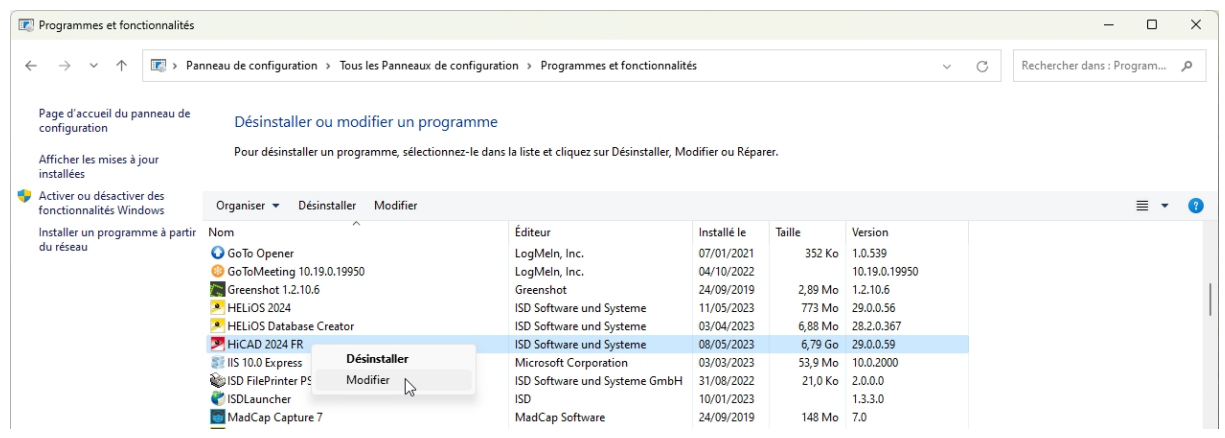

Sélectionnez dans le panneau de configuration Windows la fonction Programmes et fonctionnalités, faites un clic droit de la souris sur HiCAD, puis sur Modifier.

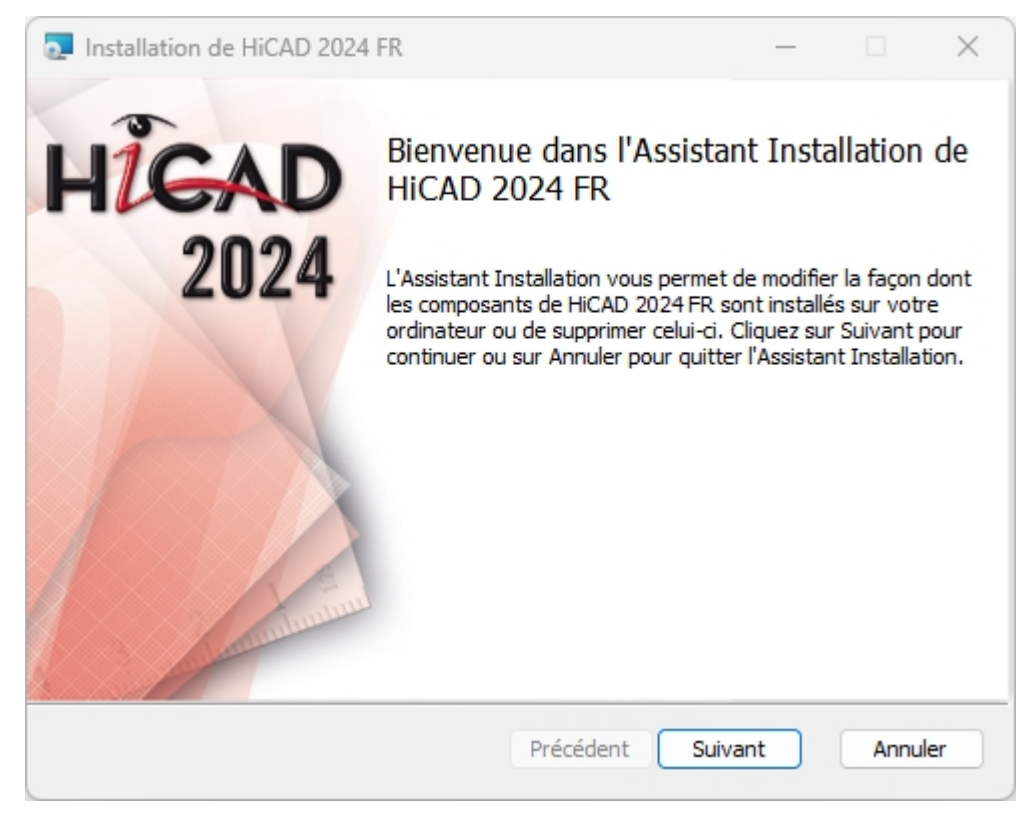

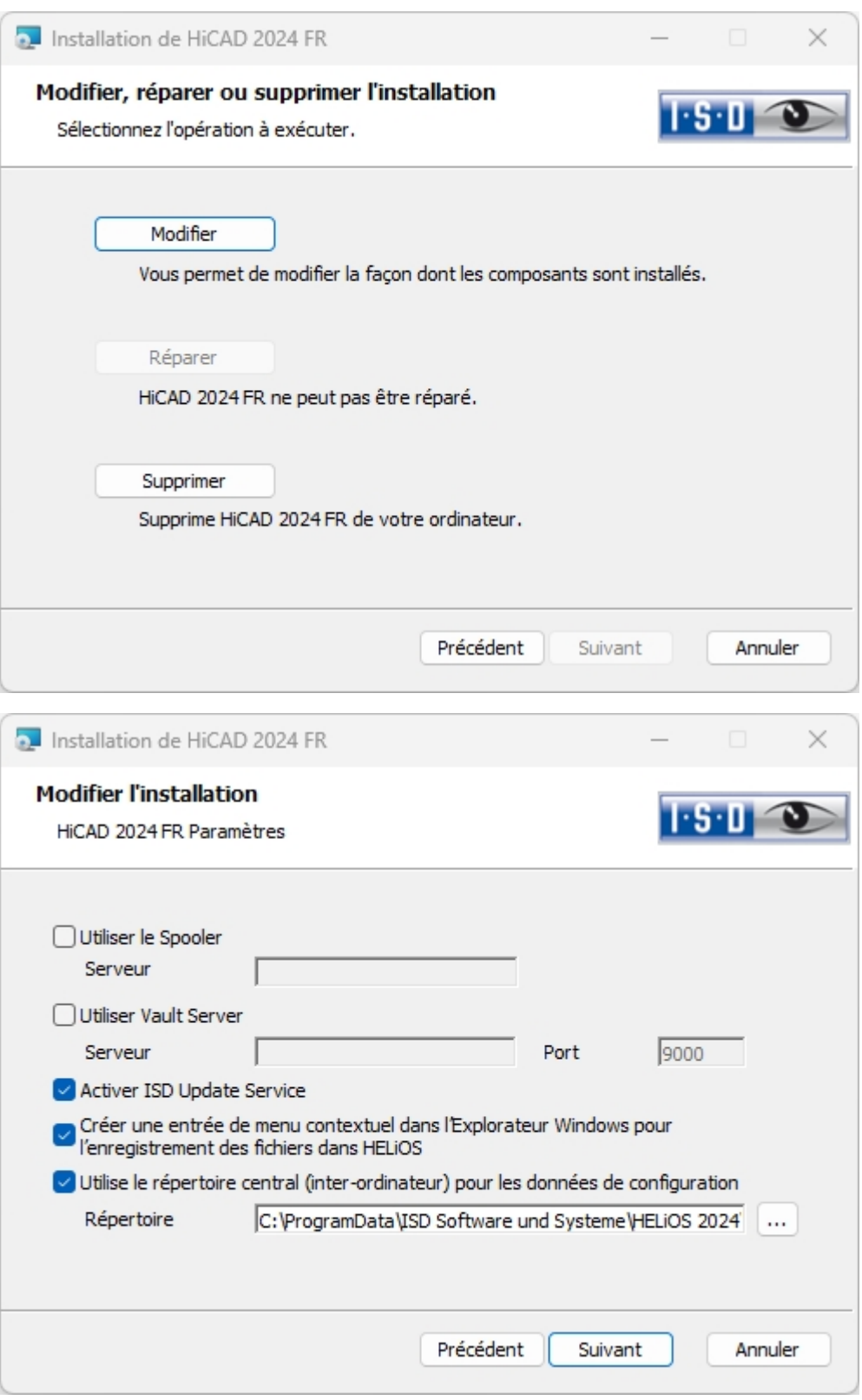

Activez l'option Activer ISD Update Service, puis cliquez sur Suivant. Une fois que la requête est terminée, choisissez Modifier.

Après l'installation, le programme ISDUpdateSvc.exe se trouve normalement dans le répertoire C:\Program Files\ISD Software und Systeme\ISD Update Service.

<span id="page-134-0"></span>Travailler avec le service de mise à jour ISD

Si vous avez installé le service de mise à jour ISD (ISD Update [Service\),](#page-131-1) une notification apparaîtra alors en bas à droite de votre écran, à chaque fois qu'un Hotfix est disponible.

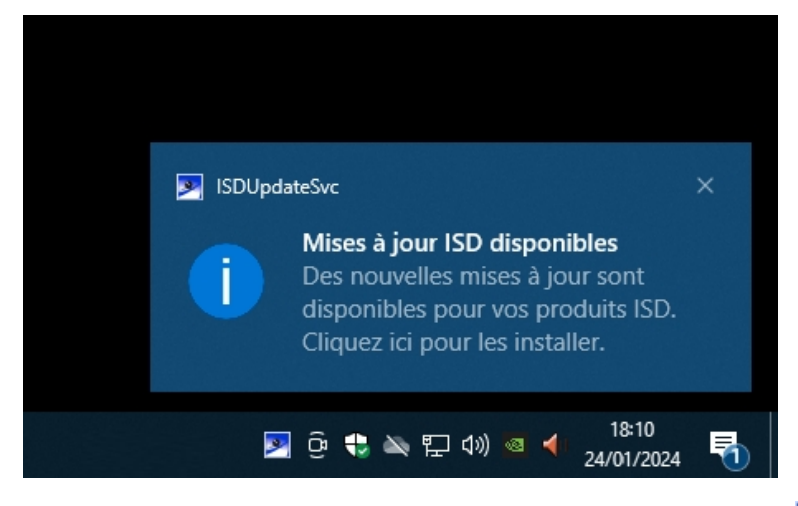

Double cliquez sur la notification ou bien sur le raccourci de la barre d'outil en bas à droite . Vous pouvez également lancer le service de mise à jour ISD par un double-clic sur le fichier ISDUpdateSvc.exe. Validez la confirmation administrateur Windows au démarrage de ISDUpdateSvc.exe.

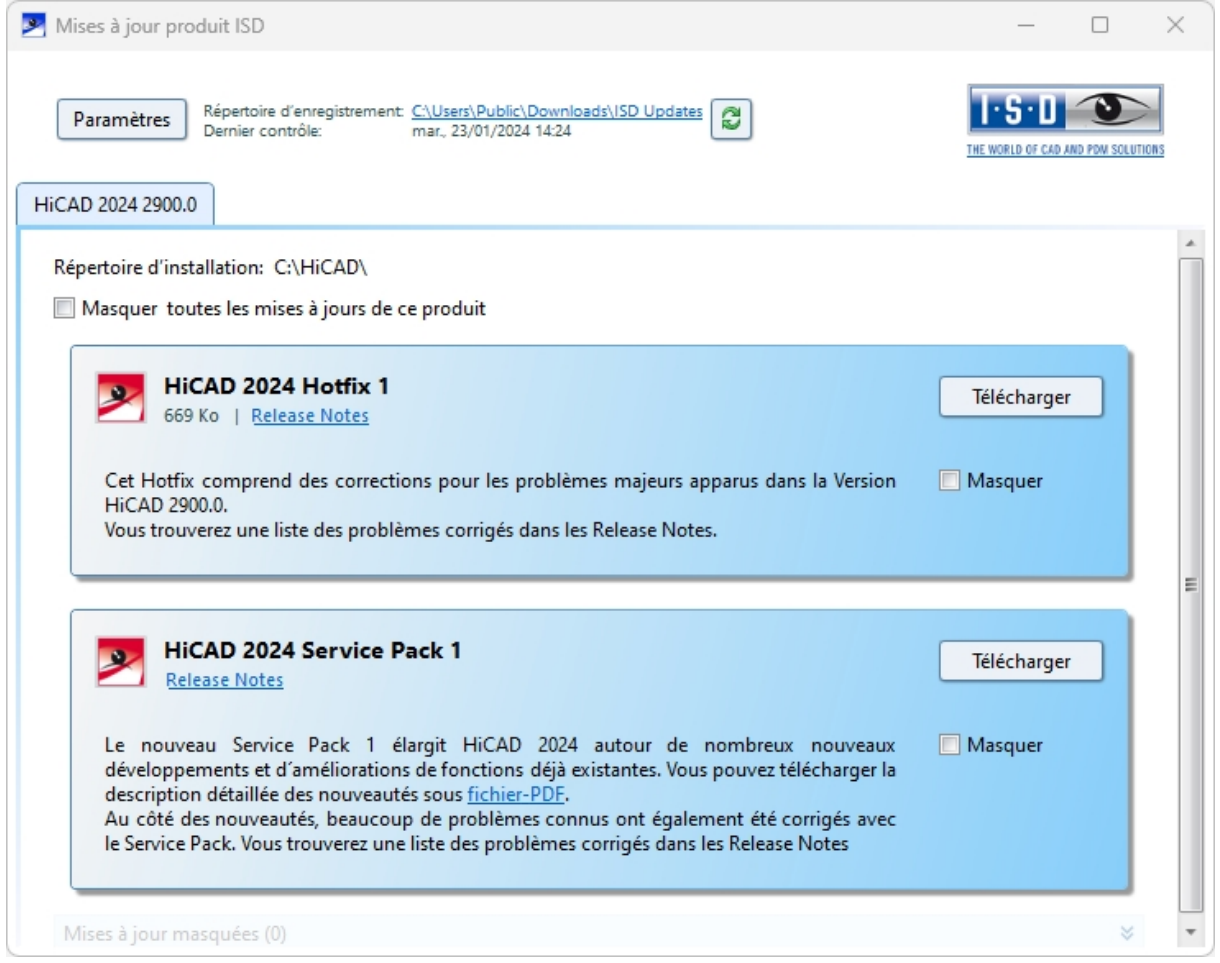

Si une mise à jour est disponible, vous pouvez la charger sur votre ordinateur depuis le serveur ISD via Téléchargement. Si une mise à jour ne doit plus être affichée, activez alors Masquer  $\blacksquare$ . Outre les Hotfix, vous seront également affichés ici le Major Release et les Service Packs. Mais vous ne pouvez pas les télécharger et les installer par cette fenêtre (comme c'est le cas pour les Hotfix).

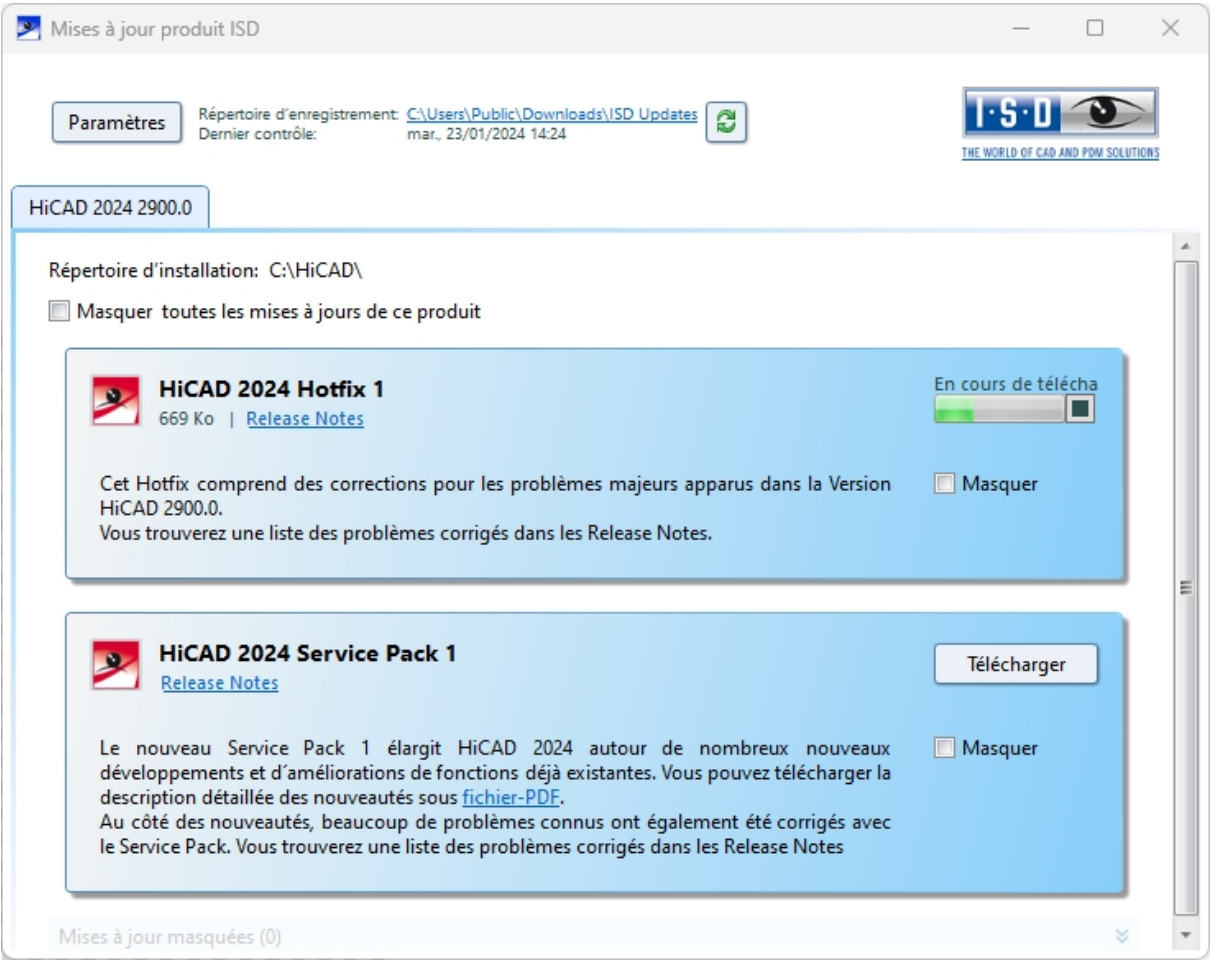

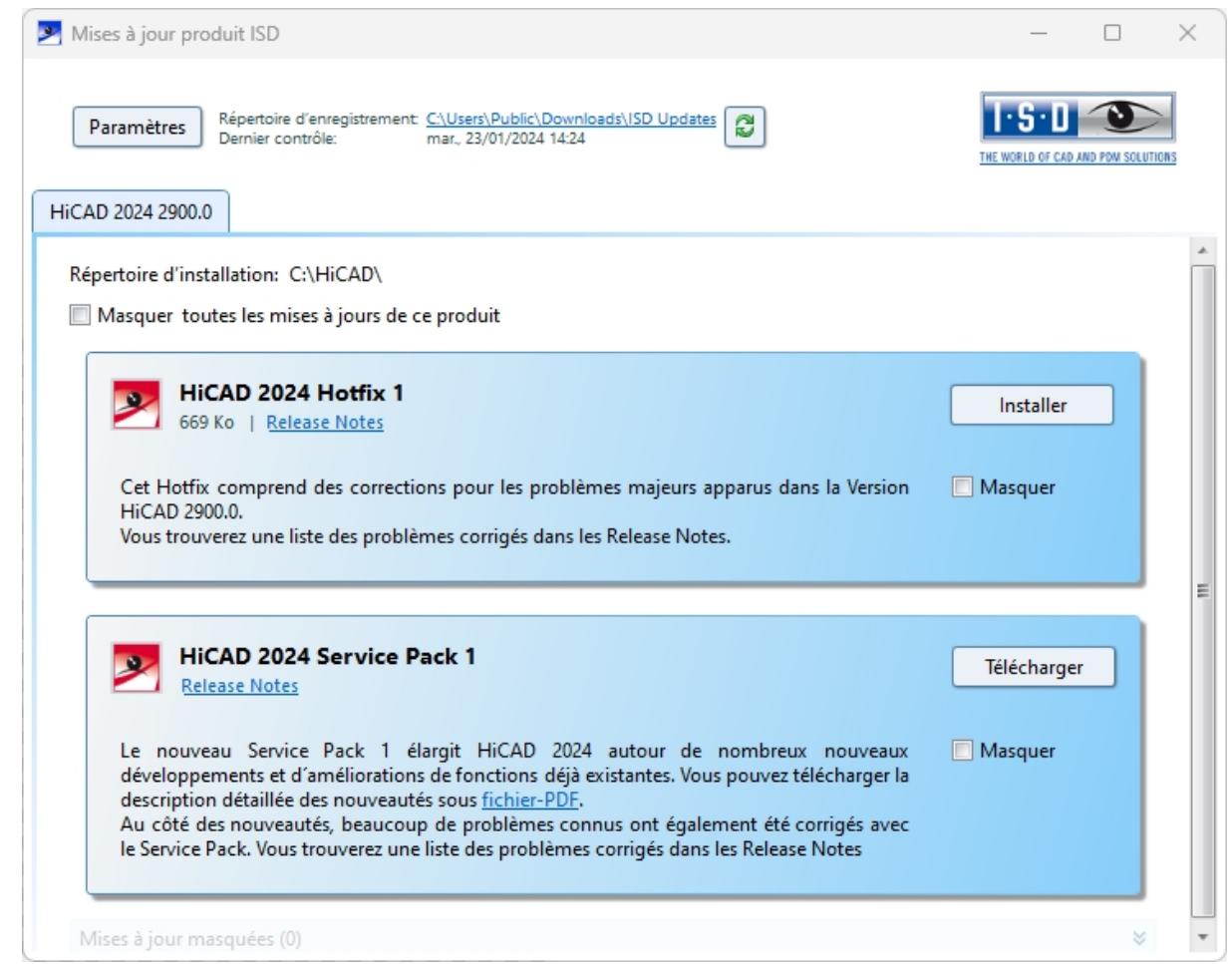

Une fois les Hotfix téléchargés, cliquez sur Installer.

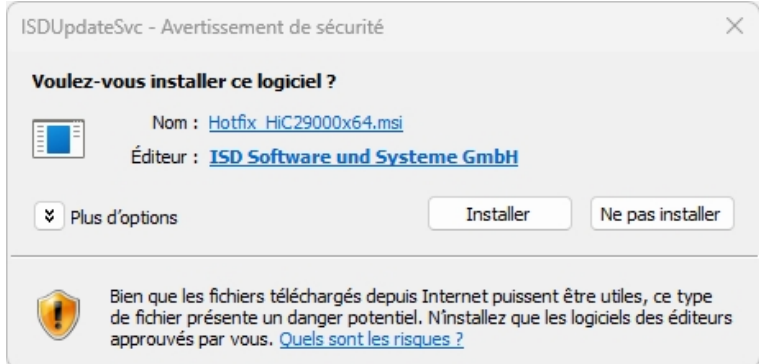

Validez la demande de confirmation de Windows avec Installer.

Suivez les instructions sur votre écran pour installer la mise à jour.

Les numéros ainsi que, éventuellement, les Hotfix installés seront aussi affichés pour le nouveau numéro de version HiCAD dans la fenêtre d'information HiCAD. Pour pouvoir masquer cette fenêtre d'information, cliquez en haut

dans HiCAD sur Rubriques d'aide et informations (3, puis sélectionnez HiCAD.

Manuel d'installation and a service de la contracte de la contracte de la contracte de la contracte de la contracte de la contracte de la contracte de la contracte de la contracte de la contracte de la contracte de la cont

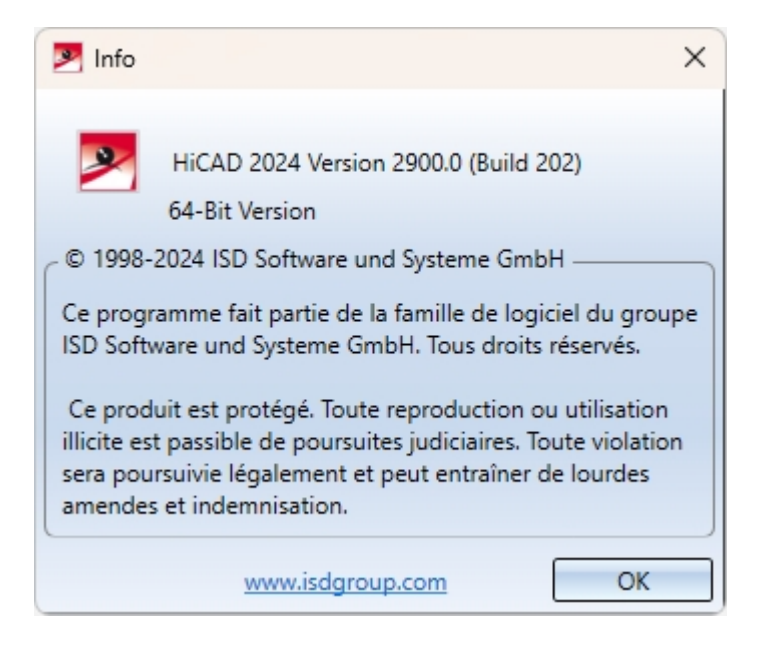

# <span id="page-137-0"></span>Paramètres du service de mise à jour ISD

Si vous avez installé le service de mise à jour ISD (ISD Update [Service\)](#page-131-1), vous pouvez alors le démarrer (depuis le raccourci en bas à droite dans la barre des tâches Windows ou par un double-clic sur le fichier ISDUpdateSvc.exe), et configurer la recherche et l'installation via le bouton Paramètres.

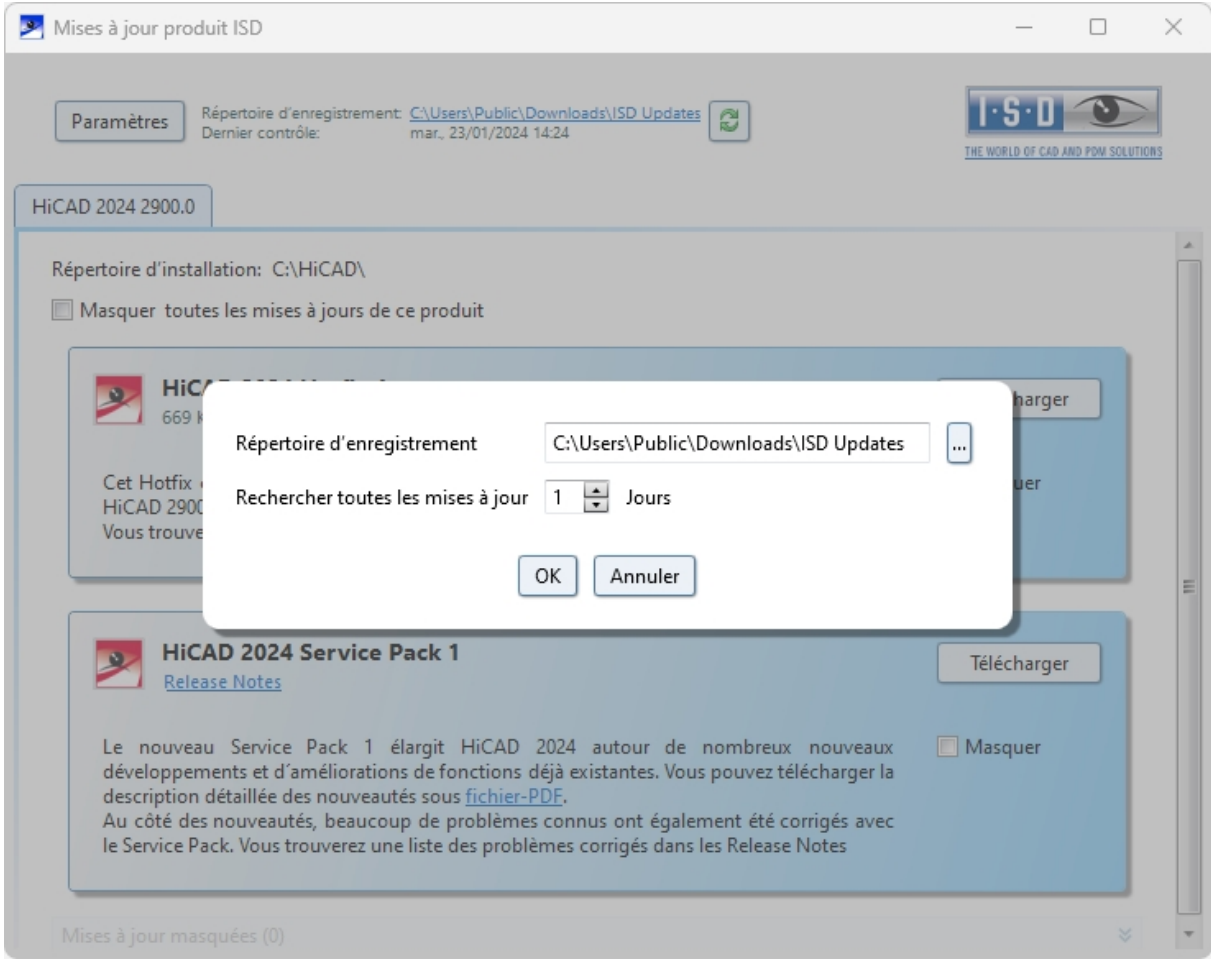

Dans les Paramètres, entrez le répertoire de téléchargement. Entrez également ici l'intervalle de temps pour rechercher les mises à jour sur le serveur ISD.

Avec l'icône  $\Box$ , vous pouvez lancer manuellement la recherche de mises à jour.

# <span id="page-139-0"></span>Mise à jour des Modules Tuyauteries+Process et Conception de tuyauterie

Si vous avez utilisé ces modules avec une version antérieure à HiCAD 2022, veuillez alors procéder comme suit :

## 1. Sauvegarde de sécurité

Faites une sauvegarde de l'état de votre base de données jusqu'à ce point.

Vérifiez dans le fichier FILEGRUP.DAT du répertoire exe de l'ancienne version HiCAD existante si l'entrée sous 6: est présente. Cette entrée indique le répertoire des éléments pour Tuyauteries+Process et pour Conception de tuyauterie. Il peut s'agir du répertoire local PlantParts de votre dossier d'installation HiCAD (par ex. 6:C:\ hicad\PlantParts) ou d'un répertoire du serveur, par ex. 6:\\MyServer\hicad\PlantParts.

- <sup>n</sup> Si ce n'est pas le répertoire local du dossier d'installation HiCAD qui est indiqué ici, mais un répertoire du serveur, faites alors une sauvegarde de l'état ancien de ce répertoire du serveur.
- <sup>n</sup> Si c'est le répertoire local qui est indiqué ici, faites alors une sauvegarde de l'état ancien du répertoire local PlantParts.

## 2. Installation

Procédez à l'Installation de la mise à jour pour HiCAD et HELiOS. Ne lancez pas encore le programme !

#### 3. Actualiser l'état de la base de données à l'état nécessaire (uniquement pour le Module Tuyauteries+Process !)

- Lancez le programme *DbPlantDataImport.exe* connecté en tant qu'Administrateur. Notez que vous devez disposer ici de tous les droits de lecture et d'écriture.
- Cliquez sur Actualiser HELiOS pour Tuyauteries+Process.
- Mettez fin au programme après exécution de l'action.

#### **Variantes d'éléments**

HiCAD propose à l'heure actuelle plus de 1000 variantes d'éléments pour les Tuyauteries+Process stockées dans le sous-dossier PLANTPARTS du dossier d'installation de HiCAD. Vous pouvez avoir des informations détaillées sur une variante en ouvrant le fichier VAA correspondant dans l'Éditeur de variantes.

Utilisez DbPlantDataImport.exe pour importer les (nouvelles) variantes fournies dans votre base de données, au cas où celles-ci ne s'y trouveraient pas encore.

#### Veuillez auparavant bien vérifier que ces variantes ne se trouvent pas déjà dans votre base de données.

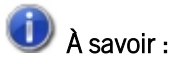

- Pour transférer de nouvelles variantes dans le catalogue HiCAD, utilisez l'outil VARTOCAT. EXE ou la fonction [Synchronisation](https://help.isdgroup.com/help/1036/2024/hicad/hicad.html#../Subsystems/hicadanl/Content/bauteildatenbank/anl_btdb_abgleichkat.htm) des données d'éléments.
- <sup>n</sup> À l'aide de l'outil [PLANTPARTSLIST.EXE,](https://help.isdgroup.com/help/1036/2024/hicad/hicad.html#../Subsystems/hicadanl/Content/update/anl_plantpartslist.htm) vous pouvez créer une liste des variantes actuelles de Tuyauteries+Process, et ce en allemand, anglais, français, italien et polonais. La liste est écrite dans un fichier CSV que vous pouvez ensuite ouvrir et modifier avec Microsoft Excel.

# <span id="page-140-0"></span>Mise à jour de la base de données HELiOS (schéma de base de données)

Les améliorations de la fonctionnalité HELiOS nécessite une actualisation de la base de données. Si la version de la base de données n'est plus actuelle, alors le message suivant s'affichera au lancement de HELiOS (les numéros de version peuvent changer) :

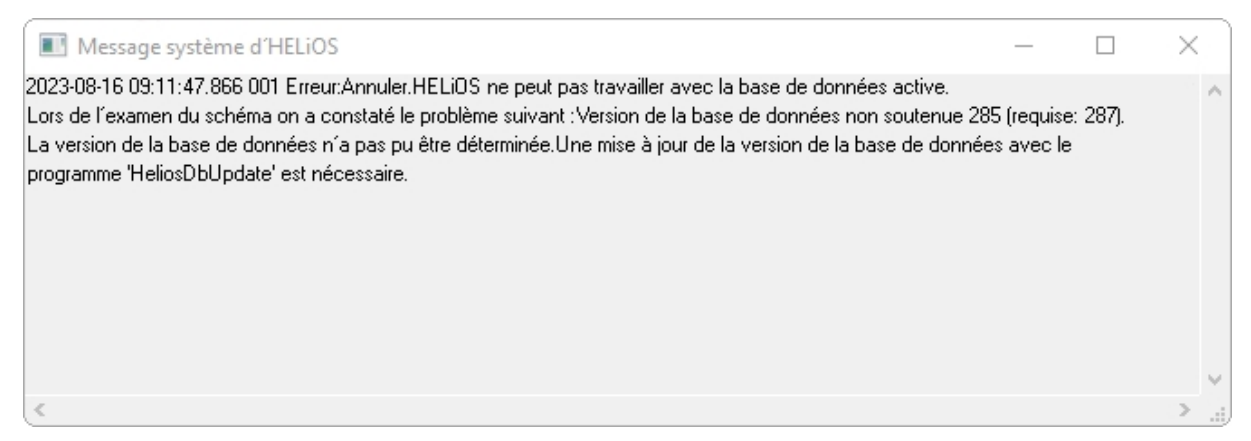

Actualisez le schéma de la base de données à l'aide du programme HeliosDbUpdate.exe.

**Remarque importante relative aux mises à jour pour un schéma de base de données**

Du fait que des lots de données existants, dont les conditions sont non conformes, peuvent mener à des conflits au cours du processus de mise à jour, il vous faut veiller aux points suivants :

- 1. Faites une sauvegarde de la base de données : Il faut que vous soyez certain qu'une sauvegarde de votre base de données HELiOS eut été menée avant la mise à jour. Vous pouvez y procéder grâce au HELiOS Database Creator ou bien avec une application serveur SQL. Pour tout renseignement ou un éventuel besoin d'aide dans l'architecture individuelle de votre assistance, veuillez contacter notre service d'assistance ISD.
- 2. Le fichier journal de la mise à jour : Si des conflits surviennent pendant une mise à jour, ils seront répertoriés dans le fichier journal HeliosDbUpdate.txt (suivant le chemin système %appdata%\ISD Software und Systeme\HeliosDbUpdate\). Conservez-le à portée de main, en cas de prise de contact avec le service d'assistance ISD pour un dépannage ou pour l'exécution réussie d'une mise à jour.

# $\bigcirc$   $\bigcirc$  A savoir :

- <sup>n</sup> Avant la mise à jour, une sauvegarde de la base de données doit être effectuée dans tous les cas puisque l'actualisation ne peut être annulée que par l'importation de la sauvegarde de données.
- Une fois la mise à jour terminée, seul un accès avec une version HELiOS concordante est possible. Un fonctionnement mixte avec les versions HELiOS nécessitant un ancien schéma de base de données n'est pas possible.
- La mise à jour doit être exécutée en une fois et doit valoir pour toutes les installations HELiOS.
- À partir de HELiOS 2022 SP 1 (Version 2701), le programme HeliosDbUpdate.exe ne supporte plus les bases de données antérieures à la Version 212 (correspondant à la base de données fournie par HELiOS 2013, Version 1800). Veuillez, si c'est votre cas, utiliser une version plus ancienne de l'outil HeliosDbUpdate.exe ou contactez notre assistance ISD Consulting.
- <sup>n</sup> Avant chaque mises à jour, l'administrateur en charge doit être informé pour permettre une transition coordonnée.
- <sup>n</sup> Il se peut qu'au cours de la mise à jour, une boîte de dialogue apparaisse avec le message "Les noms d'attributs doivent être actualisés". Dans ce cas, les désignations standards propres à chaque langue pour les attributs de la mise à jour de données seront actualisés. Cela ne vaut que pour les désignations standards d'attribut, qui n'ont donc pas été personnalisés ou créées par l'utilisateur, donc qui ne touchent que les attributs correspondant aux paramètres par défaut. Autrement dit, les désignations données par l'utilisateur via l'éditeur d'attribut reste inchangées.
- <sup>n</sup> Lors de l'installation d'une mise à jour d'une version de HELiOS antérieure à HELiOS 2022 Service Pack 2 (version 2702) vers une version plus récente, une extension des fonctionnalités de dérivation des projets et des classeurs est mise en œuvre. Il faut noter en cela que les classeurs qui ont été créés via des listes d'actions de la gestion des workflows ou qui contiennent des sous-classeurs créés via des listes d'actions ne peuvent pas être dérivés. Si des classeurs de ce type sont trouvés dans votre base de données lors de la mise à jour du schéma de la base de données, vous recevrez une remarque à ce sujet :

"Les fonctions permettant de dériver des structures de projet et de classeur ont été étendues. Actuellement, il n'est pas possible de dériver des classeurs qui ont été créés à l'aide de listes d'actions ou qui contiennent des classeurs créés à l'aide de listes d'actions. Comme ce genre de classeurs existe dans votre base de données, veuillez vous adresser à l'assistance de ISD pour savoir dans quelle mesure des adaptations seront nécessaires dans le futur."

<sup>n</sup> Si vous avez des classes de tuyau avec des numéros de classe de tuyau (RKLname) identiques, cela vous sera indiqué lors de la mise à jour de la version de la base de données :

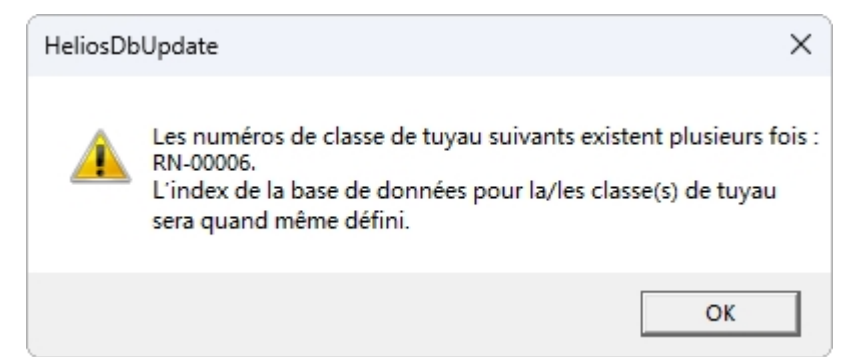

Afin de rendre le contrôle d'ambiguïté indépendant du numéro de classe de tuyau (RKLname), un index unique est attribué à tous les objets de la base de données. La raison est que le chemin des objets n'est jamais pris en compte dans HELiOS.

Les éventuels conflits dans la base de données sont communiqués lors de la mise à jour de son numéro de version qui crée pour les classes de tuyau un index de la base de données. Vous pouvez consulter cet index avec le programme HEL\_ATTREDIT.EXE et corriger votre base de données ou supprimer l'index.

La mise à jour peut être menée depuis n'importe quel poste de travail HELiOS grâce à la connexion de base de données. Pour cela, veuillez vous référer au programme HeliosDbUpdate.exe, qui peut être démarré sur l'explorer Windows ou équivalent depuis le répertoire EXE de installation HELiOS.

Une fois le programme démarré, la fenêtre affichée (la version de logiciel et de base de données peut varier) :

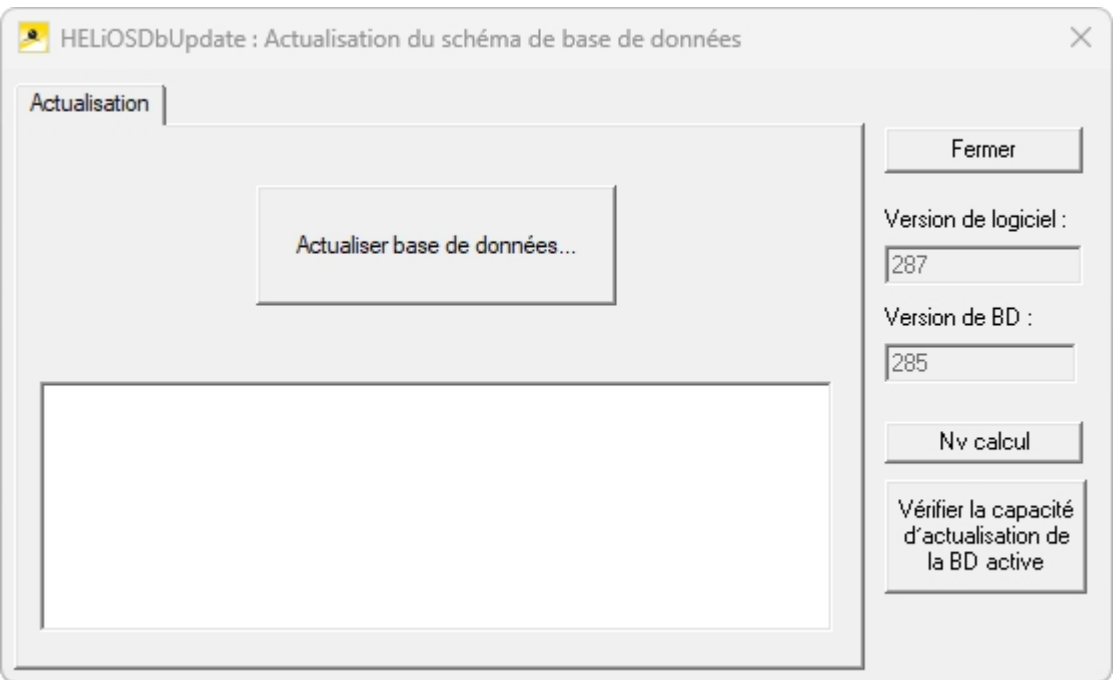

La mise à jour est exécutée en cliquant sur Actualiser base de données....

Une fois confirmé, le message d'information suivant apparaîtra (les numéros de versions peuvent varier).

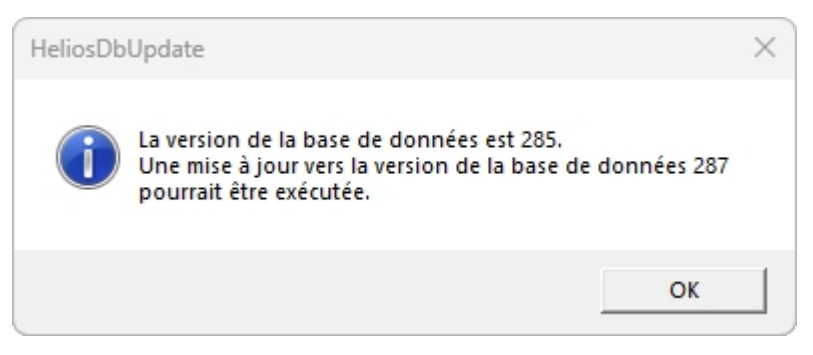

Si vous confirmer ce message avec OK, cela lancera une autre demande de confirmation.

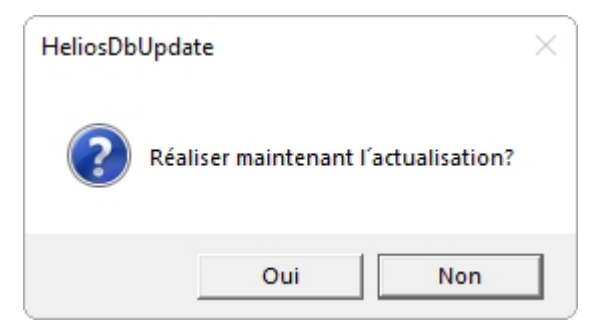

La mise à jour débute après la confirmation, avec Oui, de la demande de confirmation et amène après une actualisation réussie au message suivant.

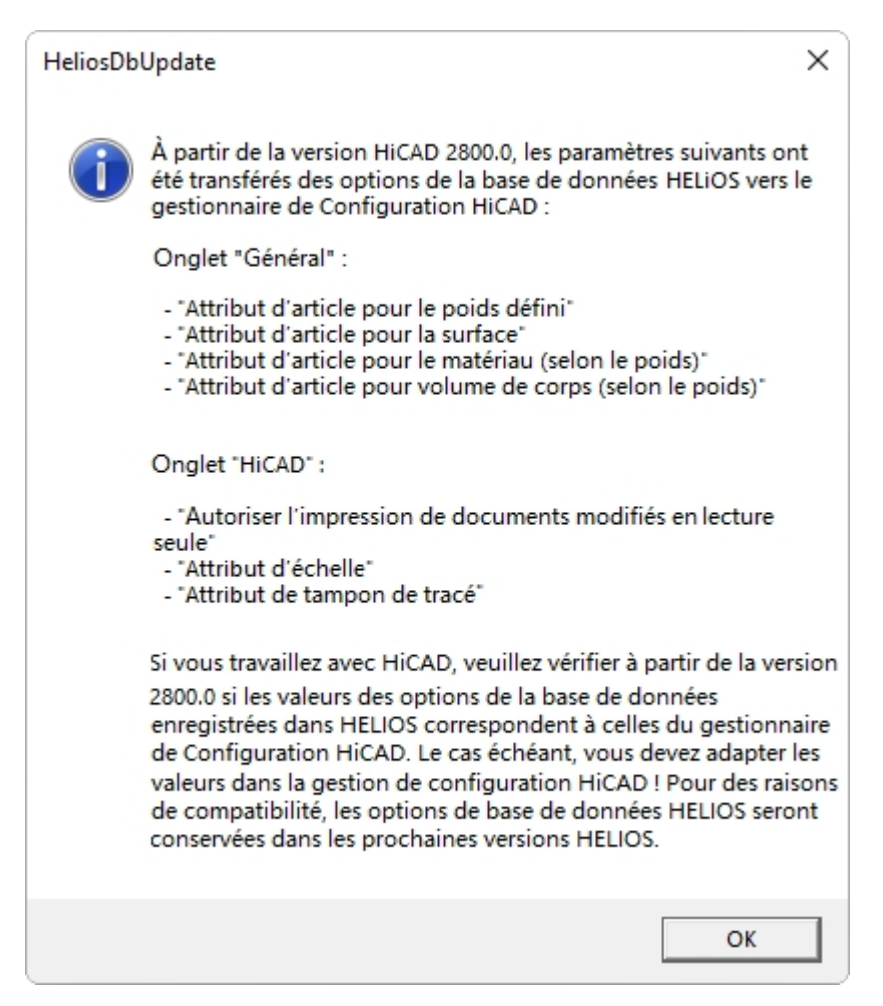

En passant des Options de Base de données HELiOS au Gestionnaire de Configuration HiCAD, cette remarque importante apparaît lors de la première mise à jour vers HiCAD 2800.0 ou plus récent. Veuillez lire attentivement cette remarque.

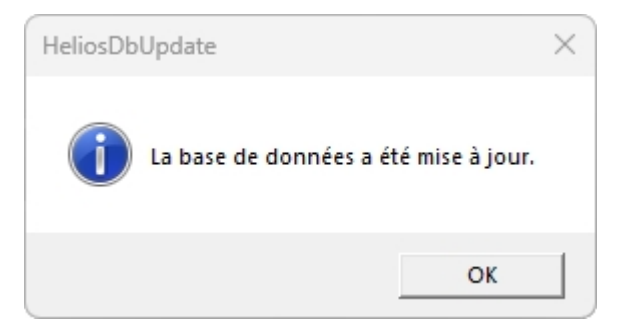

Un autre contrôle peut avoir lieu (après avoir confirmé avec OK le message ci-dessus) en cliquant sur Nv calcul dans la fenêtre principale.

Une fois la mise à jour réussie, la version logicielle et de la base de données doivent concorder.
# $\bullet$  A savoir :

Pendant un fonctionnement commun de HiCAD et HELiOS, il peut arriver après une mise à jour HiCAD, que dans le message d'erreur décris pour la vérification de la version de la base de données, le numéro de la Version requise soit inférieur à celui existant, non pris en charge, selon le message.

Dans ce cas, veuillez vous adresser à nos conseillers du service d'assistance.

Tel : 02 31 / 97 93 - 166

Fax : 02 31 / 97 93 - 101

E-Mail : [support@isdgroup.com](mailto:helpdesk@isdgroup.de?subject=Niedrigere Datenbankversion ben�tigt)

# Enregistrement manuel des add-ins Multi-CAO

Si vous employez HiCAD et HELiOS en fonctionnement mixte sur votre système, il est impossible de configurer des connexions entre HELiOS et d'autres logiciels CAO ou CAE via une installation de mise à jour ou de modifications (contrairement à la version autonome de HELiOS Desktop).

C'est pourquoi l'outil HeliosCouplings.exe (dans le répertoire /exe/ de HiCAD/HELiOS) est mis à votre disposition.

Vous pouvez par ce biais activer les couplages avec AutoCAD, Inventor ou EPLAN.

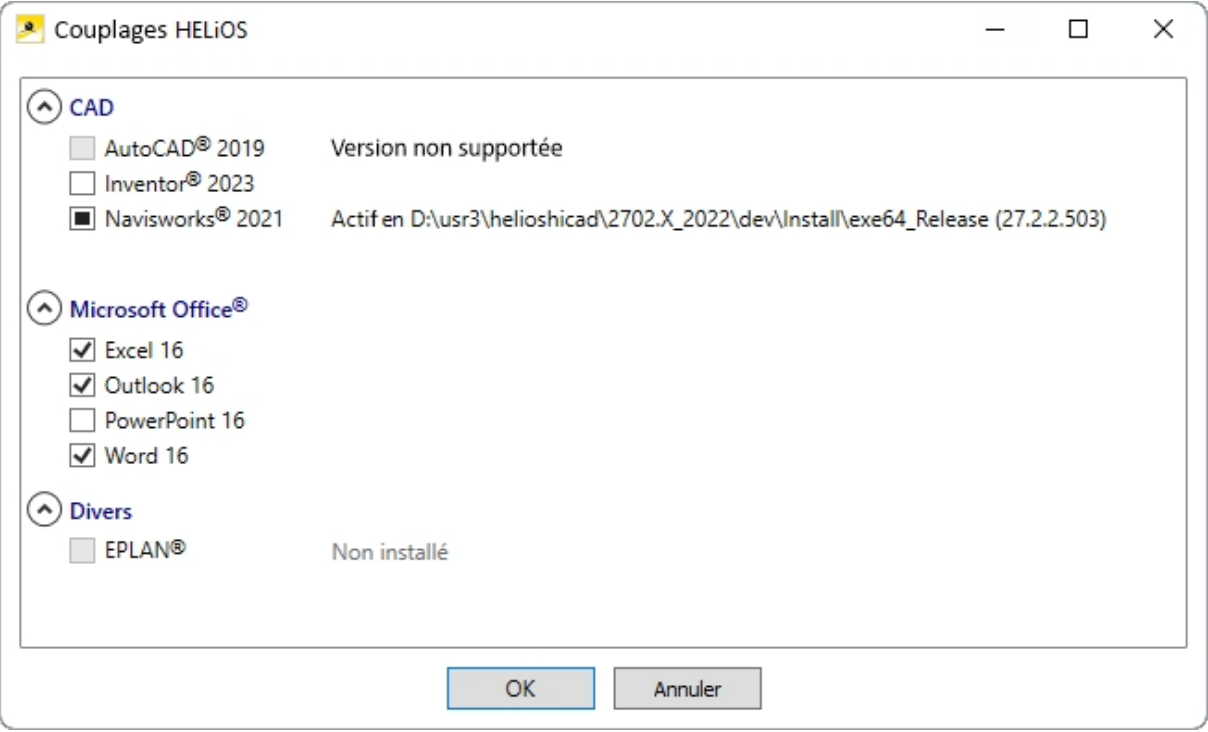

Cochez la case du logiciel de votre choix, puis confirmez avec OK. Le couplage sera alors activé.

Il faut au préalable que le logiciel correspondant soit déjà installé dans le système.

# Convertisseur de masques pour HELiOS

L'Éditeur de masques (à partir de HELiOS 2020) a été entièrement remanié. Outre une conception moderne du ruban, également compatible avec un fonctionnement en haute résolution, les bases ont ainsi été posées pour élargir encore les masques et l'éditeur.

La révision de l'Éditeur de masques a également mené à une modification du format de masque en XML. Les fichiers de masque seront désormais gérés en dehors du répertoire d'installation.

#### Nouveau format de masque et possibilité de configurer les masques de manière centrale

Avec HELiOS 2020, en plus de la révision de l'Éditeur de masque, le format de masque, jusqu'ici en .msk, est passé à un format .xml. Les fichiers de masque sont désormais gérés en dehors du répertoire d'installation, ce qui implique que les administrateurs doivent impérativement veiller à certaines modifications dans la structure du système :

Les masques qui étaient avant déposés dans le répertoire SYS pour les anciennes versions (antérieures à 2500.0) seront automatiquement convertis dans le nouveau format XML avec l'installation de la mise à jour, puis déposés dans %Programdata%.

Une fois dans **%Programdata%**, les masques sont enregistrés suivant un chemin propre à la version; autrement dit pour HELiOS 2020, ce dernier peut s'apparenter à : "C:\ProgramData\ISD Software und Systeme\HELiOS 2020\GUI\Masks". Dans une version ultérieure, l'identifiant de version sera ajusté dans le chemin.

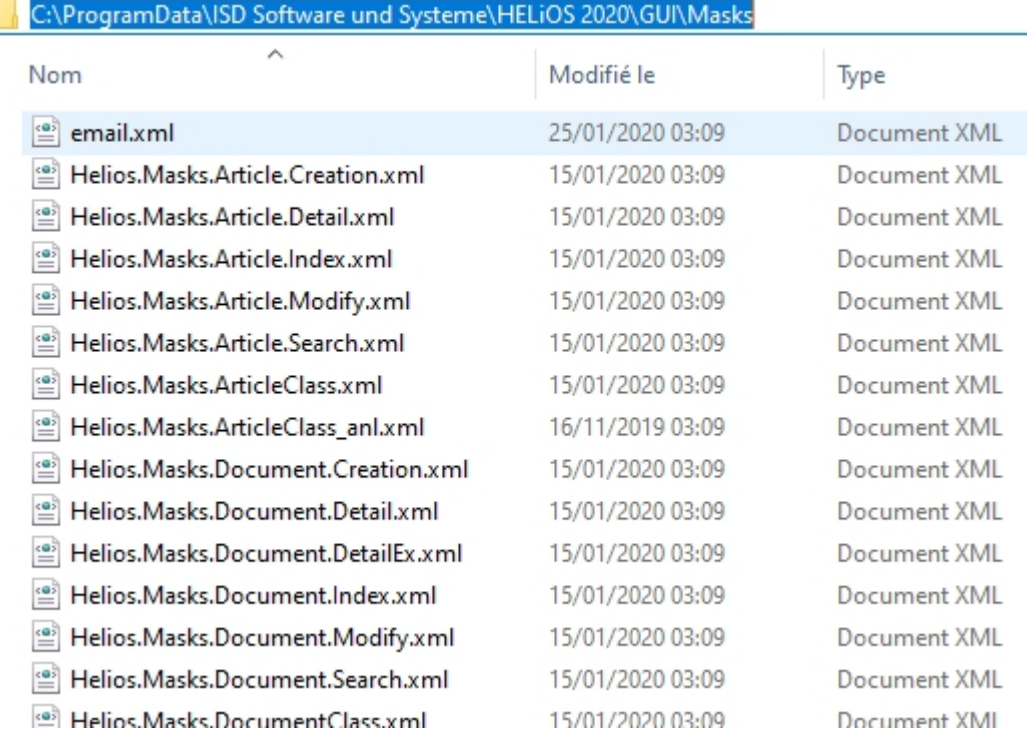

Cette conversion et donc ce répertoire ne dépend pas du fait que le répertoire local ou central ait été sélectionné pour la configuration de l'interface (voir ci-dessous).

Vous trouverez ensuite l'ancien fichier de configuration dans un répertoire de sauvegarde Backup qui sera créé dans le dossier d'installation.

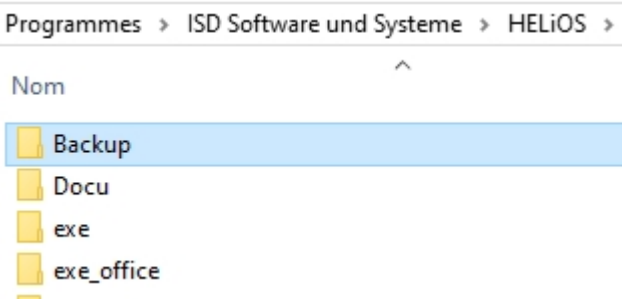

Les nouveaux masques présents dans %Programdata% ne doivent être en aucun cas écrasés car ils représentent "l'état de livraison" qui devra être par la suite actualisé avec les installations de mise à jour à venir. Si les masques venaient à être modifiés dans l'éditeur de masque, il vous faudra les déposés et les lancer dans %Appdata%.

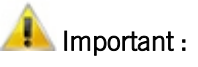

Si les masques sont distribués uniformément aux différents postes de travail, ces derniers doivent être sauvegardés dans %Appdata% et non dans %Programdata% !

#### Convertisseur de masques

Lors de l'installation de mise à jour, supposons d'une installation antérieure à HELiOS 2020, l'application MskToXmlUpdate.exe sera placée dans le répertoire exe de l'installation HELiOS. Cette application sera utilisée par le programme d'installation pendant la mise à jour de HELiOS 2020 afin de convertir automatiquement les masques existants dans l'ancien format MSK dans le nouveau format XML. Les images contenues dans les masques seront alors également copiées avec les masques.

Si nécessaire, vous pouvez également utiliser cette application pour convertir ultérieurement les anciens fichiers de masques dans le nouveau format de masque XML. Pour cela, l'application doit être démarrée en tant qu'administrateur via la ligne de commande Windows suivante :

Indication de chemin MskToXmlUpdate –BACKUPPATH=Indication de chemin–MSKPATH=

Un chemin doit être indiqué aussi bien pour le paramètre **BACKUPPATH** que pour MSKPATH.

#### **BACKUPPATH**

Là aussi, un répertoire doit être indiqué, dans lequel les "anciens" fichiers MSK/BMP devrons être déplacés, une fois la conversion effectuée.

Un journal de conversion avec le nom Namen \_MskToXmlResult.txt sera déposé dans ce même répertoire après la conversion.

#### **MSKPATH**

Il faut indiquer ici le répertoire dans lequel se trouvent les fichiers à convertir.

Exemple :

#### MskToXmlUpdate –BACKUPPATH=C:\helios\sys\backup\_msk -MSKPATH=C:\helios\sys\

Les fichiers seront automatiquement convertis dans le dossier %PROGRAMDATA% de HELiOS, ex: [...]\ProgramData\ISD Software und Systeme\HELiOS 2020\GUI\Masks.

### Nouveau format de fichier pour les fichiers 2D dans HiCAD

De façon analogue aux fichiers KRA en 3D, il existe désormais en 2D un élément Archive avec l'extension de nom de fichier .FGA. Celles-ci comportent les données 2D précédentes (.FIG), les attributs BD (.FIG.DBA2) ainsi que les Formats conteneurs d'attributs (Attribute-Container Data) et remplacent ainsi les fichiers 2D antérieurs. De plus, le nouveau format -FGA permet l'affichage de fichiers 2D dans la visionneuse HiCAD Viewer et comprend également des données HCM 2D.

**Abandon de l'ancien format des figures (FIG)**

#### La remarque suivante concernant la conversion FIG-FGA est inutile si HELiOS est utilisé en connexion avec le HELiOS Vault-Server.

Dès HiCAD 2017, nous avons pris en charge le format FGA comme format de figure (anciennement FIG). À partir de HiCAD/HELiOS 2021 ou HELiOS 2021 en tant que mise à jour pour HiCAD 2019/2020, nous exigeons que toutes les figures sauvegardées à l'aide de HELiOS aient été préalablement converties au nouveau format FGA. Pour convertir des fichiers FIG 2D existants, vous disposez de l'outil Converter\_FIG\_To\_FGA.exe dans le répertoire exe du dossier d'installation HiCAD.

S'il y a encore des fichiers FIG non convertis dans la base de données de documents HELiOS au moment de la mise à jour de la base de données, vous serez informé, avant la mise à jour de la base de données, de la conversion en cours de ces fichiers. Dans ce cas, la conversion doit être effectuée avant ou au plus tard directement après la mise à jour en utilisant Converter\_FIG\_To\_FGA.exe.

#### Conversion de données 2D en format FGA

Si vous avez déjà installé le convertisseur FIG-FAG, lancez le programme Converter\_FIG\_To\_FGA.exe depuis votre répertoire EXE pour convertir les éléments 2D.

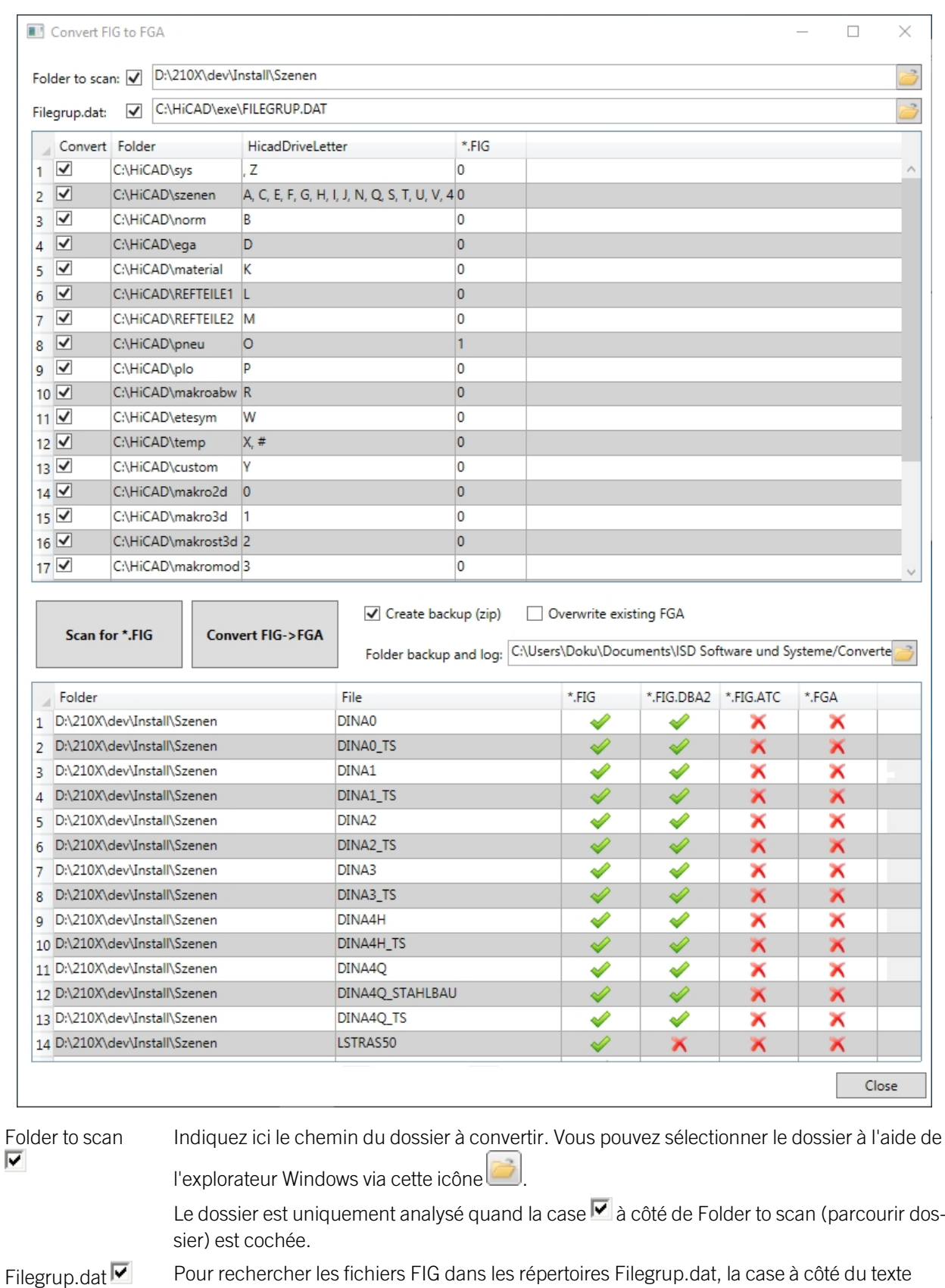

Filegrup.dat doit être cochée.

Les répertoires du Filegrup.dat activés **v** seront pris en compte pour la recherche de fichiers FIG.

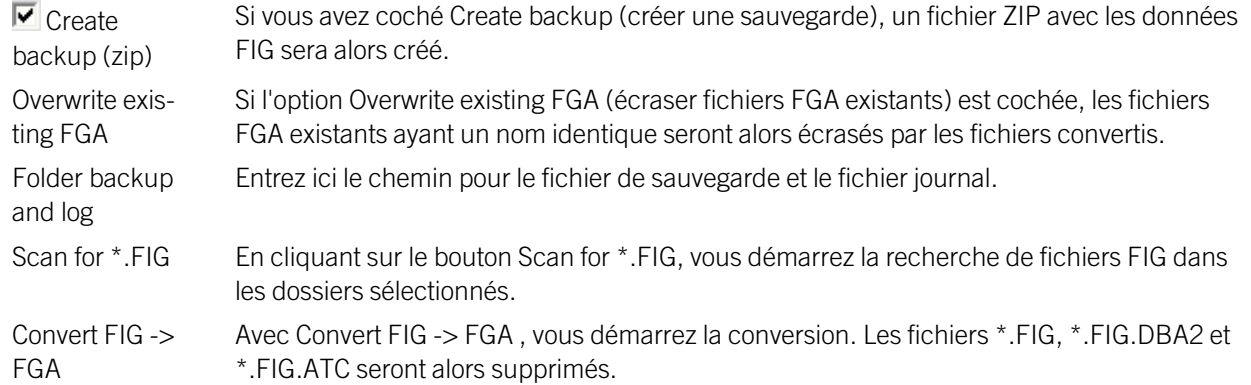

Une fois la conversion réussie, le nombre de fichiers convertis sera affiché ainsi que le nombre de fichier convertis comportant des erreurs. Vous trouverez les détails sur ces erreurs dans le fichier LOG.

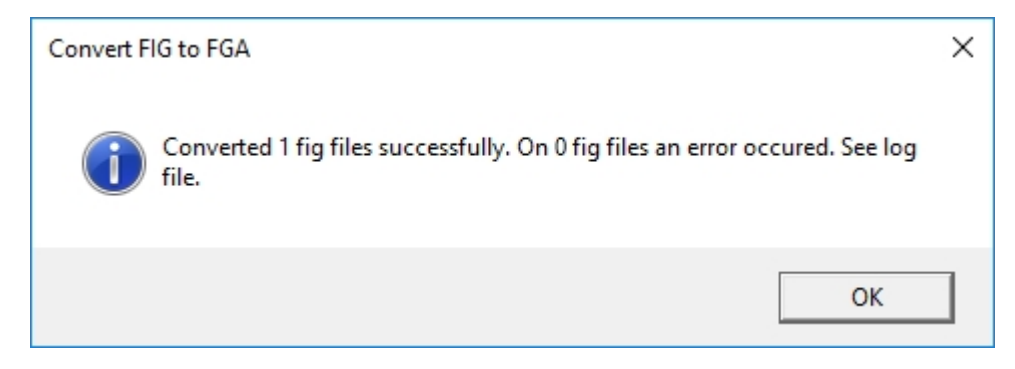

#### Installation du convertisseur FIG-FGA

Démarrez Windows pour l'installation du convertisseur Converter\_FIG\_To\_FGA. Si Windows est déjà ouvert, veuillez fermer toutes les autres applications, puis lancez l'assistant d'installation.

Dans l'assistant d'installation, cliquez sur le bouton Standard Edition. Le masque avec les composants du système s'ouvre alors. Ce menu de sélection reste ouvert, de telle sorte que les composants nécessaires puissent être installés les uns après les autres.

|     | HiCAD 2024 (2900.0 x64), HELiOS 2024 (2900.0 x64) DB Version 285                                                               |                                    | $\times$ |
|-----|----------------------------------------------------------------------------------------------------|------------------------------------|----------|
|     | <b>Installation Documents</b>                                                                                                  | <b>Client Installations</b>        |          |
|     | <b>HiCAD - Installation Notes</b>                                                                                              | <b>HiCAD and HELIOS</b>            |          |
| 202 | OpenGL Test                                                                                                    | <b>HiCAD Viewer</b>                |          |
|     | Program support                                                                                                    | <b>HELiOS</b>                      |          |
|     | The installation of the Help files is only required if there is no<br>Internet connection.                                     | PostScript Printer                 |          |
|     | HiCAD and HELIOS Help                                                                                                    |                                    |          |
|     | <b>HiCAD Viewer Help</b>                                                                                                    |                                    |          |
|     | <b>HELiOS Desktop Help</b>                                                                                                    | <b>Server Installations</b>        |          |
|     | <b>Administrator Tools</b>                                                                                                    | <b>HELiOS</b> Spooler              |          |
|     | This component may only be installed on the License Server!                                                                    | <b>HiCAD Spooler</b>               |          |
|     | License-Server                                                                                                    | <b>HELiOS Vault Server</b>         |          |
|     | <b>HELiOS Database Creator</b>                                                                                                 |                                    |          |
|     | <b>FIG-FGA Converter</b>                                                                                                    |                                    |          |
|     | To be able to read the Getting Started guides you require the Adobe® Reader®.<br>@ 1985 - 2024 ISD Group. All rights reserved. | THE WORLD OF CAD AND PDM SOLUTIONS |          |

Sélectionnez le Convertisseur FIG-FAG.

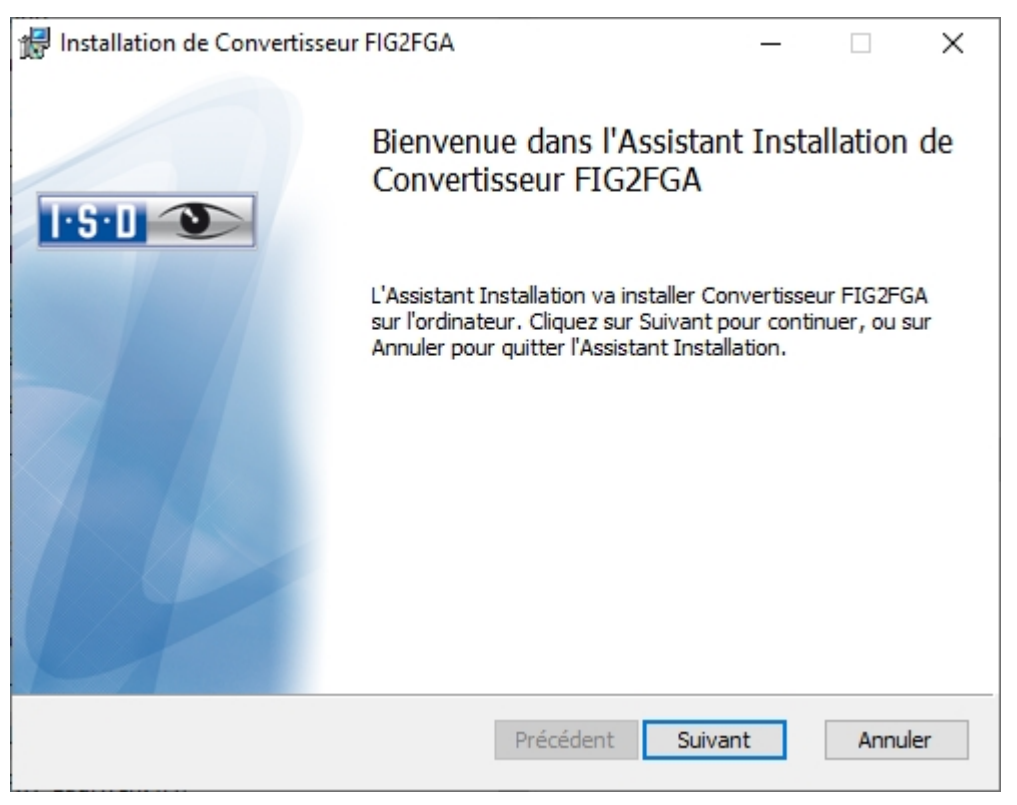

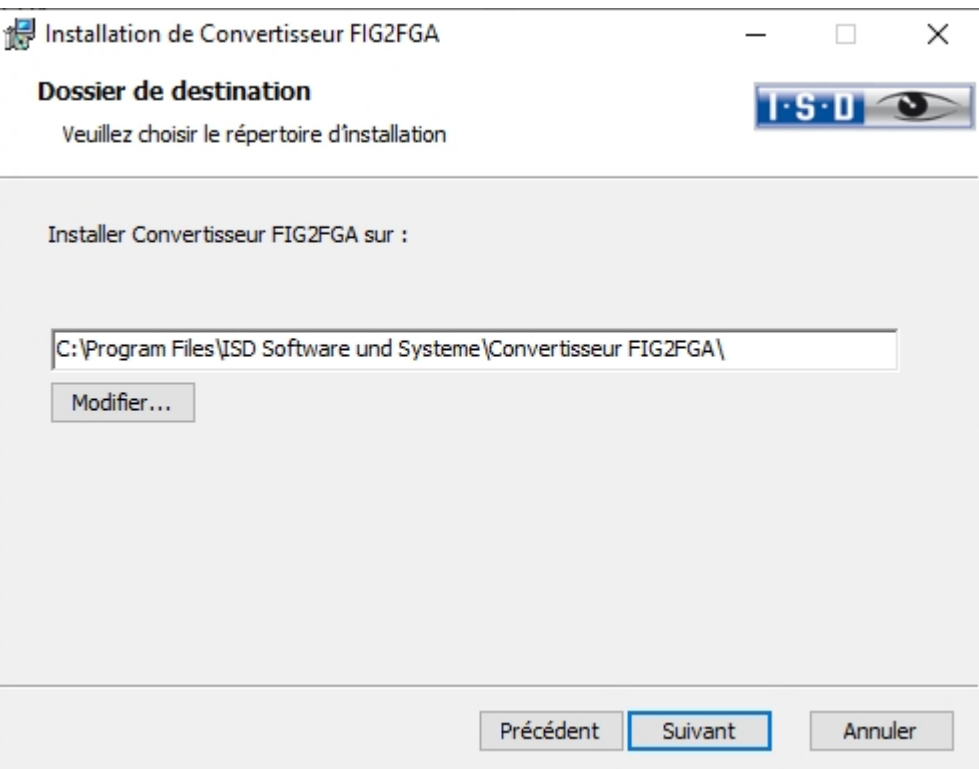

Indiquez le répertoire d'installation.

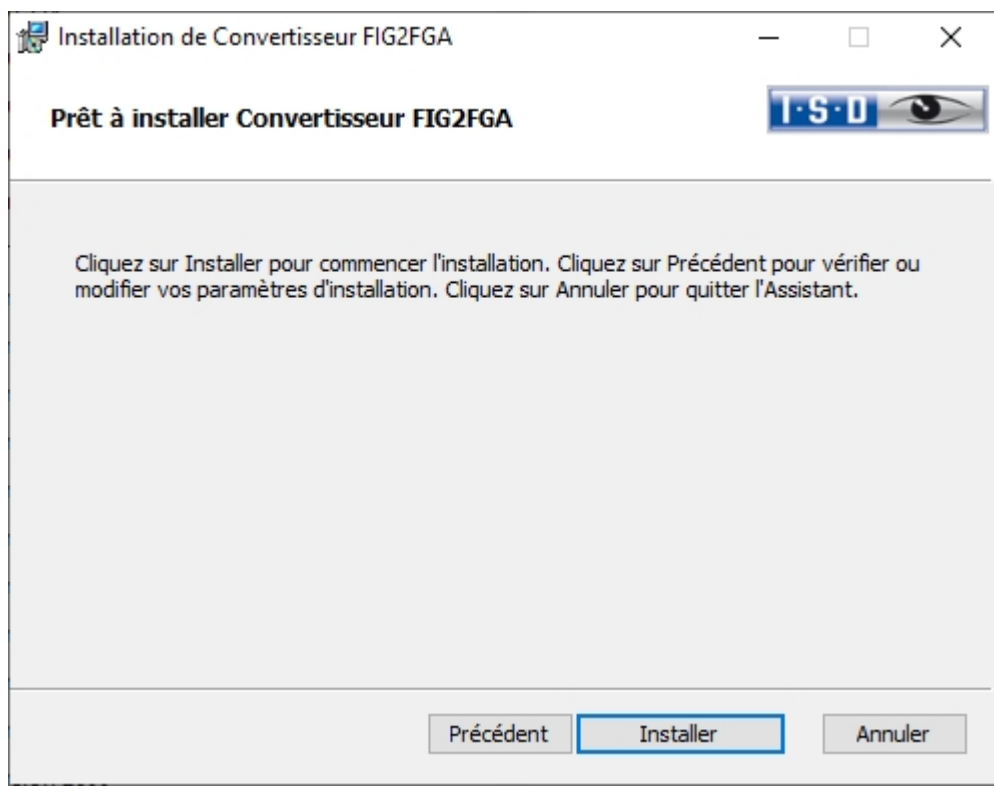

Démarrez l'installation du convertisseur.

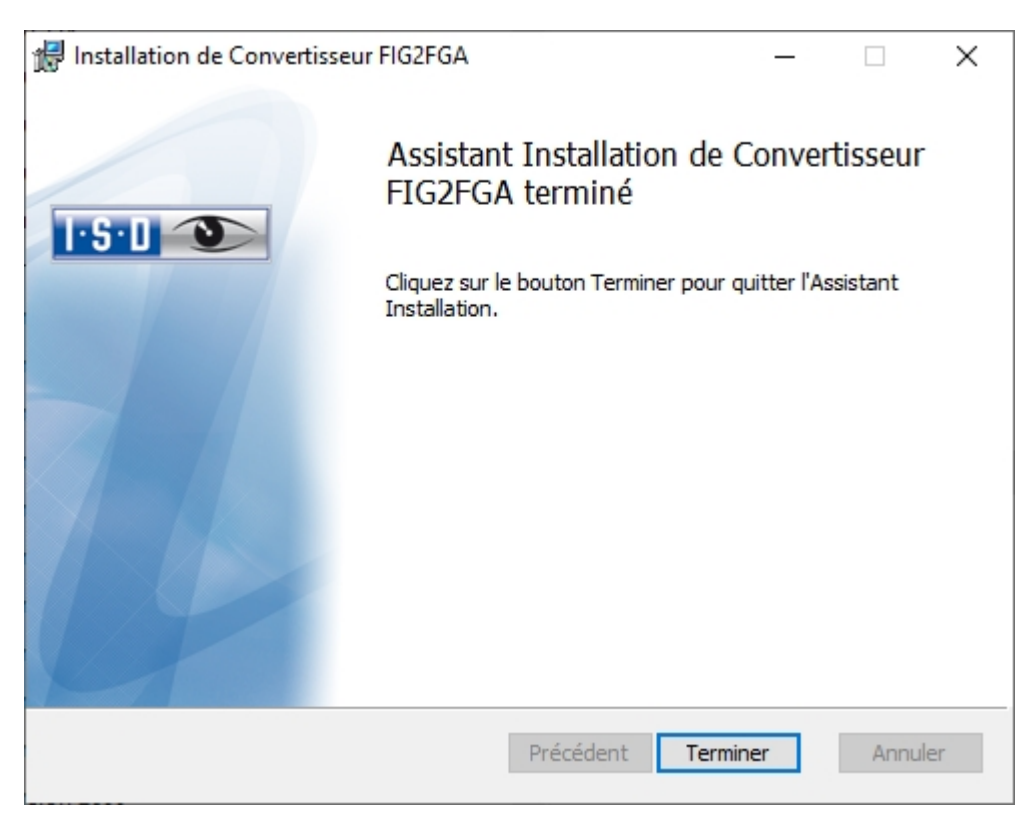

Une fois l'installation réussie, le convertisseur Converter\_FIG\_To\_FGA.exe se trouve dans le dossier du programme et peut être lancé.

# **Catalogues**

#### **CatalogueUpdate**

L'outil CatalogueUpdate sert à actualiser les catalogues et peut être démarré automatiquement ou manuellement. Lors d'une mise à jour de HiCAD, la configuration paramétrée est reprise, l'outil CatalogueUpdate.exe n'est lancé automatiquement que si vous avez coché la case correspondante dans les Paramètres avancés.

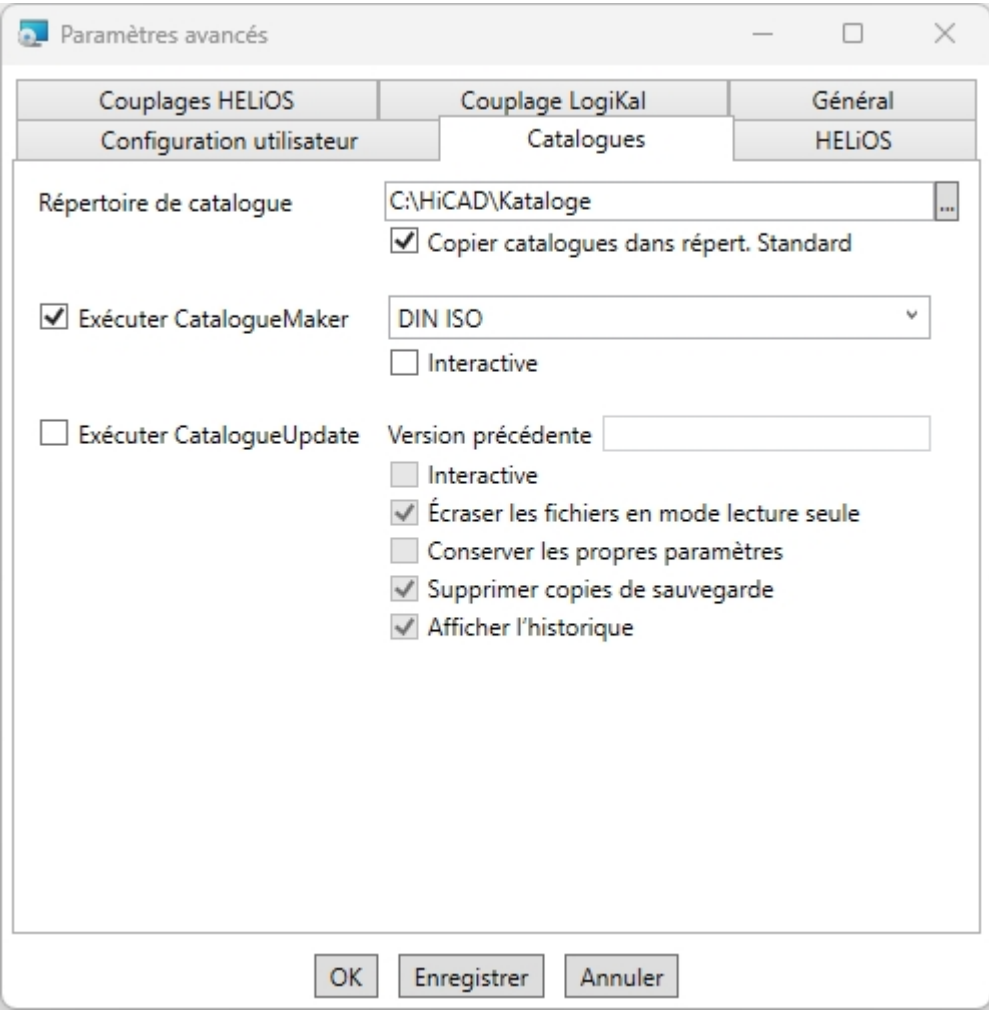

Si vous souhaitez compléter ultérieurement les catalogues de nouveaux tableaux ou échanger des catalogues avec vos clients, vous pouvez alors lancer le programme stocké dans le répertoire EXE du dossier d'installation HiCAD.

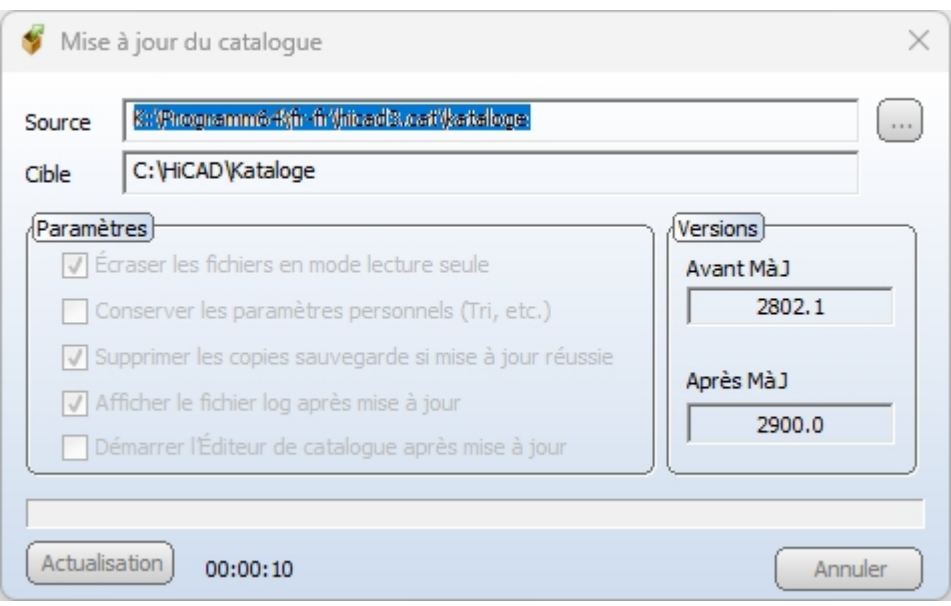

Lors d'une mise à jour automatique pendant l'installation de la mise à jour, la Source est prédéfinie. Le chemin sera indiqué automatiquement par celui des catalogues à remplacer.

En lançant le programme manuellement, il vous faut alors choisir la source de la façon suivante :

- lors d'une mise à jour HiCAD \Programm64\de-de\hicad3.cat\Kataloge dans le fichier ISO de la mise à jour
- lors d'un Patch HiCAD \de-de\hicad3.cat\Kataloge dans le fichier ISO du Patch

Pour les installations en langue étrangère, remplacez "de-de" par l'identifiant correspondant à la langue, soit en-us (anglais), fr-fr (français), it-it (italien), pl-pl (polonais).

Veuillez noter que l'activation de l'option Conserver les réglages personnels est certes possible, mais n'est cependant pas, en principe, recommandé. Si vous activez ces paramètres, il est possible que certains tableaux ne soient pas représentés correctement. Veuillez donc contrôler si besoin le fichier journal log.

### $\blacksquare$   $\blacktriangleright$   $\blacktriangle$  savoir :

- Pour une version avec Patch (soit .0 et .X), il ne sera installé, à partir de HiCAD 2021 (par ex.Version 2600.1), lors d'une nouvelle installation du catalogue, uniquement et une seule fois qu'à partir du Patch. Jusqu'alors, il était installé à partir du .0, puis actualisé à partir du Patch, ce qui dure naturellement plus longtemps.
- <sup>n</sup> Lors d'une installation de mise à jour du Major-Release à partir de HiCAD 2021 (par ex. de la Version 2501 à 2600), le catalogue ne sera qu'une seule fois actualisé de la version précédente à partir du Patch, à la place, comme jusqu'alors, de l'être d'abord de l'installation de base puis encore une fois du Patch. Cela s'applique également à l'"installation silencieuse".

#### **CatalogueMaker**

À l'aide de l'outil CatalogueMaker (répertoire EXE de HiCAD), vous pouvez constituer vous-mêmes votre sélection de norme individuellement, de la norme nationale complète ou d'une combinaison quelconque de normes nationales et internationales. Lors d'une installation nouvelle ou de mise à jour, le CatalogueMaker sera lancé lorsque la case correspondante des Paramètres avancés est cochée.

Le CatalogueMaker sert à déterminer quelles séries de normes doivent être affichées dans les catalogues de pièces standardisées (actuellement, les séries de normes pour DIN, ISO, EN, ANSI et JIS sont disponibles). La sélection des normes dans le CatalogueMaker agit sur l'affichage des pièces standardisées et non pas sur leur disponibilité. Cette dernière sera aussi régulée par le choix de licence dans le menu de configuration.

# **Licences**

- <sup>n</sup> Informations générales sur les [autorisations](#page-158-0) de licences
	- Licences [autonomes](#page-158-1) (licences locales)
	- [Licences](#page-158-2) réseau
	- Licences de [commutation](#page-159-0)
- [Installation](#page-161-0) du serveur de licences
- Licences avec identifiant de droits [\(activateur](#page-167-0) de licence)
	- Demander [automatiquement](#page-167-1) des licences
	- Activer des [licences](#page-169-0)
	- [Désactiver](#page-170-0) des licences
	- [Licences](#page-171-0) test
	- [Restaurer](#page-171-1) des licences
	- [Indication](#page-171-2) pour postes de travail mobiles
	- Licences [flottantes](#page-172-0)
- $\blacksquare$  Licences de [commutation](#page-173-0)
	- Extraire les licences de [commutation](#page-173-1) avec une connexion réseau
	- Extraire les licences de [commutation](#page-176-0) sans connexion réseau
- [Configuration](#page-182-0) de licences
- Server [Monitor](#page-185-0)
- <sup>n</sup> Vol d'un poste de [travail](#page-186-0)

### <span id="page-158-0"></span>Informations générales sur les licences

HiCAD/HELiOS peuvent être activés selon 3 types de licences :

- Licences [autonomes/standalone](#page-158-1) (Licences locales)
- [Licences](#page-158-2) réseaux
- Licences de [commutation](#page-159-0)

# $\bullet$  A savoir :

- Un prérequis pour un fonctionnement correct du serveur de licence est une adresse IP statique.
- Si vous avez activé une licence avec une carte WiFi active, cette licence sera seulement valide et visible quand la carte WiFi sera active. Pendant une activation d'une licence avec une carte WiFi désactivée, la licence sera toujours valide, même si la carte WiFi est active.
- <sup>n</sup> Pour le ISD License Manager, une Aide en ligne est mise à votre disposition (en aglais) dans le répertoire DOCU de HiCAD/HELiOS. Vous pouvez démarrer l'Aide en cliquant sur le fichier LICENSEMANAGER.HTML dans le dossier Docu\tools\Licensemanager.
- Vous retrouvez le document PDF Extraire des [licences](https://help.isdgroup.com/help/1036/2024/hicad/Lizenzenauschecken.pdf) dans l'Aide en ligne, à la page Documents PDF des différentes rubriques.

#### <span id="page-158-1"></span>Informations générales sur les licences locales (reliées à un poste de travail)

Si vous optez pour une licence locale (reliée à un poste de travail), l'activation se fera directement alors en connexion avec le système informatique du poste de travail sur lequel vous travaillerez avec HiCAD/HELiOS.

Vous recevrez de la part de ISD un e-mail avec un identifiant des droits (Entitlement ID) pour une des licences locales (autonomes). Vous aurez besoin de ces données pour l'[activation](#page-169-0) et [désactivation](#page-170-0) des licences et notamment du module de logiciel. Veuillez conserver impérativement ces identifiants de droits ! Sans ces numéros, vous ne pouvez ni activer, ni désactiver aucune licences. En cas de problème, vous ne pouvez procéder à une restauration des licences sans vos identifiants de droits. Une fois HiCAD/HELiOS installé, activez les licences avec l'onglet License Activator de l'ISD License Manager.

#### <span id="page-158-2"></span>Informations générales sur les licences réseau (reliées au serveur)

Si vous optez pour une licence réseau (reliée au serveur), alors la licence sera directement reliée au système informatique du serveur qui gérera de manière centralisée les licences HiCAD/HELiOS. Ces licences peuvent être utilisées sur chacun des postes de travail de votre réseau ayant un accès au serveur.

Vous recevrez de la part de ISD un e-mail avec un [identifiant](#page-167-1) de droits (Entitlement ID). Si vous avez plusieurs serveurs de réseaux, par exemple pour différents sites, vous recevrez un identifiant de droits par serveur-réseau. Vous aurez besoin de ces données pour l'activation et la désactivation des licences et notamment du module de logiciel. Veuillez conserver impérativement ces identifiants de droits ! Sans ces numéros, vous ne pouvez ni activer, ni désactiver aucune licences. En cas de problème, vous ne pouvez procéder à une restauration des licences sans vos identifiants de droits. Pour l'activation / désactivation des licences, rendez-vous dans l'onglet License Activator de l'ISD License Manager.

Pour utiliser des licences réseau, il est nécessaire d'installer un serveur de licence (License Server) sur un ordinateur sans HiCAD/HELiOS.

Le serveur de licence amène les activations de licences sur un environnement multi-utilisateurs et les administre. Il permet de donner un aperçu sur toutes les licences et régule les demandes de licence des utilisateurs du réseau

souhaitant exécuter une application HiCAD/HELiOS. Ainsi il accorde les droits correspondants à la demande, ou la rejette si toutes les licences sont utilisées.

Le serveur de licence n'est pas autorisé à être installé sur un même ordinateur possédant déjà un produit ISD (ex: HiCAD, HELiOS, etc...). En effet, les deux produits se partagent les informations systèmes quant à l'autorisation de licence. Cette installation parallèle d'un serveur de licence a dans certains cas déjà été menée dans le passé ; des clients voulaient reprendre la licence temporaire sur un autre ordinateur (licence de commutation à distance).

#### Important :

L'installation d'un serveur de licence en parallèle d'un autre produit ISD (c'est-à-dire sur le même ordinateur) sort des conditions de la garantie. ISD déconseille vivement une telle opération.

Un prérequis pour un fonctionnement correct du serveur de licence est une adresse IP statique.

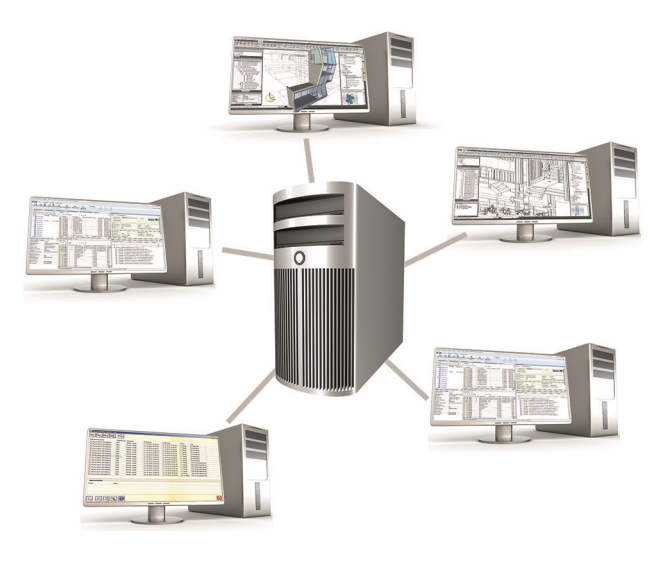

#### <span id="page-159-0"></span>Informations générales sur les licences de commutation

Des licences seules peuvent être extraites par le serveur et être reliées à un poste de travail à l'extérieur ou au sein du réseau (licences de commutation). Cela signifie que vous pouvez continuer à travailler à un autre endroit sans rester en connexion avec le serveur de licence (à moins que votre installation HiCAD/HELiOS ne requiert une connexion au serveur de base de données). On définit dans ce cas une durée précise durant laquelle la licence devra être disponible sur le poste de travail choisi. Durant cette période, la licence est bloquée sur le serveur de licence. Une fois le délais passé, cette licence redeviendra automatiquement disponible sur le serveur de licence. Il est également possible de rendre cette licence manuellement au serveur, avant même la fin de la durée définie, quand le poste de travail est connecté au serveur. Les licences peuvent être extraites au minimum pour une journée sur un poste de travail, le comptage du jour débutant à 01h00 du jour suivant le moment d'extraction. Si vous souhaitez échanger / remplacer votre serveur de licence, vous devez au préalable désactiver toutes les licences.

#### Exemple d'application pour une licence réseau (connectée au serveur)

■ Sur mon serveur, trois licences sont activées. À 10h00 lundi matin, je dois soudainement aller chez un client modéliser quelque chose. Mardi, je serai à priori toujours chez ce client, sur place. Du coup, j'extrais une licence à 11h00 pour 24 heures. Je peux utiliser cette licence jusqu'à mardi soir 23h59 inclus sur mon poste de travail mobile. Après quoi la licence redeviendra automatiquement disponible sur le serveur. Si j'ai déjà terminé

mardi soir, je peux retourner au bureau, et de-là, remettre en avance la licence sur le serveur.

<sup>n</sup> Situation similaire à celle décrite au-dessus, toutefois cette fois-ci, je ne suis pas au bureau lundi matin à 11h00. Je peux alors générer un Identifiant matériel (Hardware ID) sur mon poste de travail mobile. Ainsi, mes collègues au bureau peuvent extraire une licence pour moi. Je la reçois par courriel, à la suite de quoi je peux activer la licence. La différence avec la situation 1 est que cette licence est m'est uniquement disponible pour un temps imparti ; il n'est pas non plus possible de rendre la licence au serveur avant la fin de la durée établie.

## <span id="page-161-0"></span>Installation du serveur de licence

Si vous mettez à jour HiCAD/HELiOS sur la version 2024 et que vous travaillez avec un serveur de licence (c'est-àdire que vous utilisez une licence réseau), vous aurez besoin du serveur de licence (License Server) avec la version 8.6.2. Si vous avez installé une version antérieure, vous devez d'abord la désinstaller avant d'installer le serveur de licence.

Démarrez Windows pour installer le serveur de licence. Si Windows est déjà ouvert, fermez toutes les autres applications, puis lancez l'assistant d'installation.

Cliquez sur le bouton Standard Edition. Le menu avec les composants du logiciel s'ouvre alors.

Ce menu de sélection reste ouvert de telle sorte que les composants nécessaires puissent être installés les uns après les autres.

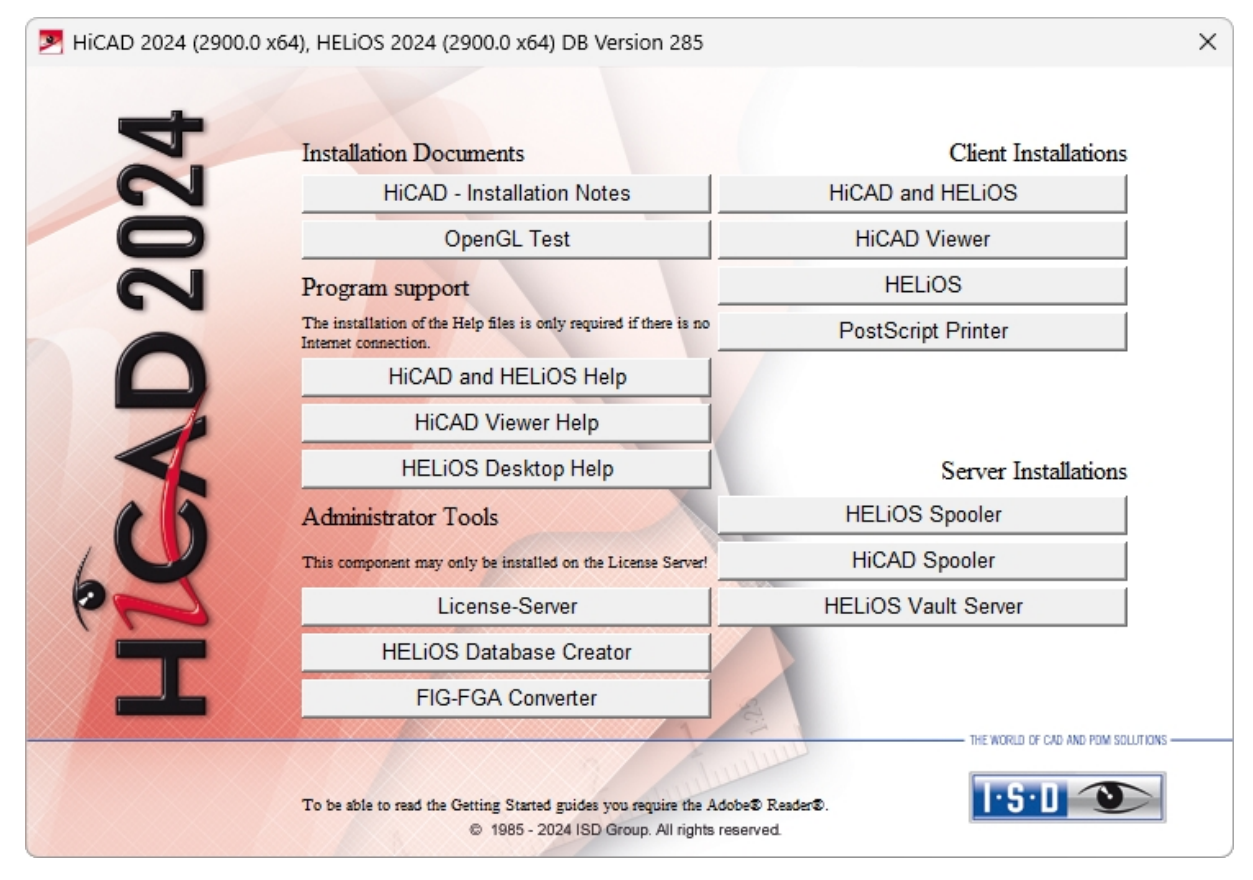

Démarrez l'installation du serveur de licence.

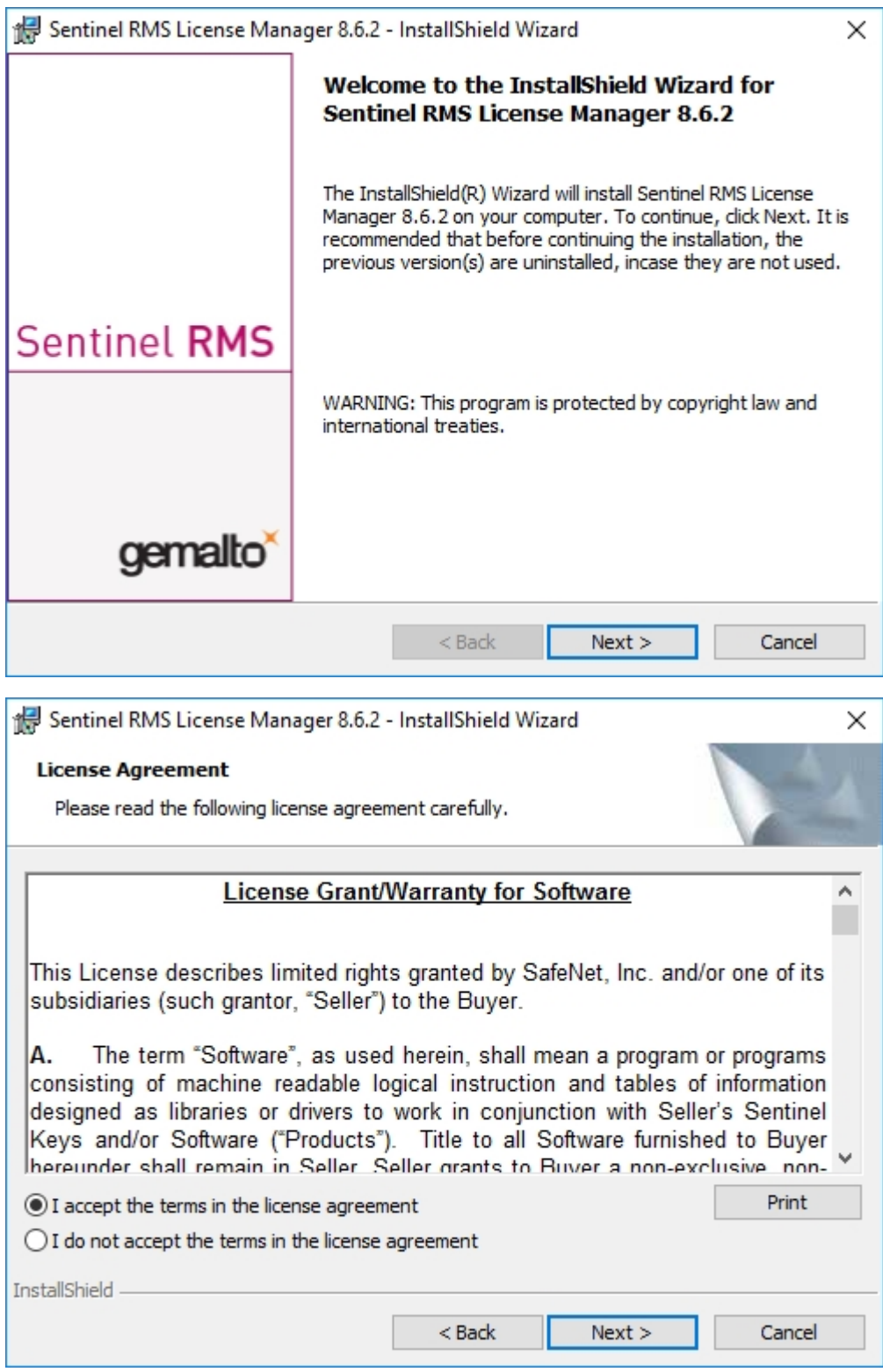

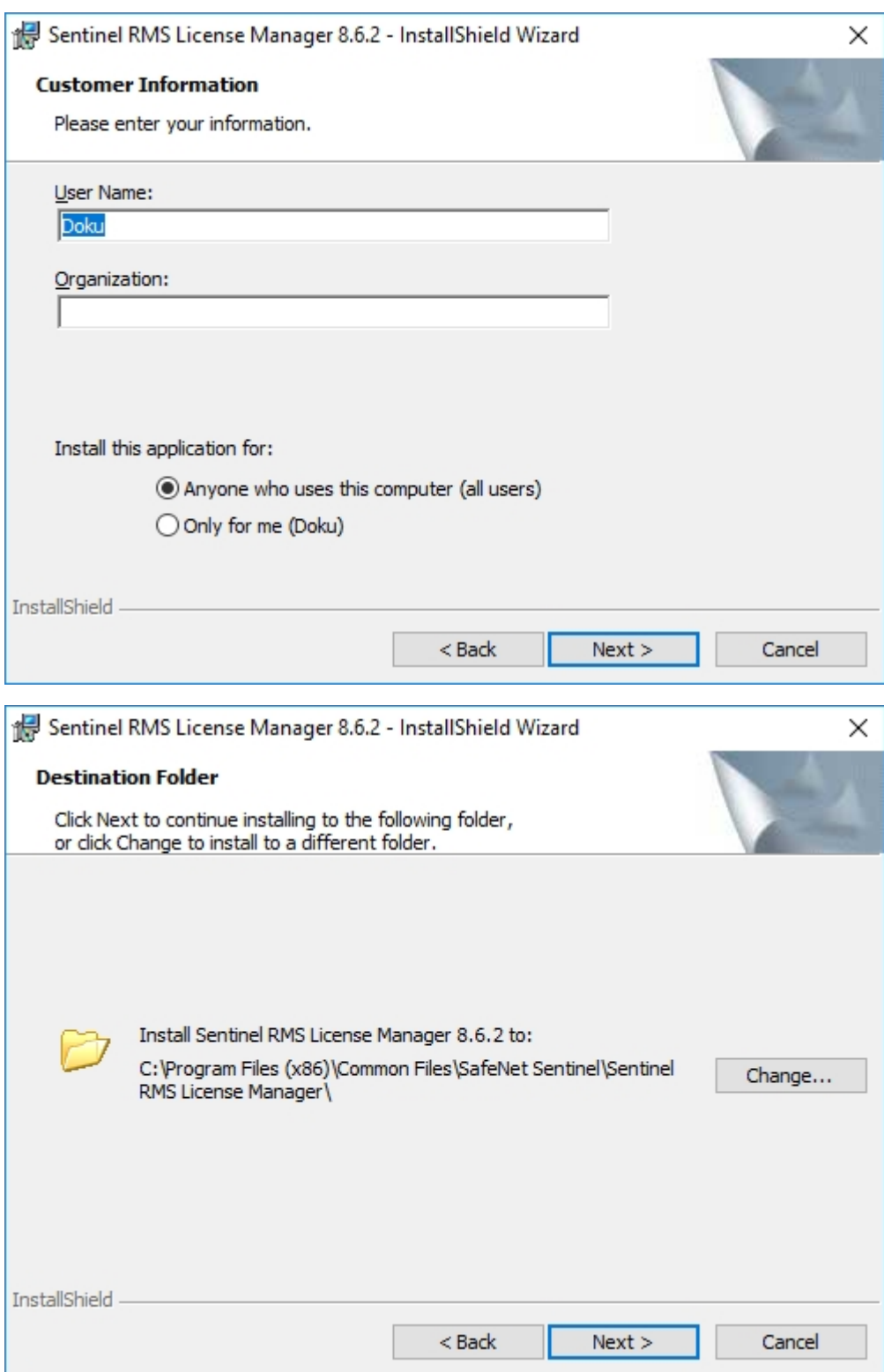

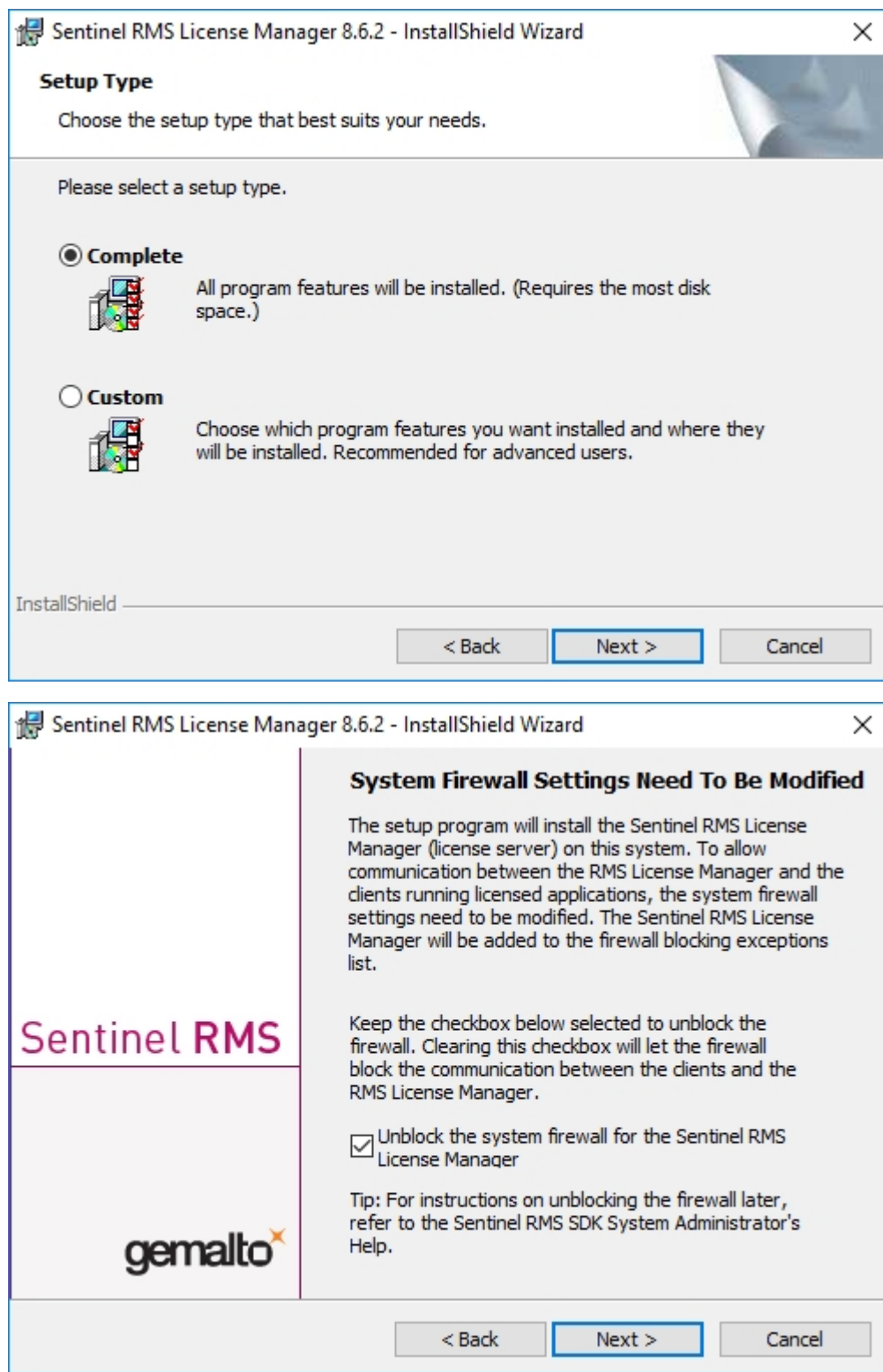

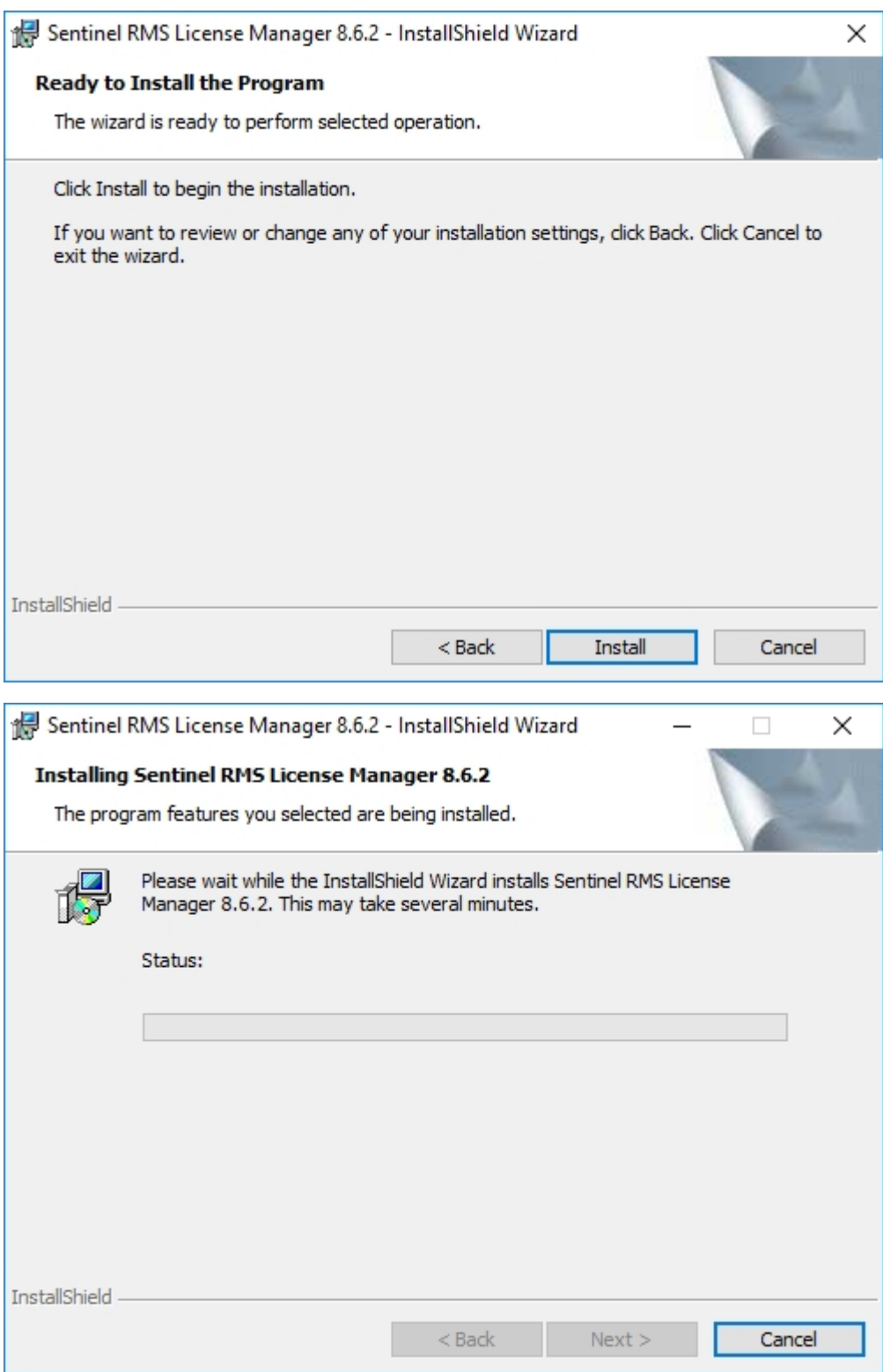

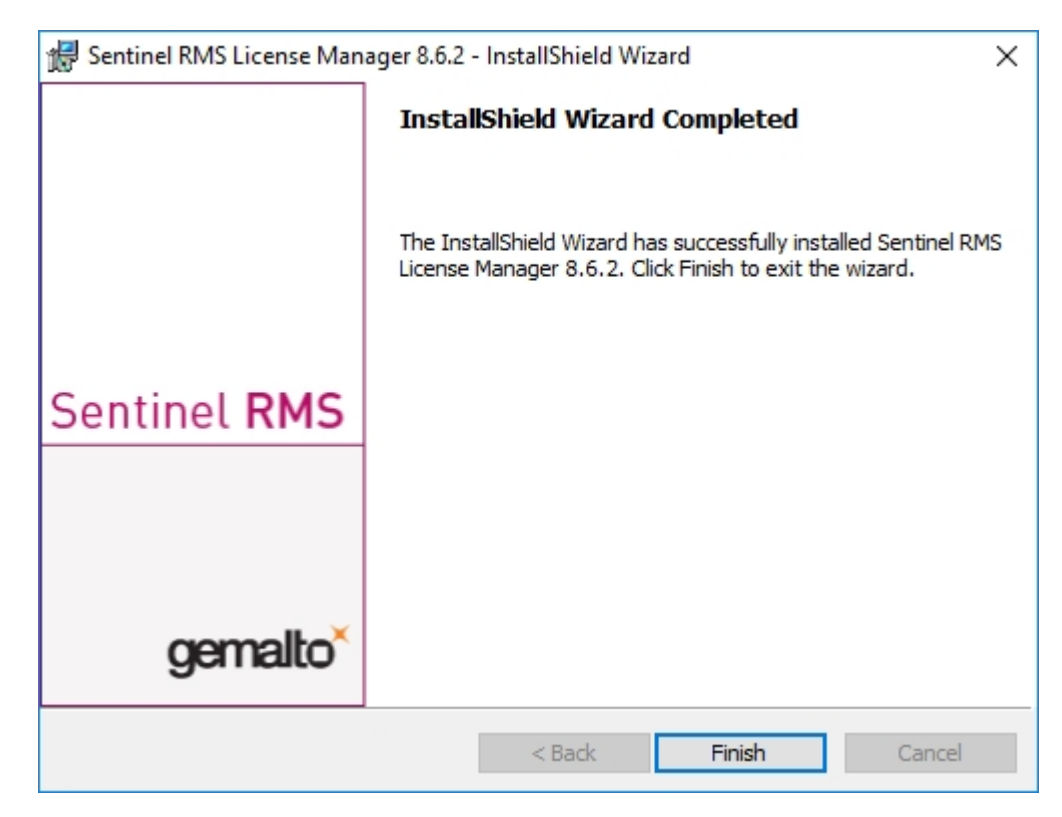

Une fois l'installation réussie, vous trouverez le serveur (Sentinel RMS License Manager) dans les services systèmes. De là, lancez ou fermez également le serveur de licence.

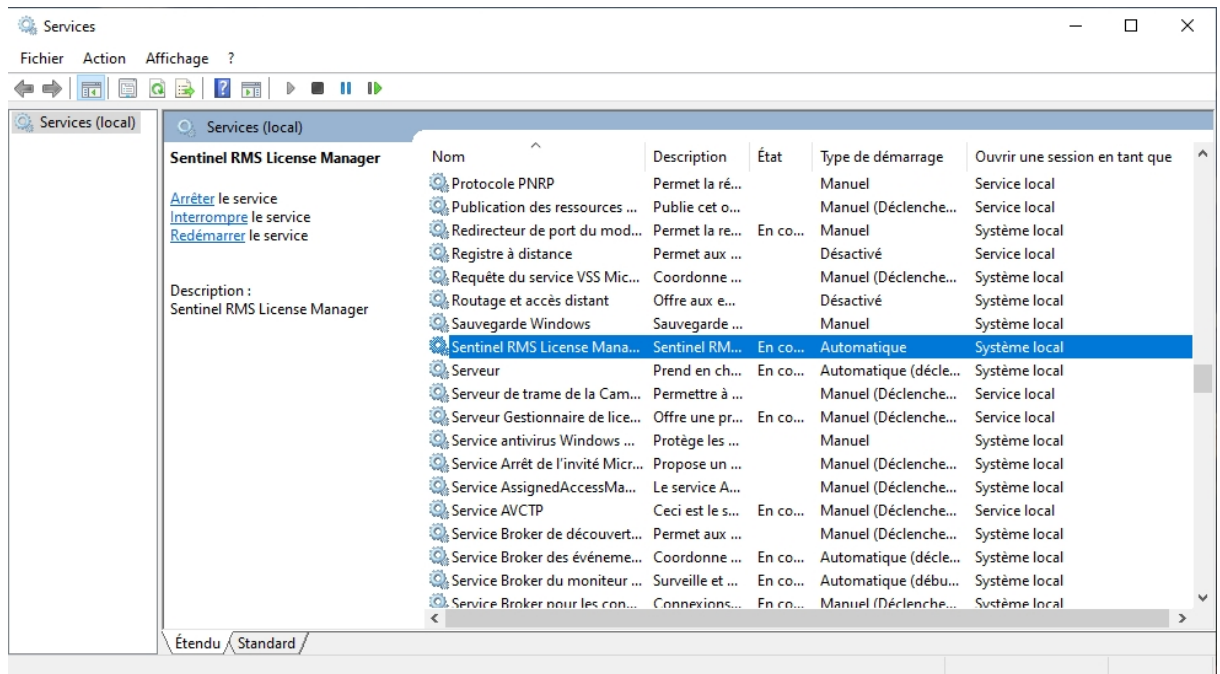

### **I**M Important :

Afin que le Client HiCAD/HELiOS trouve le bon serveur de licence, la variable d'environnement LSFORCEHOST doit être installée sur tous les Clients travaillant avec les licences réseau. La variable reçoit comme valeur le NOM D'HÔTE, plus précisément l'adresse IP du serveur de licence.

### <span id="page-167-0"></span>Licences avec Entitlement ID (License Activator)

Grâce au ISD License Manager, c'est la communication entre vous et ISD qui sera considérablement facilitée.

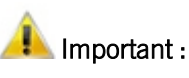

Pour l'activation de HiCAD/HELiOS 2024, vous avez besoin de l'ISD License Manager 4.0.

#### <span id="page-167-1"></span>Demander automatiquement des licences

Von: ISD Group | Licensing [mailto:activation@isdgroup.com]

Quand vous achetez une licence HiCAD/HELiOS, vous recevez un courriel avec les identifiants de droit (Entitlement ID) pour les licences locales (autonomes) ainsi que pour les licences réseau. Si vous avez plusieurs serveurs réseaux ou licences locales, par exemple sur différents sites, vous obtiendrez alors également plusieurs identifiants de droits. Vous aurez besoin de ce numéro pour l'[Activation](#page-169-0) et la [Désactivation](#page-170-0) de plusieurs licences et donc de modules-logiciel.

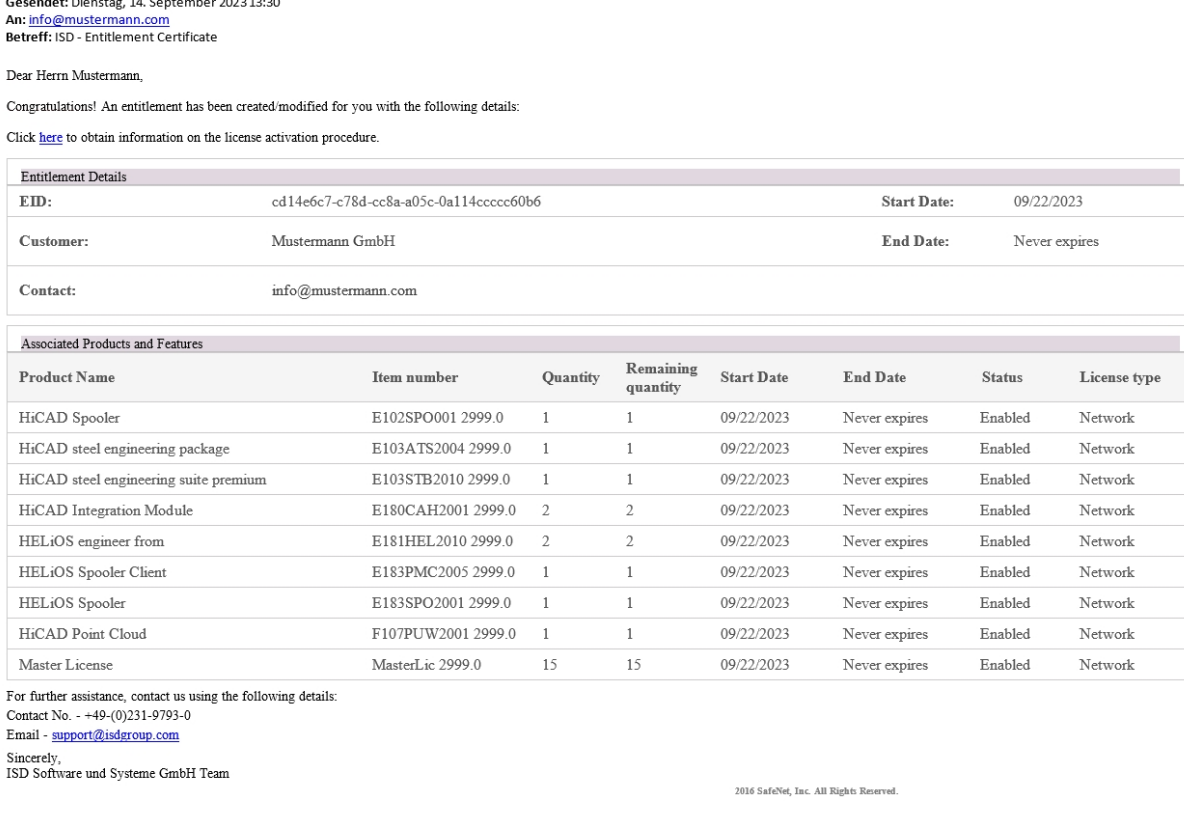

# Important :

Conserver impérativement vos identifiants de droits ! Sans ce numéro vous ne pouvez ni activer ni désactiver aucune licence. En cas de problème, une restauration de licence ne peut avoir lieu sans les identifiants de droits.

Après avoir installé HiCAD/HELiOS, vous trouverez l'ISD License Manager dans le menu Démarrer de Windows, via ISD Software und Systeme > Administration. Veuillez noter que certaines fonctions requièrent des droits d'administrateur pour être exécutées.

L'éventail de fonctions du ISD License Manager dépend de l'activation de l'option Outils d'administration de licences lors de l'installation. Les informations relatives à ce paramètre sont inscrites dans le registre (Registry) et peuvent y être modifiées ultérieurement (veuillez contacter l'assistance téléphonique).

#### Important :

Pour activer/désactiver les licences réseau, démarrez toujours l'ISD License Manager depuis le menu Démarrer de Windows via Programme > ISD Software und Systeme > Administration. Afin d'éviter toute erreur au cours de l'activation / la désactivation de licences, procédez au préalable à une mise à jour du ISD License Manager et en particulier des Outils administrations de licence.

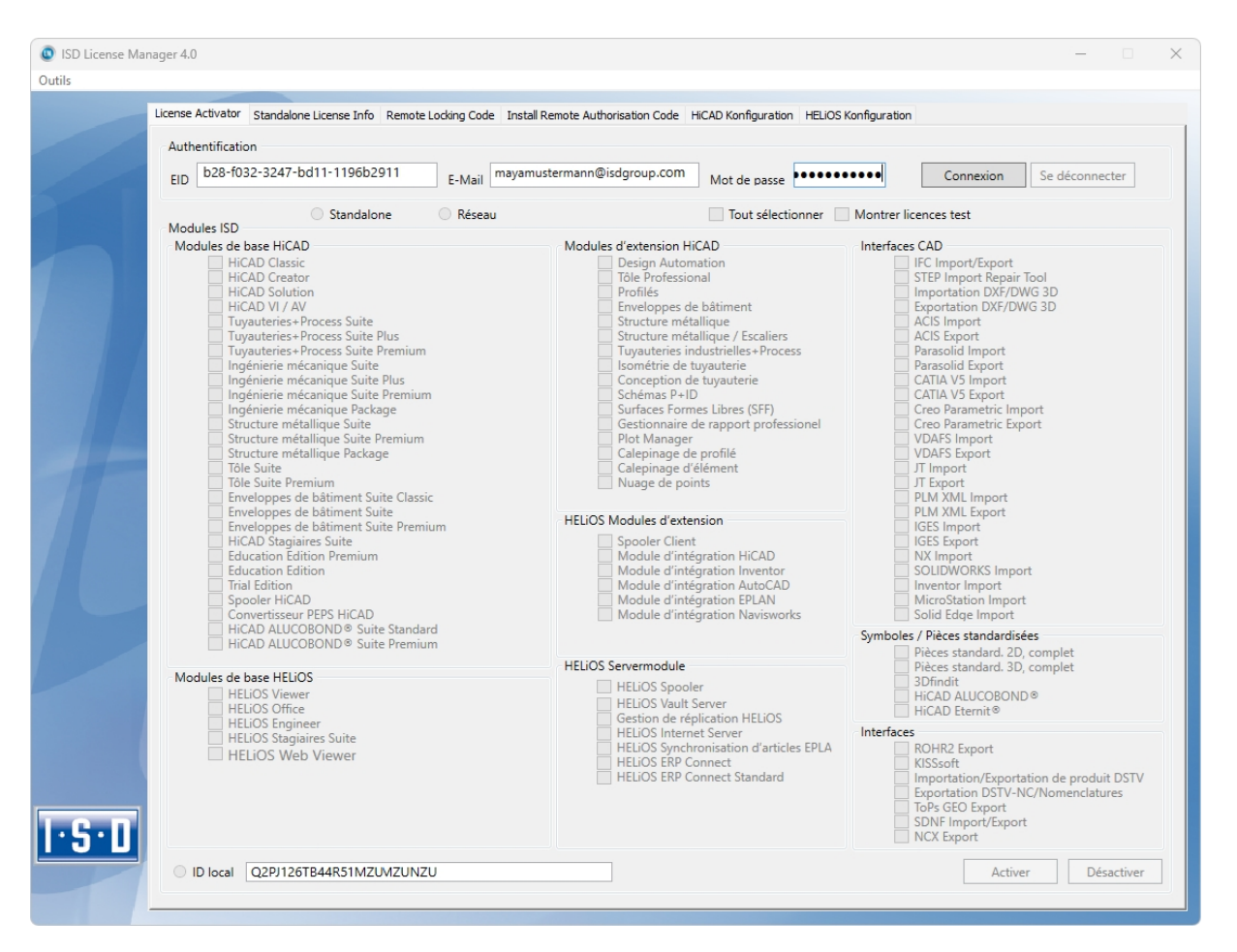

Activez l'onglet License Activator, puis saisissez l'Entitlement ID (Identifiant de droit), votre adresse E-mail ainsi que votre Mot de passe. Les nouveaux clients peuvent obtenir le mot de passe auprès de l'assistance téléphonique de ISD. Avec ce mot de passe, vous pouvez également accéder à la page de téléchargement. Après avoir saisi les données, cliquez sur Connexion. ISD License Manager se connecte au serveur ISD, les licences acquises s'afficheront alors.

Cette opération peut prendre quelques minutes. Vous pouvez ensuite [activer](#page-169-0) les licences.

#### <span id="page-169-0"></span>Activer des licences

Une fois que vous êtes bien [connecté,](#page-167-1) le nombre de licences libres et des licences acquises sera affichée devant chaque module.

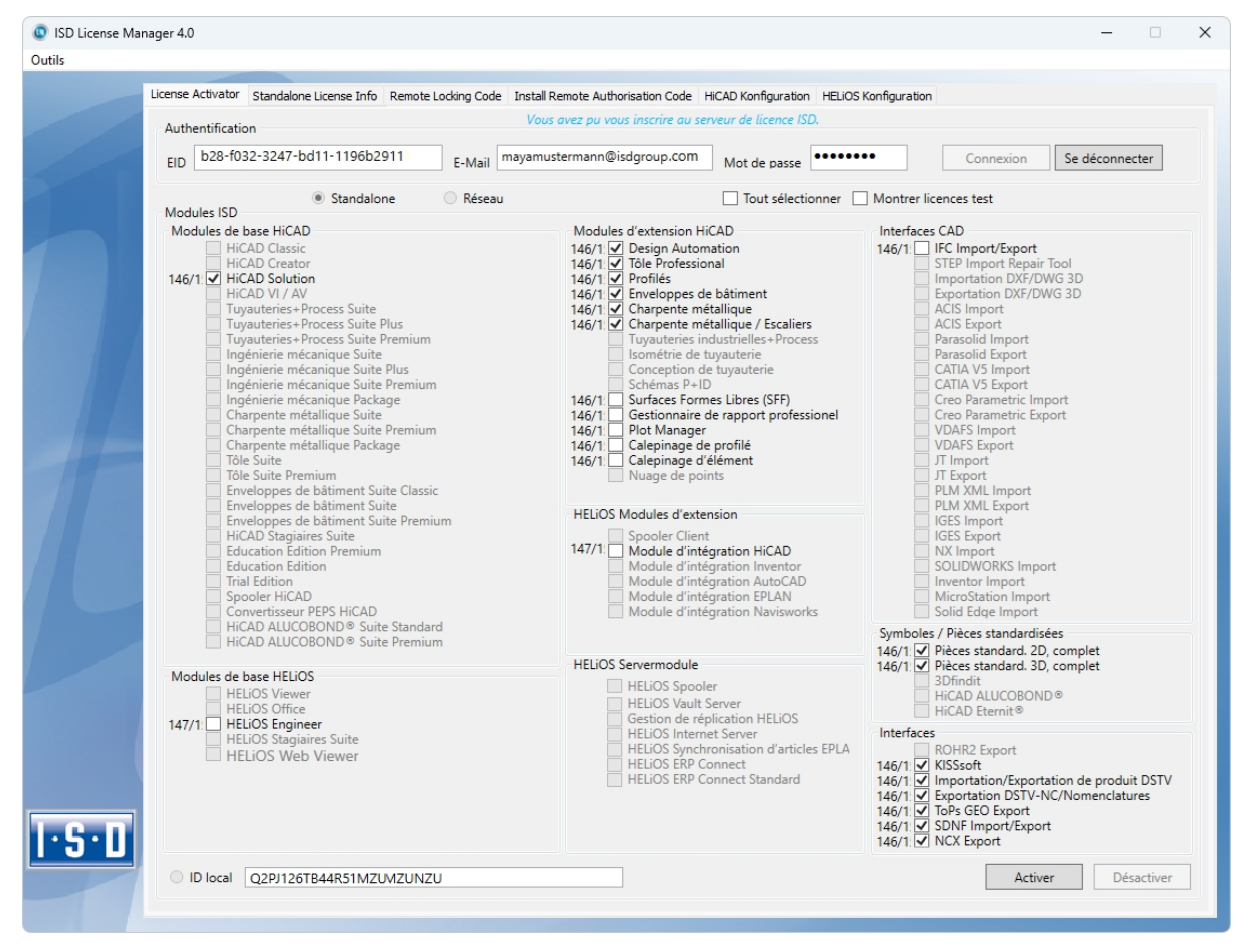

Sélectionnez les modules à activer et lancez le processus d'activation avec Activer. Pour une licence de serveur, les modules sont présélectionnés.

Une fois l'activation réussie, la notification suivante s'affiche.

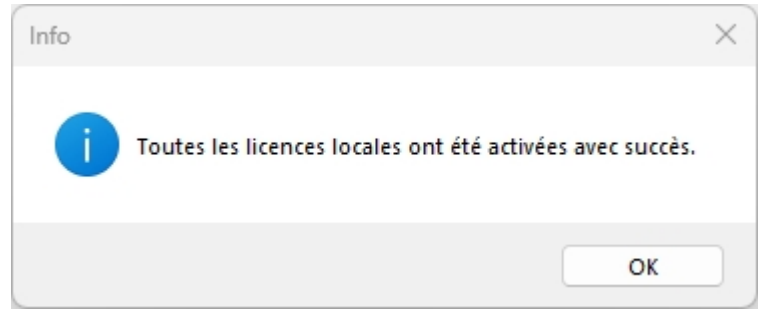

Vous pouvez ensuite vous déconnecter, puis travailler avec les modules HiCAD/HELiOS.

Vous recevrez en plus un courriel avec la description des modules déverrouillés.

Quant aux licences réseau, tous les modules seront toujours activés ou [désactivés](#page-170-0) (pour le travail avec ISD License Manager, l'Aide en ligne du gestionnaire est disponible).

#### <span id="page-170-0"></span>Désactiver des licences

Une désactivation de toutes les licences de modules est nécessaire pour les scénarios suivants :

- Échange de matériel informatique ou modification du partitionnement du disque dur.
- <sup>n</sup> Mise à jour du système d'exploitation par ex: de Windows 8 à Windows 11 (aucune désactivation n'est nécessaire pour les mises à jour au sein d'une version).
- Transfert de modules locaux d'un poste de travail vers un autre.
- Acquisition d'autres modules ou bien restitution d'autres licences de location.
- Conversion de licences locales en licences réseau.

Concrètement, tous les postes de travail possédant les modules du même Entitlement ID (identifiant de droits) doivent être complètement désactivés avant la redistribution des licences de modules.

Si vous souhaitez désactiver les licences locales ou bien si vous vous connectez au ISD License Manager, toutes les applications HiCAD/HELiOS doivent être fermées au préalable.

Une fois l'ISD License Manager lancé, les modules activés seront affichés en couleurs.

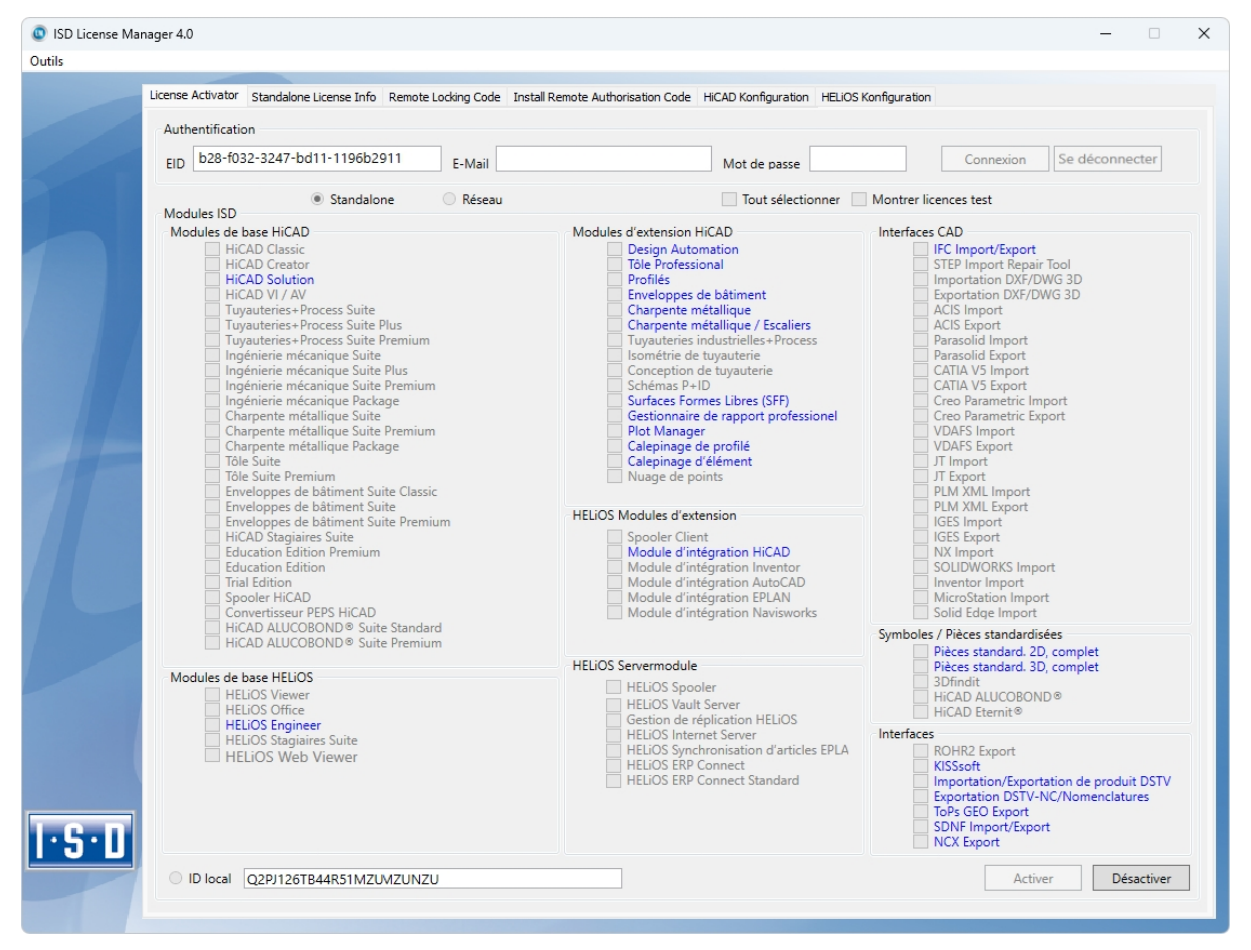

Cliquez sur **Désactiver**, pour annuler l'activation des modules.

Une sélection n'est pas possible parce que vous devez désactiver tous les modules, que ce soit des licences locales ou réseau. La désactivation ne doit surtout pas être interrompue par ex. par une déconnexion ou par la fermeture du ISD License Manager !

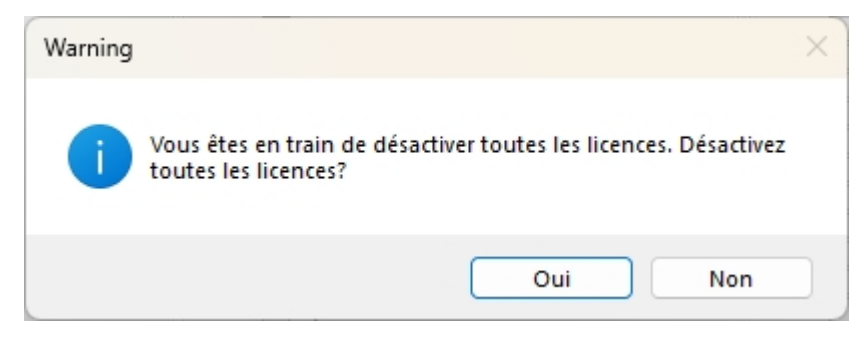

#### Sélectionnez Oui à la demande de confirmation.

Une fois la désactivation réussie, la notification ci-dessous apparaîtra :

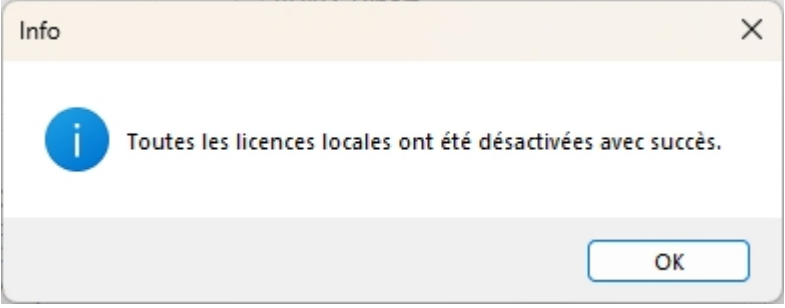

#### <span id="page-171-0"></span>Licences test

Quand, une fois connecté(e), vous sélectionnez Montrer licences test, toutes les licences destinées à l'achat qui ne sont pas disponibles simultanément en licence test vous seront alors également présentées aux côtés des licences test (uniquement valables temporairement).

#### <span id="page-171-1"></span>Restaurer des licences

Puisque toutes les licences sont sauvegardées sur le serveur ISD, vous pouvez, en cas de déconnexion ou de suppression accidentelle, restaurer toutes les licences simplement en vous connectant à l'aide de votre Entitlement ID (identifiant de droits). La restauration ne fonctionne que si le matériel informatique n'a pas été modifié (cf. [Désac](#page-170-0)tivation des [licences\)](#page-170-0).

#### <span id="page-171-2"></span>Indication pour les postes de travail mobiles

Veillez à ce que les cartes des appareils équipés de carte WiFi soient toujours allumées ou bien toujours éteintes.

#### <span id="page-172-0"></span>Licences flottantes

Si vous avez acquis des extensions de module HiCAD sous forme flottante pendant l'exécution, alors vous pouvez les activer/désactiver pendant la session HiCAD actuelle. Pour ce faire, sélectionnez l'option Licences flottantes à

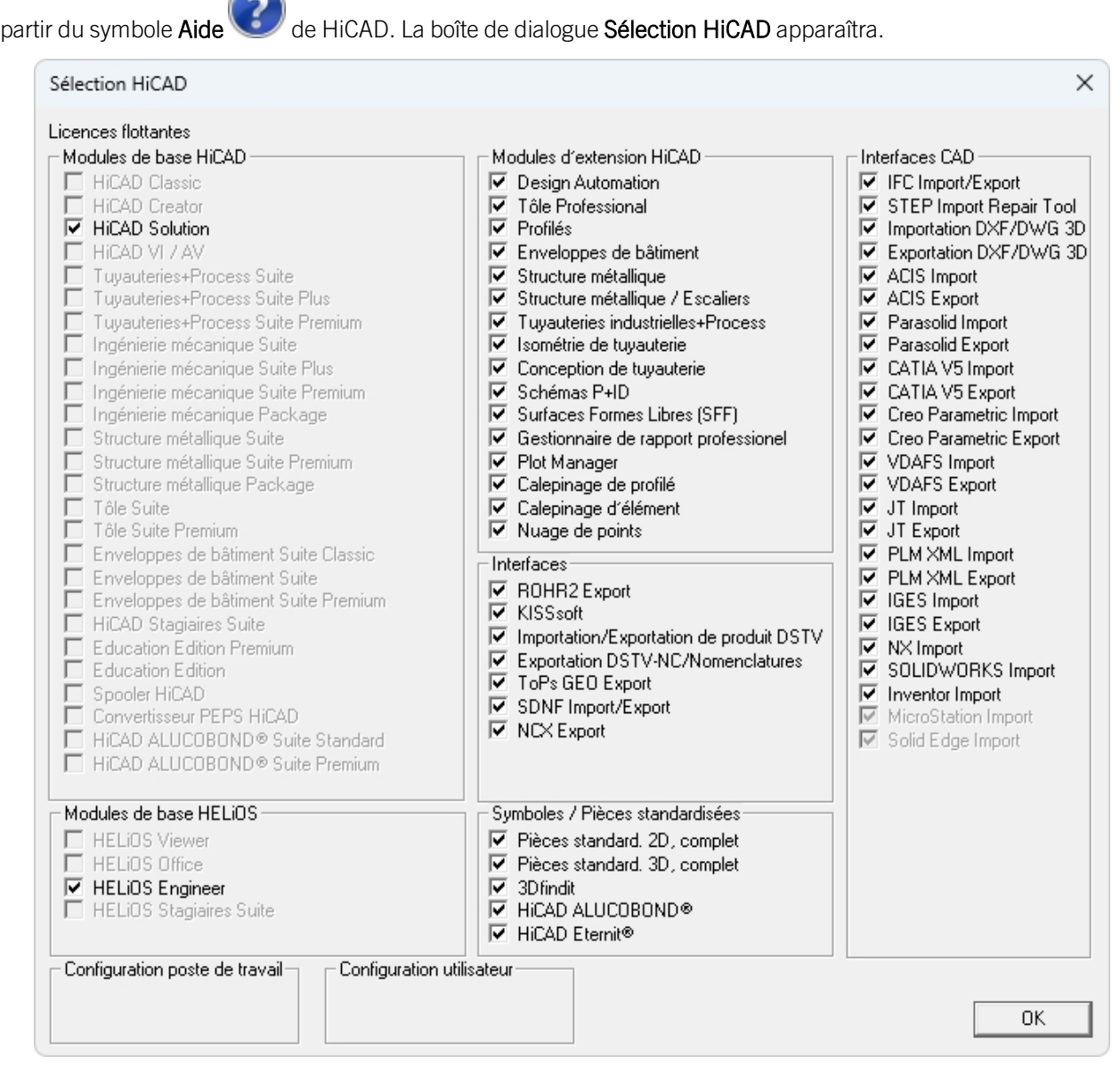

Si un module d'extension est désactivé, les modules d'extensions qui requièrent le module seront alors également automatiquement désactivés. Si un module d'extension est activé, alors tous les modules d'extensions nécessaires à cet effet seront immédiatement activés (dans la mesure où ils sont flottants pendant l'exécution).

### <span id="page-173-0"></span>Licences de commutation

Les licences de commutation vous offrent la possibilité d'utiliser des licences réseau, et ce, même si le poste de travail n'est pas connecté au serveur. Il y a deux manières d'obtenir les licences de commutation :

- <sup>n</sup> Extraire les licences de [commutation](#page-173-1) avec une connexion réseau
- <span id="page-173-1"></span>■ Extraire les licences de [commutation](#page-176-0) sans connexion réseau

#### Extraire des licences de commutation avec une connexion réseau

Démarrez l'application ISD License Manager (pendant que la connexion au serveur est toujours en cours). Allez sur l'onglet Commuter License.

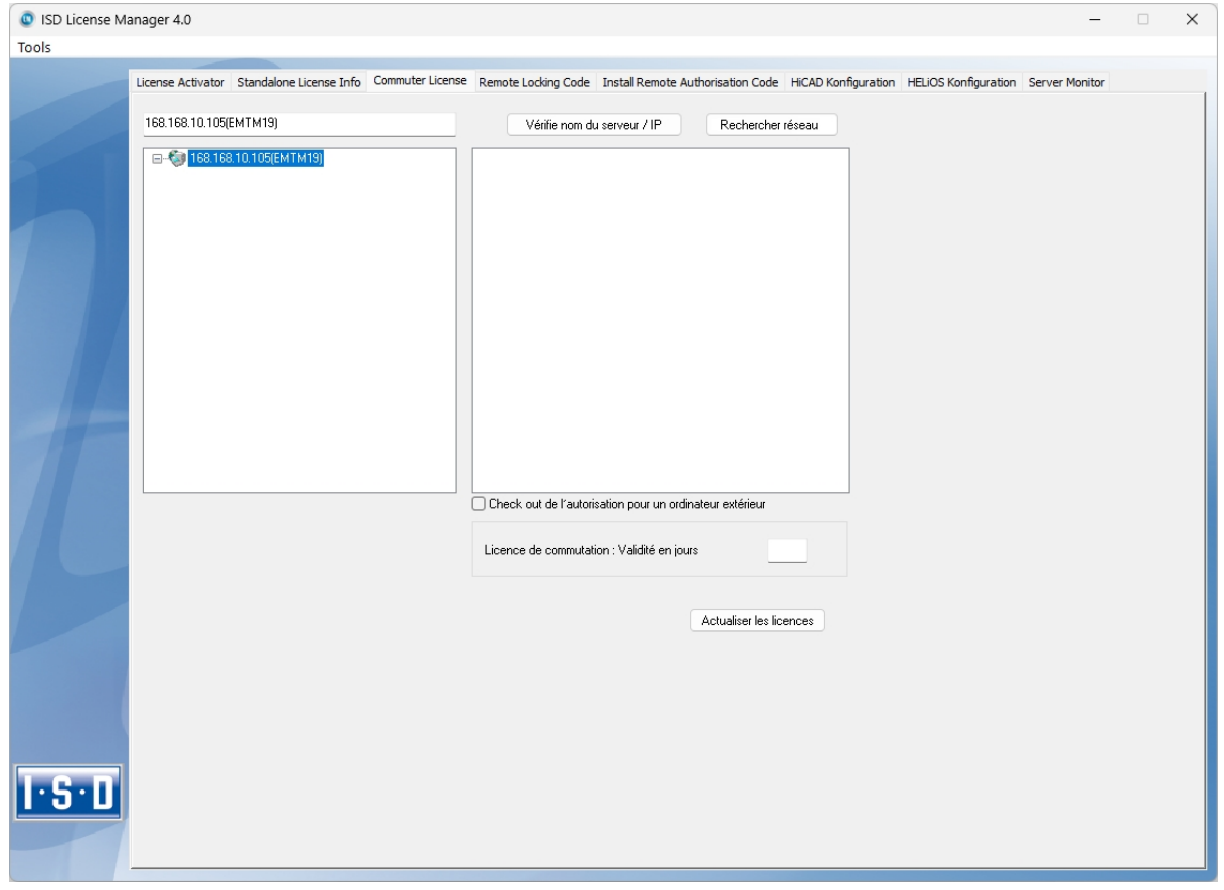

En cliquant sur Rechercher réseau, vous pouvez automatiquement mener la recherche de serveurs de licences.

Ouvrez l'arborescence du serveur trouvé en cliquant sur le signe plus. Toutes les versions présentes sur le Serveur de licence sont affichées. Le résultat peut se présenter comme suit :

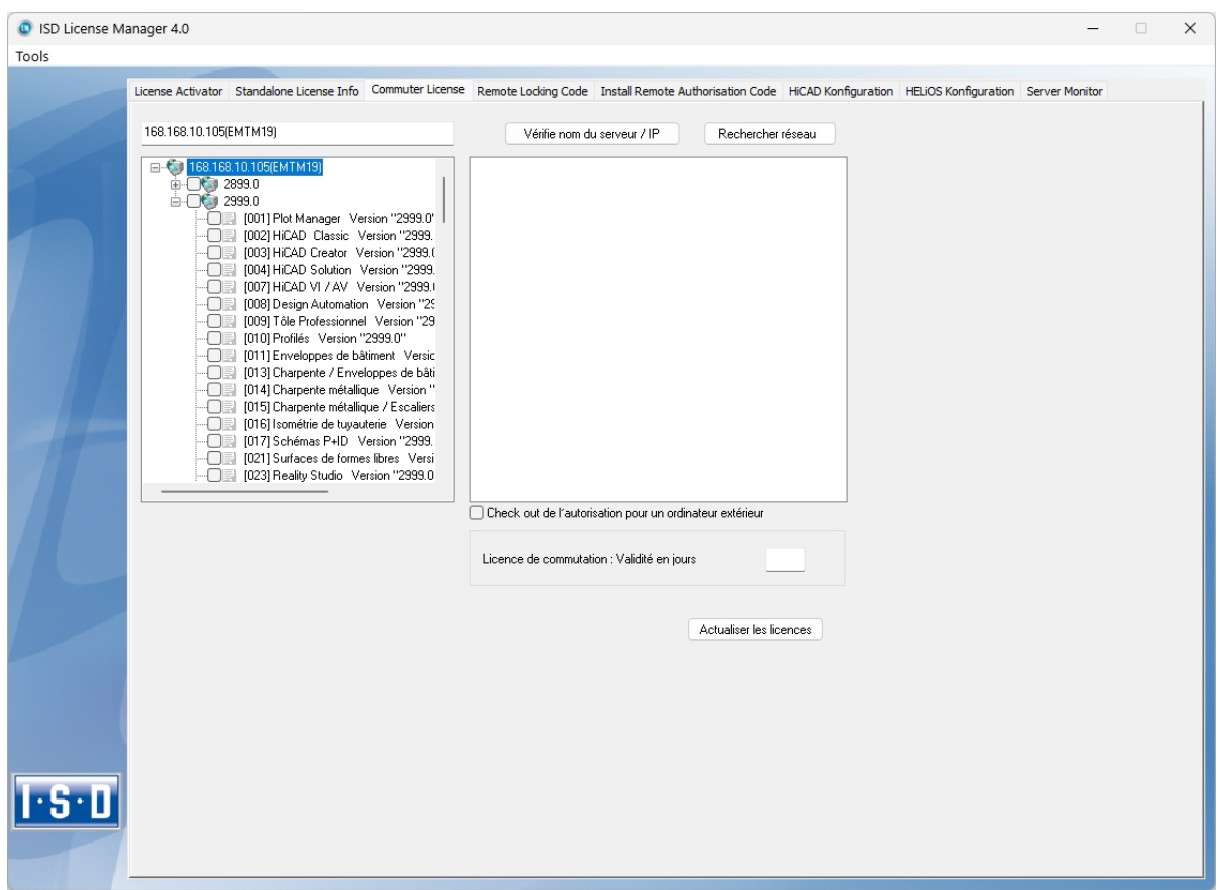

Sélectionnez les licences souhaitées en cochant les cases sur le côté gauche.

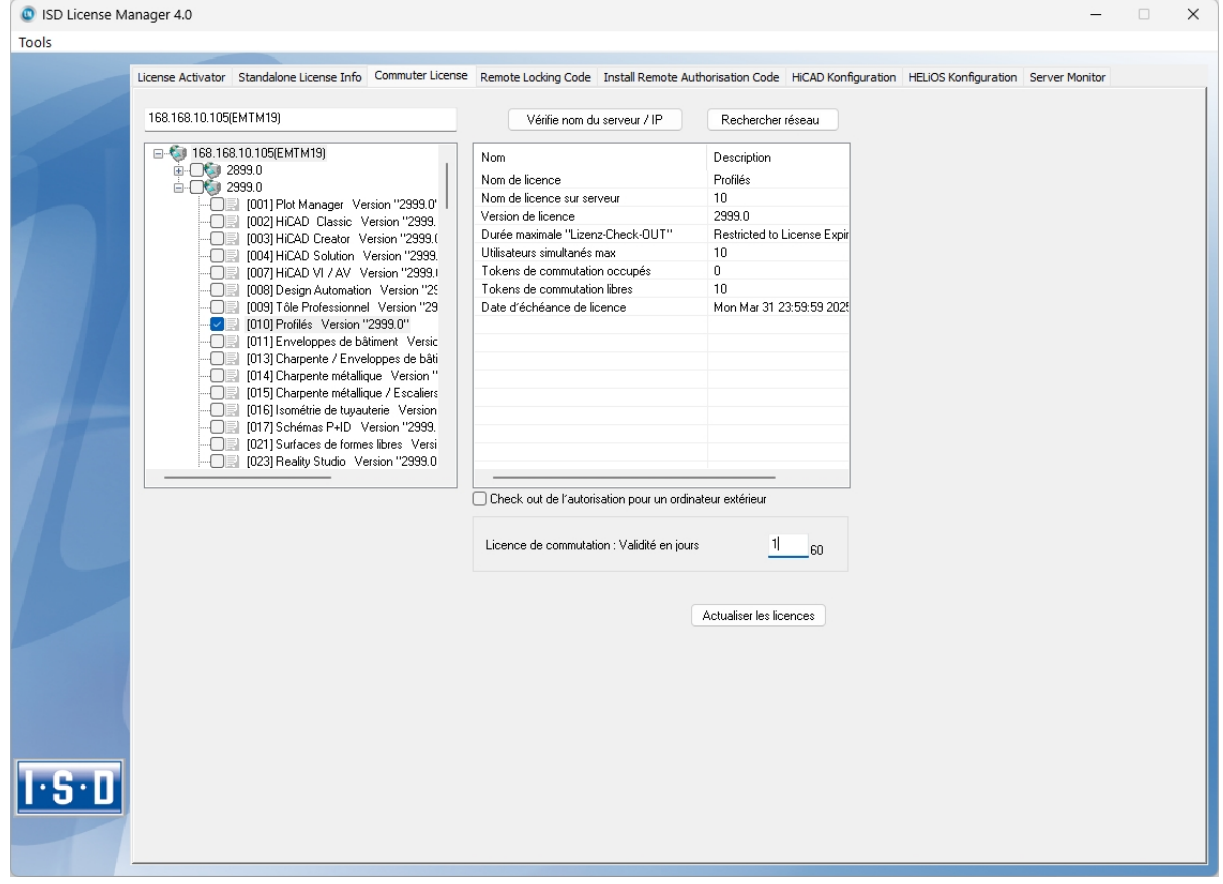

Des informations supplémentaires concernant la licence sélectionnée s'affichera au même moment sur la droite.

Veuillez saisir, dans le champs Licence de commutation : Validité en jours, le nombre de jours que les licences de commutation doivent être extraites du serveur. Durée d'extraction maximale : 60 jours. En règle générale (ou bien si zéro est saisi), c'est alors 1 jour qui sera saisi.

Toutefois, pour des raisons de sécurité, vous devriez extraire les licences uniquement pour la période durant laquelle vous en avez vraiment besoin ! Si une licence de commutation est perdue, par exemple à cause d'un vol ou une panne de l'ordinateur du Client, la licence ne peut plus être utilisée sur le serveur avant la fin de cette période.

Un fois que vous avez saisi la durée d'extraction de la licence de commutation, cliquez sur **Actualiser les licences**. Les licences de commutation seront alors extraites du serveur.

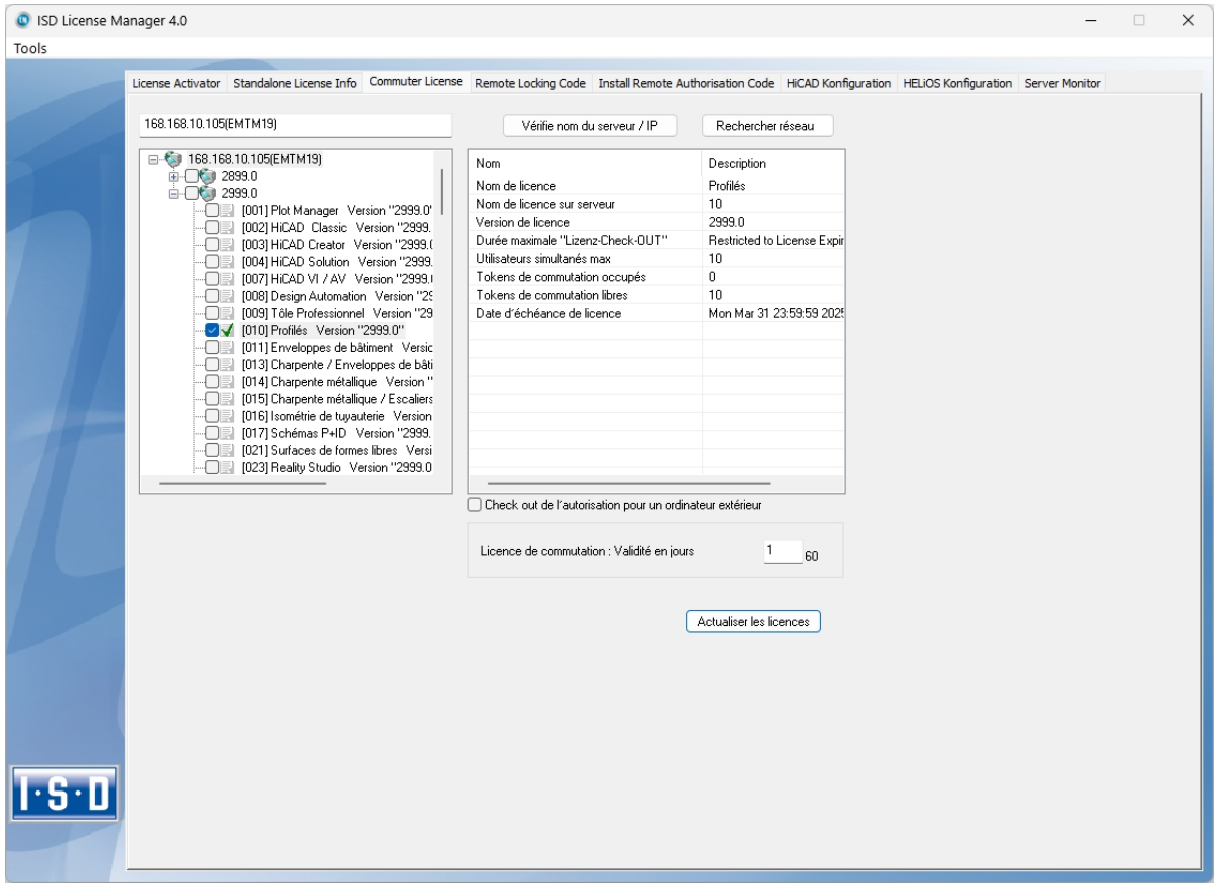

Toutes les licences sélectionnées sont désormais extraites du serveur, ainsi vous possédez, sur votre ordinateur, le temps de l'extraction saisi de tous les droits. Vous pouvez ainsi travailler hors-réseau. Pour les autres ordinateurs dans le réseau, les licences ne seront plus disponibles pour l'extraction.

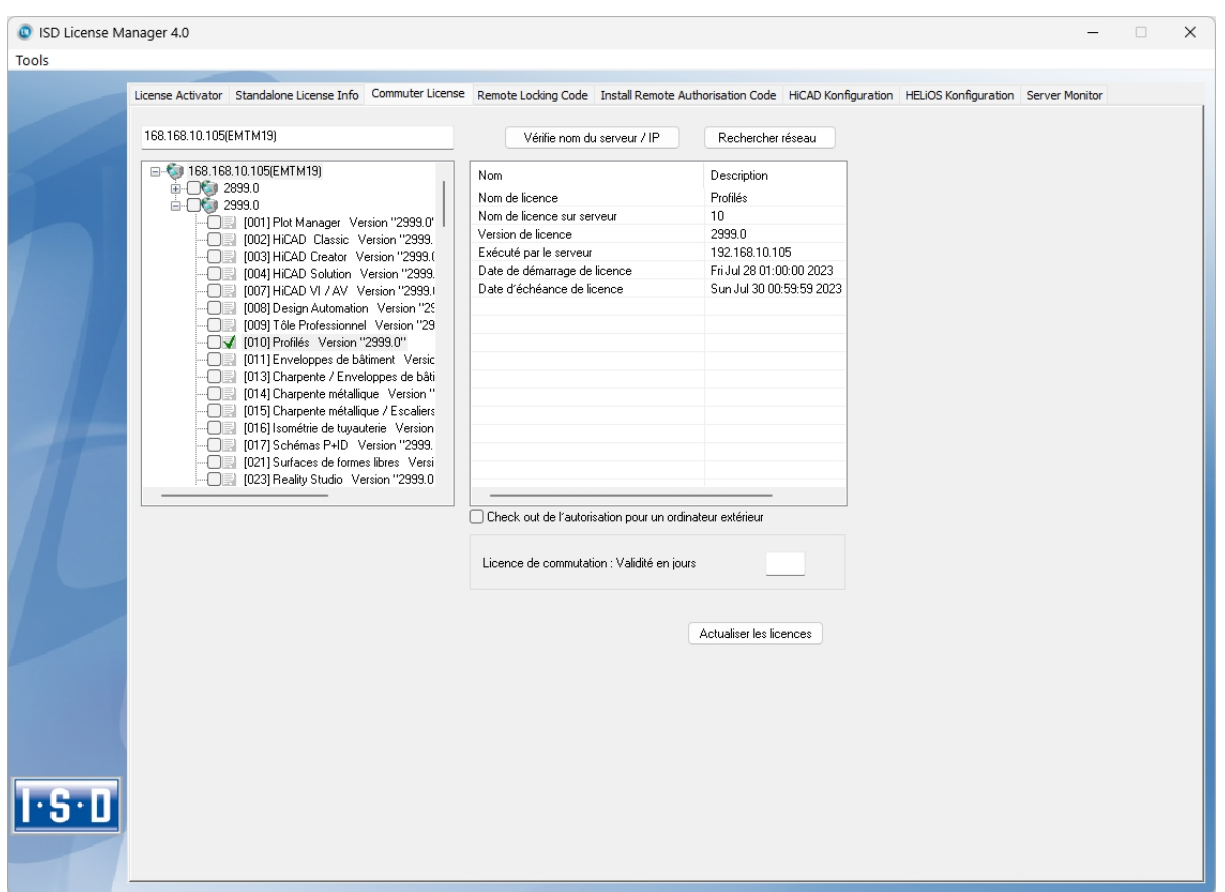

Vous avez bien entendu la possibilité de réattribuer des licences de commutation avant l'expiration de leur validité. Pour ce faire, vous devez établir une connexion au serveur, décocher toutes les cases sur la gauche, puis cliquer sur Actualiser les licences. Toutes les licences seront alors mises à disposition sur le serveur et verrouillées sur votre ordinateur. Cela signifie qu'une utilisation de HiCAD/HELiOS n'est possible qu'avec une connexion existante au serveur de licence. Ces licences disponibles peuvent être également réutilisées sur d'autres postes de travail.

#### <span id="page-176-0"></span>Extraire des licences de commutation sans connexion serveur

Les licences de commutations peuvent également être extraites du serveur de licence sans une connexion réseau existante. Pour cela vous aurez besoin des Droits administrateur.

Toutefois, les licences de commutation extraites de cette manière ne peuvent plus être redonnées au serveur de licence. Cela signifie que les licences de commutation extraites du serveur de licence ne seront libérées (automatiquement) qu'une fois le délais d'extraction terminé.

Pour une extraction sans serveur, plusieurs étapes sont nécessaires, d'un côté pour l'administrateur qui possède une connexion réseau au serveur de licence, de l'autre pour le Client (donc votre ordinateur portable) qui lui ne possède pas de connexion réseau au serveur de licence.

Tant que les licences de commutation sont extraites de cette façon, une mise à jour des licences réseau sur le serveur n'est pas possible. Cela vaut également lors de l'achat de nouveaux modules ou de nouvelles licences ou lors d'un changement de la configuration.

Le Client démarre ISD License Manager et va sur l'onglet Remote Locking Code.

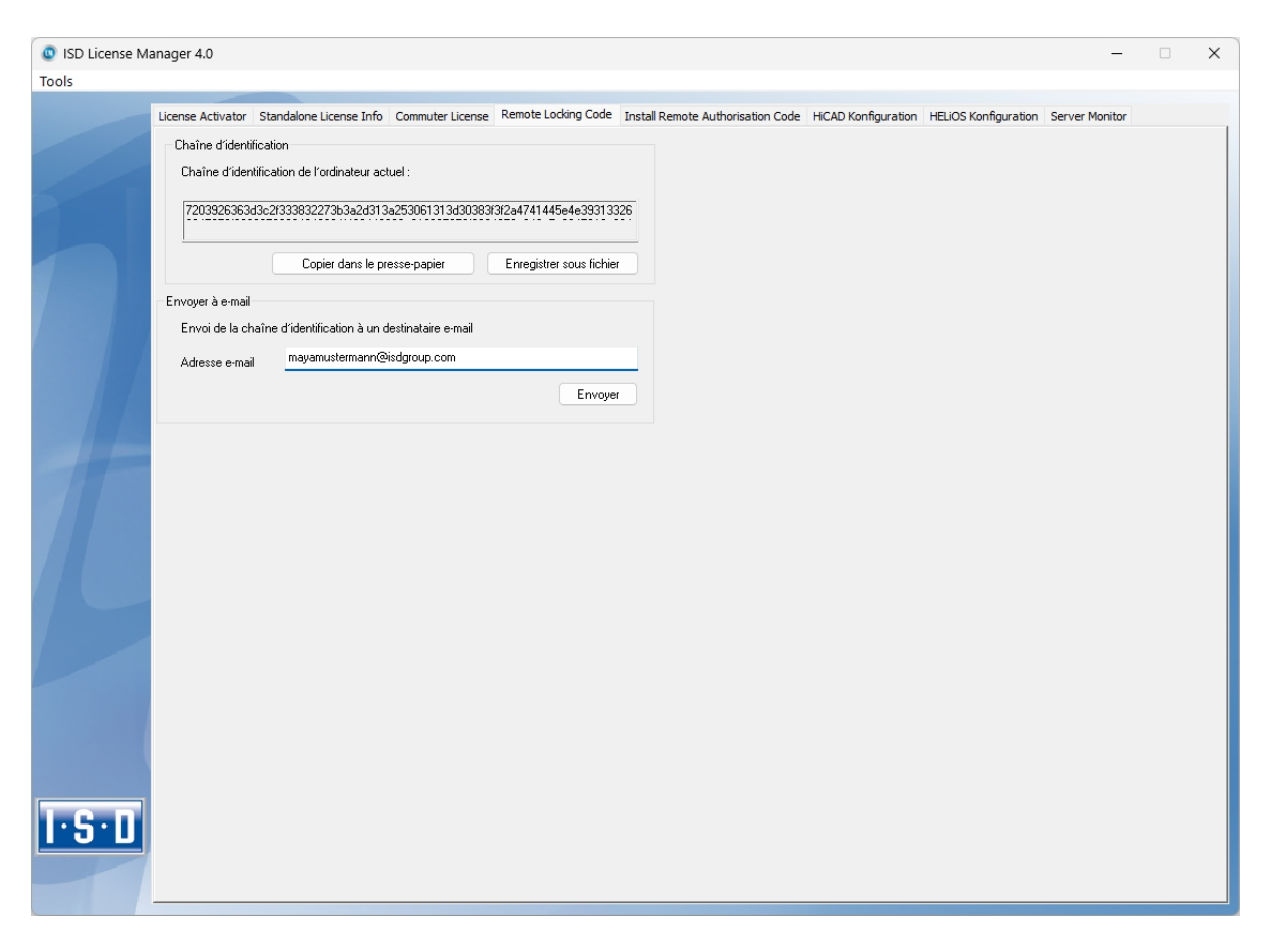

Le Client envoie la chaîne de caractères, la chaîne d'identification, à l'administrateur (par courriel ou téléphone). L'administrateur lance ISD License Manager, puis se rend dans l'onglet Commuter License.

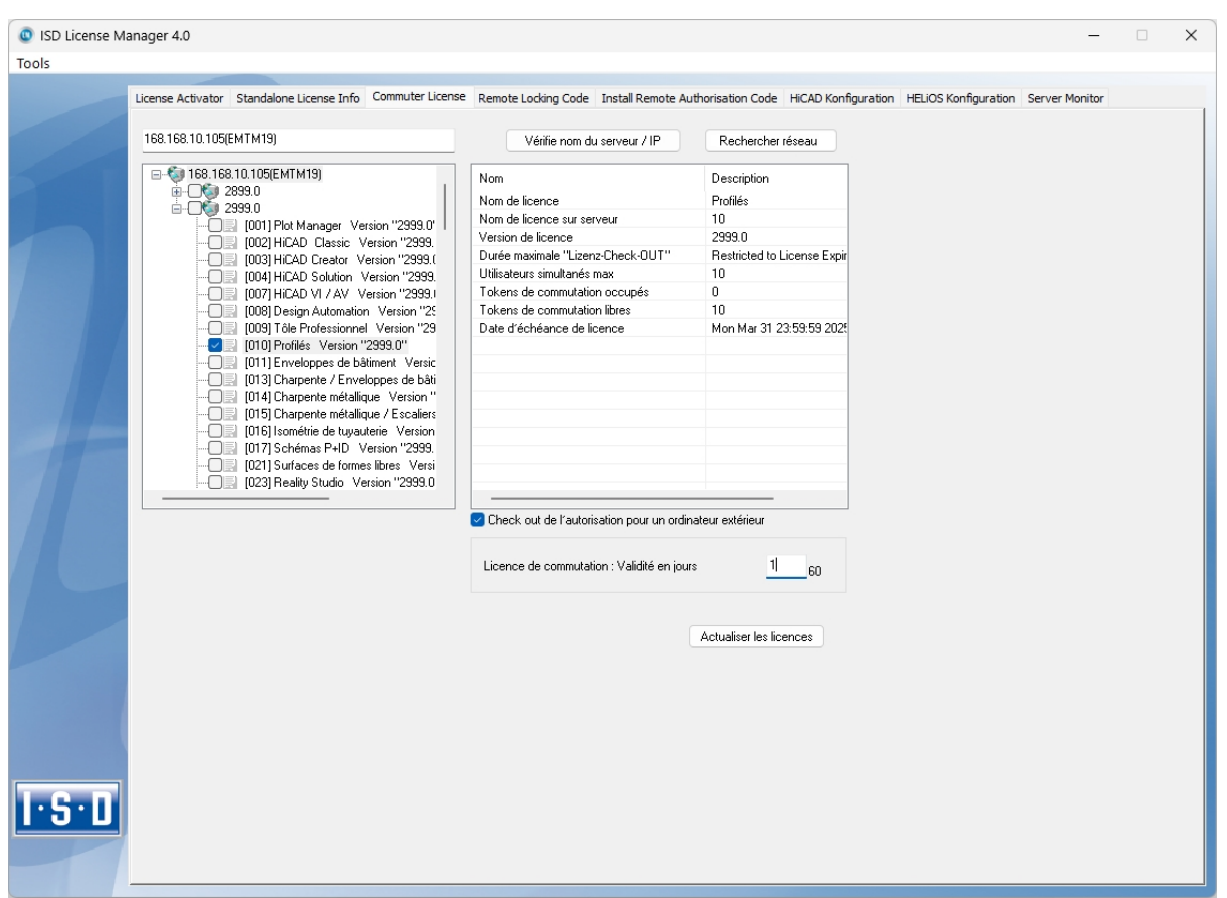

Le serveur de licence est sélectionné et les licences nécessaires (modules) activées dans la fenêtre de gauche. Veuillez saisir, dans le champs Licence de commutation : Validité en jours, le nombre de jours que les licences de commutation doivent être extraites du serveur. Durée d'extraction maximale : 60 jours. En règle générale (ou bien si zéro est saisi), c'est alors 1 jour qui sera saisi. Pour extraire la licence de commutation à distance du serveur, l'administrateur doit activer la case **V** Check out de l'autorisation pour un ordinateur extérieur. Les droits d'administrateur sont alors requis.

En cliquant sur Actualiser les licences, une nouvelle boîte de dialogue s'affiche, dans laquelle l'administrateur entre la chaîne de caractères obtenue par le Client.

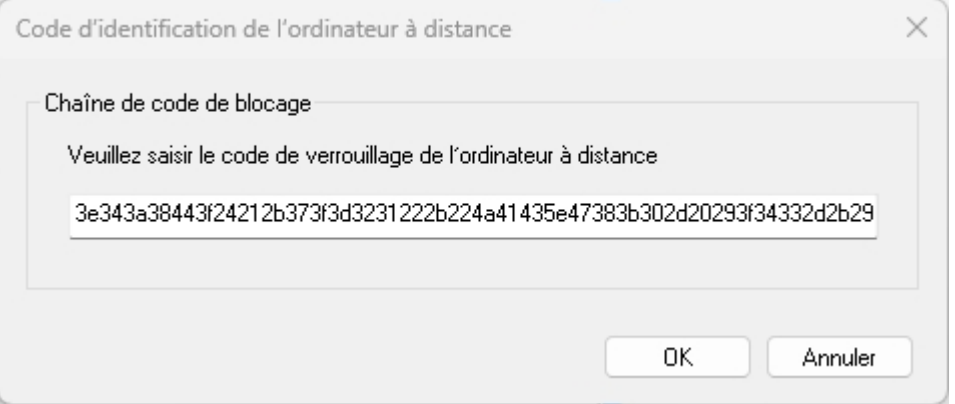

Après avoir cliqué sur OK, une autre boîte de dialogue s'ouvre.

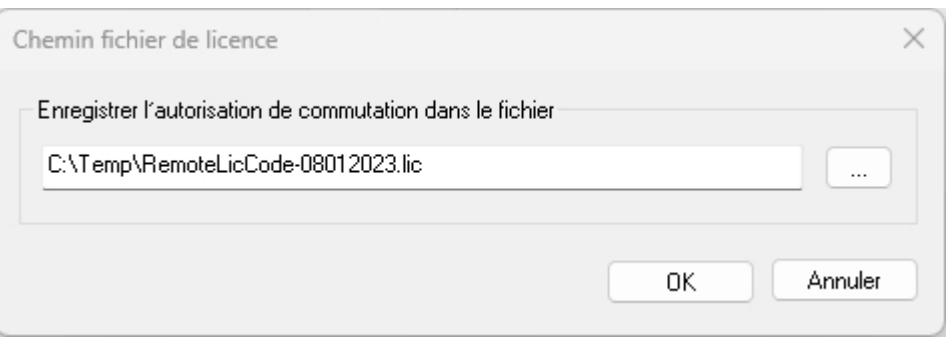

L'administrateur saisit ici le chemin cible et le nom de fichier pour les licences à exporter. En cliquant sur OK, les licences de commutations seront extraites et exportées dans le fichier, par exemple dans RemoteLic-Code.lic. Assurez-vous qu'un nom de fichier unique est bien utilisé, par exemple en incluant le nom de l'ordinateur supprimé et la date d'expiration dans le nom du fichier.

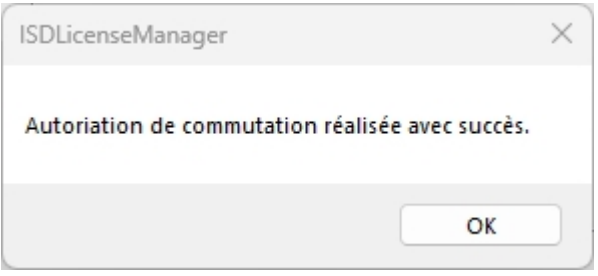

La réussite de l'extraction est maintenant affichée. L'administrateur envoie alors le fichier RemoteLicCode.lic au Client.

Une fois que le Client a reçu le fichier comportant les licences de commutation, celui-ci doit redémarrer ISD License Manager et activer l'onglet Install Remote Authorisation Code.
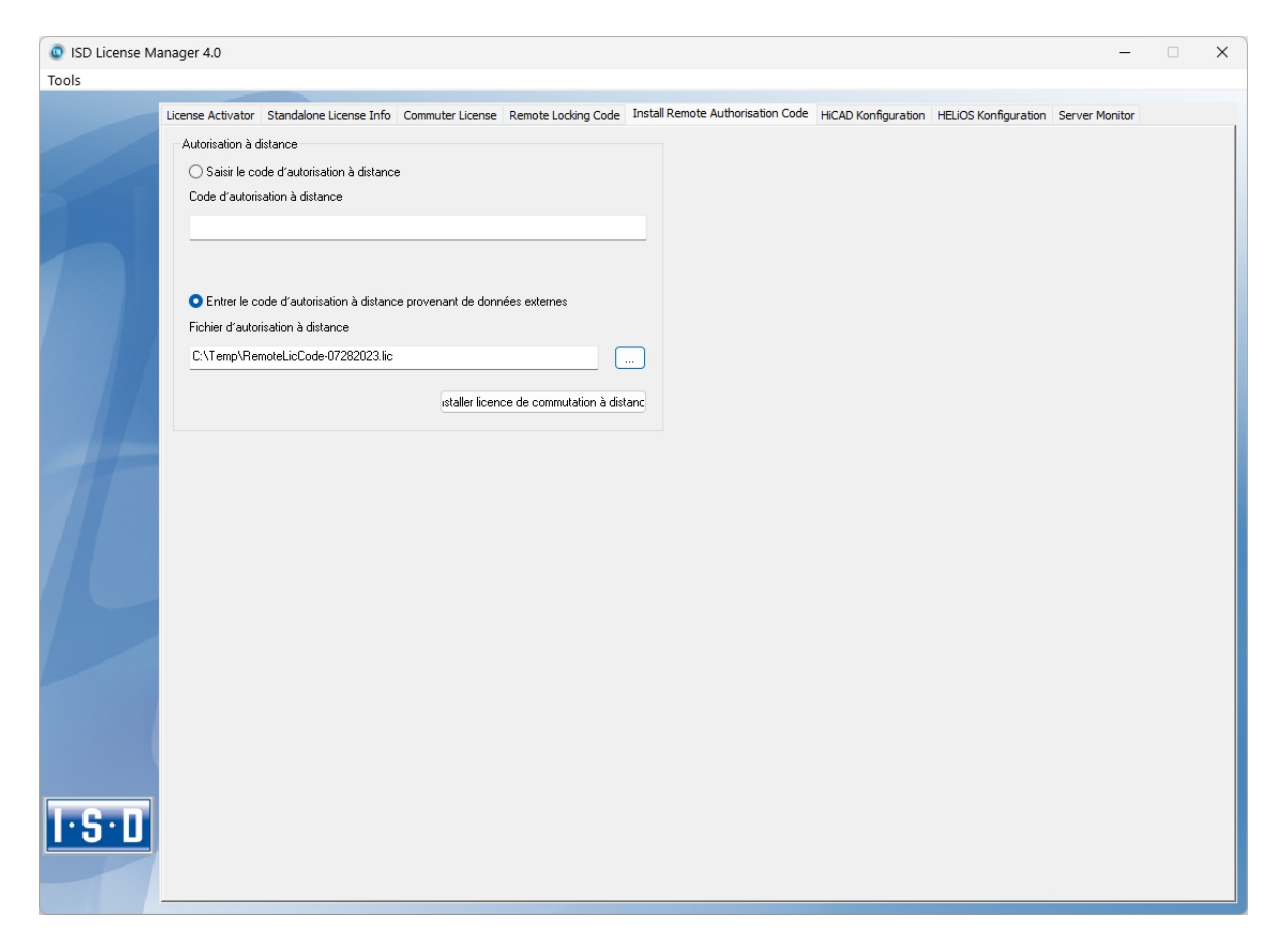

Ici le Client peut installer les licences de commutation reçues directement en sélectionnant le fichier ou bien en copiant son contenu. En cliquant sur Install Remote Authorisation Code, les licences de commutation seront installées sur le Client.

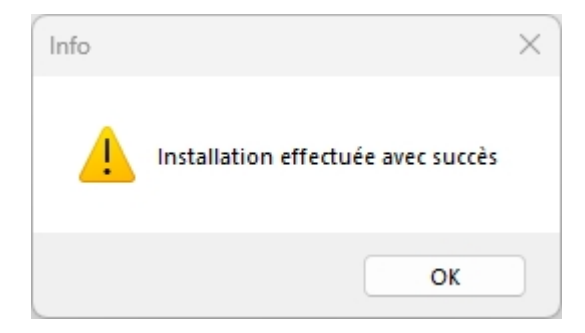

Une fois l'installation réussie, le Client passe à l'onglet Standalone Licence Info.

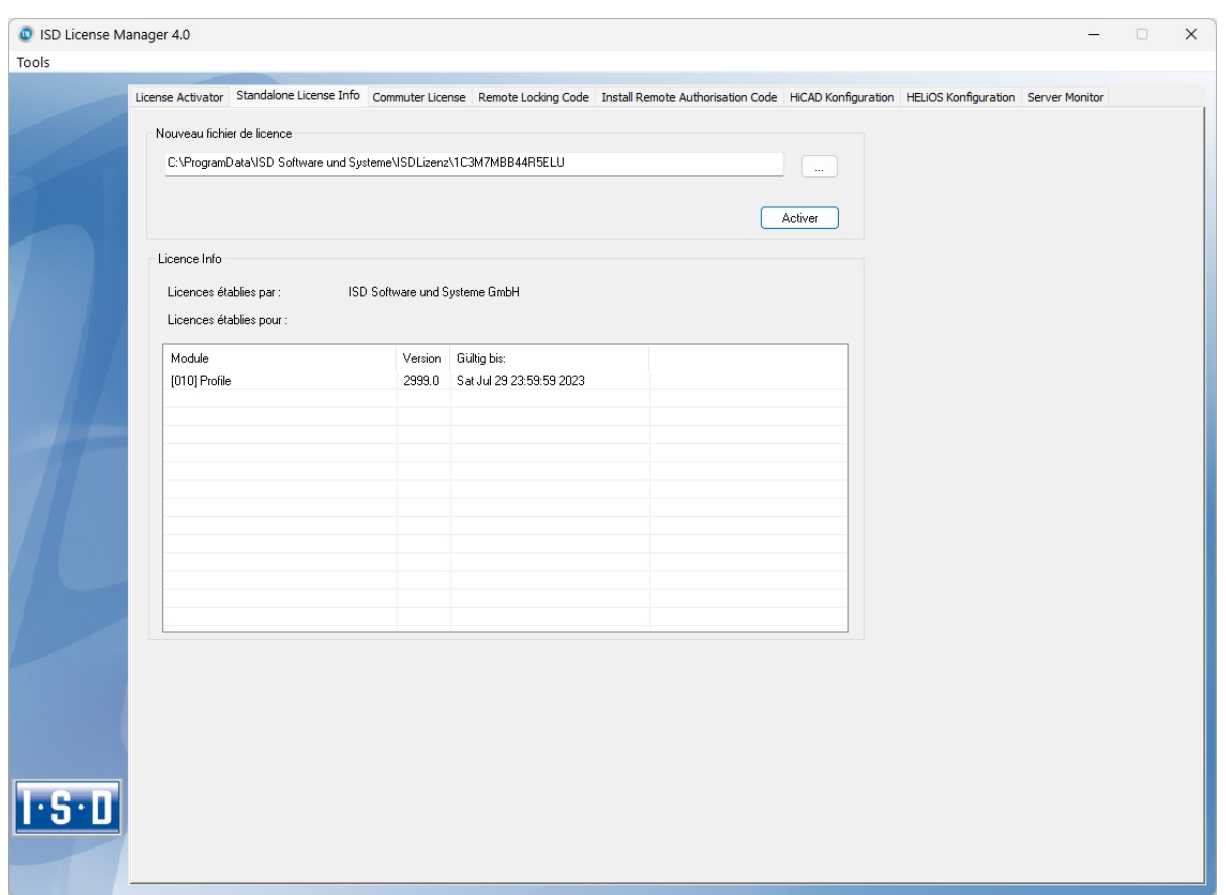

Pour actualiser, le Client clique sur le bouton Activer. Il obtient alors l'information pour savoir quelles licences sont installées localement sur l'ordinateur.

# Configuration de licences

Il peut être parfois nécessaire de n'utiliser que certaines licences sur un Client. Par exemple, les licences HiCAD Creator et HiCAD Solution sont disponibles sur le serveur. HiCAD doit démarrer avec la licence HiCAD Creator sur un Client, et sur un autre, avec la licence HiCAD Solution. Si une licence sélectionnée n'est plus disponible, le lancement de l'application ne sera plus possible.

Pour que plusieurs modules de base puissent exister dans une licence autonome (poste de travail), y compris les licences de commutation, il est impératif de mener une pré-configuration et de l'enregistrer comme configuration du poste de travail. Si aucune préconfiguration n'est possible, l'onglet de configuration de HiCAD apparaîtra avant le démarrage de HiCAD/HELiOS. Si la configuration ne concorde pas avec les licences libres, alors une alerte avec la liste des licences libres s'affichera. Après quoi le choix de configuration sera de nouveau affiché.

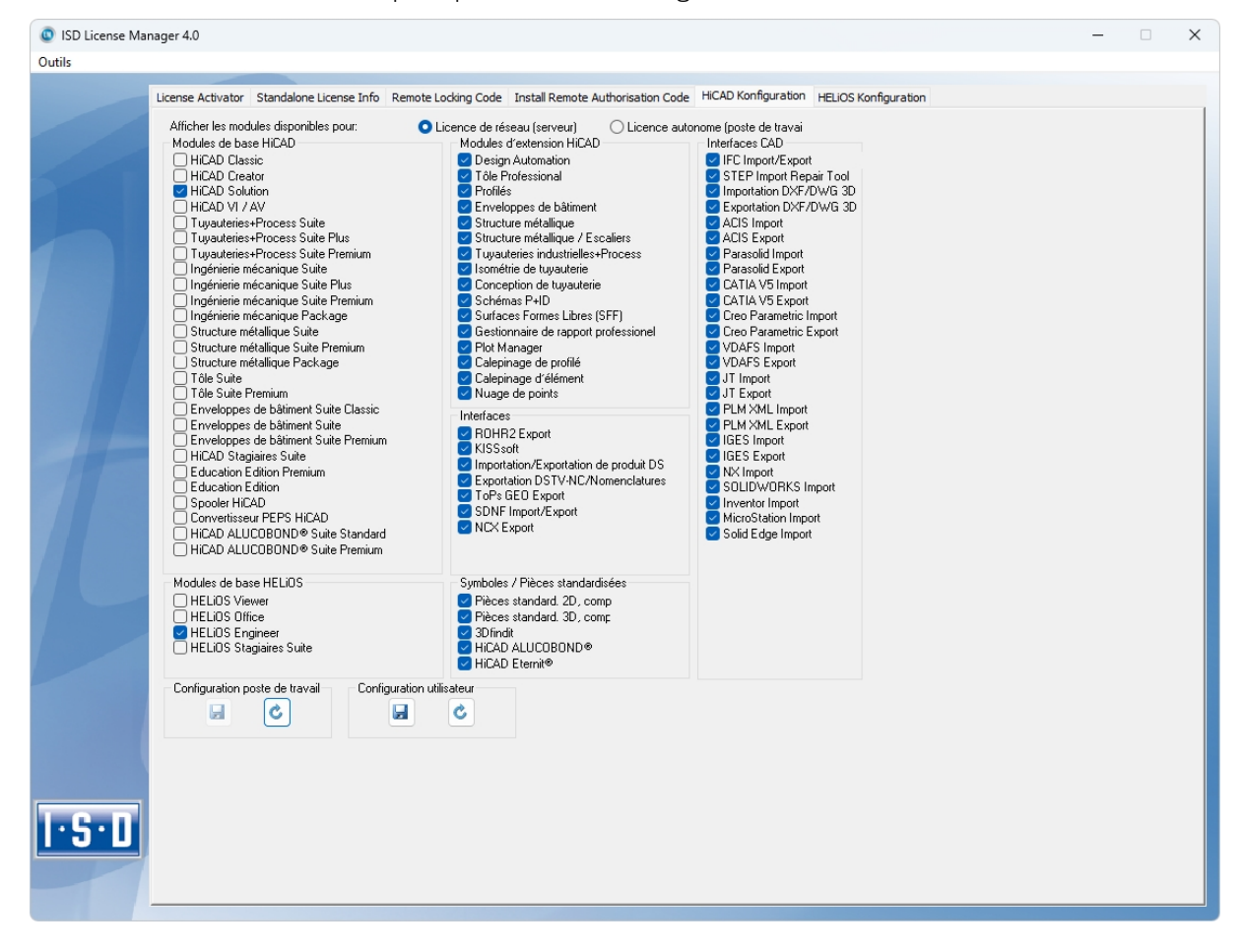

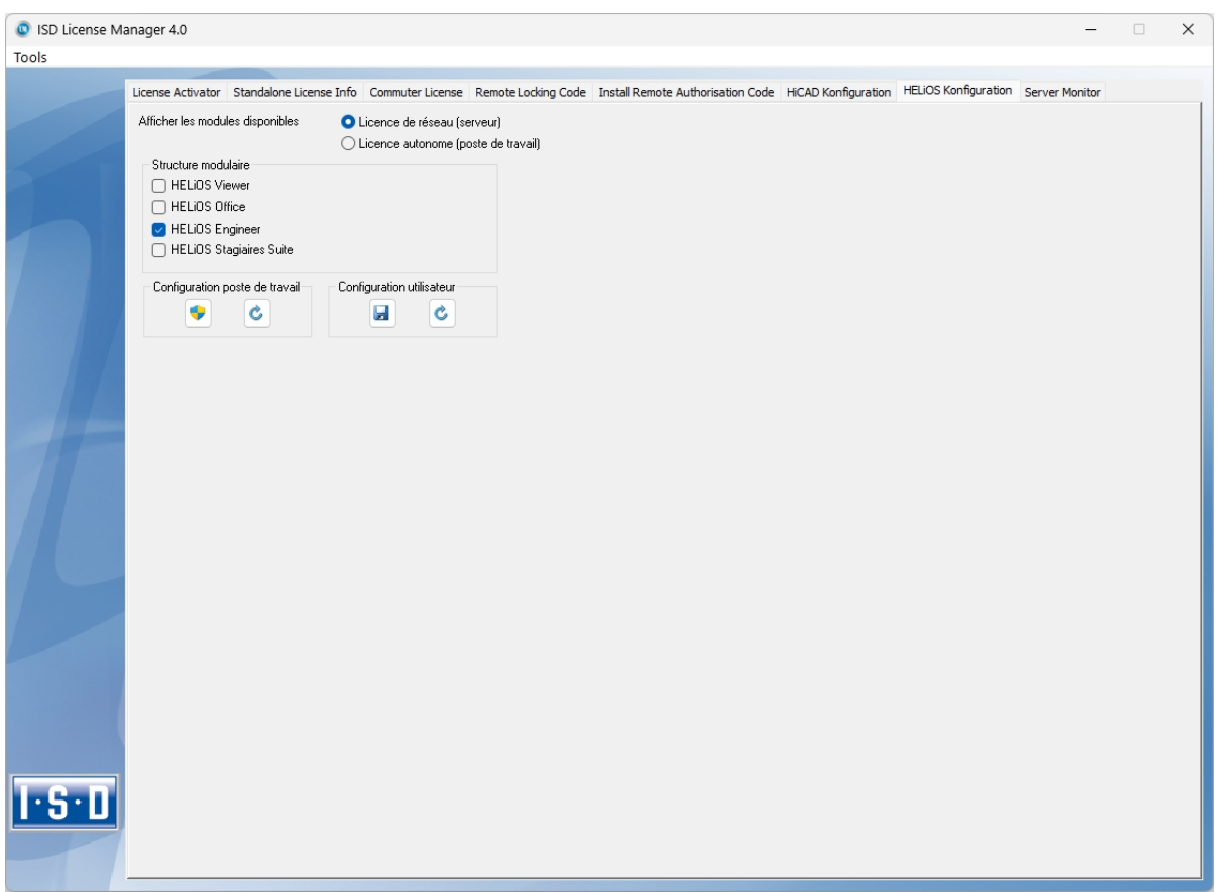

Sur l'onglet Configuration HiCAD ou Configuration HELiOS du ISD License Manager, vous avez la possibilité de saisir un poste de travail, plus précisément une configuration utilisateur pour un unique Client.

- Sauvegarder une Configuration poste de travail : Cette configuration sera enregistrée pour tous les utilisateurs de cet ordinateur. Ce choix ne sera alors plus affiché au cours du démarrage HiCAD/HELiOS. Pour cela vous avez besoin des droits d'administrateur.
- Sauvegarder une Configuration utilisateur : Cette configuration sera seulement enregistrée pour l'utilisateur actuel. La fenêtre de sélection avec la configuration utilisateur sauvegardée s'affichera à chaque démarrage HiCAD/HELiOS.

Ces configurations de licence sont valables pour les licences réseau ainsi que les licences autonomes (poste de travail).

### Sélection de la licence lors d'un lancement de produit en parallèle

Si vous lancez plusieurs applications sans sélection de licence (par exemple sans configuration du poste de travail) l'une après l'autre, le système vérifie si une boîte de dialogue de sélection de licence n'est pas déjà affichée dans une autre application. Si ce n'est pas le cas, la boîte de dialogue s'affiche.

Si une autre boîte de dialogue de sélection de licence est déjà affichée, le message suivant s'affiche :

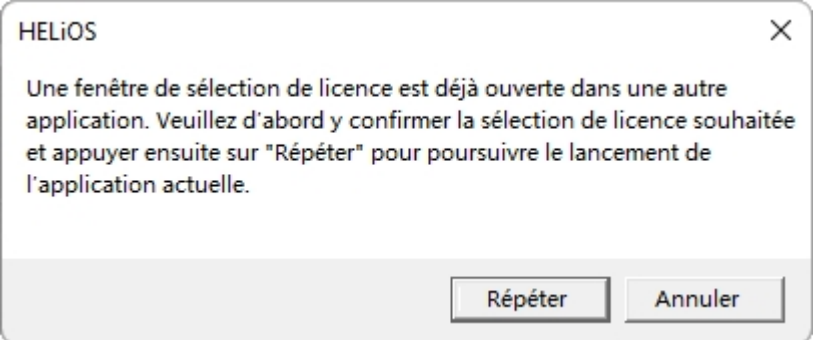

Le bouton Répéter vérifie si une boîte de dialogue de sélection de licence est encore lancée en parallèle. Si Oui, la même boîte de dialogue d'information s'affiche à nouveau. Si Non, le démarrage (et le cas échéant l'affichage du dialogue de sélection de licence) se poursuit.

Le bouton Annuler permet de mettre fin au lancement de l'application.

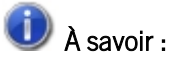

Si aucune licence n'a pu être réservée pour le module d'intégration HiCAD, seules les fonctionnalités de visualisation sont disponibles dans HELiOS, indépendamment du module de base sélectionné.

# Server Monitor

Grâce à l'onglet Server Monitor du ISD License Manager, vous pouvez consulter les informations suivantes (dans la mesure où vous êtes autorisé(e) à démarrer ISD License Manager) :

- <sup>n</sup> Liste de tous les modules disponibles avec les appellations de module (ex: Calepinage de profilé). Il est important que serveur de licence soit connecté avec celui de l'actuel utilisateur.
- <sup>n</sup> Le nombre maximal de licences ainsi que le nombre de licences actuellement délivrées sont affichés à côté du nom de module.
- <sup>n</sup> Vous pouvez ouvrir les modules disponibles. L'utilisateur utilisant la licence correspondante sera alors affiché.
- <sup>n</sup> Dans la liste des utilisateurs usant d'un module, vous pouvez consulter quel utilisateur est directement connecté au serveur de licence et quel utilisateur emploie une licence de commutation.

Grâce aux licences listées, vous pouvez relativement aisément reconnaître quels collègues utilisent les licences et ainsi vous adresser directement à eux par exemple si vous avez vous-même besoin d'une licence.

Dans le programme d'installation, l'onglet Server Monitor est activé en sélectionnant l'option de l'Outil administration de licence.

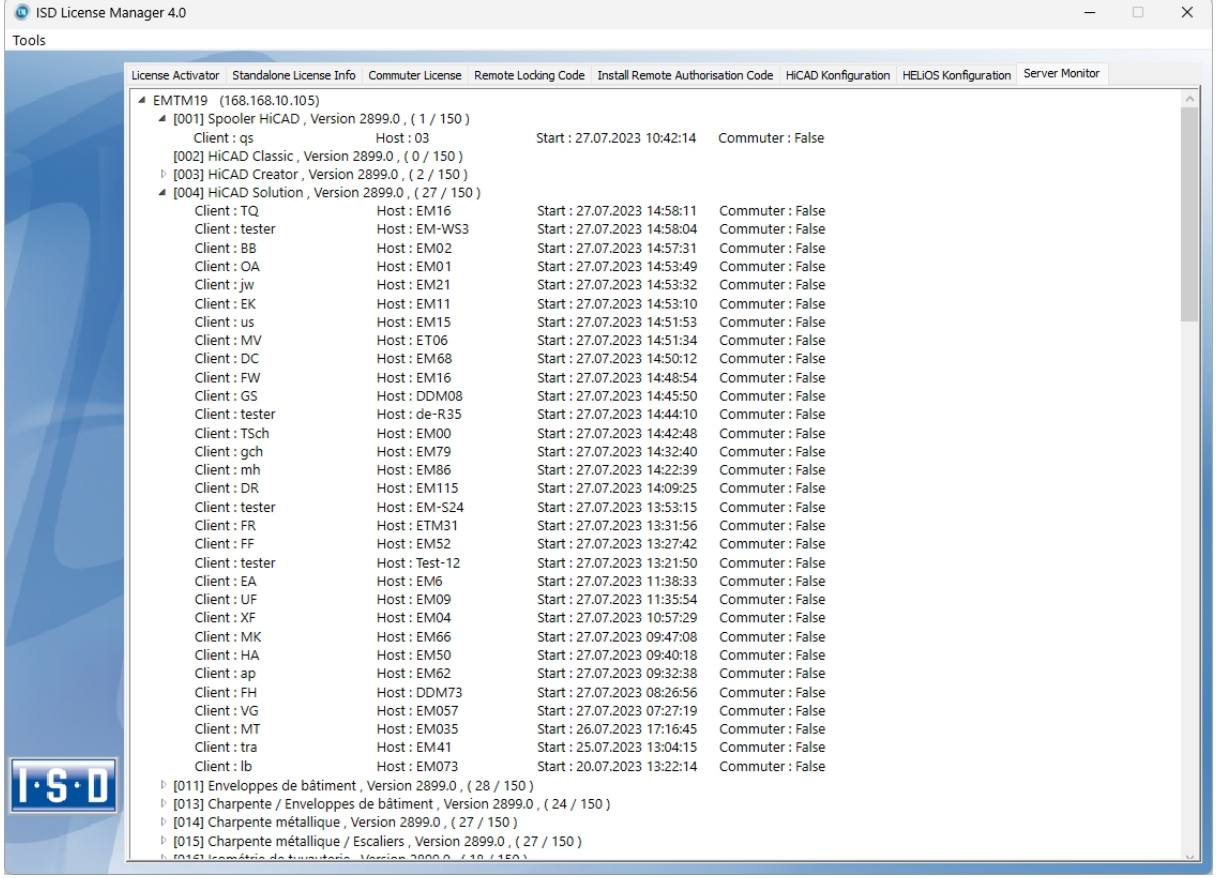

# Vol de poste de travail

L'utilisateur est responsable de l'assurance contre le vol de postes de travail possédant HiCAD et HELiOS. Nous vous indiquons volontiers la valeur neuve de votre logiciel. Dans le cas où un poste de travail a été volé, vous aurez besoin d'une nouvelle licence. Après un tel incident, envoyez nous tout d'abord une copie du rapport de police sur le vol. Nous vous mettrons alors à disposition une licence temporaire, puis nous vous soumettrons une offre pour une nouvelle licence. Après clarification de l'incident avec votre assurance, et après réception du payement des frais pour la licence, ISD vous enverra une nouvelle licence.

# **Premières étapes**

- [HiCAD](#page-188-0) en bref
- [Démarrer](#page-189-0) HiCAD
- [Contrôle](#page-190-0) DLL
- Centre de [démarrage](#page-191-0)
- [Fermer](#page-193-0) HiCAD
- [HELiOS](#page-194-0) en bref
- [Démarrer](#page-195-0) HELiOS
- Quoi de [nouveau](#page-197-0) dans la Version 2024 ?

# <span id="page-188-0"></span>HiCAD en bref

HiCAD est le système CAO universel avec une continuité 2D/3D unique en son genre, des fonctions innovantes, de vastes solutions multi-métiers et des composants PDM (Product Data Management) intégrés. Les techniques de travail les plus modernes et de nombreux automatismes vous aideront à accélérer vos tâches quotidiennes. En outre, à l'aide des fonctions de simulations et d'analyses, vous pouvez dès à présent détecter et corriger les éventuelles collisions de votre modèle de produit pendant la phase de conception.

Les caractéristiques

- Microsoft Windows Standard
- $\blacksquare$  Interface utilisateur avec ruban
- Travail combiné en 2D et 3D
- Du 2D vers le 3D avec la technique de conversion
- Conception axée sur les pièces
- Modélisation libre (modélisation directe) et conception paramétrique
- Information + Communication Navigator (ICN)
- Capture d'objet automatique et menus contextuels
- <sup>n</sup> Accès à de vastes catalogues de symboles et de pièces standardisées (également en ligne)
- Simulation de fonction avec gestionnaire de contraintes (HCM)
- Simulations de montage, transport et mouvement
- Technique de surfaces de formes libres
- Référencement de pièces
- Historique de Feature
- Éditeur de matériel et éclairage de la modélisation
- Système de gestion de données techniques (PDM) intégré avec HELiOS
- <sup>n</sup> Transfert de données d'autres systèmes (CATIA, ME10, STEP, DXF, DWG, etc.)
- Création de nomenclature, couplage PPS, transmission à des programmes CN (contrôle numérique)
- Solutions de branches performantes
- Structure imbriquée modulaire

# <span id="page-189-0"></span>Démarrer HiCAD

Pour démarrer HiCAD :

- <sup>n</sup> Allez dans le menu Démarrer de Windows, puis dans le dossier du programme. Dans le menu ISD... sélectionnez le symbole HiCAD ou bien
- n Cliquez sur le symbole HiCAD sur le bureau.

Après le démarrage de HiCAD, le Centre de démarrage des Nouveautés HiCAD arrive dans un premier temps (pour autant qu'il n'a pas été désactivé).

Pour une opération parallèle sur HELiOS, une connexion au préalable est éventuellement requise.

Afin que vous puissiez profiter au mieux des nouveautés HiCAD, une fenêtre des nouveautés s'affichera avec les liens vers des vidéos présentant les nouvelles fonctionnalités et les améliorations dans HiCAD. Pour chaque Service Pack et Major Release, nous mettons à votre disposition des vidéos correspondantes pour que vous soyez informé au mieux à tout moment. L'affichage de la fenêtre des nouveautés peut être configuré en bas à gauche. Nous recommandons d'activer au moins l'option Afficher si nouveautés afin de ne rater aucune nouveautés dans HiCAD.

Si vous avez sélectionné l'option Ne jamais afficher, vous pourrez alors ouvrir à tout moment la fenêtre des nou-

veautés et modifier ultérieurement l'option d'affichage en allant d'abord sur le symbole  $\odot$  dans la barre de menus HiCAD, en haut à droite, puis en sélectionnant Afficher les nouveautés.

# $\bullet$  A savoir :

Pendant le démarrage de HiCAD, le système vérifie également si la version nécessaire du .NET Framework est également bien installée. Si ce n'est pas le cas, un message d'erreur apparaîtra alors et HiCAD se fermera.

# <span id="page-190-0"></span>Contrôle DLL

Pendant le démarrage de HiCAD, de plus en plus de bibliothèques de fournisseurs étrangers (fichiers DLL) sont intégrées par des entrées dans le Registre Windows, par exemple pour intercepter les messages et les sorties écrans. Des exemples sont :

- Scanner antivirus,
- Programmes PDF,
- <sup>n</sup> Programmes d'enregistrement d'activité de l'écran,

...et bien plus. Ces fichiers peuvent dans certains cas poser des problèmes.

Pendant le démarrage de HiCAD, le système vérifie, dans le Registre Windows, si des fichiers DLL sont attribués à la valeur d'enregistrement Applnit avec la clef d'enregistrement :

- HKEY\_LOCAL\_MACHINE\SOFTWARE\Microsoft\Windows NT\CurrentVersion\Windows (64 bits)
- HKEY\_LOCAL\_MACHINE\SOFTWARE\Wow6432Node\Microsoft\Windows NT\CurrentVersion\Windows (32 bits)

Si tel est le cas, alors le message suivant s'affichera :

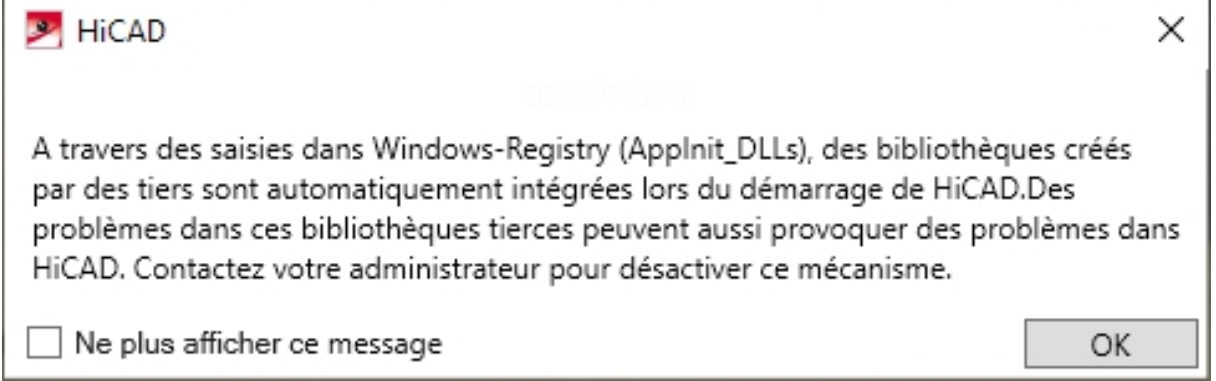

Si ce message ne doit plus être affiché au prochain démarrage de HiCAD, cochez alors l'option **Ne plus afficher ce** message. Contactez votre Administrateur, car le message réapparaîtra seulement quand la valeur du Registre aura changée, et donc que d'autres fichiers DLL auront été chargés !

Pour afficher le message indépendamment de cela, vous pouvez définir dans le Registre Windows sous

■ HKEY\_CURRENT\_USER\SOFTWARE\ISD Software und Systeme\HiCAD 2024\Splash Screen

la clé d'enregistrement CheckBoxState avec une valeur sur 0.

# Important :

Soyez prudent pendant la modification du Registre. L'indication de mauvaise valeur ou la suppression de valeurs endommager le système d'exploitation !

# <span id="page-191-0"></span>Centre de démarrage

Au cours du premier démarrage de HiCAD, le **Centre de démarrage** s'affichera. Celui-ci a pour but de vous faciliter les premières étapes de conception.

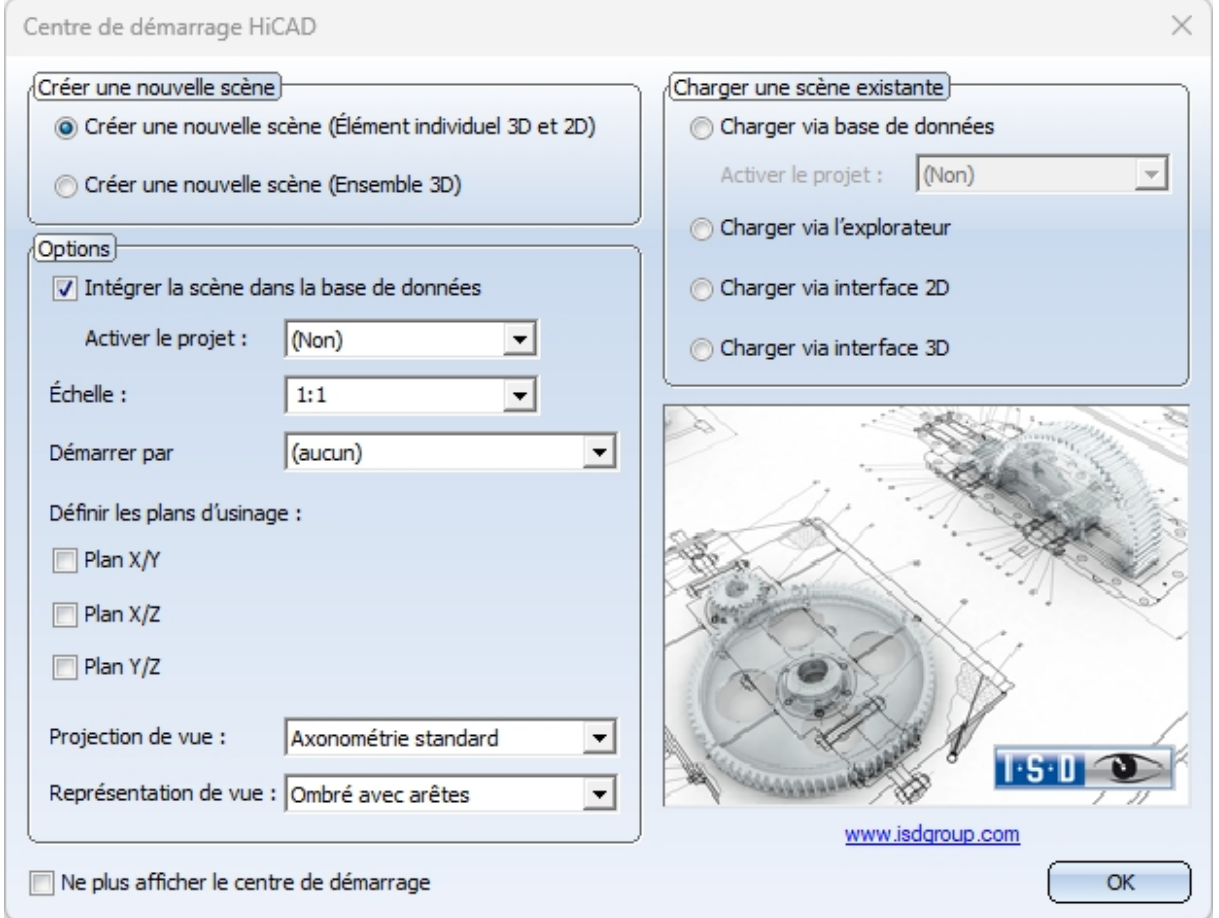

<sup>n</sup> En cliquant sur l'image d'exemple de conception HiCAD, vous obtiendrez les informations sur le numéro de version, le nom du Build actuel, ainsi que la mémoire de données utilisée. Cette image correspond à la fonction

Info HiCAD dans le menu

- <sup>n</sup> À la prochaine ouverture du Centre de démarrage, les valeurs paramétrées en dernier seront affichées comme paramètres par défaut.
- Les paramètres que vous choisirez dans le Centre de démarrage pour le point Créer une nouvelle scène seront également employés dans HiCAD quand vous exécuterez la fonction **Nouvelle scène** quand le centre de démarrage sera inactif.

Vous pouvez choisir ici de créer une scène avec des éléments individuels ou des ensembles en cochant la case correspondante.

### ■ Scène avec des éléments individuels

En ce qui concerne une scène d'éléments individuels, vous structurez votre scène en éléments principaux et secondaires. Pour définir la structure de la pièce, vous utilisez des éléments vides qui symbolisent l'ensemble. Vous leur attribuez ensuite les éléments principaux et secondaires pertinents pour l'ensemble. Au lieu d'utiliser des éléments vides, vous pouvez également utiliser le type d'élément spécial Ensemble.

#### ■ Scène avec des ensembles

Les scènes 3D peuvent être définies directement lors de leur création en tant que scènes d'ensemble et, si vous

travaillez avec HELiOS, être saisies dans la base de données. Cela assure une efficacité nettement accrue, notamment lors du référencement, du repérage et de la création de la nomenclature.

# **Options**

## <sup>n</sup> Intégrer la scène dans la base de données

Si vous travaillez avec HELiOS, vous pouvez ici décider si la nouvelle scène doit être enregistrée dans la base de données ou non. Si cette case est cochée, HiCAD vous invitera alors à saisir les données de fiches de document, une fois le Centre de démarrage fermé. Autrement, c'est le nom du fichier de la scène qui vous sera demandé.

Activez, au besoin, le projet auquel la scène doit être attribuée.

### $\blacksquare$  Échelle

Vous pouvez paramétrer ici l'échelle par défaut de votre scène.

### ■ Démarrer par

Choisissez le mode qui devra être activé à la fermeture du Centre de démarrage, par exemple 2D, pour débuter la scène en 2D ou bien un élément de translation 3D si vous souhaitez commencer la scène avec la création d'un élément de translation 3D.

■ Définir les plans d'usinage (seulement 3D) Vous pouvez décider ici quels plans standards d'usinage doivent être créés. Cochez la case de votre choix.

# ■ Projection et représentation de vue (seulement 3D)

Si vous souhaitez travailler en 3D, vous pouvez prédéfini ici la vue de modélisation ainsi que la représentation de celle-ci.

# Charger une scène existante

Si, dans le Centre de démarrage, vous avez choisi Charger une scène existante, vous pouvez alors paramétrer ici si la scène doit être chargée via la base de données, l'explorateur de fichiers ou via une interface. Comme pour une nouvelle création, le projet peut être directement activé.

# Ne plus afficher le centre de démarrage

Si vous cochez la case Ne plus afficher le centre de démarrage et que vous quittez le Centre de démarrage avec OK, les paramètres actuels seront considérés comme les paramètres par défaut pour tous les autres démarrages HiCAD et pour la création de nouvelles scènes. Le Centre de démarrage ne s'affichera plus. Pour réactiver l'affichage du Centre de démarrage et modifier les paramètres, sélectionnez dans HiCAD la fonction Activer le centre de démarrage dans la rubrique Paramètres <sup>2</sup>. Les paramètres modifiés seront alors repris pour le prochain démarrage HiCAD.

Quitter le centre de démarrage avec OK revient à employer les paramètres actuels comme paramètres par défauts. Si au contraire le Centre de démarrage est fermé avec la touche **ESC** ou le symbole  $\mathbb{X}$ , les paramètres modifiés ne seront alors pas pris en compte.

# <span id="page-193-0"></span>Fermer HiCAD

Pour fermer HiCAD,

- $\blacksquare$  cliquez simplement sur le symbole Fermer  $\mathbb{X}$  ou
- sélectionnez la fonction Quitter dans le menu Fichier.

Si à ce moment là des scènes HiCAD sont encore ouvertes, alors vous aurez la possibilité de les sauvegarder. Une distinction sera faite entre le dessin actuel, c'est à dire celui que vous verrez sur votre écran, et les autres dessins encore ouverts. Si un fichier existe déjà avec le même nom, vous avez la possibilité de sauvegarder le dessin avec un autre nom ou bien d'écraser le fichier existant. Toutefois aucune copie de sécurité du fichier ne sera créée.

# Important :

À la fermeture de HiCAD, tous les fichiers, à l'exception des sauvegardes de données automatiques, seront supprimées du sous-répertoire TEMP du dossier d'installation de HiCAD.

# <span id="page-194-0"></span>HELiOS en bref

Tout au long de l'élaboration, jusqu'au produit finis, le temps, la situation des coûts et la qualité ne peuvent être nettement améliorés que lorsque tous les services de l'entreprise concernés coopèrent efficacement. Cela requiert un échange structuré d'informations entre les instances concernées ; depuis la fabrication en passant par l'achat et la maintenance jusqu'au marketing et la commercialisation.

En tant que système PDM/PLM moderne, HELiOS fournit tous les moyens nécessaires pour une saisie, une gestion et une distribution complète de toutes les informations indispensables à la chaîne du processus. Une fois les données recueillies, celles-ci peuvent être ainsi réemployées dans toute l'entreprise et pour l'ensemble du cycle de vie du produit. HELiOS gère et surveille également toutes les opérations du processus en régulant et en contrôlant la modification et la transmission de ces informations. C'est ainsi que le savoir de l'entreprise est utilisé de façon optimale, les doublons évités, enfin les erreurs potentielles réduites.

Avec son gestionnaire de produit, de procédure et de périphérie, HELiOS est le réservoir de connaissances de votre entreprise tout en veillant à la transparence et sécurité de tous les processus.

HELiOS peut être utilisé en étant intégré à votre système CAO ou bien en autonome - comme HELiOS Desktop -, et ce, aussi bien comme système monoposte que comme système configuré sur plusieurs sites.

De part sa structure modulaire, HELiOS peut s'adapter de façon optimale aux exigences spécifiques de votre entreprise.

# <span id="page-195-0"></span>Démarrer HELiOS

Démarrez le Bureau HELiOS par un double-clic sur le fichier HELiOS.EXE ou bien en passant par l'icône du logiciel

présente sur votre bureau.

Si le programme ne s'est pas terminé correctement lors de la dernière ouverture de HELiOS, vous recevrez un message d'erreur du serveur HELiOS Vault.

Afin que vous puissiez profiter au mieux des nouveautés dans HELiOS, une fenêtre des nouveautés avec les liens vers des vidéos s'affichera après le démarrage. Les vidéos sont des explications des nouvelles fonctionnalités ou de leurs améliorations. Avec chaque Service Pack et Major Release, des vidéos correspondantes se tiennent à votre disposition pour que vous puissiez être informé(e) au mieux à tout moment. L'affichage de la fenêtre des News peut être configuré en bas à gauche. Nous vous recommandons d'activer au moins l'option **Afficher si nouveautés** pour ne rater aucune des prochaines nouveautés de HELiOS.

Si vous avez sélectionné l'option Ne jamais afficher, vous pourrez ouvrir alors à tout moment la fenêtre des nou-

veautés et modifier ultérieurement l'option d'affichage en allant d'abord sur le symbole  $\bigodot$  dans la barre du menus HiCAD, en haut à droite, puis en sélectionnant Afficher les nouveautés.

# Connexion

La gestion des utilisateurs de HELiOS est calquée sur celle de Windows. Les signes de ponctuation tels que la virgule, l'apostrophe, les crochets, etc. et les caractères spéciaux comme par ex. @ ne peuvent pas être utilisés dans les noms d'utilisateur. Si plusieurs utilisateurs possèdent les mêmes noms d'utilisateurs Windows dans EDBSETUP, alors le masque de connexion correspondant du HELiOS Desktop apparaîtra.

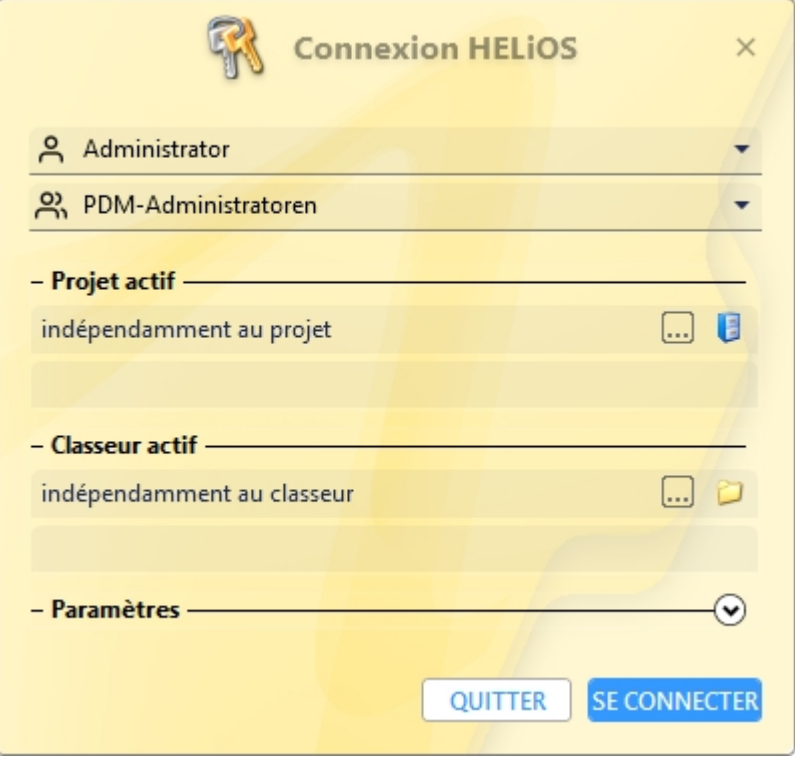

L'utilisateur se connecte avec les noms d'utilisateurs et le groupe actif à l'aide des droits octroyés par le gestionnaire d'utilisateur.

Si vous sélectionnez un Projet actif depuis la liste de choix, ce dernier s'ouvrira après le démarrage de HELiOS. Si vous choisissez la configuration par défaut indépendamment au projet, tous les documents vous seront affichés. Il en va de même pour le Classeur.

Démarrez HELiOS Desktop avec le bouton Se connecter.

Pour qu'un projet précis soit systématiquement ouvert au démarrage de HELiOS, il faut cocher l'icône haut à gauche de la barre de menu du bureau, puis sélectionner les options HELiOS. Dans l'onglet Général, vous pouvez choisir un projet de départ.

Changer d'utilisateur

Avec la fonction Changer d'utilisateur (1994), vous pouvez vous reconnecter à HELiOS pendant votre session, par exemple pour travailler avec d'autres droits sans quitter le programme.

Pour ce faire, activez depuis la barre d'outils d'Accès rapide, la fonction Changer d'utilisateur ... Sélectionnez alors un autre utilisateur. Modifiez si nécessaire le projet actif et confirmez les nouveaux paramètres avec Se connecter.

# <span id="page-197-0"></span>Quoi de nouveau dans la Version 2024 ?

Vous trouverez un aperçu détaillé sur toutes les améliorations et progrès de HiCAD 2024 dans l'Aide en ligne à la rubrique Quoi de nouveau ?. Sinon vous pouvez également cliquer sur le bouton NEW  $\bigcirc$ .

Un aperçu s'ouvrira en format PDF si vous cliquez sur le bouton **PDF O** 

# **Accéder à l'Aide**

Dans l'Aide en ligne, vous trouverez des informations, des descriptions et des exemples sur les fonctions et les techniques mises à votre disposition par HiCAD/HELiOS.

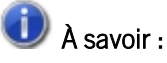

La gamme des fonctions mis à votre disposition dépend de chaque produit HiCAD/HELiOS. Aussi, il est aussi possible que toutes les fonctions décrites dans l'Aide ne soient pas disponibles dans votre système.

L'Aide est disponible aussi bien localement (dans l'état correspondant à son DVD) que sur internet (régulièrement actualisée) via le lien [help.isdgroup.com](https://help.isdgroup.com/). Vous pouvez lancer l'Aide des deux versions directement depuis HiCAD/HELiOS.

Dans HiCAD, le lancement de l'aide s'effectue dans le menu Rubriques d'aide et informations.

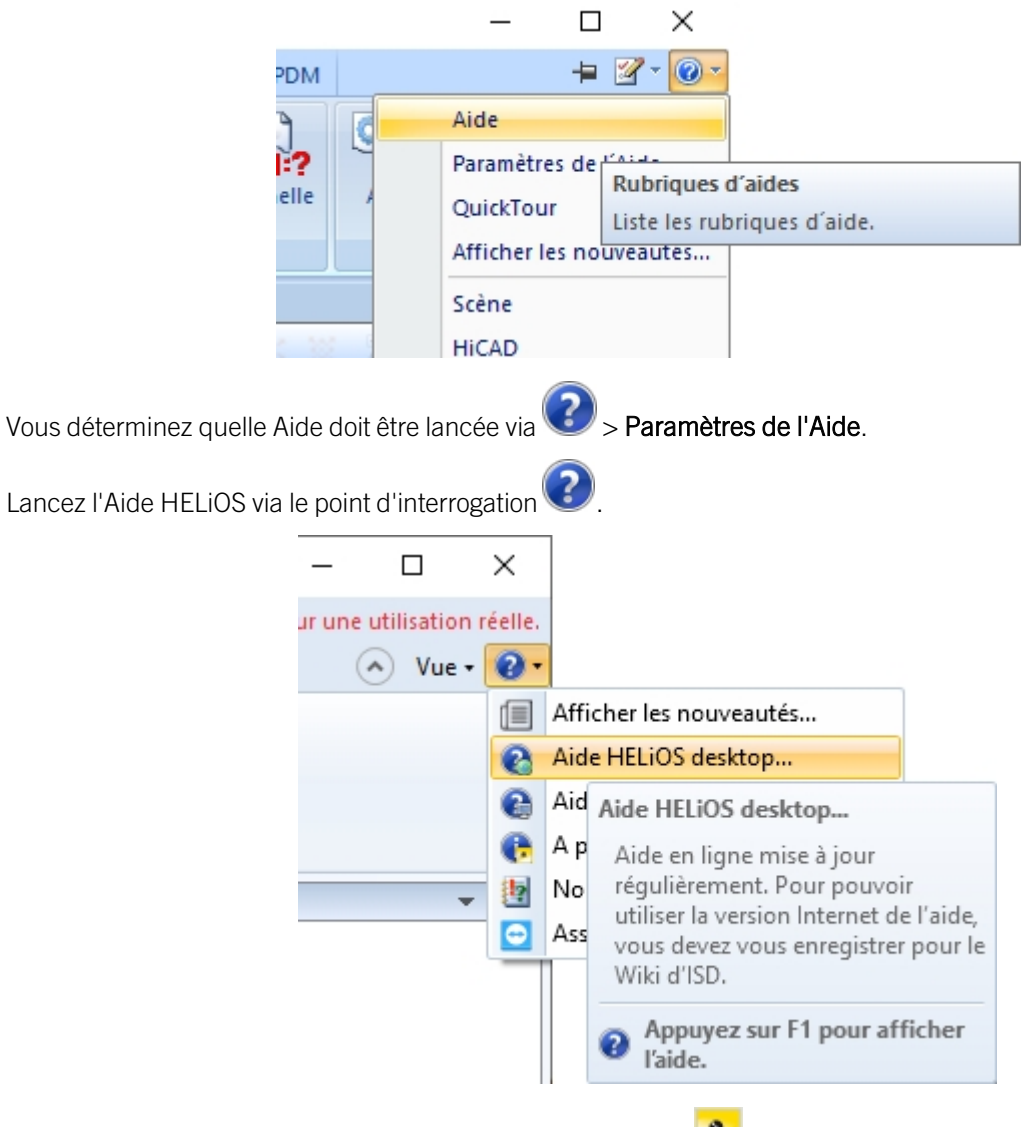

Vous déterminez quelle Aide doit être lancée dans HELiOS via > Options HELiOS.

# $\bigcirc$   $\bigcirc$  A savoir :

Pour les fonctions du ruban et des menus déroulants, la page d'Aide correspondante peut être directement lancée avec la touche F1.

Afin de pouvoir utiliser la version internet de l'Aide, vous devez vous inscrire une première fois au portail clients de l'ISD. Ainsi vous n'aurez pas seulement un accès à l'Aide en ligne, mais également à beaucoup d'autres informations comme le forum, la page de téléchargement et autres.

Pour vous enregistrer, cliquez sur S'inscrire dans la fenêtre de connexion de l'Aide en ligne. Si vous êtes déjà inscrit, dans ce cas, saisissez tout simplement vos codes d'accès, puis cliquez sur Connexion pour parvenir à la page d'accueil de l'Aide en ligne.

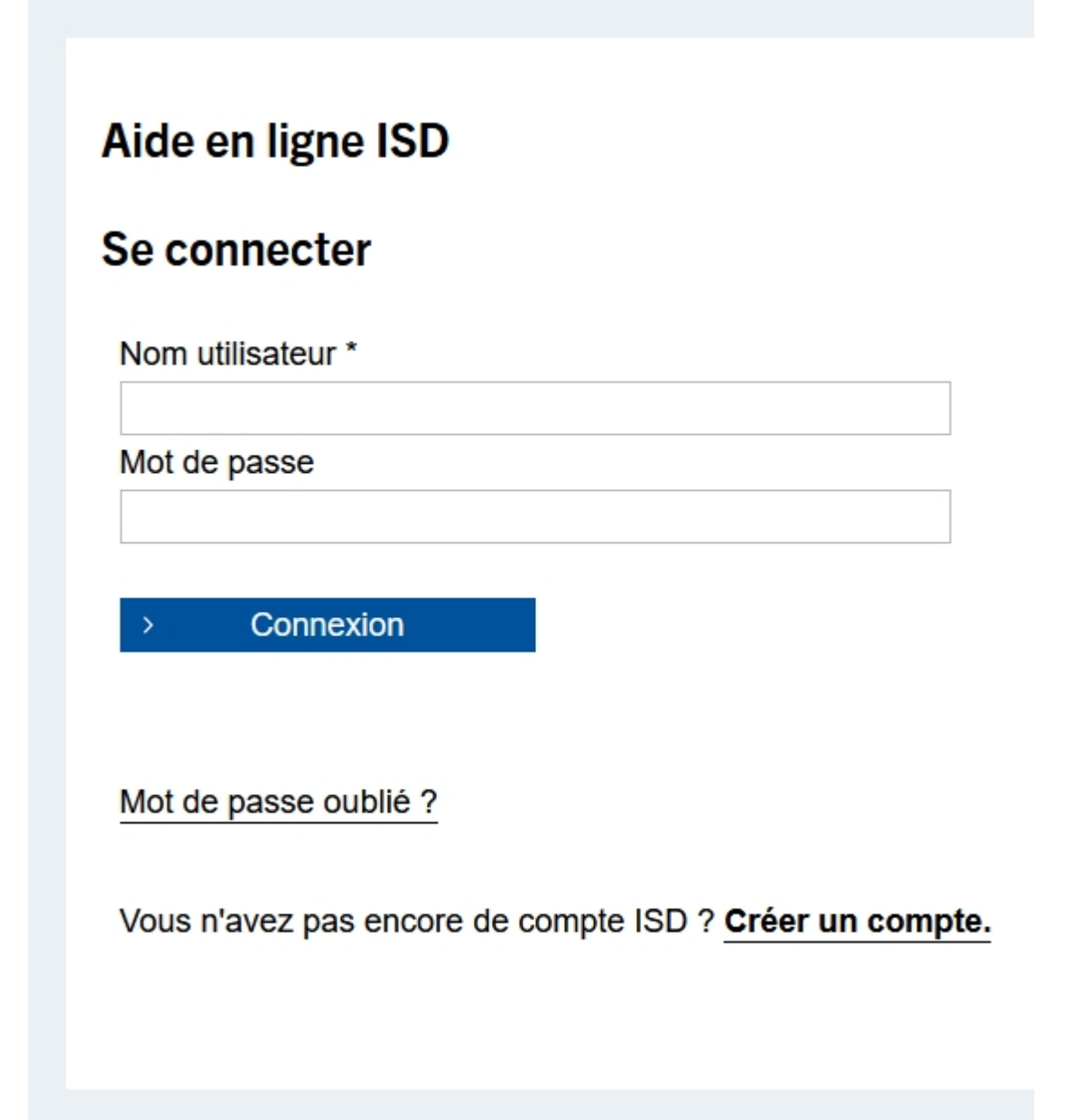

Dans la fenêtre de connexion, si vous avez cliqué sur Créer un compte, veuillez renseigner les données requises dans la fenêtre. Validez la demande de confirmation, puis cliquez sur le bouton S'inscrire.

# Créer un compte ISD

#### Vous êtes un nouvel utilisateur ?

Veuillez remplir le formulaire ci-dessous et cliquez sur "S'inscrire" pour accéder à tous les services proposés par ISD Group.

Recommandations : un bon mot de passe doit comporter entre 8 et 16 caractères. Nous vous conseillons, par mesure de sécurité, de recourir à des caractères spéciaux. La réutilisation de votre nom d'utilisateur en tant que mot de passe représente un risque accru de sa violation et doit en conséquence être évité.

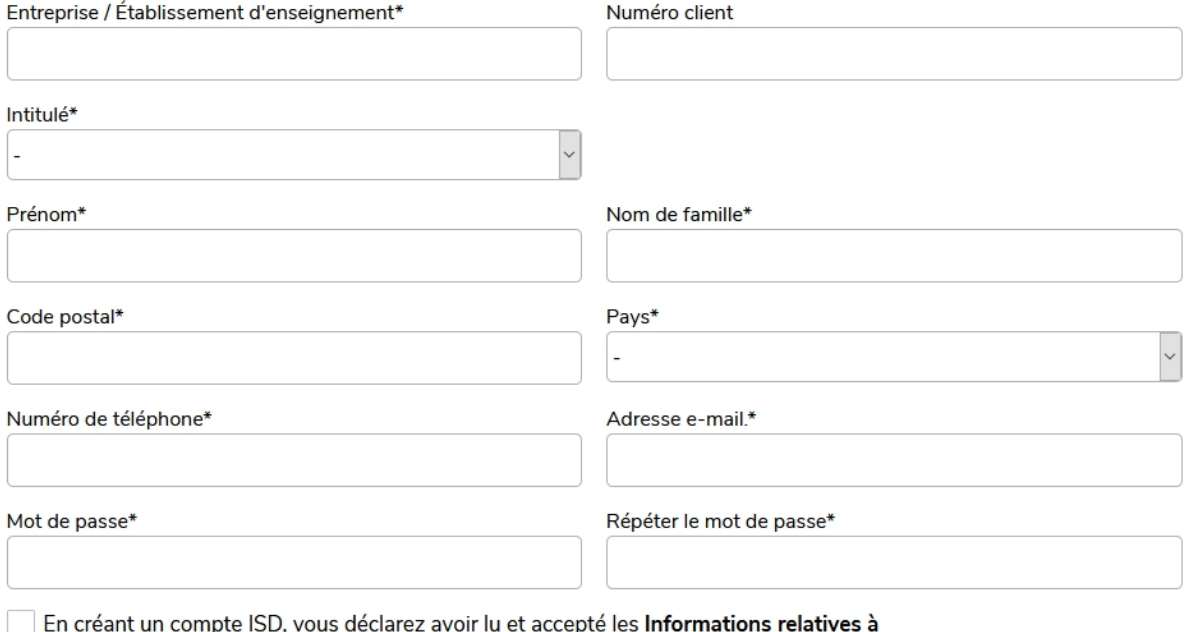

la protection des données de ISD Group. \*

**S'inscrire** 

Les champs obligatoires sont marqués d'un \* (astérisque).

Après l'enregistrement, le tableau de bord s'affichera. Un message apparaîtra si vous avez été authentifié(e) comme client ISD.

Si vous avez pu être authentifié(e) comme client ISD au moyen de l'adresse e-mail indiquée, vous pourrez alors démarrer l'Aide en ligne directement avec les données d'accès saisies durant votre inscription. Vous avez, alors, accès à toutes les informations importantes.

Si vous n'avez pas pu être reconnu(e) comme client, un compte sera certes créé, mais toutes les informations dédiées aux clients ne seront pas déverrouillées. Si vous êtes client, veuillez suivre les étapes indiquées dans le message pour pouvoir déverrouiller toutes les informations de votre compte.

# **I**mportant :

Pendant l'installation de HiCAD, l'Aide en ligne d'internet est sélectionnée par défaut. Si vous souhaiter plutôt installer l'Aide localement, il vous faudra redémarrer l'assistant d'installation et cliquer sur le bouton Aide HiCAD et HELiOS dans la rubrique d'Aide du programme.

# **Services d'assistance**

Même après son implémentation, l'équipe d'assistance de ISD vous fournit une aide professionnelle. Outre les entretiens téléphoniques, tous les autres moyens de communication actuels comme l'e-mail [\(support@isdgroup.com](mailto:support@isdgroup.com)), et internet sont bien entendus pris en charge. Si une requête n'a pas été résolue par ce biais, les membres du personnel dans toutes les succursales se tiennent à votre disposition. Ces derniers pourront, en cas de doute, se rendre directement sur place pour résoudre certaines problèmes.

Si toutes les lignes téléphoniques sont occupées, un système de messagerie vocale s'active pour que vous puissiez laisser un message. Un membre de notre personnel vous rappellera dans de brefs délais. Si pendant l'enregistrement une ligne se libère, votre appel sera directement pris. Notre exigence est de trouver une solution le plus rapidement possible et de vous la transmettre par téléphone ou par courriel. Le diagnostique du problème s'effectue dans l'immédiat. Un traitement ainsi qu'une stratégie de contournement du problème décrit sera alors effectué dans les plus brefs délais.

Dans les cas pour lesquels votre demande n'aurait soit pas reçue de réponse ou bien encore aucune solution immédiate, nous vous rappellerons aussitôt que la situation sera éclaircie. En fonction du degré de difficulté, le département du développement pourra aussi être impliqué.

# **Mentions légales**

# © 2011-2024 ISD ® Software und Systeme GmbH. Tous droits réservés

Ce manuel ainsi que le logiciel sont mis à disposition sous licence et ne doivent être utilisés ou copiés que conformément aux conventions de licence. Le contenu de ce manuel est purement informatif et peut être modifié sans préavis. Il ne constitue aucune garantie d'aucune forme de la part de ISD Software und Systeme GmbH. L'entreprise ISD Software und Systeme GmbH n'assume aucune responsabilité dans le cas d'éventuelles erreurs ou d'imprécisions dans l'Aide. Sans l'approbation écrite de ISD Software und Systeme GmbH, aucune partie de cette documentation n'est autorisée à être reproduite, sauvegardée dans une base de données ou encore être transférée sous n'importe quelle forme, sauf si explicitement autorisée dans contrat de licence.

Tous les produits mentionnés sont des marques déposées de leur fournisseur respectif.

### Sentinel® RMS and EMS

The license management portion of this Licensee Application is based upon one or more of the following copyrights:

- Sentinel®RMS, © 2009-2024 Thales Group. All rights reserved.
- Sentinel®EMS, © 2009-2024 Thales Group. All rights reserved.

Sentinel® is a registered trademark of the Thales Group.

# PDF3D®

PDF3D®, © 2003-2024 Visual Technology Services Ltd. All rights reserved.

PDF3D® is a registered trademark of Visual Technology Services Ltd.

### Scene API Standardalone Developer Package®

The HiCAD Point Cloud module contains the SCENE API Standalone Developer Package®.

This is an original product of FARO® Technologies Inc. and protected by copyright.

### Protocol Buffer

Copyright 2008, Google Inc. All rights reserved.

Redistribution and use in source and binary forms, with or without modification, are permitted provided that the following conditions are met:

- Redistributions of source code must retain the above copyright notice, this list of conditions and the following disclaimer.
- <sup>n</sup> Redistributions in binary form must reproduce the above copyright notice, this list of conditions and the following disclaimer in the documentation and/or other materials provided with the distribution.
- <sup>n</sup> Neither the name of Google Inc. nor the names of its contributors may be used to endorse or promote products derived from this software without specific prior written permission.

THIS SOFTWARE IS PROVIDED BY THE COPYRIGHT HOLDERS AND CONTRIBUTORS"AS IS" AND ANY EXPRESS OR IMPLIED WARRANTIES, INCLUDING, BUT NOT LIMITED TO, THE IMPLIED WARRANTIES OF MERCHANTABILITY AND FITNESS FOR A PARTICULAR PURPOSE ARE DISCLAIMED. IN NO EVENT SHALL THE COPYRIGHT OWNER OR CONTRIBUTORS BE LIABLE FOR ANY DIRECT, INDIRECT, INCIDENTAL, SPECIAL, EXEMPLARY, OR CONSEQUENTIAL DAMAGES (INCLUDING, BUT NOT LIMITED TO, PROCUREMENT OF SUBSTITUTE GOODS OR SERVICES; LOSS OF USE, DATA, OR PROFITS; OR BUSINESS INTERRUPTION) HOWEVER CAUSED AND ON ANY THEORY OF LIABILITY, WHETHER IN CONTRACT, STRICT LIABILITY, OR

TORT (INCLUDING NEGLIGENCE OR OTHERWISE) ARISING IN ANY WAY OUT OF THE USE OF THIS SOFTWARE, EVEN IF ADVISED OF THE POSSIBILITY OF SUCH DAMAGE.

Code generated by the Protocol Buffer compiler is owned by the owner of the input file used when generating it. This code is not standalone and requires a support library to be linked with it. This support library is itself covered by the above license.

## D-Cubed

This work contains the following software owned by Siemens Industry Software Limited:

D-Cubed® 2D DCM © 2024. Siemens Industry Software Limited. All rights reserved.

D-Cubed® 3D DCM © 2024. Siemens Industry Software Limited. All rights reserved.

D-Cubed® AEM © 2024. Siemens Industry Software Limited. All rights reserved.

### lp\_solve

HiCAD uses the Ip solve library. Ip solve is an Open Source project provided under the GNU General Public License (LGPL) as published by the Free Software Foundation.

See <http://lpsolve.sourceforge.net/5.5/LGPL.htm> for details.

# EPPLUS

HiCAD uses the EPPLUS library. EPPlus is an Open Source project provided under the GNU General Public License (LGPL) as published by the Free Software Foundation.

See <http://epplus.codeplex.com/license> for details.

### FreeImage

HiCAD uses the FreeImage open source image library. FreeImage is licensed under the FreeImage Public License (FIPL).

See [http://freeimage.sourceforge.net](http://freeimage.sourceforge.net/) for details.

# FreeType

Portions of this software are copyright 2018 The FreeType Project [\(www.freetype.org](http://www.freetype.org/)). All rights reserved.

### Autofac, Copyright © 2024 Autofac Project

Permission is hereby granted, free of charge, to any person obtaining a copy of this software and associated documentation files (the "Software"), to deal in the Software without restriction, including without limitation the rights to use, copy, modify, merge, publish, distribute, sublicense, and/or sell copies of the Software, and to permit persons to whom the Software is furnished to do so, subject to the following conditions: The above copyright notice and this permission notice shall be included in all copies or substantial portions of the Software.

THE SOFTWARE IS PROVIDED "AS IS", WITHOUT WARRANTY OF ANY KIND, EXPRESS OR IMPLIED, INCLUDING BUT NOT LIMITED TO THE WARRANTIES OF MERCHANTABILITY, FITNESS FOR A PARTICULAR PURPOSE AND NONINFRINGEMENT. IN NO EVENT SHALL THE AUTHORS OR COPYRIGHT HOLDERS BE LIABLE FOR ANY CLAIM, DAMAGES OR OTHER LIABILITY, WHETHER IN AN ACTION OF CONTRACT, TORT OR OTHERWISE, ARISING FROM, OUT OF OR IN CONNECTION WITH THE SOFTWARE OR THE USE OR OTHER DEALINGS IN THE SOFTWARE.

## Castle.Core, Copyright © 2004-2024 Castle Project

Licensed under the Apache License, Version 2.0 (the "License"); you may not use this file except in compliance with the License. You may obtain a copy of the License at <http://www.apache.org/licenses/LICENSE-2.0> Unless required by applicable law or agreed to in writing, software distributed under the License is distributed on an "AS IS" BASIS, WITHOUT WARRANTIES OR CONDITIONS OF ANY KIND, either express or implied. See the License for the specific language governing permissions and limitations under the License.

## ngx-extended-pdf-viewer, Copyright © 2008-2024 by James Boyle. All Rights Reserved.

Licensed under the Apache License, Version 2.0 (the "License"); you may not use this file except in compliance with the License. You may obtain a copy of the License at <http://www.apache.org/licenses/LICENSE-2.0> Unless required by applicable law or agreed to in writing, software distributed under the License is distributed on an "AS IS" BASIS, WITHOUT WARRANTIES OR CONDITIONS OF ANY KIND, either express or implied. See the License for the specific language governing permissions and limitations under the License.

# Apache log4net, Copyright © 2004-2024 The Apache Software Foundation

This product includes software developed at The Apache Software Foundation ([http://www.apache.org/\)](http://www.apache.org/). Licensed under the Apache License, Version 2.0 (the "License"); you may not use this file except in compliance with the License. You may obtain a copy of the License at <http://www.apache.org/licenses/LICENSE-2.0> Unless required by applicable law or agreed to in writing, software distributed under the License is distributed on an "AS IS" BASIS, WITHOUT WARRANTIES OR CONDITIONS OF ANY KIND, either express or implied. See the License for the specific language governing permissions and limitations under the License.

# NHibernate, Copyright © The NHibernate Project

This library is free software; you can redistribute it and/or modify it under the terms of the GNU Lesser General Public License as published by the Free Software Foundation (version 2.1). This library is distributed in the hope that it will be useful, but WITHOUT ANY WARRANTY; without even the implied warranty of MERCHANTABILITY or FITNESS FOR A PARTICULAR PURPOSE. See the GNU Lesser General Public License for more details. You should have received a copy of the GNU Lesser General Public License along with this library; if not, write to the Free Software Foundation, Inc., 51 Franklin Street, Fifth Floor, Boston, MA 02110-1301 USA.

### Fluent NHibernate, Copyright © 2008-2024, James Gregory and contributors

All rights reserved. Redistribution and use in source and binary forms, with or without modification, are permitted provided that the following conditions are met:

- Redistributions of source code must retain the above copyright notice, this list of conditions and the following disclaimer.
- <sup>n</sup> Redistributions in binary form must reproduce the above copyright notice, this list of conditions and the following disclaimer in the documentation and/or other materials provided with the distribution.
- <sup>n</sup> Neither the name of James Gregory nor the names of its contributors may be used to endorse or promote products derived from this software without specific prior written permission.

THIS SOFTWARE IS PROVIDED BY THE COPYRIGHT HOLDERS AND CONTRIBUTORS "AS IS" AND ANY EXPRESS OR IMPLIED WARRANTIES, INCLUDING, BUT NOT LIMITED TO, THE IMPLIED WARRANTIES OF MERCHANTABILITY AND FITNESS FOR A PARTICULAR PURPOSE ARE DISCLAIMED. IN NO EVENT SHALL THE COPYRIGHT OWNER OR CONTRIBUTORS BE LIABLE FOR ANY DIRECT, INDIRECT, INCIDENTAL, SPECIAL, EXEMPLARY, OR CONSEQUENTIAL DAMAGES (INCLUDING, BUT NOT LIMITED TO, PROCUREMENT OF SUBSTITUTE GOODS OR SERVICES; LOSS OF USE, DATA, OR PROFITS; OR BUSINESS INTERRUPTION) HOWEVER CAUSED AND ON ANY THEORY OF LIABILITY, WHETHER IN CONTRACT, STRICT LIABILITY, OR TORT (INCLUDING NEGLIGENCE OR OTHERWISE) ARISING IN ANY WAY OUT OF THE USE OF THIS SOFTWARE, EVEN IF ADVISED OF THE POSSIBILITY OF SUCH DAMAGE.

## Mesa Gallium, Copyright (C) 1999-2007 Brian Paul. All Rights Reserved.

Permission is hereby granted, free of charge, to any person obtaining a copy of this software and associated documentation files (the "Software"), to deal in the Software without restriction, including without limitation the rights to use, copy, modify, merge, publish, distribute, sublicense, and/or sell copies of the Software, and to permit persons to whom the Software is furnished to do so, subject to the following conditions:

The above copyright notice and this permission notice shall be included in all copies or substantial portions of the Software.

THE SOFTWARE IS PROVIDED "AS IS", WITHOUT WARRANTY OF ANY KIND, EXPRESS OR IMPLIED, INCLUDING BUT NOT LIMITED TO THE WARRANTIES OF MERCHANTABILITY, FITNESS FOR A PARTICULAR PURPOSE AND NONINFRINGEMENT. IN NO EVENT SHALL THE AUTHORS OR COPYRIGHT HOLDERS BE LIABLE FOR ANY CLAIM, DAMAGES OR OTHER LIABILITY, WHETHER IN AN ACTION OF CONTRACT, TORT OR OTHERWISE, ARISING FROM, OUT OF OR IN CONNECTION WITH THE SOFTWARE OR THE USE OR OTHER DEALINGS IN THE SOFTWARE.

# ZLib, Copyright (C) 1995-2017 Jean-loup Gailly and Mark Adler

This software is provided 'as-is', without any express or implied warranty. In no event will the authors be held liable for any damages arising from the use of this software.

Permission is granted to anyone to use this software for any purpose, including commercial applications, and to alter it and redistribute it freely, subject to the following restrictions:

- 1. The origin of this software must not be misrepresented; you must not claim that you wrote the original software. If you use this software in a product, an acknowledgment in the product documentation would be appreciated but is not required.
- 2. Altered source versions must be plainly marked as such, and must not be misrepresented as being the original software.
- 3. This notice may not be removed or altered from any source distribution.

Jean-loup Gailly, jloup@gzip.org

Mark Adler, madler@alumni.caltech.edu

### ZStandard, Copyright (c) 2016-present, Facebook, Inc. All rights reserved.

Redistribution and use in source and binary forms, with or without modification, are permitted provided that the following conditions are met:

- Redistributions of source code must retain the above copyright notice, this list of conditions and the following disclaimer.
- <sup>n</sup> Redistributions in binary form must reproduce the above copyright notice, this list of conditions and the following disclaimer in the documentation and/or other materials provided with the distribution.
- Neither the name Facebook nor the names of its contributors may be used to endorse or promote products derived from this software without specific prior written permission.

THIS SOFTWARE IS PROVIDED BY THE COPYRIGHT HOLDERS AND CONTRIBUTORS "AS IS" AND ANY EXPRESS OR IMPLIED WARRANTIES, INCLUDING, BUT NOT LIMITED TO, THE IMPLIED WARRANTIES OF MERCHANTABILITY AND FITNESS FOR A PARTICULAR PURPOSE ARE DISCLAIMED. IN NO EVENT SHALL THE COPYRIGHT HOLDER OR CONTRIBUTORS BE LIABLE FOR ANY DIRECT, INDIRECT, INCIDENTAL, SPECIAL, EXEMPLARY, OR CONSEQUENTIAL DAMAGES (INCLUDING, BUT NOT LIMITED TO, PROCUREMENT OF

SUBSTITUTE GOODS OR SERVICES; LOSS OF USE, DATA, OR PROFITS; OR BUSINESS INTERRUPTION) HOWEVER CAUSED AND ON ANY THEORY OF LIABILITY, WHETHER IN CONTRACT, STRICT LIABILITY, OR TORT (INCLUDING NEGLIGENCE OR OTHERWISE) ARISING IN ANY WAY OUT OF THE USE OF THIS SOFTWARE, EVEN IF ADVISED OF THE POSSIBILITY OF SUCH DAMAGE.

# 3Dconnexion, Copyright (c) 1992 - 2020. All rights reserved.

3D input device development tools and related technology are provided under license from 3Dconnexion.

#### Mentions légales :

© 2024 ISD ® Software und Systeme GmbH tous droits réservés.

Ce manuel ainsi que le logiciel sont mis à disposition sous licence et ne doivent être utilisés ou copiés que conformément aux conventions de licence. Le contenu de ce manuel sert exclusivement au renseignement et peut être modifié sans préavis à tout moment. Il ne peut toutefois pas être considéré comme engagement de la part de ISD Software und Systeme GmbH. L'entreprise ISD Software und Syseme GmbH n'assume aucune responsabilité ou garantie en ce qui concerne l'exactitude des données dans ce document. Aucune partie de cette documentation n'est autorisée à être reproduite, enregistrée dans des bases de données ou distribuée sauf avec l'accord écrit de ISD Software und Systeme GmbH ou permis par la convention de licence.

Tous les produits mentionnés sont des marques déposées de leur producteur respectif.

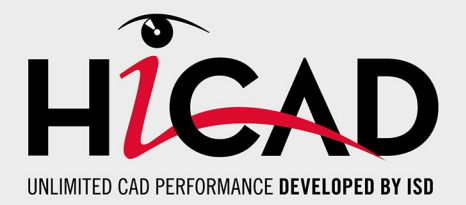

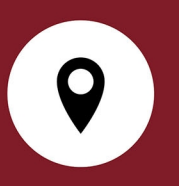

#### Votre contact local

Nous attachons une grande importance au contact direct avec nos clients et partenaires, car seuls un dialogue actif et un échange constant avec la pratique garantissent un développement de logiciels orienté vers les besoins.

Contactez-nous ! Que ce soit à notre siège social à Dortmund ou dans l'une de nos succursales et filiales à proximité, nous serons heureux de répondre à toutes vos questions sur nos produits et services. Nous sommes impatients de vous entendre !

# Siège Dortmund

ISD Software und Systeme GmbH Hauert 4 D-44227 Dortmund Tél. +49 231 9793-0 info@isdgroup.de

Sur [www.isdgroup.com](http://www.isdgroup.com/), vous trouverez l'ensemble des filiales ISD présentes dans le monde entier.

052024\_HiCAD\_2902

Ce document est généré automatiquement. © 2024 ISD Software und Systeme GmbH